Dell™ PowerEdge™ Systems Dell Oracle Database 10*g* R2 Standard Edition on Microsoft® Windows Server® 2003 R2 Standard x64 Edition

# Deployment Guide Version 1.2

# Notes and Notices

 $\mathbb Z$  NOTE: A NOTE indicates important information that helps you make better use of your computer.

**NOTICE:** A NOTICE indicates either potential damage to hardware or loss of data and tells you how to avoid the problem.

November 2006 Rev. A01

\_\_\_\_\_\_\_\_\_\_\_\_\_\_\_\_\_\_\_\_

Information in this document is subject to change without notice. © 2006 Dell Inc. All rights reserved.

Reproduction in any manner whatsoever without the written permission of Dell Inc. is strictly forbidden.

Trademarks used in this text: Dell, the DELL logo, and PowerEdge are trademarks of Dell Inc.; Intel and Xeon are registered trademarks of Intel Corporation; EMC, Navisphere, and PowerPath are registered trademarks of EMC Corporation; Microsoft, Windows, and Windows Server are registered trademarks of Microsoft Corporation.

Other trademarks and trade names may be used in this document to refer to either the entities claiming the marks and names or their products. Dell Inc. disclaims any proprietary interest in trademarks and trade names other than its own.

# **Contents**

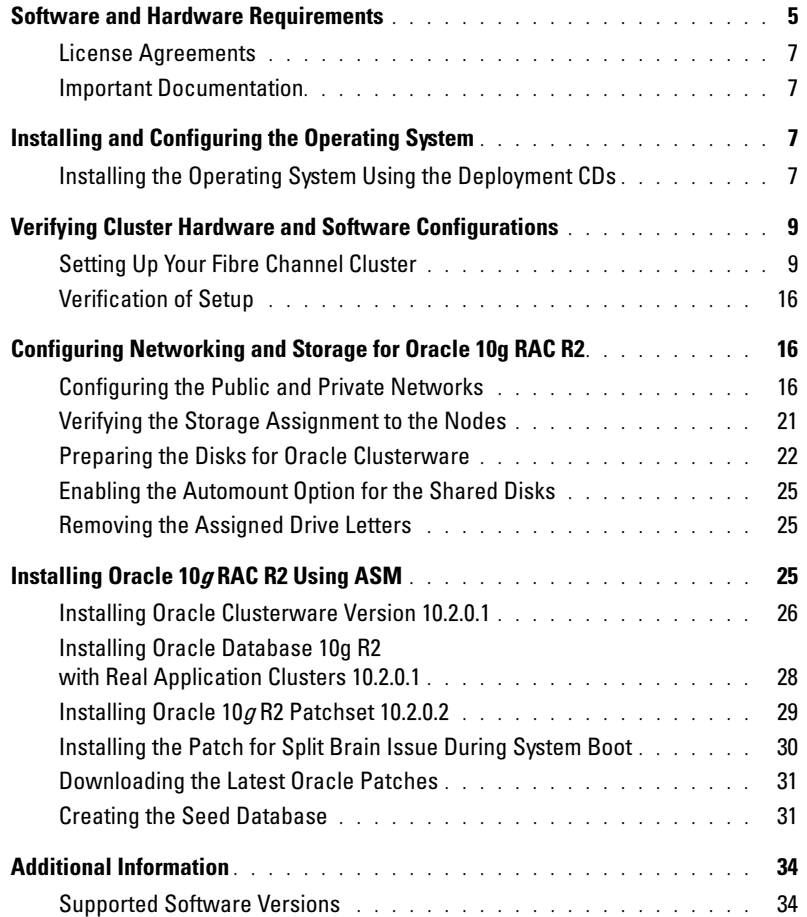

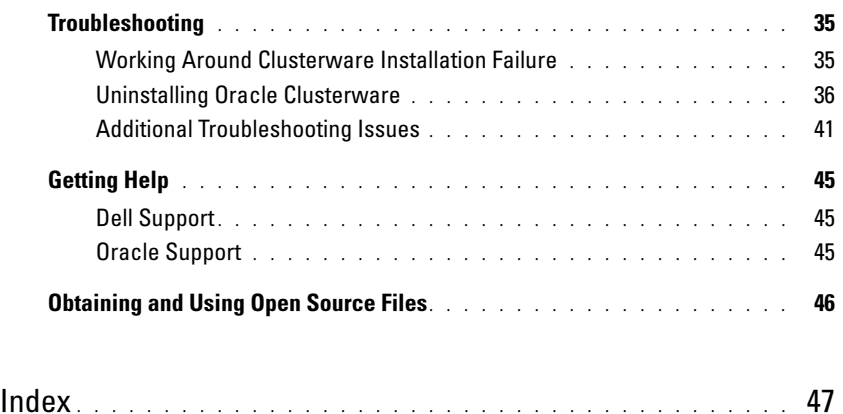

This document provides information for installing, configuring, reinstalling, and using your Oracle Database 10g R2 software following Dell's supported configurations for Oracle.

Use this document in conjunction with the *Dell Deployment* CD to install your software. If you install your operating system using only the operating system CDs, the steps in this document may not be applicable.

The following topics are covered:

- Software and hardware requirements
- Installing and configuring Microsoft<sup>®</sup> Windows Server<sup>®</sup> 2003, R2 Standard x64 Edition
- Verifying cluster hardware and software configurations
- Configuring networking and storage for Oracle Real Application Clusters (RAC) 10g R2
- Installing Oracle Database 10g Release 2 patchset 10.2.0.2 and software updates<br>• Additional information
- Additional information
- Troubleshooting
- Getting help

For more information on Dell's supported configurations for Oracle, see the Dell|Oracle Tested and Validated Configurations website at [www.d](www.dell.com/10g)ell.com/10g.

If you purchased the Oracle 10g RAC Deployment Service, your Dell Professional Services representative will assist you with the following:

- Verifying cluster hardware and software configurations
- Configuring networking and storage
- Installing Oracle Database 10g Release 2 patchset 10.2.0.2

# <span id="page-4-0"></span>Software and Hardware Requirements

[Table 1-1](#page-5-0) lists the basic software requirements for Dell's supported configurations for Oracle. [Table 1-2](#page-5-1) lists the hardware requirements.

For detailed information on the minimum software versions for drivers and applications, see "[Supported Software Versions.](#page-33-1)"

#### <span id="page-5-0"></span>Table 1-1. Software Requirements

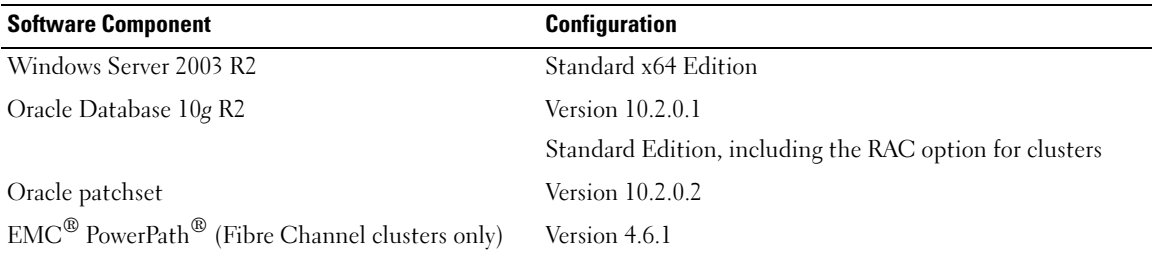

 $\Box$  NOTE: Depending on the number of users, the application you use, your batch processes, and other factors, you may need a system that exceeds the minimum hardware requirements in order to achieve your desired performance.

**NOTE:** The hardware configuration of all the nodes must be identical.

#### <span id="page-5-1"></span>Table 1-2. Minimum Hardware Requirements for the Direct-Attached and SAN-Attached Fibre Channel Cluster **Configuration**

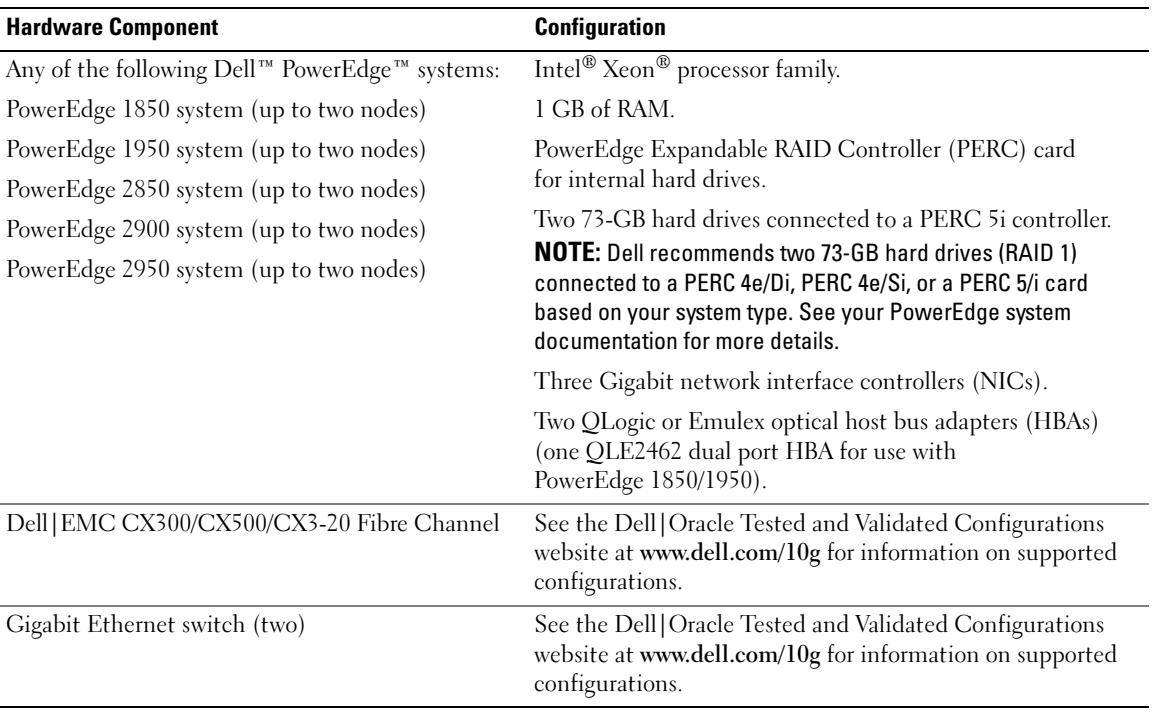

#### <span id="page-6-0"></span>License Agreements

 $\mathscr{U}$  NOTE: If you do not have an Oracle software license, contact your Dell sales representative.

### <span id="page-6-1"></span>Important Documentation

For more information on specific hardware components, see the documentation that came with your system.

# <span id="page-6-2"></span>Installing and Configuring the Operating System

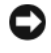

**CO** NOTICE: To ensure that the operating system is installed correctly, disconnect all the external storage from the system *before* you install the operating system.

This section provides information about installing and configuring the Windows Server 2003, R2 Standard x64 Edition operating system for Oracle deployment.

The installation procedure may vary, depending on the installation CDs that you purchased with your system. See [Table 1-3](#page-6-4) for the installation procedure that applies to your configuration.

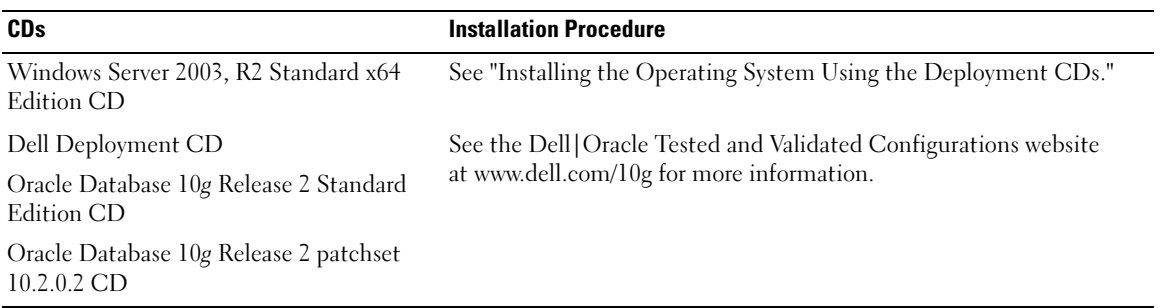

#### <span id="page-6-4"></span>Table 1-3. Determining Your Installation Procedure

# <span id="page-6-3"></span>Installing the Operating System Using the Deployment CDs

Repeat the steps in this section for both nodes in the cluster.

 $\mathscr{D}$  **NOTE:** See the Dell Support website at support.dell.com for the latest BIOS, firmware, and driver updates.

- **1** Shut down your system.
- 2 Disconnect all the external storage devices from your system.
- **3** Locate the Dell Deployment CDs and the Microsoft Windows Server 2003 R2 Standard x64 Edition CD.
- 4 Turn on your system.
- **5** Insert the Dell Deployment CD1 into the CD drive.

Your system boots from the *Dell Deployment CD1*. After startup, a text screen appears, prompting you to select an option.

If your system does not boot from Dell Deployment CD1, restart your system. On reboot, press <F2> and verify that the CD drive appears first in the boot order.

- 6 At the command prompt, type 2 to select Oracle 10g R2 SE on Windows Server 2003 SE x64 R2 and press <Enter>.
- 7 When prompted for the choice of deployment, type 1 and press <Enter>. Several scripts run.
- 8 When prompted, remove the *Dell Deployment CD1* from the CD drive and insert the Dell Deployment CD2 into the CD drive.

The system automatically copies the required files from the CD.

9 When prompted, insert Microsoft Windows Server 2003, R2 Standard x64 Edition CD1 into the CD drive.

The contents of the Microsoft Windows Server CD are copied to the Deployment partition, the system is rebooted, and normal Windows installation begins. The Windows setup screen prompts you to Personalize Your Software.

- 10 In the Name and Organization fields, enter the appropriate information and click Next.
- 11 When prompted, enter your product key for Windows Server 2003 R2 Standard x64 Edition and click Next.
- <span id="page-7-0"></span>12 In the Computer Name and Administrator password fields, enter the appropriate information and click Next.

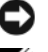

 $\Box$  **NOTICE:** Do not leave the administrator password blank.

 $\mathscr O$  **NOTE:** To configure the public network properly, the computer name and the public NIC card's host name must be identical.

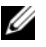

 $\mathbb Z$  NOTE: Record the password that is required to log on to the computer later.

**13** Follow the instructions on your screen to complete the installation.

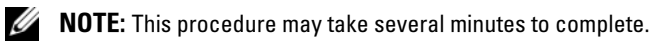

When the installation procedure is completed, the **Welcome to Windows** window appears.

- 14 Shut down the system, reconnect all external storage devices, and start the system.
- 15 In the Welcome to Windows window, press  $\langle \text{Ctrl}\rangle \langle \text{Alt}\rangle \langle \text{Delete}\rangle$  to continue.

The Log On window appears.

16 In the Password field, type the administrator password that you created in [step 12](#page-7-0) in this procedure and click OK.

You are prompted to insert the Windows Server CD2. You can choose to install the contents of Windows Server CD2 or select Cancel.

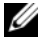

 $\mathscr{U}_\blacktriangle$  NOTE: If you install the contents of Windows Server CD2, follow the prompts through the normal installation process. The following process assumes you are not installing the Windows Server CD2.

17 Select Cancel.

You are prompted that the contents of Windows Server CD2 are not going to be installed.

18 Select OK.

You are prompted to configure Windows Server Post-Setup (optional).

19 Select Finish.

You are prompted to close the page.

20 Select Yes.

The Manage Your Server windows management displays.

21 Close the window.

# Verifying the Temporary Directory Paths

Verify that the paths to the Temp and Tmp directories have been set correctly. Repeat the following steps for both nodes in the cluster.

- 1 Click Start and select Run.
- **2** In the Open field, type cmd and click OK.
- 3 At the command prompt, type echo  $\frac{2}{\pi}$  and press <Enter>. The following path appears: %SystemDrive%\Temp
- 4 At the command prompt, type echo  $\pi$  mps and press  $\pi$  Enter  $>$ . The following path appears: %SystemDrive%\Tmp

# <span id="page-8-0"></span>Verifying Cluster Hardware and Software Configurations

Before you begin cluster setup, ensure that the hardware installation, public and private interfaces, and the node software are configured correctly. The following sections provide information about the Fibre Channel cluster setup.

# <span id="page-8-1"></span>Setting Up Your Fibre Channel Cluster

After a Dell Professional Services representative completes the setup of your Fibre Channel cluster, verify the hardware connections and the hardware and software configurations as described in this section.

# Hardware Overview

This section shows you how to connect hardware for a direct-attached and SAN-attached Fibre Channel cluster.

#### Hardware Connections for a Direct-Attached Fibre Channel Cluster

[Figure 1-1](#page-9-0) and [Table 1-4](#page-9-1) illustrate the required cluster connections for a direct-attached Fibre Channel cluster.

<span id="page-9-0"></span>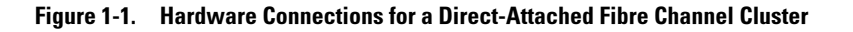

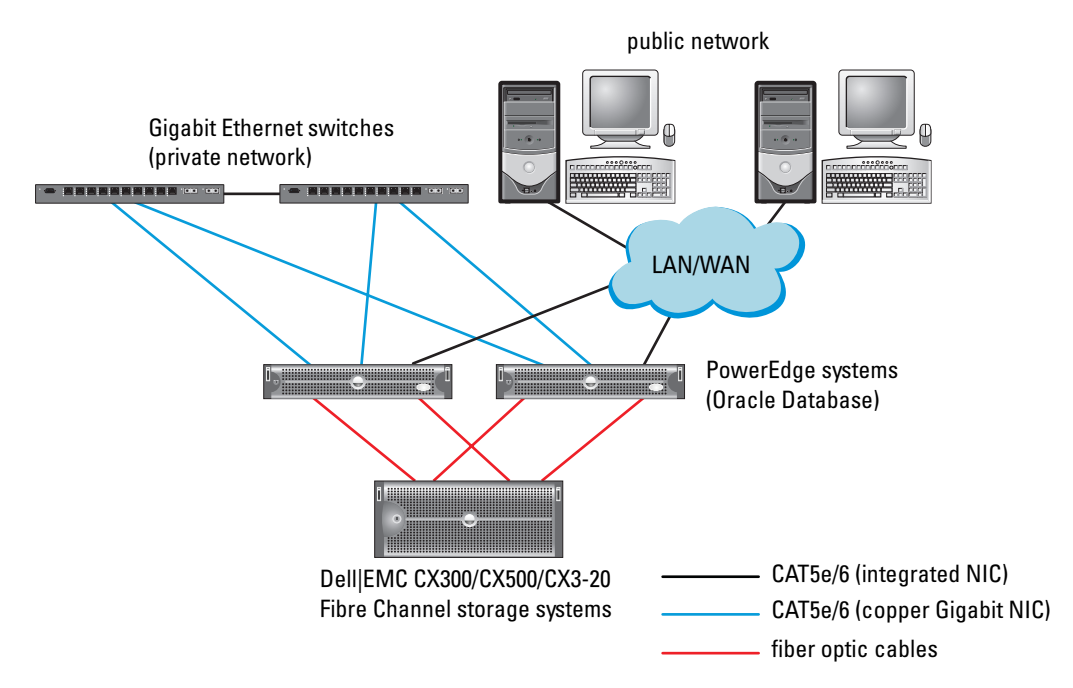

#### <span id="page-9-1"></span>Table 1-4. Hardware Interconnections for a Direct-Attached Fibre Channel Cluster

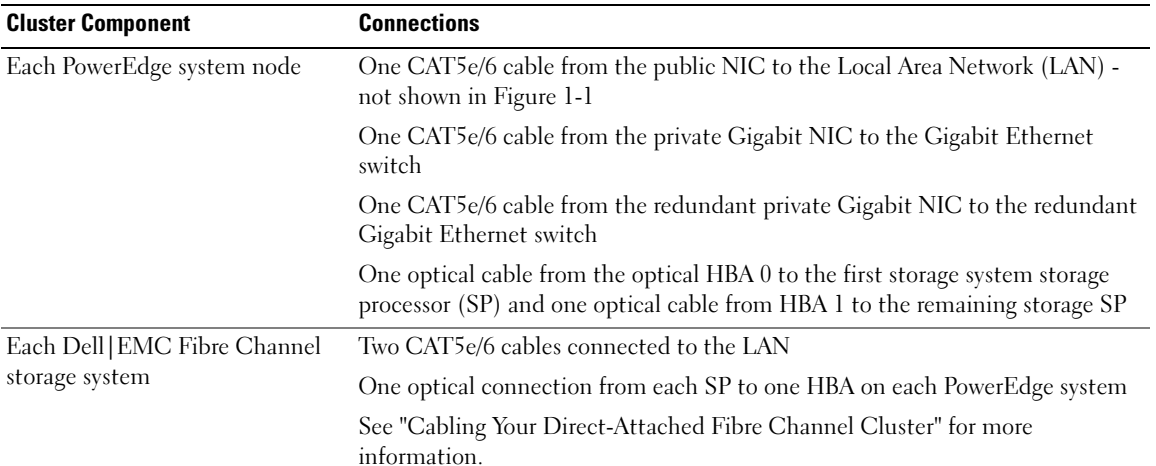

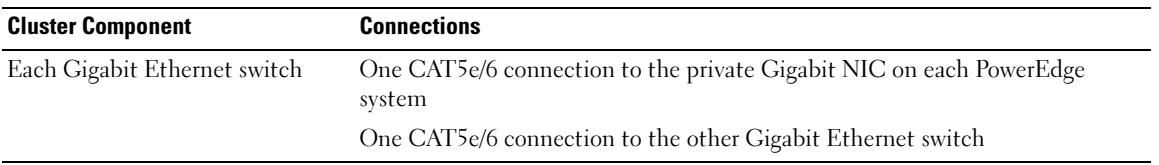

#### Table 1-4. Hardware Interconnections for a Direct-Attached Fibre Channel Cluster (continued)

#### <span id="page-10-1"></span>Hardware Connections for a SAN-Attached Fibre Channel Cluster

[Figure 1-2](#page-10-0) illustrates the hardware connections used in setting up a SAN-attached Fibre Channel cluster.

#### <span id="page-10-0"></span>Figure 1-2. Hardware Connections for a SAN-Attached Fibre Channel Cluster

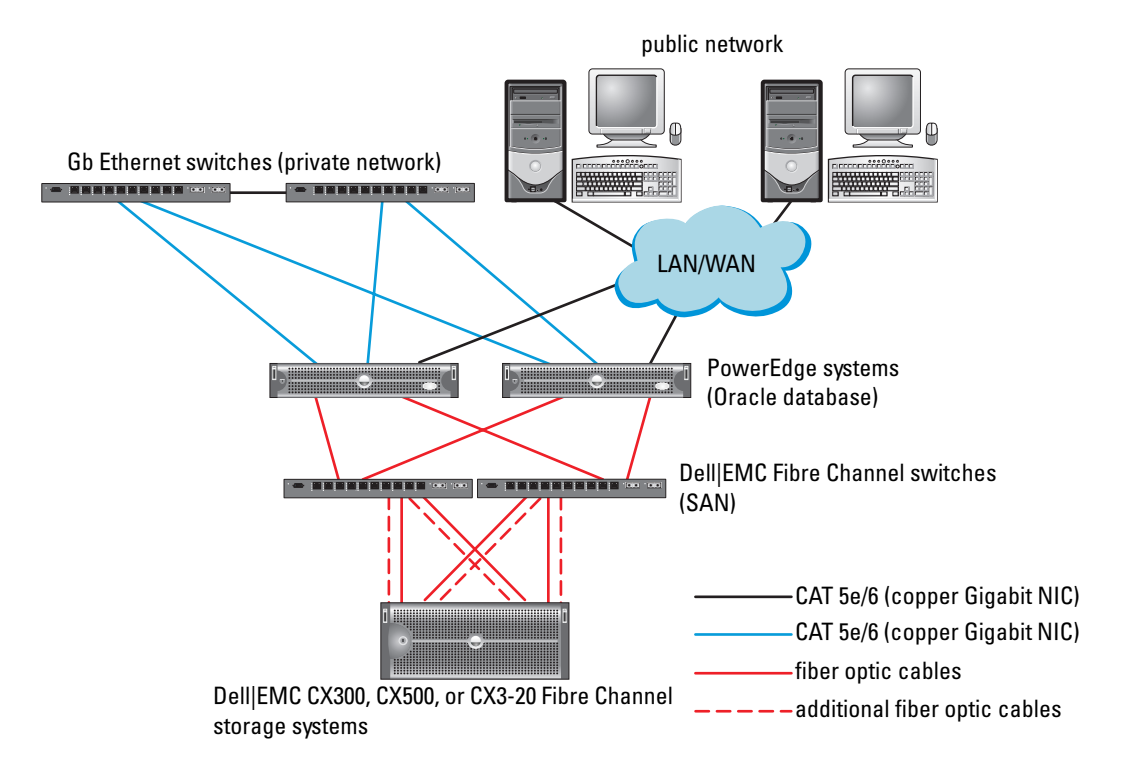

| <b>Cluster Component</b>                      | <b>Connections</b>                                                                                                    |
|-----------------------------------------------|----------------------------------------------------------------------------------------------------|
|                                               | Each PowerEdge system node One CAT 5e/6 cable from the public NIC to the local area network (LAN) -<br>not shown in Figure 1-2 |
|                                               | One CAT 5e/6 cable from the private Gigabit NIC to the Gigabit Ethernet switch<br>(private network)                            |
|                                               | One CAT 5e/6 cable from the redundant private Gigabit NIC to the redundant<br>Gigabit Ethernet switch (private network)        |
|                                               | One optical cable from the HBA 0 to Fibre Channel switch 0 and one optical cable<br>from the HBA 1 to switch 1                 |
| Each Dell EMC Fibre<br>Channel storage system | Two CAT 5e/6 cables connected to the LAN (from each storage processor $[SP]$ )                                                 |
|                                               | One to four optical connections to each Fibre Channel switch in a SAN-attached<br>configuration                                |
|                                               | See "Hardware Connections for a SAN-Attached Fibre Channel Cluster" for more<br>information                                    |
| Each Dell   EMC Fibre<br>Channel switch       | One optical connection from each SP                                                                                            |
|                                               | One optical connection to each PowerEdge system's HBA                                                                          |
|                                               | Each Gigabit Ethernet switch One CAT 5e/6 connection to the private Gigabit NIC on each PowerEdge system                       |
|                                               | One CAT 5e/6 connection to the other Gigabit Ethernet switch                                                                   |

Table 1-5. SAN-Attached Fibre Channel Hardware Interconnections

#### Cabling Your Fibre Channel Cluster

The following sections show you how to cable your Fibre Channel Cluster.

#### <span id="page-11-0"></span>Cabling Your Direct-Attached Fibre Channel Cluster

[Figure 1-3](#page-12-0) illustrates how to cable a direct-attached Fibre Channel cluster.

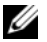

 $\mathbb Z$  NOTE: [Figure 1-3](#page-12-0) illustrates how to cable using a CX3-20 as an example. See the user's guide that is specific for your storage system when connecting the CX-300 and CX-500.

<span id="page-12-0"></span>Figure 1-3. Cabling a Direct-Attached Fibre Channel Cluster

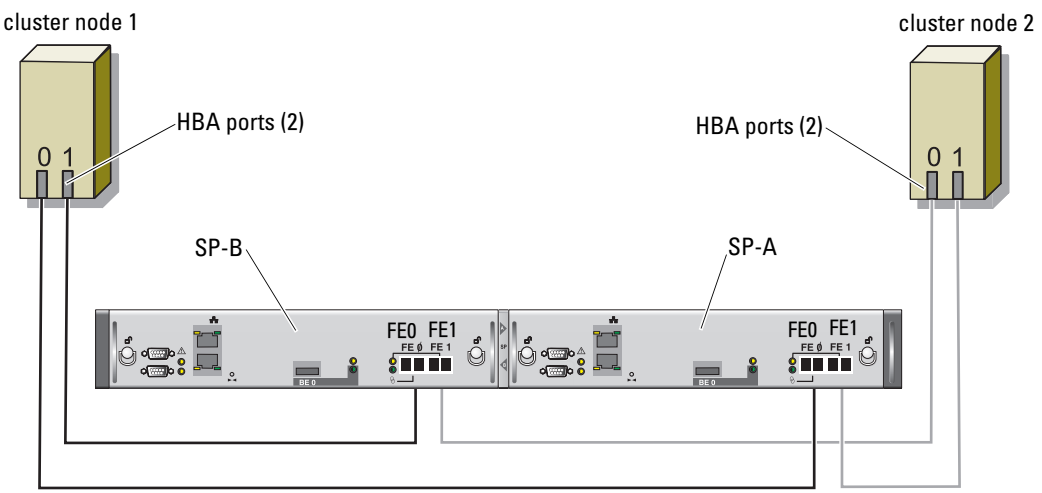

### CX3-20 storage system

To configure your nodes in a direct-attached configuration (see [Figure 1-3](#page-12-0)), perform the following steps:

- 1 Connect one optical cable from HBA 0 on node 1 to port 0 of SP-A.
- 2 Connect one optical cable from HBA 1 on node 1 to port 0 of SP-B.
- 3 Connect one optical cable from HBA 0 on node 2 to port 1 of SP-A.
- 4 Connect one optical cable from HBA 1 on node 2 to port 1 of SP-B.

#### Cabling Your SAN-Attached Storage Cluster

[Figure 1-4](#page-13-0) illustrates how to cable a SAN-attached Fibre Channel cluster.

 $\mathbb Z$  NOTE: [Figure 1-4](#page-13-0) illustrates how to cable using a CX3-20 as an example. See the user's guide that is specific for your storage system when connecting the CX-300 and CX-500.

<span id="page-13-0"></span>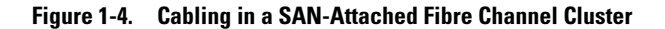

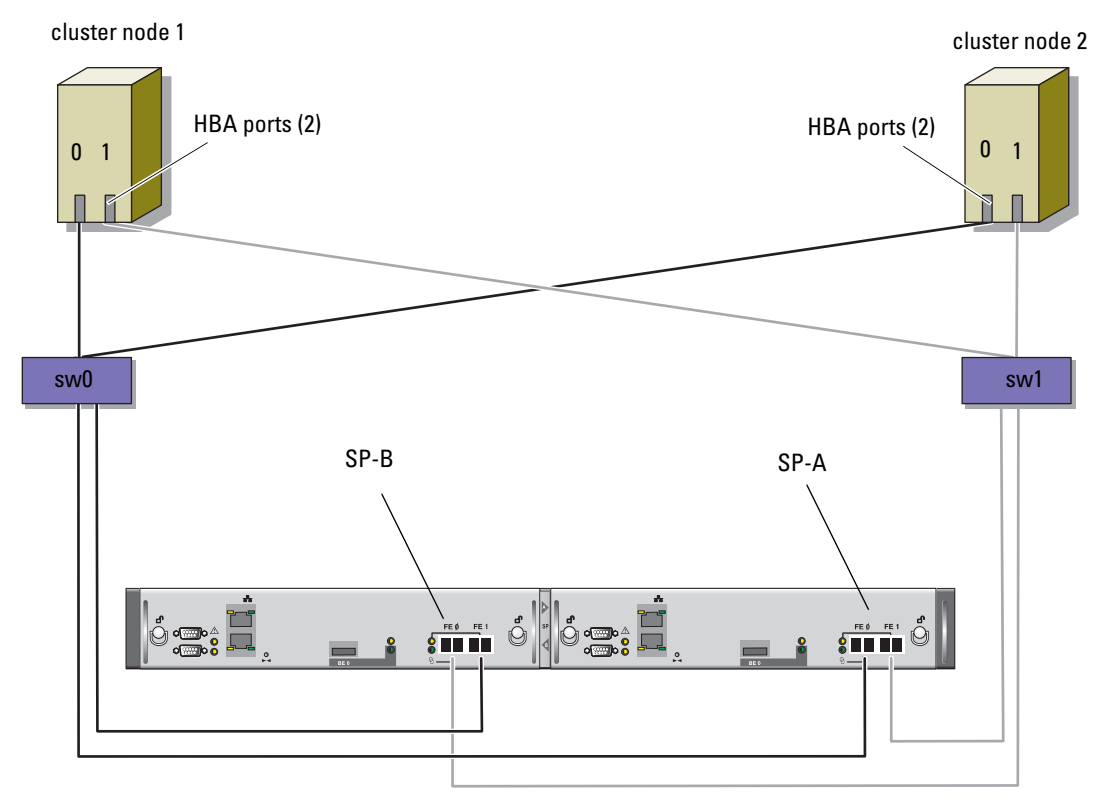

CX3-20 storage system

Use the following procedure to configure your Oracle cluster storage system in a four-port, SP SAN-attached configuration:

- **1** Connect one optical cable from SP-A port 0 to Fibre Channel switch 0.
- 2 Connect one optical cable from SP-A port 1 to Fibre Channel switch 1.
- **3** Connect one optical cable from SP-B port 0 to Fibre Channel switch 1.
- 4 Connect one optical cable from SP-B port 1 to Fibre Channel switch 0.
- 5 Connect one optical cable from HBA 0 on node 1 to Fibre Channel switch 0.
- 6 Connect one optical cable from the HBA 1 on node 1 to Fibre Channel switch 1.
- 7 Connect one optical cable from the HBA 0 of each additional node to Fibre Channel switch 0.
- 8 Connect one optical cable from the HBA 1 of each additional node to Fibre Channel switch 1.

#### System Hardware and Software Configurations

- Each node must include the following minimum hardware peripheral components:
	- Two hard drives (73-GB minimum) in the internal hard-drive bay
	- Three Gigabit NIC ports
	- Two HBAs (one dual-port HBA if using PowerEdge 1850 and 1950 systems)
- Each node must have the following software installed:
	- Windows Server 2003, R2 Standard x64 Edition (see [Table 1-1\)](#page-5-0)
	- HBA driver
- Storage must be configured with a minimum of three LUNs created and assigned to the cluster (see [Table 1-6](#page-14-0))

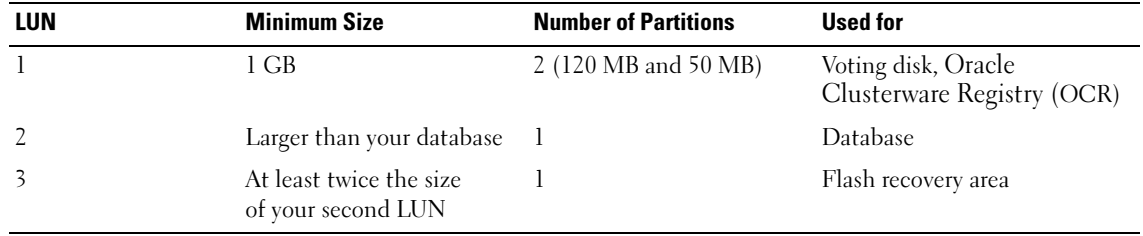

#### <span id="page-14-0"></span>Table 1-6. LUN Configuration and Sizes

# <span id="page-15-0"></span>Verification of Setup

Verify that the following tasks have been completed for your cluster:

- All hardware is installed in the rack.
- All hardware interconnections are configured.
- All Virtual disks, redundant array of inexpensive disks (RAID) groups, and storage groups are created on the storage system.
- Storage groups are assigned to the cluster nodes.

# <span id="page-15-1"></span>Configuring Networking and Storage for Oracle 10g RAC R2

This section provides information about setting up a Fibre Channel cluster and includes the following procedures:

- Configuring the public and private networks
- Verifying the storage configuration
- Configuring shared storage for Oracle Clusterware and the Oracle Database

**NOTE:** Oracle 10g RAC R2 is a complex database configuration that requires an ordered list of procedures. To configure networking and storage in a minimal amount of time, perform the following procedures in order.

# <span id="page-15-2"></span>Configuring the Public and Private Networks

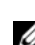

 $\mathscr{U}$  NOTE: Each node requires a unique public and private IP address and an additional public IP address to serve as the virtual IP address for the client connections and connection failover. The virtual IP address must belong to the same subnet as the public IP address. All public IP addresses, including the virtual IP address, should be registered with Domain Naming System (DNS). If a DNS server is not available, then it must be registered in the hosts file on all the nodes.

Depending on the number of NIC ports available, configure the public and private interfaces as shown in [Table 1-7](#page-15-3).

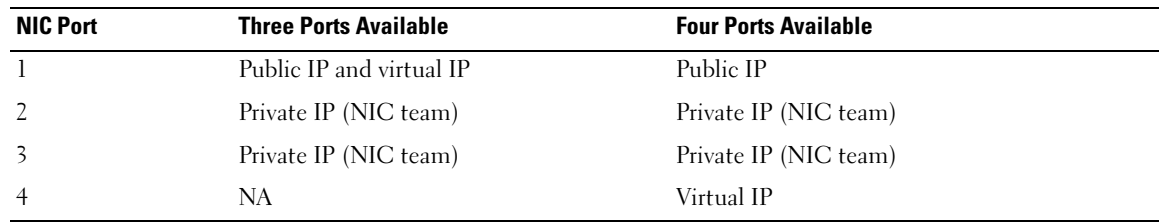

#### <span id="page-15-3"></span>Table 1-7. NIC Port Assignments for a Two-Node Cluster

#### Configuring and Teaming the Private Network

Before you deploy the cluster, assign a private IP address and a private host name to each node. This procedure ensures that the nodes can communicate with each other through the private interface.

[Table 1-8](#page-16-0) provides an example of a network configuration for a two-node cluster.

 $\mathscr Q$  **NOTE:** This example assumes that all the IP addresses are registered in the hosts file of all the nodes.

| <b>Host Name</b> | <b>Type</b> | <b>IP Address</b> | <b>Registered In</b>                    |
|------------------|-------------|-------------------|-----------------------------------------|
| racl             | Public      | 155.16.170.1      | %SystemRoot%\system32\drivers\etc\hosts |
| rac2             | Public      | 155.16.170.2      | %SystemRoot%\system32\drivers\etc\hosts |
| racl-vip         | Virtual     | 155.16.170.201    | %SystemRoot%\system32\drivers\etc\hosts |
| rac2-vip         | Virtual     | 155.16.170.202    | %SystemRoot%\system32\drivers\etc\hosts |
| rac1-priv        | Private     | 10.10.10.1        | %SystemRoot%\system32\drivers\etc\hosts |
| rac2-priv        | Private     | 10.10.10.2        | %SystemRoot%\system32\drivers\etc\hosts |

<span id="page-16-0"></span>Table 1-8. Network Configuration Example

#### Configuring NIC Teaming for Your Private Network Adapters

- $\mathscr{D}$  **NOTE:** TCP Offload Engine (TOE) functionality of TOE capable NIC is not supported in this solution.
- <span id="page-16-1"></span>1 On node 1, identify two network adapters that will be used for NIC teaming.
- **2** Connect an Ethernet cable from each selected network adapter to the private network switch.
- 3 If you have Broadcom NICs on node 1, go to [step 4.](#page-17-0) If you have Intel NICs on node 1, configure NIC teaming by performing the following steps:
	- a Right-click My Computer and select Manage.
	- **b** In the Computer Management window, click Device Manager.
	- c Expand Network adapters.
	- d Right-click one of the Intel NICs identified for NIC teaming and click Properties. The Properties window appears.
	- e Click the Teaming tab.
	- f Select Team with other Adapters and click New Team.
	- g Specify a name for the NIC team and click Next.
	- h In the Select the Adapters to include in This Team box, select the remaining network adapters you identified for NIC teaming and click Next.
- i From the Select a Team Mode list, select Adaptive Load Balancing and click Next.
- j Click Finish to complete the teaming.
	- The Team:Private Properties window displays.
- k Click OK.
- l Click OK to close the Properties window.
- <span id="page-17-0"></span>4 If you have Broadcom NICs on node 1, configure NIC teaming by performing the following steps. If not, go to [step 5:](#page-17-1)
	- a On the Windows desktop, click Start and select:

Program→ Broadcom→ Broadcom Advanced Control Suite 2

The Broadcom Advanced Control Suite 2 window appears.

**b** Click Tools and select Create a Team.

The Broadcom Teaming Wizard window appears.

- c Click Next.
- d In the Enter the Name for the Team field, type Private and click Next.
- e In the Team Type area, select Smart Load Balancing and Failover and click Next.
- f In the Assigning Team Members window, in the Available Adapters box, select the network adapters you identified for NIC teaming and add them to the Team Members box.
- g Click Next.
- h In the Designating Standby Member window, select Do not Configure a Standby Member and click Next.
- i In the Configuring LiveLink window, select No and click Next.
- j In the Creating/Modifying a VLAN window, select No and click Next.
- k In the last window, select Preview changes in Broadcom Advanced Control Suite 2 and click Finish.
- l In the Broadcom Advanced Control Suite 2 window, select Apply.

A message appears cautioning that the network connection will be temporarily interrupted.

- m Click Yes to proceed.
- n In the IP address Setting Reminder window, click OK.
- o In the Broadcom Advanced Control Suite 2 window, click OK.
- <span id="page-17-1"></span>**5** Repeat [step 1](#page-16-1) through [step 4](#page-17-0) on the remaining nodes.

#### Configuring the IP Addresses for Your Public and Private Network Adapters

- <span id="page-18-5"></span><span id="page-18-0"></span>1 Update the adapter's network interface name, if required. Otherwise, go to [step 3.](#page-19-0)
	- a On node 1, click Start and navigate to Settings→ Control Panel→ Network Connections.
	- **b** In the Network Connections window, right-click the public network adapter you want to rename, and select Rename.

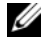

 $\mathscr{U}_1$  NOTE: When you configure your network adapters on the nodes, use identical names for the public adapters and the private adapters on all the nodes. Otherwise, the Oracle Database installer generates an error and prevents you from completing the installation procedure.

- c Rename the public adapter name to Public and press <Enter>.
- d Right-click the Private NIC team you want to rename and select Rename.
- <span id="page-18-1"></span>e Rename the Private NIC team to Private (if it isn't already named Private) and press <Enter>.
- f Repeat [step a](#page-18-0) through [step e](#page-18-1) on the remaining nodes.
- **2** Configure the IP addresses.

 $\mathscr{D}$  NOTE: You must set a default gateway for your Public Interface; otherwise, the Clusterware installation may fail.

- <span id="page-18-2"></span>**a** On node 1, navigate to: Start→ Settings→ Control Panel→ Network Connections→ Public→ Properties. A Properties window displays.
- b Double-click Internet Protocol (TCP/IP).
- c Click Use the following IP address, enter the required IP address, default gateway address, and the DNS server IP address, and click OK.

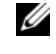

 $\mathscr{U}_\blacksquare$  NOTE: Oracle software requires that you specify routable IP addresses for public interfaces. The Cluster Ready Services (CRS) installation may fail if you specify a standard non-routable (private) IP address.

d In the Public Properties window, select Show icon in notification area when connected.

The network adapter status will appear in the system tray after you perform the procedures in this section.

- e Click OK.
- <span id="page-18-4"></span>f Close the Network Connections window.
- <span id="page-18-3"></span>**g** Repeat [step a](#page-18-2) through [step f](#page-18-4) on the Private NIC team.

 $\mathscr{D}$  **NOTE:** The private NIC team does not require a default gateway address and DNS server entry.

h Repeat [step a](#page-18-2) through [step g](#page-18-3) on the remaining nodes.

- <span id="page-19-0"></span>**3** Ensure that the public and private network adapters appear in the appropriate order for access by network services.
	- a On the Windows desktop, click Start and navigate to Settings→ Control Panel→ Network Connections.
	- b In the Network Connections window, click Advanced and select Advanced Settings.
	- c From the Adapter and Bindings tab, ensure that the network adapters are listed in the following order:

Public

Private

<Any other network adapter>

 $\mathbb Z$  **NOTE:** Click the up-arrow and down-arrow keys to change the adapter order.

- d Click OK.
- e Close the Network Connections window.
- 4 On all the nodes, add the public, private, and the virtual IP addresses and the host name of all the nodes to the %SystemRoot%\system32\drivers\etc\hosts file.

 $\mathscr{D}$  **NOTE:** Add the public and virtual IP addresses to the hosts file only if they are not registered with DNS. For example, the following entries use the IP addresses and the host name as shown in [Table 1-8:](#page-16-0)

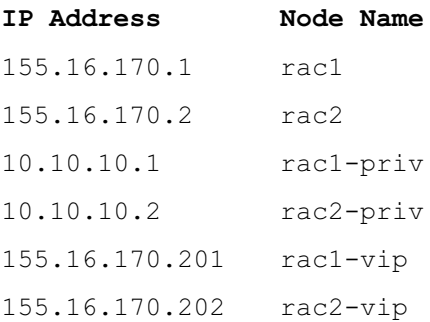

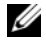

 $\mathscr{U}$  NOTE: Because the private network IP addresses are not accessible from the public network, registering the IP addresses with the DNS server is not required.

- <span id="page-20-1"></span>**5** Ensure that the nodes can communicate with the public and the private networks.
	- **a** On node 1, open a command prompt window.
	- **b** At the command prompt, type the following and press <Enter>:

ping <public host name>

ping <private host name>

where  $\lt$ public host name> and  $\lt$ private host name> are the host names for the public and private network adapters in the remaining nodes.

If the node's network adapters do not respond to ping commands, check your network configuration and then repeat this step.

 $\mathbb Z$  **NOTE:** The virtual IP address is configured later and cannot be pinged at this point.

**6** Repeat [step 1](#page-18-5) through [step 5](#page-20-1) on node 2.

#### Installing the Host-Based Software Needed for Storage

To install the EMC Naviagent software using the EMC software that came with your Dell|EMC system, follow the procedures in your Dell|EMC documentation.

# <span id="page-20-0"></span>Verifying the Storage Assignment to the Nodes

- <span id="page-20-5"></span>1 On the Windows desktop, right-click My Computer and select Manage.
- 2 In the Computer Management window, click Device Manager.
- 3 Expand Disk drives.
- 4 Under Disk drives, ensure that one of the following appear for each LUN assigned in the storage:
	- At least two SCSI disk devices (direct-attached configuration)
	- At least four SCSI disk devices (SAN-attached configuration)
- **5** Expand Storage and click Disk Management.

If the Welcome to the Initialize and Convert Disk Wizard appears, perform [step a](#page-20-2) through [step d.](#page-20-3) Otherwise, go to [step 6](#page-21-1).

- <span id="page-20-2"></span>a In the Welcome to the Initialize and Convert Disk Wizard window, click Next.
- <span id="page-20-4"></span>**b** In the Disks window of the Select Disks to Initialize window, select the disks that are associated with your storage LUNs and click Next.
- **c** In the Select Disks to Convert window, deselect the disk(s) that you selected in [step b](#page-20-4) and click Next.

 $\mathscr{D}$  **NOTE:** This procedure ensures that your disks are configured as Basic disks.

<span id="page-20-3"></span>d Click Finish.

- <span id="page-21-1"></span>6 In the Disk Management window, ensure that at least two disks (for a direct-attached configuration) or at least four disks (for a switched connection) appear. The disks should be similar in size to each other and to the LUNs that are assigned to the nodes in the storage.
- 7 Repeat [step 1](#page-20-5) through [step 6](#page-21-1) on node 2.

#### Installing Multi-Path Software for Storage

Follow the documentation accompanying the storage device to install the appropriate multi-path software.

#### Installing PowerPath for Dell|EMC Systems

<span id="page-21-2"></span>1 On node 1, install EMC PowerPath.

 $\mathbb Z$  NOTE: For more information, see the PowerPath documentation that came with your Dell|EMC storage system.

- <span id="page-21-3"></span>**2** When the installation procedure is completed, restart your system.
- **3** Repeat [step 1](#page-21-2) and [step 2](#page-21-3) on the remaining node.

#### <span id="page-21-6"></span>Verifying Multi-Path Driver Functionality

- <span id="page-21-4"></span>1 Right-click My Computer and select Manage.
- 2 Expand Storage and click Disk Management.

One disk appears for each LUN assigned in the storage.

- <span id="page-21-5"></span>**3** Ensure that each LUN is configured as a Basic disk.
- **4** Repeat [step 1](#page-21-4) through [step 3](#page-21-5) on the remaining node.

# <span id="page-21-0"></span>Preparing the Disks for Oracle Clusterware

This section provides information for creating the logical drives for the following disks:

- OCR disk Contains the cluster configuration information
- Voting disk Provides arbitration between the nodes when the private network or attached storage is unavailable to one or more nodes
- Disks for database and flash recovery area Provide storage area for creating the database (data disk) and the flash recovery area

During the cluster configuration described in this document, you will create partitions on your Fibre Channel storage. When you create the partitions, ensure that the nodes can detect the LUNs or logical disks that are created in the attached storage system.

To prepare the disks for Oracle Clusterware, identify the OCR, Voting, data, and flash recovery disks. After you identify the appropriate disks, perform the following steps on one node.

#### <span id="page-22-2"></span>Preparing the OCR and Voting disks for Clusterware

- 1 On the Windows desktop, right-click My Computer and select Manage.
- 2 Expand Storage and click Disk Management.

The storage disk that you initialized in ["Verifying Multi-Path Driver Functionality"](#page-21-6) appears as Unallocated.

<span id="page-22-0"></span>**3** Right-click on the partition area of the shared disks that has been assigned for OCR and Voting disk and select New Partition.

The Welcome to the New Partition Wizard appears.

- 4 Click Next.
- 5 In the Select Partition Type window, select Extended partition and click Next.
- 6 In the Specify Partition Size window, accept the default partition size and click Next.
- <span id="page-22-1"></span>7 Click Finish.

The disk partition area you selected in [step](#page-22-0) 3 is configured as an extended partition.

- 8 Repeat [step 3](#page-22-0) through [step 7](#page-22-1) on all the shared disks that are assigned to the nodes.
- **9** Create logical drives for the Registry (OCR) disk.
	- a On the partition area of the disk identified for OCR and Voting disk (1 GB LUN), right-click on the free space and select New Logical Drive.

The Welcome to the New Partition Wizard appears.

- **b** Click Next.
- c In the Select Partition Type window, select Logical drive, and click Next.
- d In the Specify Partition Size window, in the Partition size in MB field, type 120 and click Next.
- e In the Assign Drive Letter or Path window, select Do not assign a drive letter or drive path and click Next.
- f In the Format Partition window, select Do not format this partition and click Next.
- g Click Finish.
- 10 Create a logical drive for the Voting disk.
	- a On the partition area of the disk identified for OCR and Voting disk (1 GB LUN), right-click on the free space and select New Logical Drive.

The Welcome to the New Partition Wizard appears.

- **b** Click Next.
- c In the Select Partition Type window, select Logical drive, and click Next.
- d In the Specify Partition Size window, in the Partition size in MB field, type 50 and click Next.
- e In the Assign Drive Letter or Path window, select Do not assign a drive letter or drive path and click Next.
- f In the Format Partition window, select Do not format this partition and click Next.
- g Click Finish.

#### <span id="page-23-3"></span>Preparing the Data and Flash Recovery Area Disks for Database Storage

This section provides information for creating logical drives that will be used to create Automatic Storage Management (ASM) disk storage. ASM disk storage consists of one or more disk groups that can span multiple disks.

- <span id="page-23-2"></span><span id="page-23-1"></span>1 Create a logical drive for the database.
	- **a** Locate the disk that is assigned for the Oracle database.
	- b On the disk partition area, right-click on the free space and select New Logical Drive. The Welcome to the New Partition Wizard appears.
	- c Click Next.
	- d In the Select Partition Type window, select Logical drive and click Next.
	- e In the Specify Partition Size window in the Partition size in MB field, type the appropriate size and click Next.
	- f In the Assign Drive Letter or Path window, select Do not assign a drive letter or drive path and click Next.
	- g In the Format Partition window, select Do not format this partition and click Next.
	- h Click Finish.
- <span id="page-23-0"></span>**2** Create a logical drive for the flash recovery area.
	- **a** Locate the disk that is assigned for the flash recovery area.
	- **b** Perform [step b](#page-23-2) through [step h](#page-23-0) of [step 1.](#page-23-1)
- **3** Restart node 2 and log in as administrator.

# <span id="page-24-0"></span>Enabling the Automount Option for the Shared Disks

- <span id="page-24-3"></span>1 On node 1, click Start and select Run.
- 2 In the Run field, type cmd and click OK.
- 3 At the command prompt, type diskpart and press <Enter>.
- 4 At the DISKPART command prompt, type the following and press  $\leq$  Enter $\geq$ : automount enable

The following message appears:

Automatic mounting of new volumes enabled.

- 5 At the DISKPART command prompt, type exit and press <Enter>.
- <span id="page-24-4"></span>**6** Close the command prompt.
- 7 Repeat [step 1](#page-24-3) through [step 6](#page-24-4) on node 2.
- 8 Restart node 1, and then restart node 2.

# <span id="page-24-1"></span>Removing the Assigned Drive Letters

- 1 On each of the nodes' Windows desktop, right-click My Computer and select Manage.
- 2 In the Computer Management window, expand Storage and click Disk Management.
- <span id="page-24-5"></span>**3** If you find any drive letters assigned to the drives that you created in "Preparing the OCR and Voting [disks for Clusterware"](#page-22-2) and ["Preparing the Data and Flash Recovery Area Disks for Database Storage".](#page-23-3)
	- a Right-click on the logical drive and select Change Drive Letter and Paths.
	- b In the Change Drive Letter and Paths window, select the drive letter and click Remove.
	- **c** In the Confirm window, click Yes.
	- d Repeat [step a](#page-24-5) through [step c](#page-24-6) for the remaining logical drives on the storage partition.

# <span id="page-24-6"></span><span id="page-24-2"></span>Installing Oracle 10g RAC R2 Using ASM

This section provides information about installing the Oracle 10g RAC R2 software. The following topics are covered:

- Installing Oracle Clusterware
- Installing the Oracle Database 10g R2 software
- Installing patchset 10.2.0.2 and software updates
- Creating the seed database

### <span id="page-25-0"></span>Installing Oracle Clusterware Version 10.2.0.1

1 On node 1, insert the Oracle Clusterware CD into the CD drive. The Oracle Universal Installer (OUI) starts and the Welcome window appears.

If the Welcome window does not appear:

- a Click Start and select Run.
- **b** In the **Run** field, type the following and click OK:

%CD drive%\autorun\autorun.exe

where  $\SCD$  drive<sup>§</sup> is the drive letter of your CD drive.

- 2 In the Oracle Clusterware window, click Install/Deinstall Products.
- **3** In the Welcome window, click Next.
- <span id="page-25-1"></span>**4** In the Specify Home Details window, accept the default settings.

NOTE: Record the OraCR10g\_home (CRS Home) path because you will need this information later. U

5 Click Next.

- 6 In the Product-Specific Prerequisite Checks window, click Next.
- **7** In the Specify Cluster Configuration window, complete the following steps:
	- **a** Verify the public, private, and virtual host names for the primary node. Click Edit to change these values, enter the desired values, and click OK.
	- **b** Click Add.
	- c Enter the public, private, and virtual host names for the second node.

 $\mathbb Z$  NOTE: Ensure that the network host names do not include a domain name extension.

- d Click OK.
- 8 Click Next.

The Specify Network Interface Usage window appears, displaying a list of cluster-wide network interfaces.

- 9 In the Interface Type drop-down menus, configure the public Interface Type as Public and the private Interface Type as Private (if required). To do so:
	- a Select the Interface Name.
	- b Click Edit.
	- **c** Select the correct **Interface Type**.
	- d Click OK.
- 10 Click Next.
- 11 In the Cluster Configuration Storage window, perform the following steps for the OCR disk:
	- a Locate the partition for the OCR that you created in the subsection, "[Preparing the OCR](#page-22-2)  [and Voting disks for Clusterware.](#page-22-2)"
	- **b** Select the partition and click Edit.
	- c In the Specify Disk Configuration window, select Place OCR (Primary) on this partition and click OK.
- 12 In the Cluster Configure Storage window, perform the following steps for the Voting disk:
	- a Locate the partition for the Voting disk that you created in the subsection, ["Preparing the OCR](#page-22-2)  [and Voting disks for Clusterware.](#page-22-2)"
	- **b** Select the partition and click Edit.
	- c In the Specify Disk Configuration window, select Place Voting disk on this partition and click OK.
- 13 Click Next.
- **14** Ignore the warning messages and click OK.
- 15 In the Summary window, click Install to start the installation procedure.

The Install window appears, displaying an installation progression bar.

The Configuration Assistants window appears and the OUI runs a series of configuration tools.

 $\mathscr O$  NOTE: If failures are seen during Configuration Assistant execution, select OK and see the Troubleshooting section of this document and the section titled "[Working Around Clusterware Installation Failure.](#page-34-1)"

- 16 Click Next.
- 17 Ignore the warning messages and click OK.

The End of Installation window appears.

- 18 Click Exit to finish the OUI session.
- 19 In the Exit window, click Yes.

# <span id="page-27-0"></span>Installing Oracle Database 10g R2 with Real Application Clusters 10.2.0.1

1 Insert the Oracle Database 10g Release 2 CD into the CD drive. The OUI starts and the Welcome window appears.

If the Welcome window appears, skip to [step 2](#page-27-1). If not, perform the following steps:

- a Click Start and select Run.
- **b** In the **Run** field, type:

%CD drive%\autorun\autorun.exe

where  $\SCD$  drive<sup>§</sup> is the drive letter of your CD drive.

c Click OK.

The OUI starts and the Welcome window appears.

- <span id="page-27-1"></span>2 Click Next.
- 3 In the Select Installation Type window, click Standard Edition and click Next.
- 4 In the Specify Home Details window under Destination, verify the following:
	- In the Name field, the Oracle Database home name is OraDb10q home1.
	- In the Path field, the complete Oracle home path is

%SystemDrive%\oracle\product\10.2.0\db 1

where  $\frac{2}{5}$  stemDrive  $\frac{2}{5}$  is the drive on which Oracle home is configured.

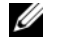

 $\mathscr{D}$  NOTE: Record the path because you will need this information later.

 $\mathscr{U}_\blacktriangle$  NOTE: The Oracle home path must be different from the Oracle home path that you selected in the Oracle Clusterware installation procedure. You cannot install the Oracle10 $q$  R2 Standard Edition with RAC and Clusterware in the same home directory.

- 5 Click Next.
- 6 In the Specify Hardware Cluster Installation Mode window, click Select All and click Next.
- 7 In the Product-Specific Prerequisite Checks window, click Next.
- 8 In the Select Configuration Option window, select Install database Software only and click Next.
- 9 In the Summary window, click Install.
- 10 In the End of Installation window, perform the procedure as listed in the window.

 $\mathscr{D}$  NOTE: You must perform the procedures as listed in the window before proceeding to the next step.

- 11 After completing the required procedures listed in the End of Installation window, click Exit.
- 12 In the Exit window, click Yes.

# <span id="page-28-0"></span>Installing Oracle 10g R2 Patchset 10.2.0.2

- 1 Ensure that only 10.2.0.1 Clusterware and 10.2.0.1 Database binaries are installed on your system and that the seed database is not created yet.
- 2 Download the patchset 10.2.0.2 from the Oracle Metalink website at metalink.oracle.com.
- **3** Unzip the patchset to %SystemDrive%.

#### Installing Patchset 10.2.0.2 for Oracle 10g Clusterware

#### <span id="page-28-1"></span>Before You Begin

Before you install patchset 10.2.0.2 for Oracle 10g Clusterware on your system, perform the following steps:

1 Stop nodeapps on all the nodes. Type the following and press <Enter>:

%SystemDrive%\%CRS\_HOME%\bin> srvctl stop nodeapps -n <node name>

where  $\frac{8}{5}$  SystemDrive  $\frac{8}{5}$  is the drive on which Oracle home is configured and %CRS HOME% is the home directory that you created in [step 4](#page-25-1) in ["Installing Oracle Clusterware Version 10.2.0.1](#page-25-0)."

- 2 Run the above command for each node in the cluster.
- 3 Click Start→ Programs→ Administrator Tools→ Services.
- 4 Locate all Oracle services and stop them on both nodes.

#### Installing the Patchset

- **NOTE:** You must install the patchset software from the node where the RAC 10g R2 software was installed. If this is not the node where you are running the OUI, exit and install the patchset from that node.
- 1 Start the OUI located in the patchset folder, for example:

#### %SystemDrive%\Oracle\_patch\setup.exe

where *%SystemDrive%* is the drive on which you unzipped the Oracle patchset.

- 2 In the Welcome screen, click Next.
- 3 In the Specify home details window, select name as OraCr10g home from the drop down list and click Next.
- 4 In the Specify Hardware Cluster Installation Mode window, click Next.
- **5** In the Summary window, click Install.
- 6 In the End of Installation window, perform all the steps listed in the Summary window. Do not perform the step instructing you to stop the Oracle services. You must have already done that before you began installing the patchset as mentioned in "[Before You Begin](#page-28-1)."
- 7 On the End of Installation window, click Exit.
- 8 Click Yes to exit from the OUI.

#### Installing Patchset 10.2.0.2 for Oracle 10g Database

 $\mathscr U$  NOTE: Before you install the patchset, ensure that all the Oracle services are running.

Complete the following procedures before creating a listener and a seed database.

#### Installing the Patchset

MOTE: You must install the patchset software from the node where the RAC 10g R2 software was installed. If this node is not the one where you are running the OUI, exit and install the patchset from that node.

- 1 Start the OUI located in the unzipped area of the patchset, for example: %SystemDrive%\Oracle\_patch\setup.exe
- 2 In the Welcome screen, click Next.
- 3 In the Specify Home Details window, select the name as OraDb10g home1 from the dropdown list and click Next.
- 4 In the Specify Hardware Cluster Installation Mode window, click Next.
- 5 In the Summary window, click Install.

If during the installation you get the error message Error in writing to file oci.dll…, then do the following workaround:

- **a** Cancel the patchset installation.
- **b** Rename the %Oracle home% $\otimes$ BIN directory to  $\binom{b}{n}$  save.

where %Oracle\_home% is the complete path where the Oracle Database is installed.

- c Reboot the system.
- d After reboot, rename the \bin\_save directory to \bin.
- e Run the setup.exe from the unzipped patchset folder. Do not stop the default Oracle services.
- **6** In the End of Installation window, click Exit.
- 7 Click Yes to exit from the OUL.

### <span id="page-29-0"></span>Installing the Patch for Split Brain Issue During System Boot

- 1 Navigate to the Oracle Metalink website at metalink.oracle.com.
- 2 Download patch number 5059258 and unzip it to the %SYSTEMDRIVE%\patch5059258 folder.
- 3 Copy %SYSTEMDRIVE%\patch5059258\opmd.exe to the %CRS\_HOME%\bin directory on all the nodes.
- <span id="page-29-1"></span>4 At the command prompt, type the following and press  $\leq$  Enter $\geq$ : %SystemDrive%\%CRS\_HOME%\bin\opmd.exe -install
- **5** Repeat [step 4](#page-29-1) on all the nodes.

### <span id="page-30-0"></span>Downloading the Latest Oracle Patches

- 1 Open a Web browser.
- 2 Navigate to the Oracle Metalink website at metalink.oracle.com.
- **3** Download any patches appropriate for your installation.

# <span id="page-30-1"></span>Creating the Seed Database

Perform the following steps to create the seed database using Oracle ASM:

- 1 On node 1, verify that the Oracle Clusterware is running.
	- a Click Start and select Run.
	- **b** In the **Run** field, type cmd and press <Enter>.
	- c Type the following and press <Enter>:

crsctl check crs

The following output appears:

CSS appears healthy

CRS appears healthy

EVM appears healthy

- d If the above output does not appear, type: crsctl start crs
- e Close the command prompt.
- 2 Click Start and select Run.
- **3** In the **Run** field, type the following and click OK: dbca

The Database Configuration Assistant starts.

- 4 In the Welcome window, select Oracle Real Application Clusters database and click Next.
- 5 In the Operations window, click Create a Database and click Next.
- 6 In the Node Selection window, click Select All and click Next.
- 7 In the Database Templates window, click Custom Database and click Next.
- 8 In the Database Identification window, in the Global Database Name field, enter a name such as racdb and click Next.
- 9 In the Management Options window, select Enable Daily Backup, enter the operating system user name and password required to perform daily backups, and click Next.

10 In the Database Credentials window, click Use the Same Password for All Accounts, type and confirm a new password in the appropriate fields, and click Next.

 $\mathscr O$  **NOTE:** Record your new password because you will need this information later for database administration.

- 11 In the Storage Options window, select Automatic Storage Management (ASM) and click Next.
- **12** In the Create ASM Instance window, perform the following steps:
	- **a** In the SYS password field, type and confirm a new password in the appropriate fields.
	- b Select Create initialization parameter file (IFILE).
	- c Click Next.
- 13 In the Database Configuration Assistant window, click OK.

The ASM Creation window appears, and the ASM Instance is created.

 $\mathscr{D}$  **NOTE:** If the warning message Failed to retrieve network listener resources appears, click Yes to allow Database Configuration Assistant (DBCA) to create the appropriate listener resources.

- 14 In the ASM Disk Groups window, click Create New.
- <span id="page-31-1"></span>15 In the Create Disk Group window, enter the information for the database files.
	- a In the Disk Group Name field, enter a name for the new disk group. For example, DATABASE.
	- **b** In the Redundancy box, select External.
	- c Click Stamp Disks.
	- d Select Add or change label and click Next.
	- e In the Select disks window, press <Ctrl> and select the first two disks with Candidate device assigned in the Status column.
	- f In the Generate stamps with this prefix field, keep the default settings.
	- g Click Next.
	- h In the Stamp disks window, click Next.
	- i Click Finish to save your settings.
	- j Select the check boxes next to the available disks and click OK.
- 16 In the ASM Disk Groups window, click Create New.
- <span id="page-31-0"></span>17 In the Create Disk Group window, enter the information for the flash recovery area.
	- a In the Disk Group Name field, enter a name for the new disk group. for example, FLASH.
	- **b** In the Redundancy box, select External.
	- c Click Stamp Disks.
	- d Select Add or change label and click Next.
- **e** In the Select disks window, press  $\langle \text{Ctrl} \rangle$  and select the remaining disks with Candidate device assigned in the Status column.
- f In the Generate stamps with this prefix field, type FLASH.
- g Click Next.
- h In the Stamp disks window, click Next.
- i Click Finish to save your settings.
- j Select the check boxes next to the available disks and click OK.

The ASM Disk Group window appears indicating that the software is creating the disk group. When completed, the FLASH disk group appears in the Disk Group Name column.

- **18** Select only the Disk Group Name that you assigned to DATABASE in [step 15](#page-31-1) and click Next.
- 19 In the Database File Locations window, select Use Oracle-Managed Files and click Next.
- 20 In the Recovery Configuration window, perform the following steps:
	- a Select Specify Flash Recovery Area.
	- **b** Click Browse.
	- c Select the FLASH disk group that you created in [step 17](#page-31-0) and click OK.
	- d In the Flash Recovery Area Size field, type the total size of the flash disk group created in [step 17](#page-31-0).
	- e Select Enable Archiving.
	- f Click Edit Archive Mode Parameters.
		- In the Edit Archive Mode Parameters window, change the path listed under the Archive Log Destinations to +FLASH/
			- where FLASH is the flash recovery area disk group name that you specified in [step 17](#page-31-0) a.
		- Click OK
	- g Click Next.
- 21 In the Database Content window, click Next.
- 22 In the Database Services window, click Next.
- 23 In the Initialization Parameters window, click Next.
- 24 In the Database Storage window, click Next.
- 25 In the Creation Options window, click Finish.
- 26 In the Summary window, click OK.

The Database Configuration Assistant window appears, and the Oracle software creates the database.

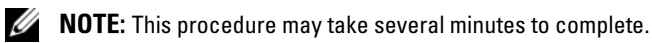

When completed, the Database Configuration Assistant window provides database configuration information.

- 27 Record the information in the Database Configuration Assistant window for future database administration.
- 28 Click Exit.

The Start Cluster Database window appears and the cluster database starts.

# <span id="page-33-0"></span>Additional Information

# <span id="page-33-1"></span>Supported Software Versions

**NOTE:** For this release of Dell Supported Configurations for Oracle, PCI Express controllers are not supported.

[Table 1-9](#page-33-2) lists the supported software at the time of this release. For the latest supported hardware and software, see the Dell Oracle Tested and Validated Configurations website at www.dell.com/10g and download the version 1.1 Solution Deliverable List.

<span id="page-33-2"></span>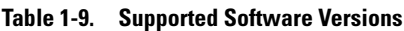

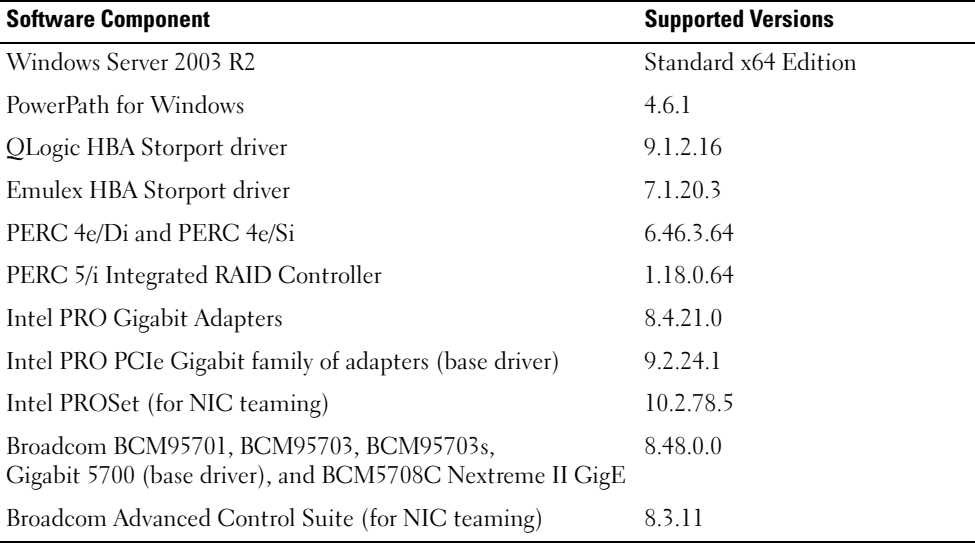

# <span id="page-34-0"></span>**Troubleshooting**

# <span id="page-34-1"></span>Working Around Clusterware Installation Failure

### Oracle Clusterware Configuration Assistant Fails

In the Configuration Assistants window, if the installation fails using the Oracle Clusterware Configuration Assistant, then perform the following:

- 1 Open the file: %ORA\_CLUSTERWARE\_HOME%\cfgtoollogs\configToolFailedCommands where %ORA\_CLUSTERWARE\_HOME% is the CRS home directory that you created in ["Installing Oracle Clusterware Version 10.2.0.1](#page-25-0)."
- 2 Copy and run the first three commands (with the parameters) listed in the file from the DOS command prompt.
- 3 Follow the procedure provided in ["Virtual Private IP Configuration Assistant Fails"](#page-34-2) to run the failed Virtual Private IP Configuration Assistant (VIPCA).

# <span id="page-34-2"></span>Virtual Private IP Configuration Assistant Fails

If VIPCA fails during the installation of Oracle Clusterware, the following error message may appear:

Virtual Private IP Configuration Assistant failed

If this error message appears, use the following steps to work around the error. These steps are detailed in Metalink Note ID 338924.1. This error generally occurs if the public interface is configured with an IP address in the 10.0.0.0/8, 172.16.0.0/16, or 192.168.1.0/24 networks.

- 1 Click Start and select Run.
- **2** In the **Run** field, type the following and then click **OK**:

```
%SystemDrive%\Oracle\product\10.2.0\crs\bin\vipca
```
- **3** Follow the steps in VIPCA by selecting the interface appropriate for the public interface, and specifying the correct virtual IP address to be used.
- 4 When done, click Finish.

# <span id="page-35-0"></span>Uninstalling Oracle Clusterware

You may be required to uninstall Oracle Clusterware to troubleshoot the following issues:

- The Oracle Clusterware installation procedure failed.
- The Oracle Clusterware Configuration Assistant failed to install successfully.

To uninstall Oracle Clusterware, run the OUI on the node, delete any remaining Oracle services, and clean the storage devices.

 $\mathscr{D}$  NOTE: Copy the following files located in the %CRS\_HOME%\bin folder to a backup location before uninstalling Oracle Clusterware:

- ExportSYMLinks.exe
- ImportSYMLinks.exe
- LogPartFormat.exe
- oraoobjlib.dll
- orauts.dll

#### Running the OUI

- 1 On node 1, open an Explorer window and navigate to the following directory: %SystemDrive%\oracle\product\10.2.0\crs\oui\bin
- 2 Double-click setup.exe to launch the OUI.
- 3 In the Welcome window, click Deinstall Products.
- 4 In the Inventory window, select OraCr10g home and then click Remove.
- **5** In the Confirmation window, click Yes. If an error message appears, click Cancel.
- 6 In the Welcome window, click Cancel.
- **7** When prompted, click **Cancel**, and then click **Yes**.

### Deleting Oracle Services

- 1 On node 1, launch the Services console.
	- a Click Start and select Run.
	- **b** In the Run field, type the following, and click OK: services.msc

The Services window appears.
2 Identify and delete any remaining Oracle services.

To delete a service:

- a Click Start and select Run.
- **b** In the **Run** field, type cmd and click OK.
- <span id="page-36-0"></span>c Open a command prompt, type the following, and press <Enter>: sc delete <oracle service name>
- d Repeat [step c](#page-36-0) for each additional service that you need to remove.
- **3** Restart node 1 and log in as administrator.
- <span id="page-36-1"></span>**4** Restart node 2 and log in as administrator.

### Cleaning the Storage Devices

- 1 Clean the partitions that will be configured for the OCR registry (OCRCFG) and the Voting disks.
	- a Click Start and select Run.
	- **b** In the **Run** field, type cmd and click OK.
	- c At the command prompt, type the following and press <Enter>:

%SystemDrive%\oracle\product\10.2.0\crs\bin\ExportSYMLinks

The Oracle Symbolic Link Exporter (ExportSYMLinks) imports the symbolic links to the SYMMAP.TBL file to your current directory.

- d At the command prompt, type the following and press <Enter>: notepad SYMMAP.TBL
- **2** Ensure that OCRCFG and VOTEDSK1 appear in the file.

If OCRCFG and VOTEDSK1 do not appear in the file, assign OCRCFG and VOTEDSK1 to the appropriate disk and save the file.

Using the Oracle Symbolic Link Importer (ImportSYMLinks), import the symbolic links into the assigned storage disks (OCRCFG and VOTEDSK1).

At the command prompt, type the following and press <Enter>:

%SystemDrive%\oracle\product\10.2.0\crs\bin\ImportSYMLinks

3 Using the Oracle Logical Partition Formatter (LogPartFormat), format the OCRCFG and VOTEDSK1 partitions on both nodes.

At the command prompt, type the following commands and press <Enter> after each command:

%SystemDrive%\oracle\product\10.2.0\crs\bin\LogPartFormat \\.\OCRCFG

%SystemDrive%\oracle\product\10.2.0\crs\bin\LogPartFormat \\.\VOTEDSK1

The following message appears:

Are you sure you want to continue...(Y/N)?

- 4 Type y and press  $\leq$  Enter $\geq$ .
- **5** Launch the Oracle GUI Object Manager.

At the command prompt, type the following and press <Enter>:

%SystemDrive%\ora bin\_utils\GUIOracleOBJManager.exe

The Oracle Object Manager window appears.

- **6** Delete the symlinks for the OCR (OCRCFG) and Voting disks (VOTEDSK1).
	- **a** Select **ocrcfg** and **votesdk**.
	- **b** Click Options and select Commit. If successful, the ocrcfg and VOTEDSK1 entries disappear.
	- c Click Options and select Exit to close the Oracle Object Manager.
- **7** Launch the Computer Management Console.
	- a On the Windows desktop, click Start and select Run.
	- **b** In the **Run** field, type the following and press  $\leq$  Enter $\geq$ : compmgmt.msc

The Computer Management Console appears.

- <span id="page-37-0"></span>8 Delete the ASM partitions.
	- a In the Computer Management Console window, click Storage and select Disk Management.
	- **b** Right-click the first partition and select Delete Logical Drive.
	- c When prompted, click Yes.
	- d Repeat [step b](#page-37-0) and [step c](#page-37-1) for each remaining partition until all partitions—including the original extended partition—have been deleted.
- <span id="page-37-1"></span>9 Restart node 1 and log in as administrator.
- 10 Restart node 2 and log in as administrator.
- <span id="page-37-2"></span>11 On node 1, launch the Computer Management Console and recreate the ASM partitions.
	- a On the Windows desktop, click Start and select Run.
	- **b** In the **Run** field, type the following and press <Enter>: compmgmt.msc

The Computer Management Console window appears.

c Click Storage and select Disk Management.

d In the Disk Management window, right-click on the free space where the previous ASM disk partitions were located and select New Partition.

The New Partition Wizard appears.

- e Click Next to continue.
- f In the Partition Type window, select Extended Partition and click Next.
- g In the Specify Partition Size window, select Entire disk (default) and click Next.
- h When prompted, click Finish.
- 12 In the Computer Management Console window, use [step 11](#page-37-2) c through [step 11](#page-37-2) h as a reference to create the following partitions:
	- Cluster registry (CRSCFG)
	- Voting disk (VOTEDSK1)
	- Data disk (two partitions)
	- Backup disk (two partitions)
	- Any additional partitions as required

When you create the new partitions, the New Partition Wizard launches for each instance.

To create the new partitions:

<span id="page-38-1"></span>a Select New Logical Drive.

The New Partition Wizard appears.

- **b** Click **Next** to continue.
- c In the Partition Type window, click Next.
	- $\mathscr{U}_\blacksquare$  NOTE: To ensure that your storage device does not reconfigure your existing partitions, change the disk location and size of your OCRCFG and VOTEDSK1 partitions. Create your data, backup, and any additional partitions at the front of the disk, and create your OCRCFG and VOTEDSK1 partitions at the end of the disk.
- d In the Partition Size window, perform the following steps and then click Next.
- e In the Assign Drive Letter or Path box, select Do not assign a drive letter or path.
- f In the Format Partition box, select Do not format this partition.
- <span id="page-38-0"></span>g When prompted, click Finish.
- h Repeat [step a](#page-38-1) through [step g](#page-38-0) for each additional drive.
- 13 Restart node 1 and log in as administrator.
- 14 After you log in to node 1, restart node 2 and log in as administrator.

15 On node 2, launch the Computer Management Console and remove the drive letters from the new partitions.

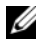

 $\mathscr V$  NOTE: Typically, node 2 assigns drive letters to the new partitions after you restart both nodes. If the new partition drive letters do not appear when you perform the following steps, perform the following steps on node 1.

- **a** Click Start and select Run.
- **b** In the **Run** field, type the following and press <Enter>:

compmgmt.msc

The Computer Management Console window appears.

- c Click Navigate and select Disk Management.
- <span id="page-39-0"></span>d Right-click on the first partition and select Change Drive Letter and Paths.
- e Click Remove.
- <span id="page-39-1"></span>f When prompted, click Yes to remove the drive letter.
- **g** Repeat [step d](#page-39-0) through [step f](#page-39-1) for each ASM partition.
- **16** Use the asmits tool to stamp the new ASM partitions with an ASM header. On node 2, open an Explorer window and navigate to the following directory:

%SystemDrive%\oracle\_install\_files\crs\ASM Tool

- <span id="page-39-2"></span>17 Double-click asmtoolg.exe to launch the asmtool tool.
- 18 In the asmtool screen, select Add or Change Label and click Next.
- <span id="page-39-3"></span>19 In the Select Disks screen, perform the following:
	- a Press <Ctrl> and select two partitions to stamp as DATA disks.
	- **b** In the Stamp disks screen, click Next.
	- c Click Finish to save your settings and exit the tool.

**NOTE:** If an error message appears, click OK.

- 20 Repeat [step 17](#page-39-2) through [step 19](#page-39-3) for each remaining disk.
- 21 Restart the Oracle Clusterware installation procedure. See ["Installing Oracle Clusterware Version 10.2.0.1.](#page-25-0)"

### Additional Troubleshooting Issues

[Table 1-10](#page-40-0) provides recommended actions for problems that you may encounter while deploying and using your Windows Server 2003 operating system and the Oracle Database 10g R2 software.

<span id="page-40-1"></span>

| <b>Category</b>       | Problem /<br><b>Symptom</b>          | Cause                                                                                                    | <b>Recommended Corrective Action</b>                                                                                                    |
|-----------------------|--------------------------------------|----------------------------------------------------------------------------------------------------|----------------------------------------------------------------------------------------------------|
| <b>NIC</b><br>Teaming | <b>Broadcom NIC</b><br>teaming fails | The following steps may result<br>in a NIC teaming failure:<br><b>1</b> One of the Broadcom NICs that<br>was used in the NIC teaming fails<br>or is disabled. Due to the<br>availability of the second NIC, the<br>private network is still active on this<br>node through the second NIC.<br><b>2</b> When the first NIC is still down<br>or disabled, the second NIC in the<br>teaming also fails or is disabled.<br>Due to this, the private network<br>goes down completely on this node.<br>The private IP address on this node<br>cannot be pinged.<br><b>3</b> When the second NIC that failed<br>or was disabled becomes enabled,<br>the private network of this node<br>remains inactive.<br><b>NOTE:</b> The only time a private network<br>does not become active is if the<br>second NIC that failed becomes<br>enabled. If the first NIC that failed<br>becomes enabled then the private<br>network becomes active. | The most likely cause of this issue is a<br>Spanning Tree Protocol on your switch.<br>Use one of the following solutions as a<br>workaround for this issue:<br>• Turn off Spanning Tree on the switch.<br>• Enable Port Fast Learning (or equivalent,<br>it may be called something different<br>depending on the brand of switch) on the<br>ports of the switch to which your teamed<br>NICs are attached.<br>• Use Broadcom's LiveLink feature by<br>right-clicking the team, choosing Enable<br>LiveLink, and following the instructions<br>in the window.<br><b>NOTE:</b> Although the suggested solutions<br>may fix the NIC teaming issue, complications<br>or issues may arise by enabling the Port Fast<br>Learning or turning off Spanning Tree on<br>your switches. |

<span id="page-40-0"></span>Table 1-10. Troubleshooting

<span id="page-41-0"></span>

| Category                            | Problem /<br><b>Symptom</b>                                                                                                    | Cause                                                                                                    | <b>Recommended Corrective Action</b>                                                                                                    |
|-------------------------------------|----------------------------------------------------------------------------------------------------|----------------------------------------------------------------------------------------------------|----------------------------------------------------------------------------------------------------|
| Installing<br>Oracle<br>Clusterware | During Oracle<br>Clusterware<br>installation you<br>get the error<br>message, "The<br>specified nodes<br>are not<br>clusterable." | The administrative or the user<br>account used to install Oracle has<br>blank password associated with it.            | Perform the following steps:<br>1 Right click on My Computer and select<br>Manage.<br>2 In the Computer Management Window<br>in the left pane expand System Tools and<br>Local Users and then expand Groups.<br>3 Click Users in the left pane.<br>4 In the right pane, right click on the<br>administrative account being used to<br>install Oracle and select Set Password.<br>5 A warning window displays. Ignore the<br>message and click Proceed.<br>6 In the Set Password window, enter the<br>passwords and click OK.<br>7 Log-off the machine and log back in<br>with the administrative account you just<br>changed/assigned the password for. |
| Installing<br>Oracle<br>Clusterware | The Oracle<br>Clusterware<br>installation fails.<br>The<br>Configuration<br>Assistant fails<br>to install<br>successfully.        | The symlinks for OCRCFG<br>and/or VOTEDSK1 are unavailable.<br>One or more storage devices need<br>to be reformatted. | <b>8</b> Restart the Clusterware installation.<br>Perform the following procedures:<br>1 Uninstall Oracle Clusterware using<br>the OUL<br>2 Uninstall any remaining Oracle services.<br><b>3</b> Clean the storage devices.<br>See "Uninstalling Oracle Clusterware"<br>for more information.                                                                                                    |

Table 1-10. Troubleshooting (continued)

<span id="page-42-4"></span><span id="page-42-3"></span><span id="page-42-2"></span><span id="page-42-1"></span><span id="page-42-0"></span>

| The node<br>restarts with<br>a blue screen. | The node cannot communicate<br>with the storage disks. | Perform the following steps:<br>1 Restart the node.                                                        |
|---------------------------------------------|--------------------------------------------------------|----------------------------------------------------------------------------------------------------|
|                                             |                                                        |                                                                                                    |
|                                             |                                                        |                                                                                                    |
|                                             |                                                        | 2 During POST, press <f8>.</f8>                                                                            |
|                                             |                                                        | 3 In the Windows Advanced Options<br>Menu screen, select Safe Mode.                                        |
|                                             |                                                        | 4 Select the appropriate operating system.                                                                 |
|                                             |                                                        | <b>5</b> Log on to the system.                                                                             |
|                                             |                                                        | 6 In the Desktop screen, click OK.                                                                         |
|                                             |                                                        | 7 On the Windows desktop, right-click<br>My Computer and select Manage.                                    |
|                                             |                                                        | 8 In the Computer Management window,<br>expand Services and Applications.                                  |
|                                             |                                                        | 9 Click Services.                                                                                          |
|                                             |                                                        | 10 Right-click on the first Oracle service<br>and select Properties.                                       |
|                                             |                                                        | 11 Click the Startup drop-down menu and<br>record the default startup type for this<br>service.            |
|                                             |                                                        | 12 In the Startup drop-down menu, select<br>Disabled.                                                      |
|                                             |                                                        | 13 Repeat step 10 through step 12 for all<br>remaining Oracle services.                                    |
|                                             |                                                        | 14 Verify the following:                                                                                   |
|                                             |                                                        | • The storage system is functioning<br>properly.                                                           |
|                                             |                                                        | • All fiber-optic cables are connected<br>and secure.                                                      |
|                                             |                                                        | • The node can access the shared storage<br>disks.                                                         |
|                                             |                                                        | See "Verifying the Storage Assignment to<br>the Nodes" and "Verifying Multi-Path<br>Driver Functionality." |
|                                             |                                                        | <b>15</b> Repeat step 1 through step 14 and reset<br>each Oracle service back to its original<br>setting.  |
|                                             |                                                        |                                                                                                    |

Table 1-10. Troubleshooting (continued)

<span id="page-43-4"></span><span id="page-43-3"></span><span id="page-43-2"></span><span id="page-43-1"></span><span id="page-43-0"></span>

| <b>Category</b>       | Problem /<br><b>Symptom</b>             | Cause                                                                                                    | <b>Recommended Corrective Action</b>                                                                                                    |
|-----------------------|-----------------------------------------|----------------------------------------------------------------------------------------------------|----------------------------------------------------------------------------------------------------|
| System blue<br>screen | The nodes<br>generate a blue<br>screen. | The nodes cannot access<br>the Voting disk.                                                                                                    | Ensure that the HBA connection mode<br>firmware settings are configured properly<br>for your storage configuration.                                                                     |
|                       |                                         |                                                                                                    | If your nodes and storage system are<br>configured in a direct-attached<br>configuration, configure the Connection<br>mode as: 0 - loop only.                                           |
|                       |                                         |                                                                                                    | If your nodes and storage system are<br>connected to each other through a Fibre<br>Channel switch, configure the Connection<br>mode as 2 - loop preferred, otherwise<br>point-to-point. |
| <b>VIPCA</b>          | The VIPCA<br>configuration<br>fails.    | The public network adapter<br>interface (or the network interface<br>assigned for VIP in case 4 network<br>interfaces) name is not identical<br>on both the nodes.                                                                                                    | Ensure that the public network adapter<br>interface name is identical on both the<br>nodes.                                                                                             |
|                       |                                         |                                                                                                    | To verify the public network adapter<br>interface name:                                                                                                    |
|                       |                                         |                                                                                                    | 1 On node 1, click Start and select<br>Settings→ Control Panel→Network<br>Connections.                                                                                                  |
|                       |                                         |                                                                                                    | 2 In the Network Connections window,<br>right-click the public network adapter<br>that you want to rename and select<br>Rename.                                                         |
|                       |                                         |                                                                                                    | <b>3</b> Repeat step 1 and step 2 on node 2.                                                                                                    |
| Storage               | Disks appear<br>as unreachable.         | On the Windows desktop, when<br>you right-click My Computer,<br>select Computer Management,<br>and then click Disk Management,<br>the disks appear unreachable.<br>Causes:<br>• The LUNs are not assigned<br>to the nodes.<br>• Improper cabling.<br>• The HBA drivers are not installed<br>on the node $(s)$ . | Ensure that the storage LUNs are assigned<br>to both the nodes.                                                                                                    |
|                       |                                         |                                                                                                    | Ensure that the fiber-optic cables<br>connected to the nodes and storage system<br>are installed correctly.                                                                             |
|                       |                                         |                                                                                                    | See "Cabling Your Fibre Channel Cluster"<br>for more information.                                                                                                    |
|                       |                                         |                                                                                                    |                                                                                                    |

Table 1-10. Troubleshooting (continued)

<span id="page-44-4"></span><span id="page-44-0"></span>

| <b>Category</b> | Problem /<br><b>Symptom</b>            | Cause                                                                                                    | <b>Recommended Corrective Action</b>                                                                                                    |
|-----------------|----------------------------------------|----------------------------------------------------------------------------------------------------|----------------------------------------------------------------------------------------------------|
| Storage         | SCSI disk<br>devices do not<br>appear. | On the Windows desktop, when you<br>right-click My Computer, select<br>Computer Management, and then<br>click Disk drivers, the SCSI disk<br>devices do not appear.<br>Causes:<br>• The LUNs are not assigned<br>to the nodes.<br>• Improper cabling.<br>• The HBA drivers are not installed<br>on the $node(s)$ . | Ensure that the storage LUNs are assigned<br>to both the nodes.<br>Perform the following steps.<br>1 On the Windows desktop, right-click<br>My Computer and select Manage.<br><b>2</b> In the Manage window, expand Device<br>Manager.<br><b>3</b> In the right window pane, right-click the<br>host computer name and select Scan<br>for hardware changes.<br><b>4</b> Repeat step 3 until the disk devices<br>appear.<br><b>5</b> Restart the system (if required).<br>Ensure that the fiber-optic cables<br>connected to the nodes and storage system<br>are installed correctly.<br>See "Cabling Your Fibre Channel Cluster"<br>for more information. |

Table 1-10. Troubleshooting (continued)

# <span id="page-44-2"></span><span id="page-44-1"></span>Getting Help

### Dell Support

For more information about your system, see the documentation that came with your system components. For white papers, Dell supported configurations, and general information, see the Dell|Oracle Tested and Validated Configurations website at www.dell.com/10g. For Dell technical support for your hardware and operating system software and to download the latest updates for your system, see the Dell Support website at support.dell.com. Information about contacting Dell is provided in your system Installation and Troubleshooting Guide.

Dell Enterprise Training and Certification is now available; see the Training and Certification website at www.dell.com/training for more information. This training service may not be offered in all locations.

### <span id="page-44-3"></span>Oracle Support

For training information for your Oracle software and application clusterware, see the Oracle website at www.oracle.com or your Oracle documentation for information on contacting Oracle.

Technical support, downloads, and other technical information are available at the Oracle MetaLink website at metalink.oracle.com.

# <span id="page-45-0"></span>Obtaining and Using Open Source Files

The software contained on the Dell Deployment CD is an aggregate of third-party programs as well as Dell programs. Use of the software is subject to designated license terms. All software that is designated as "under the terms of the GNU GPL" may be copied, distributed, and/or modified in accordance with the terms and conditions of the GNU's Not Unix (GNU) General Public License, Version 2, June 1991. All software that is designated as "under the terms of the GNU LGPL" (or "Lesser GPL") may be copied, distributed, and/or modified in accordance with the terms and conditions of the GNU Lesser General Public License, Version 2.1, February 1999. Under these GNU licenses, you are also entitled to obtain the corresponding source files by contacting Dell at 1-800-WWW-DELL. Please refer to SKU 420-4534 when making such request. You may be charged a nominal fee for the physical act of transferring a copy.

# Index

# A

[additional information, 34](#page-33-0) automount [enabling, 25](#page-24-0)

# B

blue screen [troubleshooting, 43-](#page-42-4)[44](#page-43-2) [bonding, 17](#page-16-0)

# C

cluster Fibre Channel [minimum requirements, 6](#page-5-0) [setup, 9](#page-8-0) Fibre Channel hardware [connections, example, 11](#page-10-0) [Clusterware, 35](#page-34-0) [blue screen occurs, 43](#page-42-4) configuration assistant [installation failure, 42](#page-41-0) failure [configuration assistant, 35](#page-34-0) [VIPCA, 35](#page-34-1) [installation, 26](#page-25-1) [failure workaround, 35](#page-34-2) [preparing disks for, 22](#page-21-1) [Registry \(OCR\), 22](#page-21-2) [uninstalling, 35-](#page-34-1)[36](#page-35-1)

configuring Oracle 10g RAC [private and public](#page-15-0)  networks, 16 verifying hardware and [software configurations, 9](#page-8-1)

# D

deleting [Oracle services, 36](#page-35-2) Dell|EMC [hardware requirements, 6](#page-5-1) [installing host-based](#page-20-1)  software, 21 [Naviagent, 21](#page-20-2) [documentation, 7](#page-6-0)

# E

examples Fibre Channel cluster [hardware connections, 11](#page-10-0)

### F

Fibre Channel [cabling storage systems, 10](#page-9-0)

### G

[getting help, 45](#page-44-1)

### H

hardware Fibre Channel [cluster minimum](#page-5-0)  requirements, 6 Fibre Channel [interconnections, 12](#page-11-1) hardware and software configurations [Fibre Channel, 15](#page-14-0) help [Dell support, 45](#page-44-2)

[Oracle support, 45](#page-44-3)

### I

installing [Oracle 10g RAC, 25](#page-24-1) [Windows Server 2003, R2](#page-6-1)  Standard x64 Edition, 7

IP Addresses [for public and private network](#page-18-0)  adapters, 19

### L

[license agreements, 7](#page-6-2) logical drives [creating for Automatic Storage](#page-23-0)  [Management, 24](#page-23-0)

### M

Multi-Path [installing software, 22](#page-21-3) verifying driver [functionality, 22](#page-21-4)

# N

networks [configuring adapters, 17](#page-16-1) [configuring IP addresses](#page-18-0)  for, 19 [configuring Oracle 10g](#page-15-1)  RAC, 16 private [configuring, 16](#page-15-0) public [configuring, 16](#page-15-0) NIC

[Broadcom, 17](#page-16-2) [teaming failure, 41](#page-40-1) [Intel, 17](#page-16-2)

# O

Oracle [deleting services, 36](#page-35-2) [installing the database, 28](#page-27-0) patchset [installing, 29](#page-28-0) Oracle 10g RAC [configuring networking and](#page-15-1)  storage, 16 [installing, 25](#page-24-1)

OUI [running, 36](#page-35-3)

# P

patches [downloading, 31](#page-30-0) [for split brain issue, 30](#page-29-0) [installing, 29](#page-28-1)

### R

requirements hardware [Dell|EMC, 6](#page-5-2) [software, 6,](#page-5-3) [34](#page-33-1) [software and hardware, 5](#page-4-0)

# S

seed database [creating, 31](#page-30-1) [shared disks, 25](#page-24-3) software [requirements, 6](#page-5-3) [supported versions, 34](#page-33-2) source files [obtaining, 46](#page-45-0) [using, 46](#page-45-0)

storage [cleaning devices, 37](#page-36-1) [creating logical drives for ASM](#page-23-0)  disk storage, 24 [disks unreachable, 44](#page-43-3) [installing host-based](#page-20-3)  software, 21 [installing multi-path software](#page-21-5)  for, 22 [SCSI disk devices do not](#page-44-4)  appear, 45 [supported devices, 34](#page-33-1) [verifying assignment](#page-20-4)  to the nodes, 21

# T

[TCP Offload Engine, 17](#page-16-3) [troubleshooting, 35](#page-34-3)

# V

[VIPCA, 35](#page-34-4) [configuration failure, 44](#page-43-4) [voting disk, 22](#page-21-6)

### W

Windows Server 2003, R2 Standard x64 Edition [installing, 7](#page-6-1)

[using ASM, 25](#page-24-2)

Dell<sup>™</sup> PowerEdge<sup>™</sup> 系统 Microsoft® Windows Server® 2003

R2 x64 标准版上的

Dell Oracle Database 10*g* R2 标准版

# 部署指南 1.2 版

# 注和注意

■ 注: 注表示可以帮助您更好地使用计算机的重要信息。

● 注意: 注意表示可能会损坏硬件或导致数据丢失, 并告诉您如何避免此类问题。

\_\_\_\_\_\_\_\_\_\_\_\_\_\_\_\_\_\_\_\_ 本说明文件中的信息如有更改,恕不另行通知。 © 2006 Dell Inc. 版权所有,翻印必究。

2006 年 11 月 修订版 A01

未经 Dell Inc. 书面许可,严禁以任何形式进行复制。

本文中使用的商标: Dell、DELL 徽标和 PowerEdge 是 Dell Inc. 的商标; Intel 和 Xeon 是 Intel Corporation 的注册商标; EMC、Navisphere 和 PowerPath 是 EMC Corporation 的注册商标; Microsoft、Windows 和 Windows Server 是 Microsoft Corporation 的注册商标。

本文件中述及的其它商标和产品名称是指拥有相应商标和名称的公司或其制造的产品。Dell Inc. 对本公司的商标和产品名称之外 的其它商标和产品名称不拥有任何专有权。

# 目录

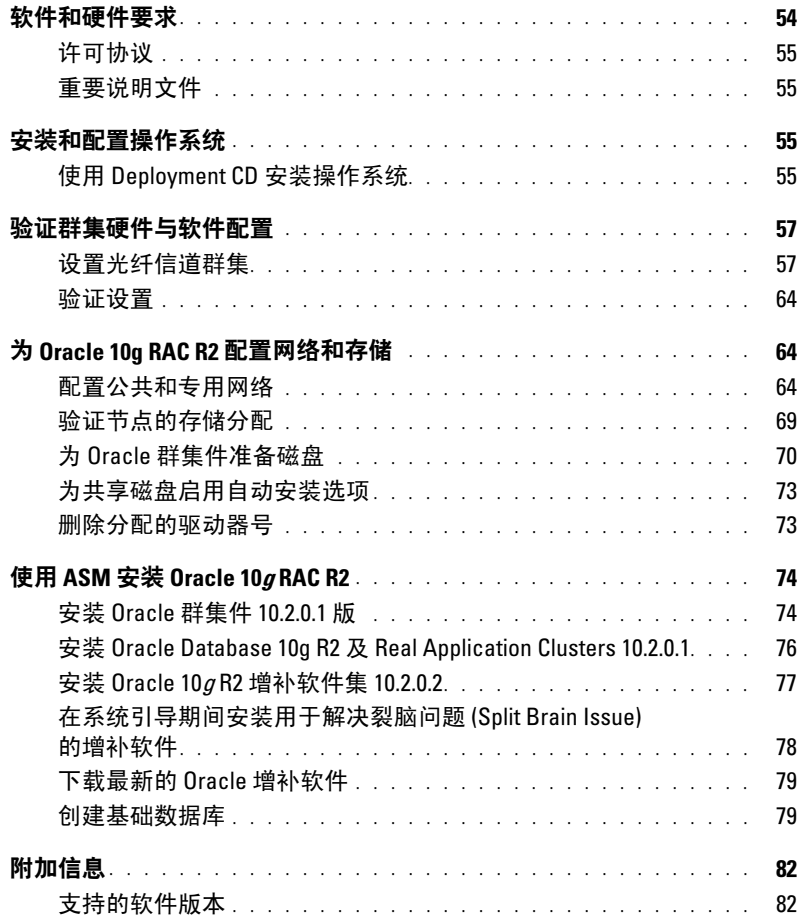

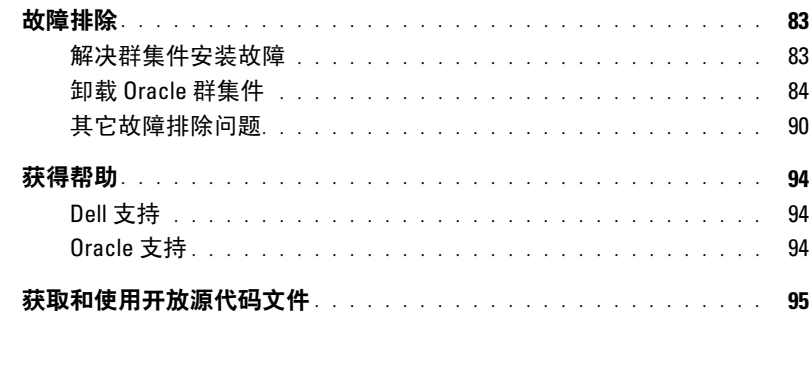

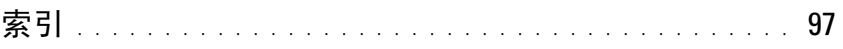

本说明文件提供按照 Dell 支持的 Oracle 配置来安装、配置、重新安装以及使用 Oracle Database 10g R2 软件的相关信息。

请将本说明文件与 Dell Deployment CD 配合使用来安装软件。如果您仅使用操作系统 CD 来安装操作 系统,则本说明文件中的步骤可能不适用。

包括以下内容:

- 软件和硬件要求
- 安装和配置 Microsoft® Windows Server® 2003 R2 x64 标准版
- 验证群集硬件与软件配置
- 为 Oracle Real Application Clusters (RAC) 10g R2 配置网络和存储
- 安装 Oracle Database 10g R2 增补软件集 10.2.0.2 和软件更新
- 附加信息
- 故障排除
- 获得帮助

有关 Dell 支持的 Oracle 配置的详情, 请参阅"经 Dell|Oracle 测试和验证的配置"网站 [www.d](www.dell.com/10g)ell.com/10g。 如果您购买了 Oracle  $10g$  RAC 部署服务, Dell 专业服务代表将为您提供以下帮助:

- 验证群集硬件与软件配置
- 配置网络和存储
- 安装 Oracle Database 10g R2 增补软件集 10.2.0.2

# <span id="page-53-0"></span>软件和硬件要求

表 [1-1](#page-53-1) 列出了 Dell 支持的 Oracle 配置的基本软件要求。表 [1-2](#page-53-2) 列出了硬件要求。 有关驱动程序和应用程序最低软件版本的详情,请参阅"[支持的软件版本](#page-81-1)"。

### <span id="page-53-1"></span>表 1-1. 软件要求

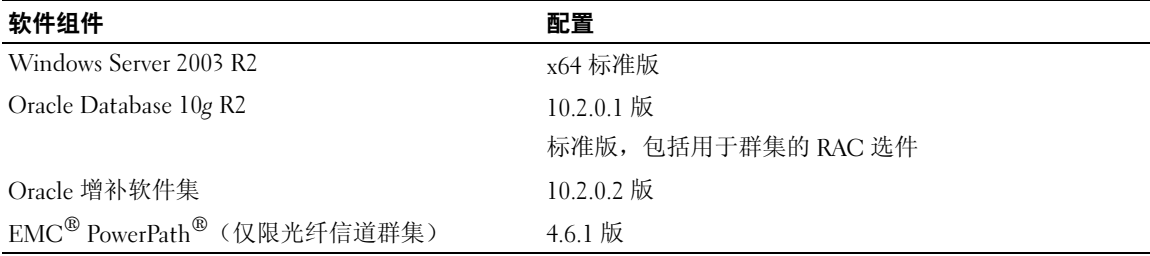

△ 注: 视用户数量、使用的应用程序、批处理进程以及其它因素而定, 您可能需要一个超出最低硬件要求 的系统才能获得您所需的性能。

**么注:**所有节点的硬件配置必须完全相同。

### <span id="page-53-2"></span>表 1-2. 直接连接和 SAN 连接光纤信道群集配置的最低硬件要求

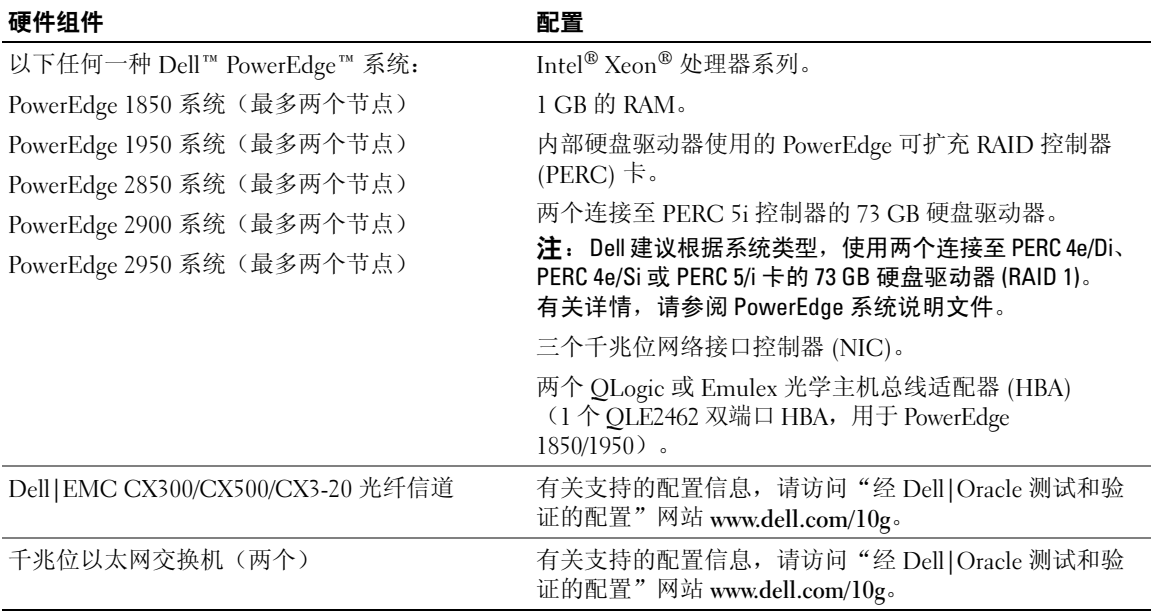

### <span id="page-54-0"></span>许可协议

生: 如果您没有 Oracle 软件许可, 请与 Dell 销售代表联系。

### <span id="page-54-1"></span>重要说明文件

有关特定硬件组件的详情,请参阅随系统附带的说明文件。

# <span id="page-54-2"></span>安装和配置操作系统

 $\bigodot$  注意: 为确保正确地安装操作系统, 在安装操作系统之前, 应断开系统与所有外部存储设备的连接。 本节介绍有关安装和配置 Windows Server 2003 R2 x64 标准版操作系统以实现 Oracle 部署的信息。 安装过程视随系统购买的安装 CD 不同而有所差异。有关适用于您的配置的安装过程,请参阅表 [1-3](#page-54-4)。

#### <span id="page-54-4"></span>表 1-3. 确定安装过程

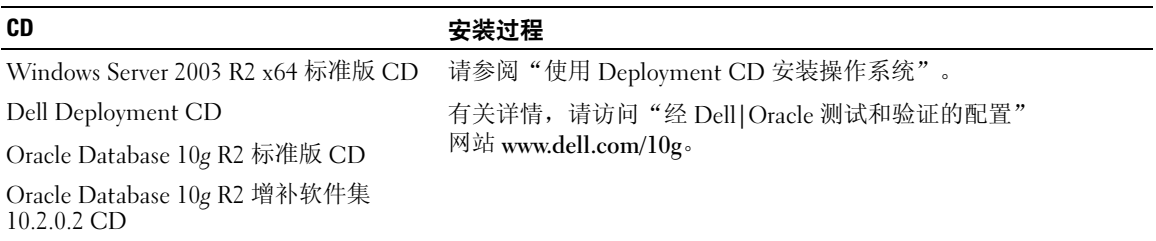

### <span id="page-54-3"></span>使用 Deployment CD 安装操作系统

对于群集中的两个节点重复本节中的步骤。

 $\mathscr{L}$  注: 有关最新的 BIOS、固件和驱动程序更新,请参阅 Dell 支持 Web 站点 support.dell.com。

- 1 关闭系统。
- 2 从系统上断开所有外部存储设备的连接。
- 3 找到 Dell Deployment CD 和 Microsoft Windows Server 2003 R2 Standard x64 Edition CD。
- 4 打开系统电源。
- 5 将 Dell Deployment CD1 插入 CD 驱动器。

系统将从 Dell Deployment CDI 引导。启动后, 将显示一个文字屏幕, 提示您选择选项。

如果系统并未从 Dell Deployment CDI 引导,请重新启动系统。重新引导时,请按住 <F2> 并验 证 CD 驱动器处于引导顺序的第一位。

- 6 在命令提示符下, 键入 2 以选择 Oracle 10g R2 SE on Windows Server 2003 SE x64 R2 (Windows Server 2003 SE x64 R2 上的 Oracle 10g R2 SE), 然后按 <Enter> 键。
- <sup>7</sup> 当系统提示您选择部署时,键入 1,然后按 <Enter> 键。 将运行多个脚本。

8 出现提示后,从 CD 驱动器中取出 Dell Deployment CD1,然后将 Dell Deployment CD2 插入 CD 驱动器。

系统将自动从 CD 复制所需文件。

- 9 出现提示时,将 Microsoft Windows Server 2003,R2 Standard x64 Edition CD1 插入 CD 驱动器。 Microsoft Windows Server CD 中的内容将复制到部署分区,重新引导系统,然后开始正常的 Windows 安装过程。Windows 安装程序屏幕将提示您个性化您的软件。
- 10 在 Name (名称) 和 Organization (组织) 字段中, 输入适当的信息, 然后单击 Next (下一步) 。
- 11 出现提示时,输入 Windows Server 2003 R2 x64 标准版的产品密钥,然后单击 Next(下一步)。
- <span id="page-55-0"></span>12 在 Computer Name(计算机名称)和 Administrator password(管理员密码)字段中,输入相应 的信息,然后单击 Next (下一步)。

■ 注意: 不要让管理员密码留空。

- $\mathcal{L}$  注: 要正确地配置公共网络, 计算机名称和公共 NIC 卡的主机名必须完全相同。
- 注: 记下该密码, 稍后登录到计算机时需要该密码。
- 13 按照屏幕上显示的说明完成安装。
	- 注: 完成此过程可能需要几分钟。

完成安装过程后,屏幕将显示 Welcome to Windows (欢迎使用 Windows)窗口。

- 14 关闭系统, 重新连接所有外部存储设备, 然后启动系统。
- 15 在 Welcome to Windows (欢迎使用 Windows)窗口中, 按 <Ctrl><Alt><Delete> 以继续。 屏幕将显示 Log On (登录) 窗口。
- 16 在 Password(密码)字段中,键入在该过程[的步骤](#page-55-0) 12 中创建的管理员密码,然后单击 OK(确定)。 系统将提示您放入 Windows Server CD2。可以选择安装 Windows Server CD2 的内容,也可以选择 Cancel(取消)。

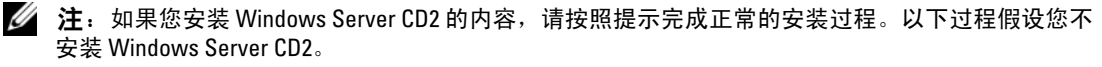

- 17 选择 Cancel(取消)。 系统将提示您不安装 Windows Server CD2 的内容。
- 18 选择 OK(确定)。 此时将提示您配置 Windows Server 安装后过程(可选)。
- 19 选择 Finish(完成)。 系统将提示您关闭该页。
- 20 选择 Yes(是)。 屏幕将显示 Manage Your Server (管理服务器) 窗口。
- 21 关闭该窗口。

### 验证临时目录路径

验证指向 Temp 和 Tmp 目录的路径已正确设置。在群集中的两个节点上重复以下步骤。

- 1 单击 Start (开始), 然后选择 Run (运行)。
- 2 在 Open (打开)字段中,键入 cmd,然后单击 OK (确定)。
- 3 在命令提示符下,键入 echo %Temp%,然后按 <Enter>键。屏幕将显示以下路径: %SystemDrive%\Temp
- 4 在命令提示符下, 键入 echo %Tmp%, 然后按 <Enter> 键。屏幕将显示以下路径: %SystemDrive%\Tmp

# <span id="page-56-0"></span>验证群集硬件与软件配置

在开始群集设置之前,请确保硬件安装、公共接口和专用接口及节点软件的配置正确无误。 以下各节提供了有关光纤信道群集设置的信息。

### <span id="page-56-1"></span>设置光纤信道群集

在 Dell 专业服务代表完成了光纤信道群集的安装后,请根据本节所述的内容,验证硬件连接及硬件和 软件配置。

### 硬件概览

本节介绍如何为直接连接和 SAN 连接光纤信道群集连接硬件。

### 直接连接光纤信道群集的硬件连接

图 [1-1](#page-57-0) 和表 [1-4](#page-57-1) 说明了直接连接光纤信道群集所需的群集连接。

#### <span id="page-57-0"></span>图 1-1. 直接连接光纤信道群集的硬件连接

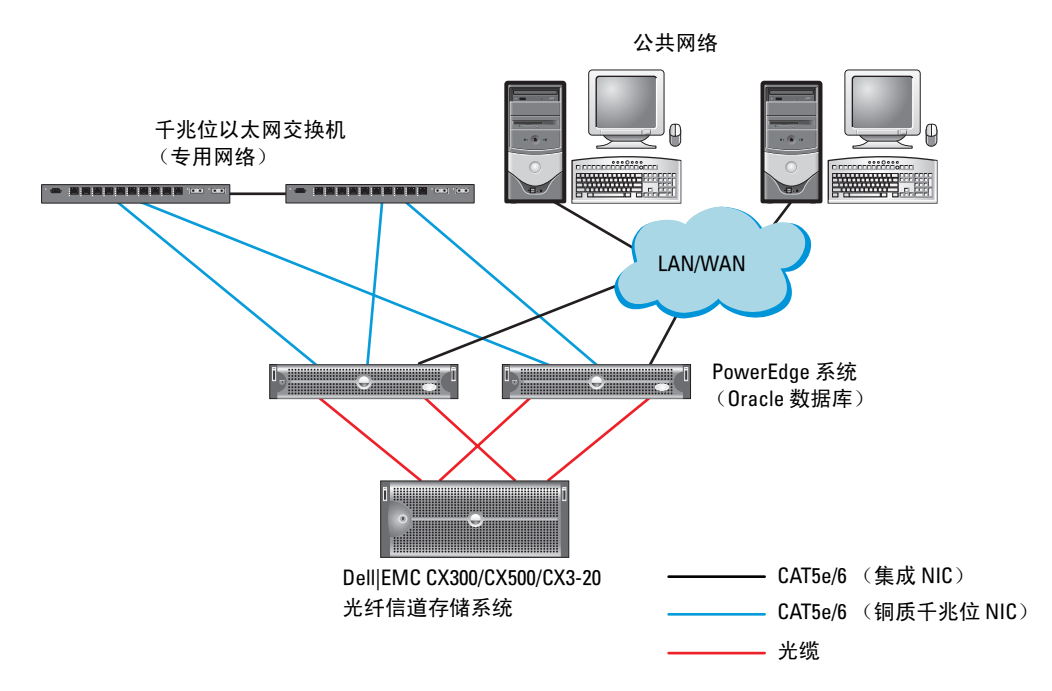

### <span id="page-57-1"></span>表 1-4. 直接连接光纤信道群集的硬件互连

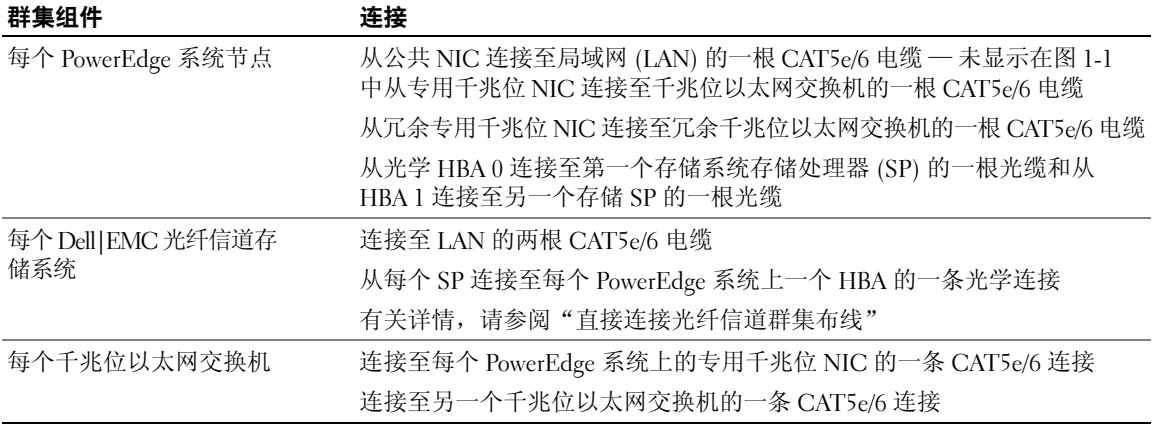

### <span id="page-58-1"></span>SAN 连接光纤信道群集的硬件连接

图 [1-2](#page-58-0) 说明了设置 SAN 连接光纤信道群集时使用的硬件连接。

### <span id="page-58-0"></span>图 1-2. SAN 连接光纤信道群集的硬件连接

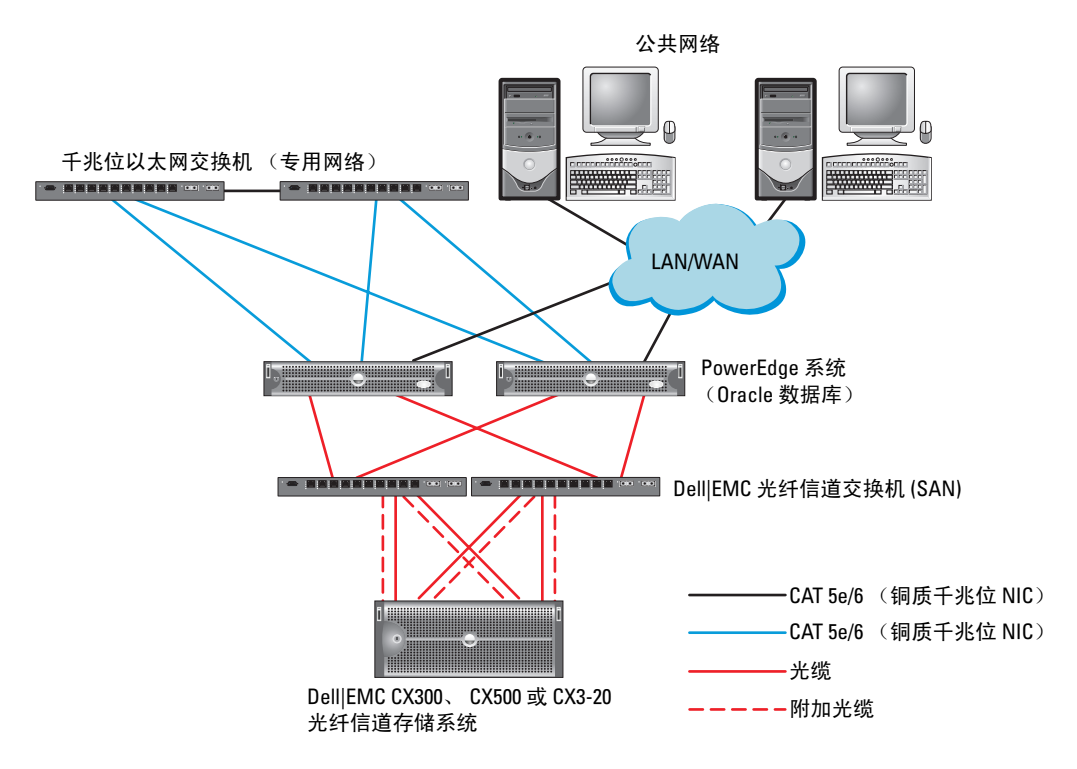

### 表 1-5. SAN 连接光纤信道硬件互连

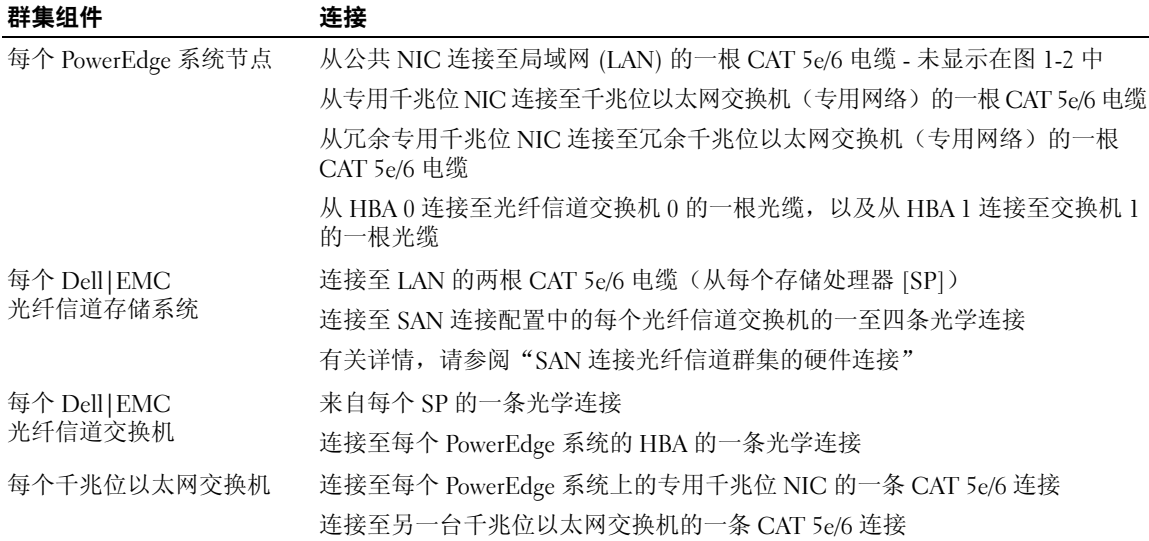

### 光纤信道群集布线

以下各节介绍如何为光纤信道群集布线。

### <span id="page-59-0"></span>直接连接光纤信道群集布线

图 [1-3](#page-60-0) 显示如何为直接连接光纤信道群集布线。

 $\mathcal{U}$  注: 图 [1-3](#page-60-0) 使用 CX3-20 为例说明如何布线。在连接 CX-300 和 CX-500 时, 请参阅您的存储系统专用的 用户指南。

#### <span id="page-60-0"></span>图 1-3. 直接连接光纤信道群集布线

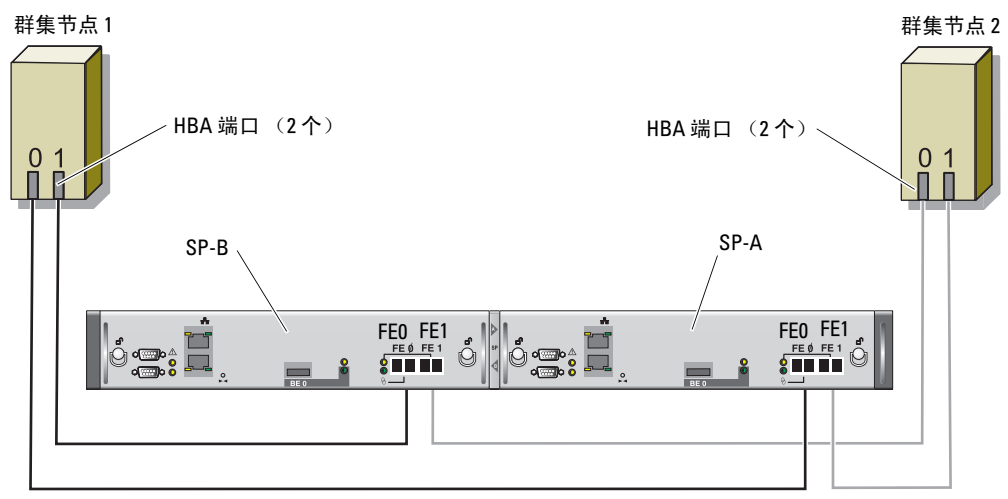

#### CX3-20 存储系统

要在直接连接配置中配置节点(请参阅图 [1-3](#page-60-0)),请执行以下步骤:

- 1 从节点 1 上的 HBA 0 至 SP-A 的端口 0 连接一条光缆。
- 2 从节点 1 上的 HBA 1 至 SP-B 的端口 0 连接一条光缆。
- 3 从节点 2 上的 HBA 0 至 SP-A 的端口 1 连接一条光缆。
- 4 从节点 2 上的 HBA 1 至 SP-B 的端口 1 连接一条光缆。

### SAN 连接存储群集布线

图 [1-4](#page-61-0) 显示如何为 SAN 连接光纤信道群集布线。

 $\mathbb{Z}$  注: 图 [1-4](#page-61-0) 使用 CX3-20 为例说明如何布线。在连接 CX-300 和 CX-500 时, 请参阅您的存储系统专用的 用户指南。

### <span id="page-61-0"></span>图 1-4. SAN 连接光纤信道群集布线

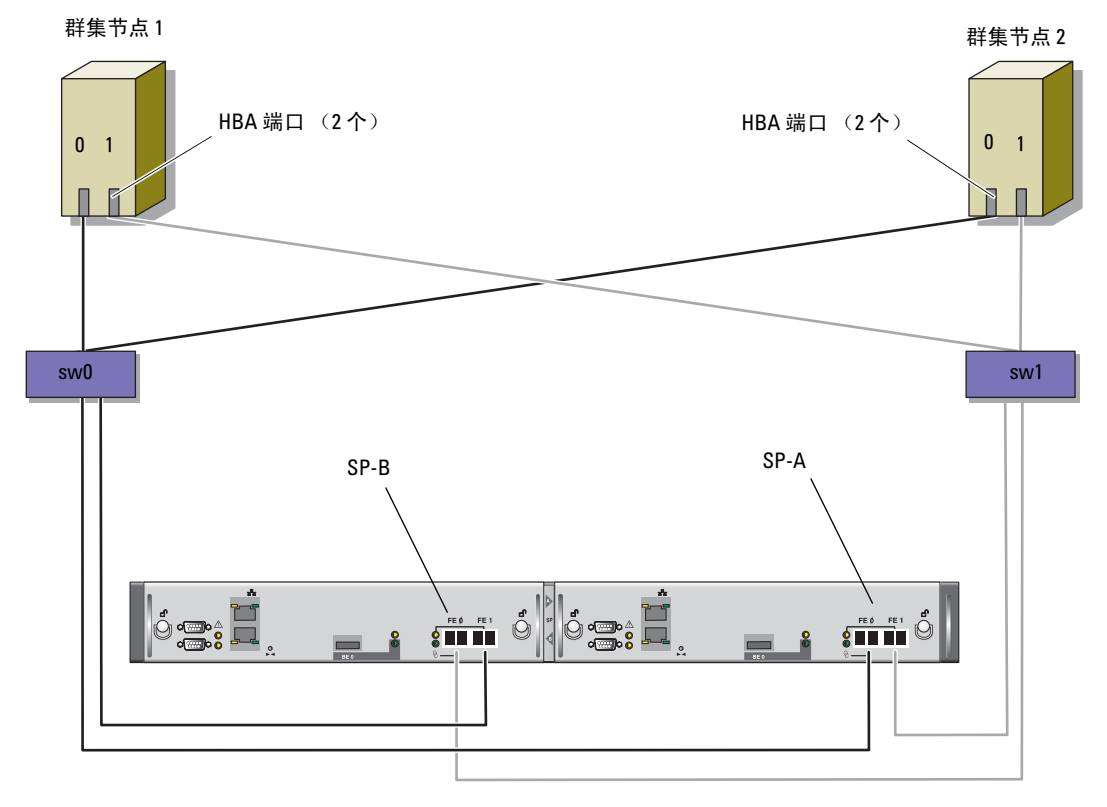

CX3-20 存储系统

请使用以下过程,在具有四个端口的 SP SAN 连接配置中配置 Oracle 群集存储系统。

- 1 从 SP-A 端口 0 至光纤信道交换机 0 连接一条光缆。
- 2 从 SP-A 端口 1 至光纤信道交换机 1 连接一条光缆。
- 3 从 SP-B 端口 0 至光纤信道交换机 1 连接一条光缆。
- 4 从 SP-B 端口 1 至光纤信道交换机 0 连接一条光缆。
- 5 从节点 1 上的 HBA 0 至光纤信道交换机 0 连接一条光缆。
- 6 从节点 1 上的 HBA 1 至光纤信道交换机 1 连接一条光缆。
- 7 从每个附加节点的 HBA 0 至光纤信道交换机 0 连接一条光缆。
- 8 从每个附加节点的 HBA 1 至光纤信道交换机 1 连接一条光缆。

### 系统硬件和软件配置

- 每个节点均必须包含满足以下最低要求的硬件外围组件:
	- 内部硬盘驱动器托架中的两个硬盘驱动器(最少 73 GB)
	- 三个千兆位 NIC 端口
	- 两个 HBA(一个双端口 HBA 用于 PowerEdge 1850 和 1950 系统)
- 每个节点均必须安装以下软件:
	- Windows Server 2003 R2 x64 标准版(请参阅表 [1-1](#page-53-1))
	- HBA 驱动程序
- 存储设备必须配置至少三个已创建并分配给群集的 LUN(请参阅表 [1-6](#page-62-0))

### <span id="page-62-0"></span>表 1-6. LUN 配置和容量

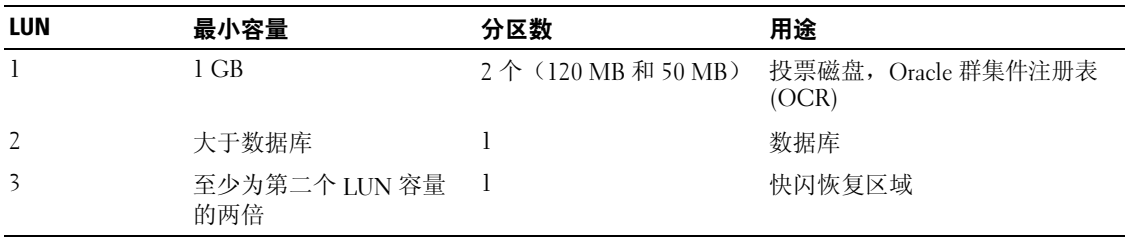

### <span id="page-63-0"></span>验证设置

验证是否已为群集完成以下任务:

- 所有硬件均已安装在机架中。
- 已配置所有硬件互连。
- 所有虚拟磁盘、独立磁盘冗余阵列 (RAID) 分组和存储分组均已在存储系统上创建。
- 存储分组已分配给群集节点。

# <span id="page-63-1"></span><sup>为</sup> Oracle 10g RAC R2 配置网络和存储

本节介绍了设置光纤信道群集的信息,其中包括以下过程:

- 配置公共和专用网络
- 验证存储配置
- 为 Oracle 群集件和 Oracle 数据库配置共享存储
- **么 注: Oracle 10gRAC R2 是一项复杂的数据库配置, 要求按顺序执行以下一系列过程。要想用最少的时间** 配置网络和存储,请按顺序执行以下过程。

### <span id="page-63-2"></span>配置公共和专用网络

 $\mathscr{L}$  注: 每个节点都需要一个唯一的公共和专用 IP 地址,以及一个附加公共 IP 地址,该附加公共 IP 地址作 为客户端连接和连接故障转移的虚拟 IP 地址。虚拟 IP 地址必须与公共 IP 地址属于同一个子网。所有公 共 IP 地址,包括虚拟 IP 地址,都应该向域名系统 (DNS) 注册。如果 DNS 服务器不可用,则必须在所有节 点上的 hosts(主机)文件中注册。

根据可用的 NIC 端口的数目,按照表 [1-7](#page-63-3) 中所示配置公共和专用接口。

### <span id="page-63-3"></span>表 1-7. 两个节点群集的 NIC 端口分配

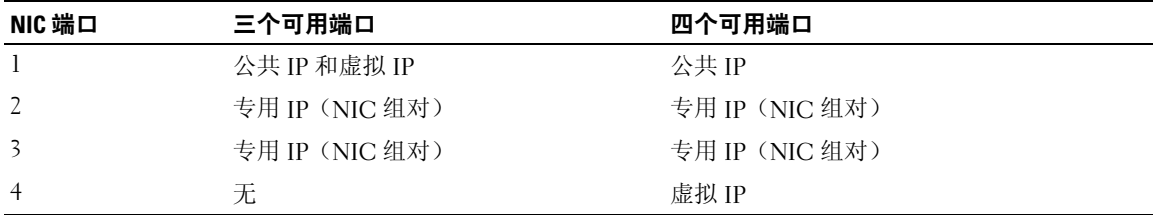

### 配置专用网络并组队

在部署群集之前,为每个节点分配一个专用 IP 地址和一个专用主机名。这一过程确保了节点之间可以 通过专用接口相互通信。

表 [1-8](#page-64-0) 提供了两个节点群集的网络配置的示例。

 $\mathscr{L}$  注: 本示例假设所有 IP 地址均已在所有节点的 hosts (主机) 文件中注册。

<span id="page-64-0"></span>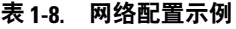

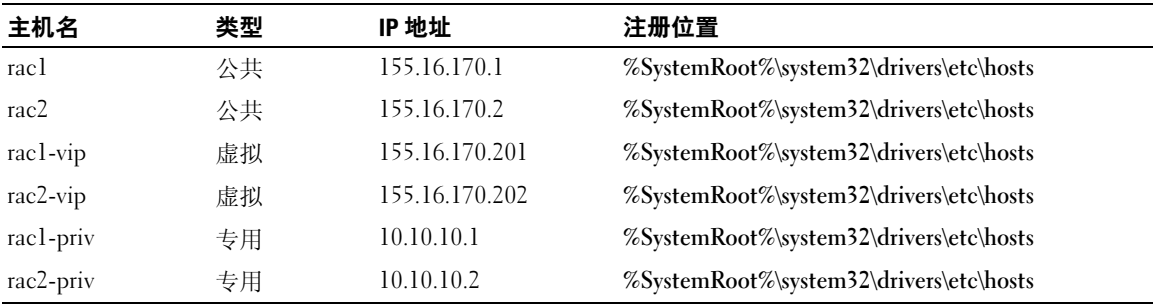

### 为专用网络适配器配置 NIC 组队

 $\mathbb{Z}$  注: 对于支持 TOE 功能的 NIC, 本解决方案不支持它的 TCP 卸载引擎 (TOE) 功能。

- <span id="page-64-1"></span>1 在节点 1 上,确定两个要用于 NIC 组队的网络适配器。
- 2 从每个所选网络适配器至专用网络交换机连接一条以太网电缆。
- 3 如果节点 1 上配置了 Broadcom NIC,请转至[步骤](#page-65-0) 4。如果节点 1 配置了 Intel NIC,请执行以下 步骤配置 NIC 组队:
	- a 右键单击 My Computer(我的电脑), 然后选择 Manage(管理)。
	- b 在 Computer Management(计算机管理)窗口中,单击 Device Manager(设备管理器)。
	- c 展开 Network adapters (网络适配器)。
	- d 右键单击其中一个确定用于 NIC 组队的 Intel NIC, 然后单击 Properties (属性)。 系统将显示 Properties (属性)窗口。
	- e 单击 Teaming(组队)选项卡。
	- f 选择 Team with other Adapters(与其它适配器组队),然后单击 New Team(新建组队)。
	- g 为 NIC 组队指定名称, 然后单击 Next (下一步)。
	- h 在 Select the adapters to include in this team(选择该组队要包括的适配器)框中, 选择确定用于 NIC 组队的其它网络适配器, 然后单击 Next (下一步)。
	- i 在 Select a Team Mode(选择组队模式)列表中,选择 Adaptive Load Balancing (自适应负载均衡), 然后单击 Next (下一步)。

j 单击 Finish(完成)以完成组队。

屏幕将显示 Team:Private Properties(组队:专用属性)窗口。

- $k$  单击 OK  $($ 确定) 。
- l 单击 OK(确定)以关闭 Properties(属性)窗口。
- <span id="page-65-0"></span>4 如果节点 1 配置了 Broadcom NIC, 请执行以下[步骤](#page-65-1)配置 NIC 组队。否则, 请转至步骤 5:
	- a 在 Windows 桌面上,单击 Start(开始),然后选择:

Program (程序) → Broadcom → Broadcom Advanced Control Suite 2 (Broadcom 高级控制套件 2)

屏幕将显示 Broadcom Advanced Control Suite 2(Broadcom 高级控制套件 2) 窗口。

- **b** 单击 Tools (工具), 然后选择 Create a Team (创建组队)。 系统将显示 Broadcom Teaming Wizard(Broadcom 组队向导)窗口。
- c 单击 Next(下一步)。
- d 在 Enter the Name for the Team (输入组队的名称)字段中, 键入 Private (专用), 然后单击 Next (下一步)。
- e 在 Team Type(组队类型)区域中,选择 Smart Load Balancing and Failover(智能负载均衡 和故障转移),然后单击 Next(下一步)。
- f 在 Assigning Team Members(分配组队成员)窗口的 Available Adapters(可用适配器)框中, 选择确定用于 NIC 组队的网络适配器, 并将其添加到 Team Members (组队成员) 框中。
- g 单击 Next(下一步)。
- h 在 Designating Standby Member(指定备用成员)窗口中,选择 Do not Configure a Standby Member (不配置备用成员), 然后单击 Next (下一步)。
- i 在 Configuring LiveLink(配置活动链接)窗口中,选择 No(否),然后单击 Next(下一步)。
- j 在 Creating/Modifying a VLAN(创建 / 修改 VLAN)窗口中,选择 No(否), 然后单击 Next (下一步)。
- k 在最后一个窗口中,选择 Preview changes in Broadcom Advanced Control Suite 2 (预览 Broadcom 高级控制套件 2 中的更改), 然后单击 Finish (完成)。
- l 在 Broadcom Advanced Control Suite 2(Broadcom 高级控制套件 2)窗口中, 选择 Apply(应用)。 屏幕将显示一条信息,警告将临时中断网络连接。
- m 单击 Yes  $(\frac{\pi}{6})$  以继续。
- n 在 IP Address Setting Reminder(IP 地址设置提示)窗口中,单击 OK(确定)。
- **o** 在 Broadcom Advanced Control Suite 2(Broadcom 高级控制套件 2)窗口中, 单击 OK(确定)。
- <span id="page-65-1"></span>5 在其它节点上,重复[步骤](#page-65-0) 1 至步骤 4。

### 为公共网络适配器和专用网络适配器配置 IP 地址

- <span id="page-66-5"></span><span id="page-66-0"></span>1 更新适配器的网络接口名称(如果需要)。否则,请转至[步骤](#page-67-0) 3。
	- a 在节点 1 上,单击 Start(开始),然后浏览至 Settings(设置)→ Control Panel(控制面板)→ Network Connections(网络连接)。
	- b 在 Network Connections(网络连接)窗口中,右键单击要重命名的公共网络适配器,然后选择 Rename(重命名)。

### $\mathscr{L}$  注:在节点上配置网络适配器时,请在所有节点上为公共适配器和专用适配器使用完全相同的 名称。否则,Oracle 数据库安装程序将生成错误,而无法完成安装过程。

- c 将公共适配器名称重命名为 Public(公共),然后按 <Enter> 键。
- d 右键单击要重命名的专用 NIC 组队, 然后选择 Rename (重命名)。
- <span id="page-66-1"></span>e 将专用 NIC 组队重命名为 Private(专用)(如果尚未命名为 Private [ 专用 ]), 然后按 <Enter> 键。
- f 在其它节点上,重[复步骤](#page-66-0) a 至[步骤](#page-66-1) e。

2 配置 IP 地址。

△ 注: 必须为公共接口设置默认网关;否则群集件安装可能会失败。

<span id="page-66-2"></span>a 在节点 1 上,浏览至: Start(开始)→ Settings(设置)→ Control Panel(控制面板)→ Network Connections (网络连接)→ Public(公共)→ Properties(属性)。

屏幕将显示 Properties (属性) 窗口。

- b 双击 Internet Protocol (TCP/IP)(网际协议 [TCP/IP])。
- c 单击 Use the following IP address(使用以下 IP 地址),输入所需的 IP 地址、默认网关地址 和 DNS 服务器 IP 地址, 然后单击 OK (确定)。

■ 注: Oracle 软件要求为公共接口指定可路由的 IP 地址。如果指定标准的不可路由(专用) 的 IP 地址, 则群集就绪服务 (CRS) 安装可能会失败。

d 在 Public Properties(公共属性)窗口中,选择 Show icon in notification area when connected (连接时,在通知区域显示图标)。

执行了本节中的步骤后,将在系统图标盒中显示网络适配器状态。

- $e$  单击  $OK$  (确定)。
- <span id="page-66-3"></span>f 关闭 Network Connections(网络连接)窗口。
- <span id="page-66-4"></span>g 在专用 NIC 组队中,重复[步骤](#page-66-2) a 至[步骤](#page-66-3) f。

■ 注: 专用 NIC 组队不需要默认网关地址和 DNS 服务器条目。

h 在其它节点上,重[复步骤](#page-66-2) a 至[步骤](#page-66-4) g。

- <span id="page-67-0"></span>3 确保公共和专用网络适配器以适当的顺序显示, 以便通过网络服务访问。
	- a 在 Windows 桌面上,单击 Start(开始),然后浏览至 Settings(设置)→ Control Panel (控制面板)→ Network Connections(网络连接)。
	- b 在 Network Connections (网络连接)窗口中,单击 Advanced (高级),然后选择 Advanced Settings(高级设置)。
	- c 在 Adapter and Bindings (适配器和绑定)选项卡中, 确保网络适配器以下列顺序列出: 公共

专用

< 任何其它网络适配器 >

△ 注: 单击上下箭头键以更改适配器顺序。

- d 单击 OK(确定)。
- e 关闭 Network Connections (网络连接)窗口。
- 4 在所有节点上,将所有节点的公共、专用及虚拟 IP 地址和主机名添加到 %SystemRoot%\system32\drivers\etc\hosts 文件中。
	- $\mathscr{L}$  注: 仅当公共和虚拟 IP 地址未向 DNS 注册时, 才将它们添加到 hosts (主机) 文件中。 例如,以下各项使用表 [1-8](#page-64-0) 中所示的 IP 地址和主机名:

IP 地址 节点名称

155.16.170.1 rac1

155.16.170.2 rac2

- 10.10.10.1 rac1-priv
- 10.10.10.2 rac2-priv

155.16.170.201 rac1-vip

155.16.170.202 rac2-vip

 $\mathbb{Z}$  注: 因为不能通过公共网络访问专用网络 IP 地址, 所以也就不需要向 DNS 服务器注册 IP 地址。

- <span id="page-68-1"></span>5 确保节点可以与公共网络和专用网络进行通信。
	- a 在节点 1 上,打开命令提示符窗口。
	- b 在命令提示符下,键入下列命令并按 <Enter> 键: ping <public host name>

ping <private host name>

其中, <public\_host\_name> 和 <private\_host\_name> 是其它节点上的公共和专用网络适配器 的主机名。

如果该节点的网络适配器未回应 ping 命令,请检查网络配置,然后重复该步骤。

 $\mathscr{L}$  注: 稍后配置虚拟 IP 地址, 但此时不能使用 ping 命令。

6 在节点 2 上, 重[复步骤](#page-66-5) 1 至[步骤](#page-68-1) 5。

### 安装存储设备所需的基于主机的软件

按照 Dell|EMC 说明文件中的过程, 使用 Dell|EMC 系统附带的 EMC 软件安装 EMC Naviagent 软件。

### <span id="page-68-0"></span>验证节点的存储分配

- <span id="page-68-6"></span>1 在 Windows 桌面上, 右键单击 My Computer(我的电脑), 然后选择 Manage(管理)。
- 2 在 Computer Management (计算机管理)窗口中,单击 Device Manager(设备管理器)。
- 3 展开 Disk drives (磁盘驱动器)。
- 4 在 Disk drives (磁盘驱动器)下,确保对于存储中分配的各个 LUN 都显示以下内容之一:
	- 至少两个 SCSI 磁盘设备(直接连接配置)
	- 至少四个 SCSI 磁盘设备(SAN 连接配置)
- 5 展开 Storage (存储), 然后单击 Disk Management (磁盘管理)。

如果屏幕上显示 Welcome to the Initialize and Convert Disk Wizard(欢迎使用初始化和转换磁盘 向导),请执[行步骤](#page-68-2) a 至[步骤](#page-68-3) d。否则,请转至[步骤](#page-68-4) 6。

- <span id="page-68-2"></span>a 在 Welcome to the Initialize and Convert Disk Wizard(欢迎使用初始化和转换磁盘向导) 窗口中,单击 Next (下一步)。
- <span id="page-68-5"></span>b 在 Select Disks to Initialize(选择要初始化的磁盘)窗口的 Disks(磁盘)窗口中,选择与存 储 LUN 关联的磁盘, 然后单击 Next (下一步)。
- c 在 Select Disks to Convert(选择要转换的磁盘)窗口中,取消选择[在步骤](#page-68-5) b 中选择的磁盘, 然后单击 Next (下一步)。

■ 注: 该过程可确保将磁盘配置为 Basic (基本)磁盘。

- d 单击 Finish(完成)。
- <span id="page-68-4"></span><span id="page-68-3"></span>6 在 Disk Management (磁盘管理)窗口中,确保至少显示两个磁盘(对于直接连接配置)或至少四个 磁盘(对于交换连接)。磁盘的大小应彼此相同,分配给存储中各个节点的 LUN 的大小也应相同。
- 7 在节点 2 上,重[复步骤](#page-68-6) 1 至[步骤](#page-68-4) 6。

### 为存储设备安装多路径软件

按照存储设备附带的说明文件安装适当的多路径软件。

### 为 Dell|EMC 系统安装 PowerPath

- <span id="page-69-1"></span>1 在节点 1 上, 安装 EMC PowerPath。
- 注: 有关详情, 请参阅 Dell|EMC 存储系统附带的 PowerPath 说明文件。
- <span id="page-69-2"></span>2 安装过程完成后,请重新启动系统。
- 3 在另一个节点上重复[步骤](#page-69-2) 1 和 步骤 2。

### <span id="page-69-5"></span>验证多路径驱动程序功能

- <span id="page-69-3"></span>1 右键单击 My Computer(我的电脑), 然后选择 Manage(管理)。
- 2 展开 Storage(存储),然后单击 Disk Management(磁盘管理)。 对于存储中分配的每个 LUN,都将显示一个磁盘。
- <span id="page-69-4"></span>3 确保每个 LUN 都被配置为基本磁盘。
- 4 在另一个节点上重复[步骤](#page-69-4) 1 至步骤 3。

### <span id="page-69-0"></span>为 Oracle 群集件准备磁盘

本节介绍有关为以下磁盘创建逻辑驱动器的信息:

- OCR 磁盘 包含群集配置信息
- 投票磁盘 当专用网络或连接的存储设备无法用于一个或多个节点时,投票磁盘提供节点间的 仲裁
- 用于数据库和快闪恢复区域的磁盘 为创建数据库(数据磁盘)和快闪恢复区域提供存储区域

在本文中所述的群集配置过程中,您将会在光纤信道存储设备上创建分区。在创建分区时, 确保节点可以检测到在所连接存储系统中创建的 LUN 或逻辑磁盘。

要为 Oracle 群集件准备磁盘,应确定 OCR 磁盘、投票磁盘、数据磁盘和快闪恢复磁盘。 在识别适当的磁盘后,在一个节点上执行以下步骤。

### 为群集件准备 OCR 磁盘和投票磁盘

- 1 在 Windows 桌面上, 右键单击 My Computer(我的电脑), 然后选择 Manage(管理)。
- 2 展开 Storage (存储), 然后单击 Disk Management (磁盘管理)。 在"[验证多路径驱动程序](#page-69-5)功能"中初始化的存储磁盘将显示为 Unallocated (未分配)。
- <span id="page-70-0"></span>3 右键单击已分配给 OCR 和投票磁盘的共享磁盘的分区区域,然后选择 New Partition (新建分区)。 屏幕将显示 Welcome to the New Partition Wizard(欢迎使用新建分区向导)。
- 4 单击 Next(下一步)。
- 5 在 Select Partition Type (选择分区类型)窗口中,选择 Extended partition(扩展分区), 然后单击 Next (下一步)。
- 6 在 Specify Partition Size(指定分区大小)窗口中,接受默认分区大小,然后单击 Next(下一步)。
- <span id="page-70-1"></span>7 单击 Finish(完成)。 [在步骤](#page-70-0) 3 中选择的磁盘分区区域将配置为扩展分区。
- 8 在所有分配给节点的共享磁盘上,重[复步骤](#page-70-0) 3 至[步骤](#page-70-1) 7。
- 9 为注册表 (OCR) 磁盘创建逻辑驱动器。
	- a 在确定用于 OCR 和投票磁盘 (1 GB LUN) 的磁盘分区区域中,右键单击可用空间, 然后选择 New Logical Drive (新建逻辑驱动器)。 屏幕将显示 Welcome to the New Partition Wizard (欢迎使用新建分区向导)。
	- b 单击 Next(下一步)。
	- c 在 Select Partition Type (选择分区类型)窗口中,选择 Logical drive(逻辑驱动器), 然后单击 Next (下一步)。
	- d 在 Specify Partition Size(指定分区大小)窗口的 Partition size in MB(以 MB 为单位的分区 大小)字段中,键入 120,然后单击 Next(下一步)。
	- e 在 Assign Drive Letter or Path(指派驱动器号或路径)窗口中,选择 Do not assign a drive letter or drive path (不指派驱动器号或驱动器路径), 然后单击 Next(下一步)。
	- f 在 Format Partition (格式化分区)窗口中,选择 Do not format this partition (不格式化该分区), 然后单击 Next (下一步)。
	- g 单击 Finish(完成)。
- 10 为投票磁盘创建逻辑驱动器。
	- a 在确定用于 OCR 和投票磁盘 (1 GB LUN) 的磁盘分区区域中,右键单击可用空间, 然后选择 New Logical Drive (新建逻辑驱动器)。

屏幕将显示 Welcome to the New Partition Wizard (欢迎使用新建分区向导)。

- **b** 单击 Next  $(F \#)$ 。
- c 在 Select Partition Type(选择分区类型)窗口中,选择 Logical drive(逻辑驱动器), 然后单击 Next (下一步)。
- d 在 Specify Partition Size(指定分区大小)窗口的 Partition size in MB(以 MB 为单位的分区 大小)字段中,键入 50,然后单击 Next (下一步)。
- e 在 Assign Drive Letter or Path(指派驱动器号或路径)窗口中,选择 Do not assign a drive letter or drive path (不指派驱动器号或驱动器路径), 然后单击 Next (下一步)。
- f 在 Format Partition (格式化分区)窗口中,选择 Do not format this partition (不格式化该分区), 然后单击 Next(下一步)。
- g 单击 Finish(完成)。

#### 为数据库存储准备数据磁盘和快闪恢复区域磁盘

本节介绍如何创建逻辑驱动器,以便用来创建自动存储管理 (ASM) 磁盘存储。ASM 磁盘存储由一个 或多个可以跨多个磁盘的磁盘组组成。

- <span id="page-71-1"></span><span id="page-71-0"></span>1 为数据库创建一个逻辑驱动器。
	- a 找到分配用于 Oracle 数据库的磁盘。
	- b 在磁盘分区区域中,右键单击可用空间,然后选择 New Logical Drive(新建逻辑驱动器)。 屏幕将显示 Welcome to the New Partition Wizard (欢迎使用新建分区向导)。
	- c 单击 Next(下一步)。
	- d 在 Select Partition Type (选择分区类型)窗口中,选择 Logical drive (逻辑驱动器), 然后单击 Next  $(F - E)$ 。
	- e 在 Specify Partition Size(指定分区大小)窗口的 Partition size in MB(以 MB 为单位的分区 大小)字段中,键入适当的大小,然后单击 Next(下一步)。
	- f 在 Assign Drive Letter or Path(指派驱动器号或路径)窗口中,选择 Do not assign a drive letter or drive path (不指派驱动器号或驱动器路径), 然后单击 Next(下一步)。
	- g 在 Format Partition (格式化分区)窗口中,选择 Do not format this partition (不格式化该分区),然后单击 Next(下一步)。
	- h 单击 Finish(完成)。
- <span id="page-71-2"></span>2 为快闪恢复区域创建一个逻辑驱动器。
	- a 找到分配用于快闪恢复区域的磁盘。
	- b 执[行步骤](#page-71-0) 1 [的步骤](#page-71-1) b 至[步骤](#page-71-2) h。
- 3 重新启动节点 2,并以管理员身份登录。
#### <span id="page-72-4"></span>为共享磁盘启用自动安装选项

- <span id="page-72-5"></span><span id="page-72-0"></span>1 在节点 1 上, 单击 Start(开始), 然后选择 Run(运行)。
- 2 在 Run (运行)字段中,键入 cmd, 然后单击 OK (确定)。
- 3 在命令提示符下,键入 diskpart,然后按<Enter>键。
- 4 在 DISKPART 命令提示符下, 键入以下命令并按 <Enter> 键:

automount enable

屏幕将显示以下信息:

Automatic mounting of new volumes enabled.(已启用新卷自动安装。)

- 5 在 DISKPART 命令提示符下, 键入 exit, 然后按 <Enter> 键。
- <span id="page-72-1"></span>6 关闭命令提示符。
- 7 在节点 2 上, 重[复步骤](#page-72-0) 1 至[步骤](#page-72-1) 6。
- 8 重新启动节点 1,然后重新启动节点 2。

#### 删除分配的驱动器号

- 1 在每个节点的 Windows 桌面上, 右键单击 My Computer(我的电脑), 然后选择 Manage (管理)。
- 2 在 Computer Management (计算机管理)窗口中,展开 Storage (存储),然后单击 Disk Management(磁盘管理)。
- <span id="page-72-3"></span><span id="page-72-2"></span>3 如果您找到了分配给您[在"为群集件准备](#page-70-0) OCR 磁盘和投票磁盘"和"为数据库[存储准备](#page-71-0)数据磁 盘和快闪恢复区[域磁盘](#page-71-0)"中创建的驱动器的驱动器号。
	- a 右键单击逻辑驱动器,然后选择 Change Drive Letter and Paths(更改驱动器号和路径)。
	- b 在 Change Drive Letter and Paths(更改驱动器号和路径)窗口中,选择驱动器号, 然后单击 Remove (删除)。
	- c 在 Confirm (确认)窗口中,单击 Yes (是)。
	- d 对存储分区上的其它逻辑驱动器重复执[行步骤](#page-72-2) a 至[步骤](#page-72-3) c。

# <span id="page-73-3"></span><span id="page-73-2"></span>使用 ASM 安装 Oracle 10g RAC R2

本节介绍有关安装 Oracle 10g RAC R2 软件的信息。包括以下内容:

- 安装 Oracle 群集件
- 安装 Oracle Database 10g R2 软件
- 安装增补软件集 10.2.0.2 和软件更新
- <span id="page-73-4"></span>• 创建基础数据库

### <span id="page-73-0"></span>安装 Oracle 群集件 10.2.0.1 版

- 1 在节点 1 上, 将 Oracle Clusterware CD 插入 CD 驱动器。 Oracle 通用安装程序 (OUI) 启动, 且显示 Welcome (欢迎) 窗口。 如果未显示 Welcome (欢迎)窗口:
	- a 单击 Start(开始), 然后选择 Run(运行)。
	- b 在 Run(运行)字段中,键入下列命令,然后单击 OK(确定): %CD 驱动器 %\autorun\autorun.exe

其中, %CD 驱动器 % 表示 CD 驱动器的驱动器号。

- 2 在 Oracle Clusterware(Oracle 群集件)窗口中,单击 Install/Deinstall Products(安装 / 卸载产品)。
- 3 在 Welcome (欢迎)窗口中单击 Next (下一步)。
- <span id="page-73-1"></span>4 在 Specify Home Details (指定主目录详细信息) 窗口中, 接受默认设置。 **△ 注**: 记下 OraCR10g\_home (CRS 主目录)路径, 稍后您将需要这些信息。
- 5 单击 Next(下一步)。
- 6 在 Product-Specific Prerequisite Checks (产品特定先决条件检查)窗口中,单击 Next(下一步)。
- 7 在 Specify Cluster Configuration (指定群集配置) 窗口中, 完成以下步骤:
	- a 验证主节点的公共、专用和虚拟主机名。 请单击 Edit(编辑)更改这些值,输入所需的值,然后单击 OK(确定)。
	- b 单击 Add(添加)。
	- c 输入第二个节点的公共、专用和虚拟主机名。
	- 4 注: 确保网络主机名不包括域名扩展。
	- d 单击 OK(确定)。
- 8 单击 Next  $(F-\mathcal{B})$ 。

屏幕将显示 Specify Network Interface Usage(指定网络接口使用)窗口,并显示群集范围的网络 接口列表。

- 9 在 Interface Type (接口类型) 下拉式菜单中, 将公共 Interface Type (接口类型) 配置为 Public (公共),然后将专用 Interface Type(接口类型)配置为 Private (专用)(如果需要)。 要进行此操作:
	- a 选择 Interface Name(接口名称)。
	- b 单击 Edit(编辑)。
	- c 选择正确的 Interface Type(接口类型)。
	- d 单击 OK(确定)。
- 10 单击 Next  $(F \#)$ 。
- 11 在 Cluster Configuration Storage(群集配置存储)窗口中,为 OCR 磁盘执行以下步骤:
	- a 找到您在小节"[为群集件准备](#page-70-0) OCR 磁盘和投票磁盘"中创建的用于 OCR 的分区。
	- b 选择此分区,然后单击 Edit(编辑)。
	- c 在 Specify Disk Configuration (指定磁盘配置) 窗口中, 选择 Place OCR (Primary) on this partition(在此分区上放置 OCR [ 主分区 ]), 然后单击 OK(确定)。
- 12 在 Cluster Configure Storage (群集配置存储)窗口中, 为投票磁盘执行以下步骤:
	- a 找到您在小节"[为群集件准备](#page-70-0) OCR 磁盘和投票磁盘"中创建的用于投票磁盘的分区。
	- b 选择此分区,然后单击 Edit(编辑)。
	- c 在 Specify Disk Configuration(指定磁盘配置)窗口中,选择 Place Voting disk on this partition (在此分区上放置投票磁盘), 然后单击 OK (确定)。
- 13 单击 Next (下一步)。
- 14 忽略这些警告信息, 然后单击 OK (确定)。
- 15 在 Summary (摘要)窗口中,单击 Install (安装) 以开始安装过程。 屏幕将显示 Install (安装)窗口, 并显示安装进度栏。

屏幕将显示 Configuration Assistants (配置助手) 窗口, 且 OUI 将运行一系列配置工具。

 $\mathscr{L}$  注: 如果在执行配置助手期间出现故障, 则选择 OK (确定), 并参阅本说明文件中的故障排除部 分和标题为"[解决群集件安装故障](#page-82-0)"的部分。

- 16 单击 Next (下一步)。
- 17 忽略这些警告信息, 然后单击 OK (确定)。 屏幕将显示 End of Installation (安装结束) 窗口。
- 18 单击 Exit (退出) 以完成 OUI 会话。
- 19 在 Exit (退出)窗口中, 单击 Yes (是)。

#### <span id="page-75-1"></span>安装 Oracle Database 10g R2 及 Real Application Clusters 10.2.0.1

<sup>1</sup> <sup>将</sup> Oracle Database 10g Release 2 CD 插入 CD 驱动器。 OUI 将启动,并显示 Welcome(欢迎)窗口。

如果显示 Welcome (欢迎)窗口, 则跳至[步骤](#page-75-0) 2。否则, 请执行按以下步骤:

- a 单击 Start(开始), 然后选择 Run(运行)。
- b 在 Run (运行) 字段中, 键入: %CD 驱动器 %\autorun\autorun.exe 其中, %CD 驱动器 % 表示 CD 驱动器的驱动器号。
- c 单击 OK(确定)。

OUI 将启动,并显示 Welcome(欢迎)窗口。

- <span id="page-75-0"></span>2 单击 Next  $(F - \#)$ 。
- 3 在 Select Installation Types(选择安装类型)窗口中,单击 Standard Edition(标准版), 然后单击 Next (下一步)。
- 4 在 Destination (目的地) 下的 Specify Home Details (指定主目录详细信息) 窗口中, 验证以下内容:
	- 在 Name (名称)字段中, Oracle 数据库主目录名称为 OraDb10g home1。
	- 在 Path (路径)字段中, 完整的 Oracle 主目录路径为 %SystemDrive%\oracle\product\10.2.0\db 1

其中,  $s$ SystemDrive% 为配置 Oracle 主目录的驱动器。

△ 注: 记下该路径, 稍后您将需要使用此信息。

 $\mathcal{U}$  注: 该 Oracle 主目录路径不得与在 Oracle 群集件安装过程中选择的 Oracle 主目录路径相同。 不能将带有 RAC 的 Oracle10g R2 标准版与群集件安装到相同的主目录中。

- 5 单击 Next (下一步)。
- 6 在 Specify Hardware Cluster Installation Mode (指定硬件群集安装模式)窗口中,单击 Select All (全选), 然后单击 Next (下一步)。
- 7 在 Product-Specific Prerequisite Checks (产品特定先决条件检查)窗口中,单击 Next(下一步)。
- 8 在 Select Configuration Option (选择配置选项)窗口中,选择 Install database Software only (仅安装数据库软件), 然后单击 Next (下一步)。
- 9 在 Summary(摘要)窗口中,单击 Install(安装)。
- 10 在 End of Installation (安装完成) 窗口中, 执行窗口中列出的步骤。

**么注:必须先执行窗口中列出的过程,然后才能执行后续过程。** 

- 11 完成在 End of Installation (安装完成)窗口中列出的所需过程后,单击 Exit (退出)。
- 12 在 Exit (退出) 窗口中, 单击 Yes (是)。

#### 安装 Oracle 10g R2 增补软件集 10.2.0.2

- <span id="page-76-1"></span>1 确保仅在系统上安装 10.2.0.1 群集件和 10.2.0.1 数据库二进制文件,且尚未创建基础数据库。
- 2 从 Oracle Metalink 网站 metalink.oracle.com 下载增补软件集 10.2.0.2。
- 3 将增补软件集解压到 %SystemDrive%。

#### 安装适用于 Oracle 10g 群集件的增补软件集 10.2.0.2

#### <span id="page-76-0"></span>开始之前

在系统上安装适用于 Oracle 10g 群集件的增补软件集 10.2.0.2 前, 请执行以下步骤:

1 停止所有节点上的 nodeapps。键入下列命令并按 <Enter> 键: %SystemDrive%\%CRS\_HOME%\bin>\_srvctl\_stop\_nodeapps -n <节点名称 >

其中,  $s$ SystemDrive% 为配置 Oracle 主目录的驱动器,  $s$ CRS\_HOME% 为在 "安装 Oracle 群集件 [10.2.0.1](#page-73-0) 版"的[步骤](#page-73-1) 4 中创建的主目录。

- 2 为群集中的各个节点运行上述命令。
- 3 单击 Start(开始)→ Programs(程序)→ Administrator Tools(管理员工具)→ Services(服务)。
- <span id="page-76-2"></span>4 在两个节点上找到并停止所有 Oracle 服务。

#### 安装增补软件集

 $\mathscr{Q}_1$  注:必须从安装了 RAC 10g R2 软件的节点上安装增补软件集软件。如果该节点不是运行 0UI 的节点, 请退出并在运行 OUI 的节点上安装增补软件集。

1 启动在增补软件集文件夹中找到的 OUI,例如:

%SystemDrive%\Oracle\_patch\setup.exe

其中,%SystemDrive%为解压 Oracle 增补软件集的驱动器。

- 2 在 Welcome (欢迎)屏幕上,单击 Next (下一步)。
- 3 在 Specify home details (指定主目录详细信息)窗口中, 从下拉式列表中选择作为 OraCr10g\_home 的名称,然后单击 Next  $(\overline{\mathsf{F}}$ 一步)。
- 4 在 Specify Hardware Cluster Installation Mode(指定硬件群集安装模式)窗口中,然后单击 Next (下一步)。
- 5 在 Summary (摘要)窗口中,单击 Install (安装)。
- 6 在 End of Installation (安装完成)窗口中,执行 Summary (摘要)窗口中列出的所有步骤。请勿执 行指示您停止 Oracle 服务的步骤。在安装["开始之前](#page-76-0)"中提及的增补软件集前,必须执行此操作。
- 7 在 End of Installation (安装完成)窗口中,单击 Exit(退出)。
- 8 单击 Yes(是)以退出 OUI。

#### 安装适用于 Oracle 10g 数据库的增补软件集 10.2.0.2

■ 注: 在安装该增补软件集前, 请确保所有 Oracle 服务正在运行。

在创建监听程序和基础数据库之前,请完成以下步骤。

#### 安装增补软件集

- $\mathcal{U}$  注: 必须从安装了 RAC 10g R2 软件的节点上安装增补软件集软件。如果该节点不是运行 OUI 的节点, 请退出并在运行 OUI 的节点上安装增补软件集。
	- 1 启动增补软件集解压区域中的 OUI, 例如: %SystemDrive%\Oracle\_patch\setup.exe。
	- 2 在 Welcome (欢迎) 屏幕上, 单击 Next (下一步)。
	- 3 在 Specify Home Details (指定主目录详细信息)窗口中, 从下拉式列表选择名称为 OraDb10g home1, 然后单击 Next(下一步)。
	- 4 在 Specify Hardware Cluster Installation Mode(指定硬件群集安装模式)窗口中, 然后单击 Next (下一步)。
	- 5 在 Summary (摘要)窗口中,单击 Install (安装)。 在安装过程中,可能会收到错误信息 Error in writing to file oci.dll… (在写入文件 oci.dll… 时出现错误),请执行以下步骤解决此问题:
		- a 取消增补软件集的安装。
		- b 将%Oracle\_home%\BIN 目录重命名为 \bin\_save。 其中, %Oracle\_home% 为安装 Oracle 数据库的完整路径。
		- c 重新引导系统。
		- d 重新引导后, 将 \bin\_save 目录重命名为 \bin。
		- e 从解压的增补软件集文件夹中运行 setup.exe。请勿停止默认的 Oracle 服务。
	- 6 在 End of Installation(安装完成)窗口中,单击 Exit(退出)。
	- 7 单击 Yes (是)以退出 OUI。

#### 在系统引导期间安装用于解决裂脑问题 (Split Brain Issue) 的增补软件

- <span id="page-77-1"></span>1 浏览至 Oracle Metalink 网站 metalink.oracle.com。
- 2 下载增补软件号 5059258 并将其解压到 %SYSTEMDRIVE%\patch5059258 文件夹中。
- 3 将%SYSTEMDRIVE%\patch5059258\opmd.exe 复制到所有节点上的%CRS\_HOME%\bin 目录中。
- <span id="page-77-0"></span>4 在命令提示符下,键入下列命令并按 <Enter> 键: %SystemDrive%\%CRS\_HOME%\bin\opmd.exe -install
- 5 在所有节点上重复执行[步骤](#page-77-0) 4。

### 下载最新的 Oracle 增补软件

- <span id="page-78-1"></span> $1$  打开 Web 浏览器。
- 2 浏览至 Oracle Metalink 网站 metalink.oracle.com。
- <span id="page-78-0"></span>3 下载与安装对应的所有增补软件。

#### 创建基础数据库

执行以下步骤,使用 Oracle ASM 创建基础数据库:

- 1 在节点 1 上,验证 Oracle 群集件正在运行。
	- a 单击 Start(开始), 然后选择 Run(运行)。
	- b 在 Run(运行)字段中,键入 cmd,然后按 <Enter> 键。
	- c 键入下列命令并按 <Enter> 键:

crsctl check crs

屏幕将显示以下输出:

CSS appears healthy(CSS 运行正常)

CRS appears healthy(CRS 运行正常)

EVM appears healthy(EVM 运行正常)

- d 如果未显示上述输出,则键入: crsctl start crs
- e 关闭命令提示符。
- 2 单击 Start (开始), 然后选择 Run (运行)。
- 3 在 Run(运行)字段中,键入下列命令,然后单击 OK(确定): dbca

启动 Database Configuration Assistant(数据库配置助手)。

- 4 在 Welcome (欢迎)窗口中, 选择 Oracle Real Application Clusters database (Oracle Real Application Cluster 数据库),然后单击 Next(下一步)。
- 5 在 Operations(操作)窗口中,单击 Create a Database(创建数据库),然后单击 Next(下一步)。
- 6 在 Node Selection (节点选择)窗口中,单击 Select All (全选),然后单击 Next(下一步)。
- 7 在 Database Templates(数据库模板)窗口中,单击 Custom Database(自定义数据库), 然后单击 Next (下一步)。
- 8 在 Database Identification (数据库标识)窗口的 Global Database Name (全局数据库名称) 字段中,输入数据库名称(如 racdb),然后单击 Next(下一步)。
- 9 在 Management Options (管理选项)窗口中,选择 Enable Daily Backup (启用每日备份), 输入执行每日备份所需的操作系统用户名和密码,然后单击 Next(下一步)。

10 在 Database Credentials (数据库证书)窗口中, 单击 Use Same Password for All Accounts (对所有帐号使用相同密码), 在相应的字段中键入并确认新密码, 然后单击 Next (下一步)。

#### ■ 注: 记住新密码, 稍后您会需要这些信息来进行数据库管理。

- 11 在 Storage Options (存储选项) 窗口中, 选择 Automatic Storage Management (ASM) (自动存储管理 [ASM]),然后单击 Next(下一步)。
- 12 在 Create ASM Instance (创建 ASM 实例)窗口中,执行以下步骤:
	- a 在 SYS password (SYS 密码)字段中, 在相应的字段中键入并确认新密码。
	- b 选择 Create initialization parameter file (IFILE)(创建初始化参数文件 [IFILE])。
	- c 单击 Next(下一步)。
- 13 在 Database Configuration Assistant(数据库配置助手)窗口中,单击 OK(确定)。 屏幕将显示 ASM Creation (ASM 创建) 窗口, 并创建 ASM 实例。

 $\mathscr{D}_1$ : 如果显示警告消息 Failed to retrieve network listener resources (无法检索网 络监听程序资源),则单击 Yes(是),以允许数据库配置助手 (DBCA) 创建相应的监听程序资源。

- 14 在 ASM Disk Groups (ASM 磁盘组)窗口中,单击 Create New (新建)。
- <span id="page-79-0"></span>15 在 Create Disk Group(创建磁盘组)窗口中,输入数据库文件的信息。
	- a 在 Disk Group Name (磁盘组名称)字段中,输入新磁盘组的名称。 例如,DATABASE。
	- **b** 在 Redundancy (冗余) 框中, 选择 External (外部)。
	- c 单击 Stamp Disks (标记磁盘)。
	- d 选择 Add or change label (添加或更改标签), 然后单击 Next(下一步)。
	- e 在 Select disks(选择磁盘)窗口中,按 <Ctrl> 键,然后选择在 Status(状态)列中分配了 Candidate device(候选设备)的前两个磁盘。
	- f 在 Generate stamps with this prefix (使用此前缀生成标记) 字段中,保持默认设置。
	- g 单击 Next(下一步)。
	- h 在 Stamp disks (标记磁盘)窗口中,单击 Next (下一步)。
	- i 单击 Finish(完成)以保存您的设置。
	- i 选择可用磁盘旁边的复选框, 然后单击 OK (确定)。
- 16 在 ASM Disk Groups (ASM 磁盘组)窗口中,单击 Create New (新建)。
- <span id="page-80-0"></span>17 在 Create Disk Group (创建磁盘组)窗口中,输入快闪恢复区域的信息。
	- 在 Disk Group Name (磁盘组名称) 字段中, 输入新磁盘组的名称。 例如,FLASH。
	- b 在 Redundancy (冗余) 框中, 选择 External (外部)。
	- c 单击 Stamp Disks(标记磁盘)。
	- d 选择 Add or change label (添加或更改标签), 然后单击 Next (下一步)。
	- e 在 Select disks(选择磁盘)窗口中,按 <Ctrl> 键,然后选择在 Status(状态)列中分配了 Candidate device(候选设备)的其它磁盘。
	- f 在 Generate stamps with this prefix(使用此前缀生成标记)字段中,键入 FLASH。
	- g 单击 Next(下一步)。
	- h 在 Stamp disks (标记磁盘)窗口中,单击 Next (下一步)。
	- i 单击 Finish (完成) 以保存您的设置。
	- i 选择可用磁盘旁边的复选框,然后单击 OK (确定)。

屏幕将显示 ASM Disk Group (ASM 磁盘组)窗口,提示该软件正在创建磁盘组。

完成后, FLASH 磁盘组将显示在 Disk Group Nam (磁盘组名称) 列中。

- 18 仅选择[在步骤](#page-79-0) 15 中分配给 DATABASE 的磁盘组名称,然后单击 Next(下一步)。
- 19 在 Database File Locations (数据库文件位置) 窗口中, 选择 Use Oracle-Managed Files (使用 Oracle 管理文件), 然后单击 Next (下一步)。
- 20 在 Recovery Configuration(恢复配置)窗口中,执行以下步骤:
	- a 选择 Specify Flash Recovery Area (指定快闪恢复区域)。
	- b 单击 Browse(浏览)。
	- c 选择您在[步骤](#page-80-0) 17 中创建的 FLASH 磁盘组, 然后单击 OK (确定)。
	- d 在 Flash Recovery Area Size(快闪恢复区域大小)字段中,键入在[步骤](#page-80-0) 17 中创建的快闪磁盘 组的总大小。
	- e 选择 Enable Archiving(启用存档)。
	- f 单击 Edit Archive Mode Parameters(编辑存档模式参数)。
		- 在 Edit Archive Mode Parameters(编辑存档模式参数)窗口中,将 Archive Log Destinations (存档日志目标)中列出的路径更改为 +FLASH/

其中, FLASH 为[在步骤](#page-80-0) 17 a 中指定的快闪恢复区域磁盘组名称。

- 单击 OK(确定)。
- g 单击 Next(下一步)。
- 21 在 Database Content (数据库内容)窗口中,单击 Next (下一步)。
- 22 在 Database Services (数据库服务)窗口中,单击 Next(下一步)。
- 23 在 Initialization Parameters (初始化参数)窗口中, 单击 Next (下一步)。
- 24 在 Database Storage (数据库存储)窗口中,单击 Next(下一步)。
- 25 在 Creation Options (创建选项)窗口中, 单击 Finish (完成)。
- 26 在 Summary (摘要) 窗口中, 单击 OK (确定) 。

屏幕将显示 Database Configuration Assistant (数据库配置助手) 窗口, Oracle 软件将创建数据库。

■ 注: 完成此过程可能需要几分钟。

完成后, Database Configuration Assistant (数据库配置助手) 窗口将提供数据库配置信息。

- 27 记下 Database Configuration Assistant (数据库配置助手) 窗口中的信息, 以便将来管理数据库。
- 28 单击 Exit(退出)。 屏幕将显示 Start Cluster Database (启动群集数据库) 窗口, 并启动群集数据库。

# <span id="page-81-2"></span>附加信息

#### <span id="page-81-3"></span><span id="page-81-1"></span>支持的软件版本

 $\mathscr{L}$  注: Dell 支持的 Oracle 配置这一版本不支持 PCI Express 控制器。

表 [1-9](#page-81-0) 列出了发行此版本时支持的软件。要获取支持的最新硬件和软件,请访问"经 Dell|Oracle 测试和 验证的配置"网站 www.dell.com/10g, 下载 1.1 版的 Solution Deliverable List(可提供的解决方案列表)。

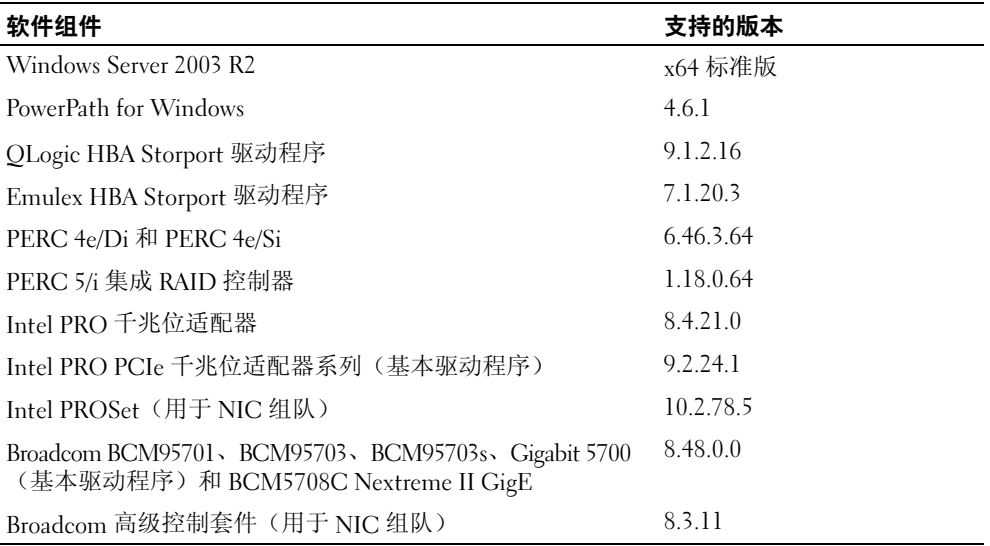

#### <span id="page-81-0"></span>表 1-9. 支持的软件版本

# <span id="page-82-2"></span>故障排除

## <span id="page-82-3"></span><span id="page-82-0"></span>解决群集件安装故障

#### <span id="page-82-4"></span>Oracle 群集件配置助手失败

如果使用 Oracle Clusterware Configuration Assistant (Oracle 群集件配置助手) 时安装失败, 则在 Configuration Assistants (配置助手)窗口中, 执行以下步骤:

- 1 打开文件: %ORA\_CLUSTERWARE\_HOME%\cfgtoollogs\configToolFailedCommands 其中, %ORA\_CLUSTERWARE\_HOME% 为您在"安装 Oracle 群集件 [10.2.0.1](#page-73-0) 版"中创建的 CRS 主目录。
- 2 从 DOS 命令提示符下,复制并运行文件中所列的前三个命令(带参数)。
- <span id="page-82-6"></span><span id="page-82-5"></span>3 按照"虚拟专用 IP 配置助[手失败](#page-82-1)"中介绍的步骤,运行出现故障的虚拟专用 IP 配置助手 (VIPCA)。

#### <span id="page-82-1"></span>虚拟专用 IP 配置助手失败

如果在安装 Oracle 群集件期间 VIPCA 出现故障, 则可能显示以下错误信息:

Virtual Private IP Configuration Assistant failed(虚拟专用 IP 配置助手失败)

如果出现这一错误信息,请执行以下步骤解决此错误。Metalink Note ID 338924.1 中详细介绍了这些 步骤。如果公共接口是使用 10.0.0.0/8、172.16.0.0/16 或 192.168.1.0/24 网络中的某个 IP 地址配置的, 则通常会发生这种错误。

- 1 单击 Start(开始),然后选择 Run(运行)。
- 2 在 Run(运行)字段中, 键入下列命令, 然后单击 OK(确定):

%SystemDrive%\Oracle\product\10.2.0\crs\bin\vipca

- 3 选择与公共接口相应的接口,指定要使用的正确虚拟 IP 地址,并按照 VIPCA 中的步骤操作。
- 4 完成后,单击 Finish(完成)。

## <span id="page-83-2"></span><span id="page-83-0"></span>卸载 Oracle 群集件

要排除下列问题,可能需要卸载 Oracle 群集件:

- Oracle 群集件安装过程失败。
- Oracle 群集件配置助手无法成功安装。

要卸载 Oracle 群集件,请在节点上运行 OUI,删除任何其它的 Oracle 服务,然后清除存储设备。

 $\mathcal{L}$  注: 将位于 %CRS\_HOME%\bin 文件夹中的以下文件复制到备份位置, 然后卸载 Oracle 群集件:

- ExportSYMLinks.exe
- ImportSYMLinks.exe
- LogPartFormat.exe
- oraoobjlib.dll
- orauts.dll

#### <span id="page-83-1"></span>运行 OUI

- 1 在节点 1 上, 打开资源管理器窗口, 并浏览至以下目录: %SystemDrive%\oracle\product\10.2.0\crs\oui\bin
- 2 双击 setup.exe 以启动 OUI。
- 3 在 Welcome (欢迎)窗口中,单击 Deinstall Products (卸载产品)。
- 4 在 Inventory (产品清单)窗口中,选择 OraCr10g home, 然后单击 Remove (删除)。
- 5 在 Confirmation (确认)窗口中,单击 Yes(是)。 如果显示错误信息,单击 Cancel (取消)。
- 6 在 Welcome (欢迎)窗口中,单击 Cancel (取消)。
- 7 出现提示后,单击 Cancel(取消),然后单击 Yes(是)。

#### 删除 Oracle 服务

- <span id="page-84-2"></span>1 在节点 1 上, 启动 Services (服务) 控制台。
	- a 单击 Start(开始), 然后选择 Run(运行)。
	- b 在 Run(运行)字段中,键入以下命令,然后单击 OK(确定): services.msc

屏幕将显示 Services (服务) 窗口。

- 2 确定并删除任何其它 Oracle 服务。 要删除服务:
	- a 单击 Start(开始), 然后选择 Run(运行)。
	- b 在 Run (运行)字段中, 键入 cmd, 然后单击 OK (确定)。
	- c 打开命令提示符,键入以下命令并按 <Enter> 键: sc delete <oracle 服务名称 >
	- d 对每个要删除的其它服务,重复执[行步骤](#page-84-0) c。
- <span id="page-84-0"></span>3 重新启动节点 1,并以管理员身份登录。
- <span id="page-84-1"></span>4 重新启动节点 2,并以管理员身份登录。

#### 清除存储设备

- 1 清除要配置用于 OCR 注册表 (OCRCFG) 磁盘和投票磁盘的分区。
	- a 单击 Start(开始), 然后选择 Run(运行)。
	- b 在 Run(运行)字段中,键入 cmd,然后单击 OK(确定)。
	- c 在命令提示符下,键入下列命令并按 <Enter> 键: %SystemDrive%\oracle\product\10.2.0\crs\bin\ExportSYMLinks

Oracle 符号链接导出程序 (ExportSYMLinks) 将指向 SYMMAP.TBL 文件的符号链接导入当前 目录下。

d 在命令提示符下,键入下列命令并按 <Enter> 键: notepad SYMMAP.TBL

2 确保文件中存在 OCRCFG 和 VOTEDSK1。

如果文件中不存在 OCRCFG 和 VOTEDSK1,则给相应的磁盘分配 OCRCFG 和 VOTEDSK1 并保存该文件。

使用 Oracle 符号链接导入程序 (ImportSYMLinks), 将符号链接导入到所分配的存储磁盘 (OCRCFG 和 VOTEDSK1)。

在命令提示符下,键入下列命令并按 <Enter> 键:

%SystemDrive%\oracle\product\10.2.0\crs\bin\ImportSYMLinks

3 使用 Oracle 逻辑分区格式化程序 (LogPartFormat),格式化两个节点上的 OCRCFG 和 VOTEDSK1 分区。

在命令提示符下,键入下列命令,并在键入每个命令后按 <Enter> 键:

%SystemDrive%\oracle\product\10.2.0\crs\bin\LogPartFormat \\.\OCRCFG

%SystemDrive%\oracle\product\10.2.0\crs\bin\LogPartFormat \\.\VOTEDSK1

屏幕将显示以下信息:

Are you sure you want to continue...(Y/N)? (确定要继续吗 ...[是/否])?

- 4 键入 y, 然后按 <Enter>键。
- 5 启动 Oracle GUI 对象管理器。

在命令提示符下,键入下列命令并按 <Enter> 键:

%SystemDrive%\ora bin utils\GUIOracleOBJManager.exe

屏幕将显示 Oracle Object Manager (Oracle 对象管理器)窗口。

- 6 删除用于 OCR 磁盘 (OCRCFG) 和投票磁盘 (VOTEDSK1) 的符号链接。
	- a 选择 ocrcfg 和 votesdk。
	- **b** 单击 Options (选项), 然后选择 Commit (提交)。 如果成功, ocrcfg 和 VOTEDSK1 项将消失。
	- c 单击 Options (选项), 然后单击 Exit(退出), 以关闭 Oracle 对象管理器。
- 7 启动计算机管理控制台。
	- a 在 Windows 桌面上,单击 Start(开始), 然后选择 Run(运行)。
	- b 在 Run(运行)字段中,键入下列命令,然后按 <Enter> 键: compmgmt.msc

屏幕将显示 Computer Management Console(计算机管理控制台)。

- <span id="page-86-0"></span> $8$  删除 ASM 分区。
	- a 在 Computer Management Console (计算机管理控制台)窗口中,单击 Storage (存储), 然后选择 Disk Management(磁盘管理)。
	- b 右键单击第一个分区,然后选择 Delete Logical Drive(删除逻辑驱动器)。
	- c 系统出现提示时,单击 Yes(是)。
	- d 对每个其它分区重复执行[步骤](#page-86-1) b 和步骤 c,直至删除所有的分区(包括原始扩展分区)。
- <span id="page-86-1"></span>9 重新启动节点 1,并以管理员身份登录。
- 10 重新启动节点 2,并以管理员身份登录。
- <span id="page-86-2"></span>11 在节点 1 上,启动计算机管理控制台,然后重新创建 ASM 分区。
	- a 在 Windows 桌面上,单击 Start(开始),然后选择 Run(运行)。
	- b 在 Run(运行)字段中,键入下列命令,然后按 <Enter> 键: compmgmt.msc

屏幕将显示 Computer Management Console (计算机管理控制台)窗口。

- c 单击 Storage (存储), 然后选择 Disk Management (磁盘管理)。
- d 在 Disk Management (磁盘管理)窗口中,右键单击先前的 ASM 磁盘分区所在的可用空间, 然后选择 New Partition (新建分区)。 屏幕将显示 New Partition Wizard(新建分区向导)。
- e 单击 Next (下一步) 继续。
- f 在 Partition Type (分区类型)窗口中,选择 Extended Partition (扩展分区), 然后单击 Next (下一步)。
- g 在 Specify Partition Size (指定分区大小)窗口中,选择 Entire disk (整个磁盘)(默认), 然后单击 Next(下一步)。
- h 系统出现提示时, 单击 Finish (完成)。
- 12 在 Computer Management Console (计算机管理控制台)窗口中, 使用[步骤](#page-86-2) 11 c 至步[骤步骤](#page-86-2) 11 h 作为参考来创建下列分区:
	- 群集注册表 (CRSCFG)
	- 投票磁盘 (VOTEDSK1)
	- 数据磁盘(两个分区)
	- 备份磁盘(两个分区)
	- 任何需要的其它分区

在创建新分区时,将对每个实例启动"新建分区向导"。

要创建新分区:

- <span id="page-87-0"></span>a 选择 New Logical Drive (新建逻辑驱动器)。 屏幕将显示 New Partition Wizard (新建分区向导)。
- b 单击 Next (下一步) 继续。
- c 在 Partition Type (分区类型)窗口中,单击 Next (下一步)。
	- $\mathscr{Q}_1$  注:要确保存储设备不对现有分区进行重新配置,请更改 CRCFG 和 VOTEDSK1 分区的磁盘位置 和大小。在磁盘的前面创建数据分区、备份分区和任何其它分区,而在磁盘的末端创建 OCRCFG 和 VOTEDSK1 分区。
- d 在 Partition Size(分区大小)窗口中,执行下列步骤,然后单击 Next(下一步)。
- e 在 Assign Drive Letter or Path(指派驱动器号或路径)框中,选择 Do not assign a drive letter or path<sup>(不指派驱动器号或驱动器路径)。</sup>
- f 在 Format Partition(格式化分区)框中,选择 Do not format this partition(不格式化该分区)。
- <span id="page-87-1"></span>g 系统出现提示时,单击 Finish (完成)。
- h 对每个附加驱动器,重复[步骤](#page-87-0) a 至[步骤](#page-87-1) g。
- 13 重新启动节点 1, 并以管理员身份登录。
- 14 登录到节点 1 后,重新启动节点 2,并以管理员身份登录。
- 15 在节点 2 上, 启动计算机管理控制台, 然后从新分区中删除驱动器号。
	- 第 注: 通常, 节点 2 会在重新启动两个节点后, 为新分区分配驱动器号。如果在执行了下列步骤后, 仍不显示新分区的驱动器号,则在节点 1 上执行下列步骤。
	- a 单击 Start(开始), 然后选择 Run(运行)。
	- b 在 Run(运行)字段中,键入下列命令,然后按 <Enter> 键: compmgmt.msc

屏幕将显示 Computer Management Console (计算机管理控制台)窗口。

- c 单击 Navigate (浏览), 然后选择 Disk Management (磁盘管理)。
- <span id="page-88-0"></span>d 右键单击第一个分区,然后选择 Change Drive Letter and Paths (更改驱动器号和路径)。
- e 单击 Remove(删除)。
- <span id="page-88-1"></span>f 出现提示后,单击 Yes(是)以删除驱动器号。
- g 对每个 ASM 分区,重复[步骤](#page-88-0) d 至[步骤](#page-88-1) f。
- 16 使用 asmtoolg 工具为新 ASM 分区标上 ASM 头标记。 在节点 2 上,打开资源管理器窗口,并浏览至以下目录: %SystemDrive%\oracle\_install\_files\crs\ASM Tool
- <span id="page-88-2"></span>17 双击 asmtoolg.exe 以启动 asmtool 工具。
- 18 在 asmtool 屏幕中, 选择 Add or Change Label (添加或更改标签), 然后单击 Next(下一步)。
- <span id="page-88-3"></span>19 在 Select Disks (选择磁盘)屏幕中,执行以下操作:
	- a 按 <Ctrl> 键, 然后选择两个要标记为 DATA (数据)磁盘的分区。
	- b 在 Stamp disks (标记磁盘)屏幕中,单击 Next (下一步)。
	- c 单击 Finish (完成), 以保存设置并退出该工具。
	- **么 注**: 如果显示错误信息, 单击 OK (确定)。
- 20 对其它每个驱动器,重[复步骤](#page-88-2) 17 至[步骤](#page-88-3) 19。
- 21 重新开始 Oracle 群集件安装过程。 请参阅"安装 Oracle 群集件 [10.2.0.1](#page-73-0) 版"。

# 其它故障排除问题

<sup>表</sup> [1-10](#page-89-0) 针对在部署或使用 Windows Server 2003 操作系统和 Oracle Database 10g R2 软件时可能遇到的 问题提供了建议的纠正措施。

#### <span id="page-89-0"></span>表 1-10. 故障排除

<span id="page-89-1"></span>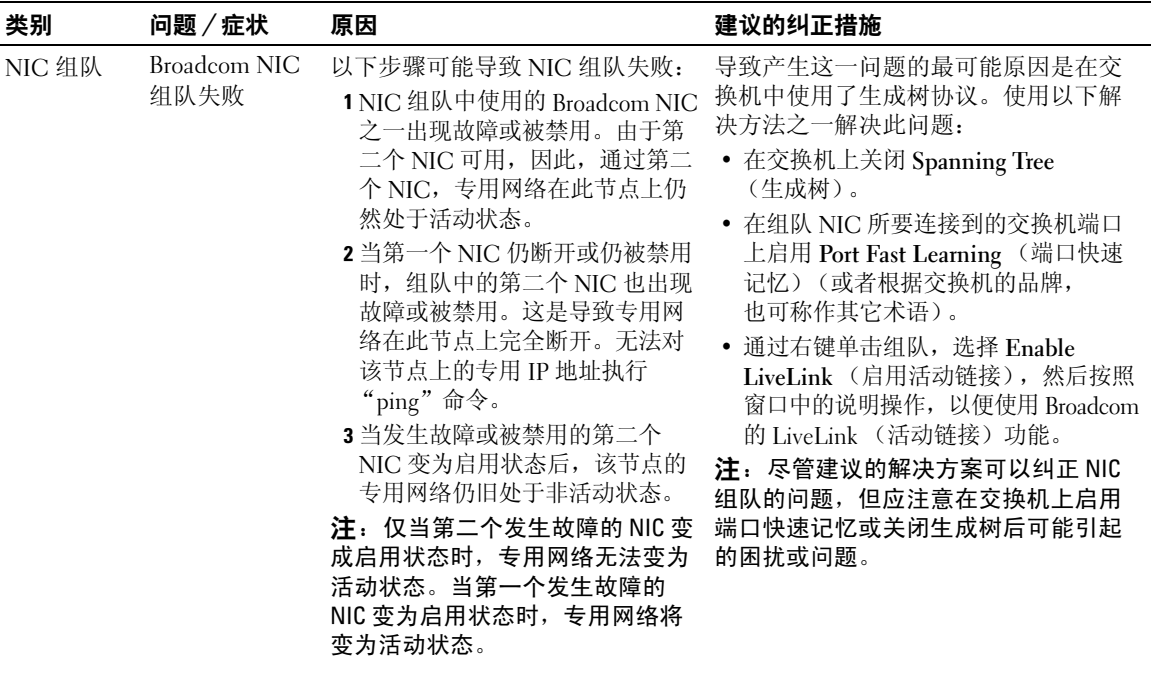

<span id="page-90-0"></span>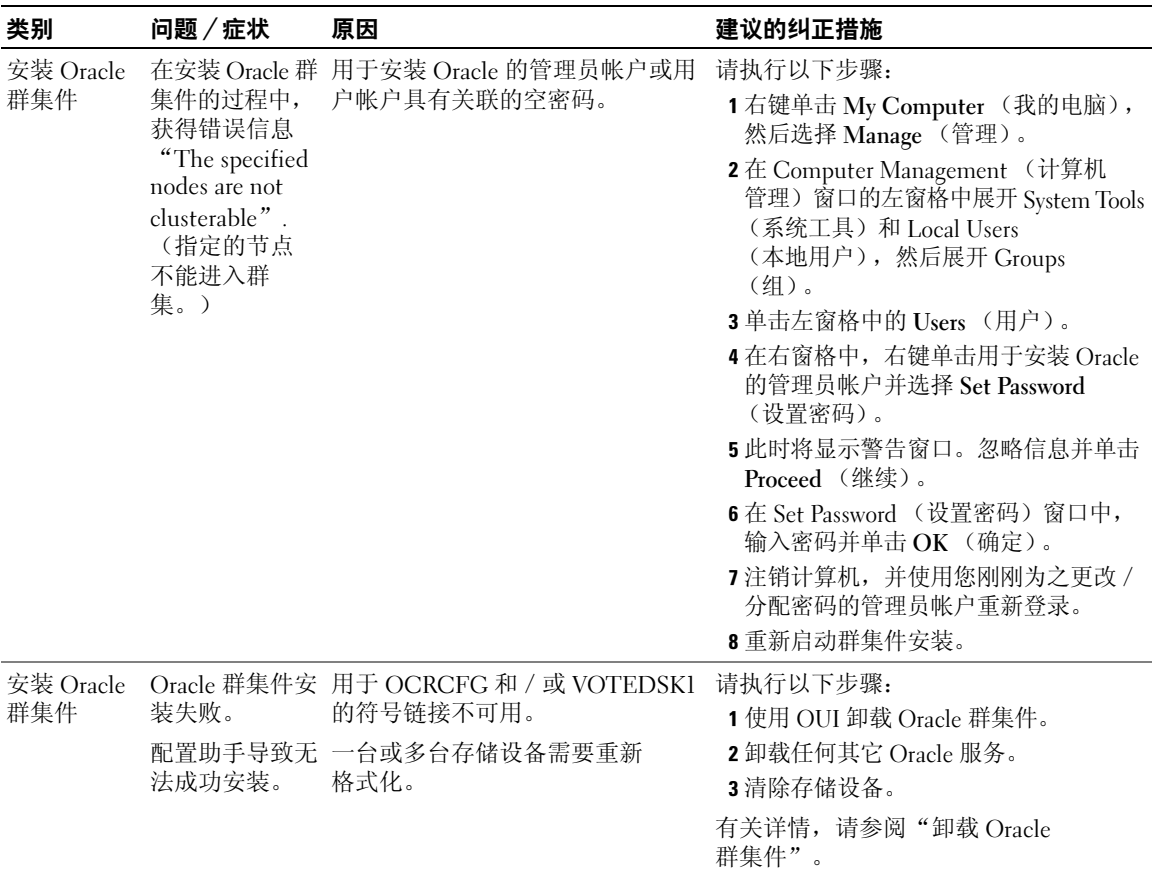

<span id="page-91-4"></span><span id="page-91-3"></span><span id="page-91-2"></span><span id="page-91-1"></span><span id="page-91-0"></span>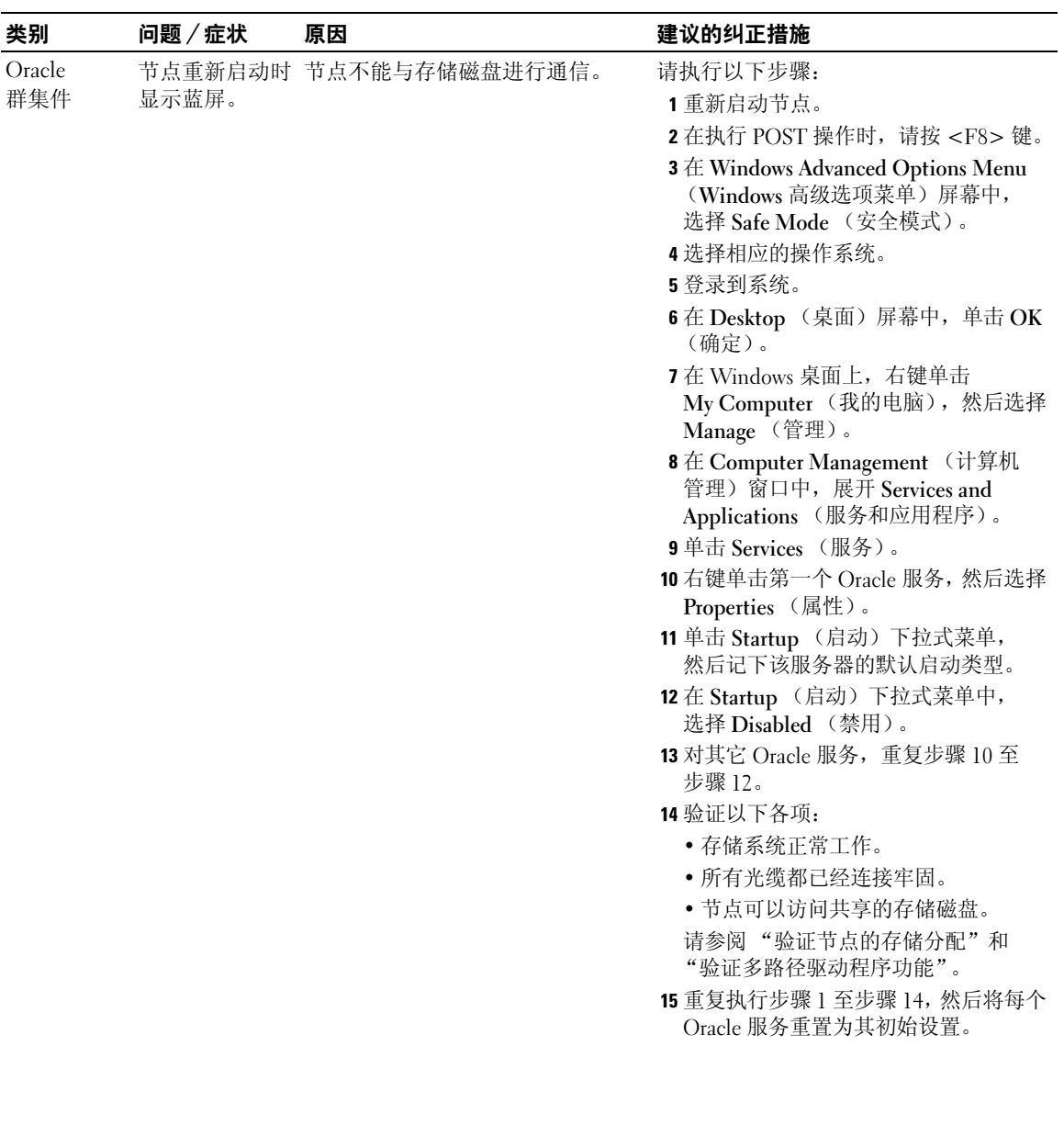

<span id="page-92-4"></span><span id="page-92-3"></span>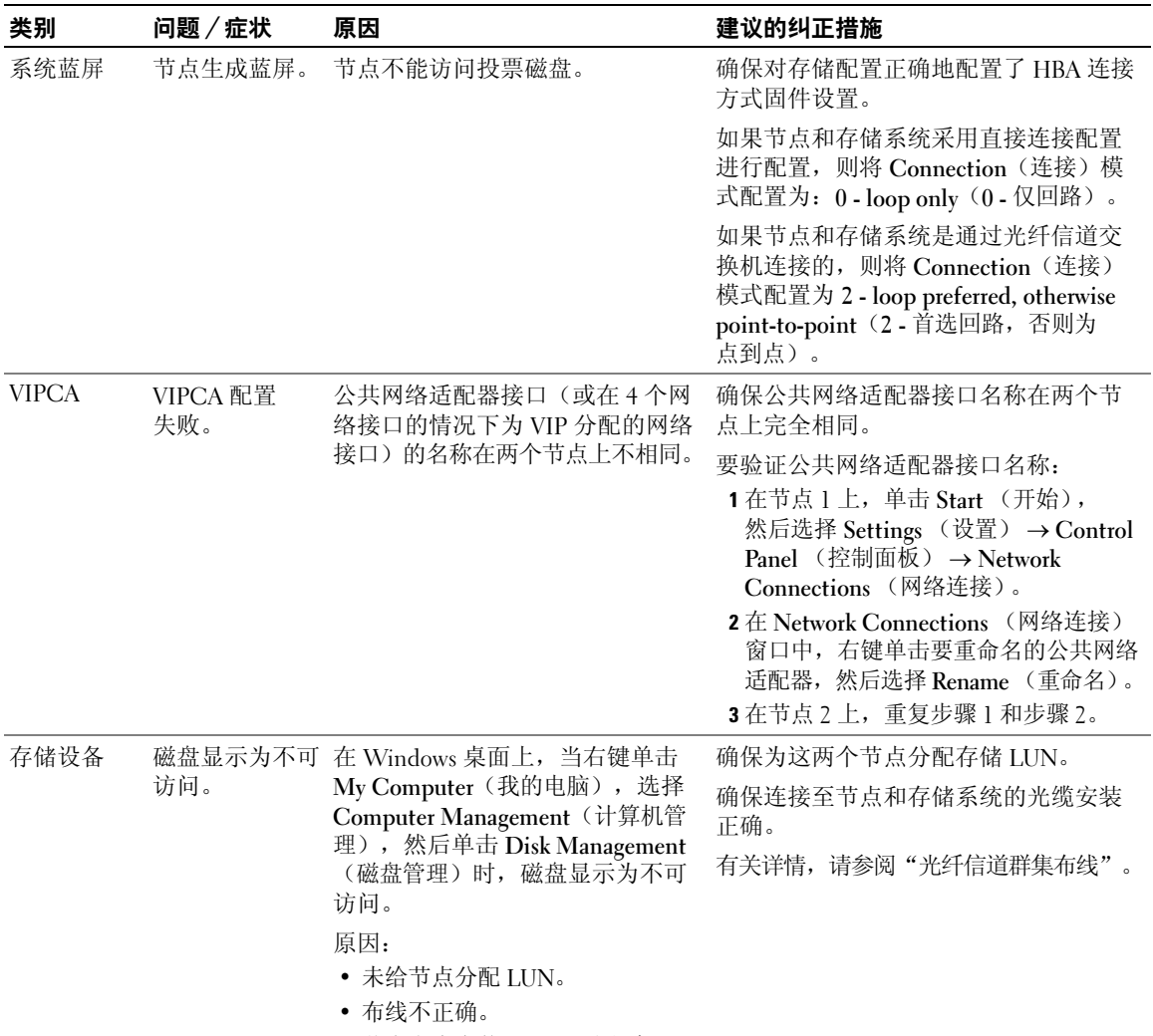

<span id="page-92-2"></span><span id="page-92-1"></span><span id="page-92-0"></span>• 节点上未安装 HBA 驱动程序。

<span id="page-93-3"></span><span id="page-93-0"></span>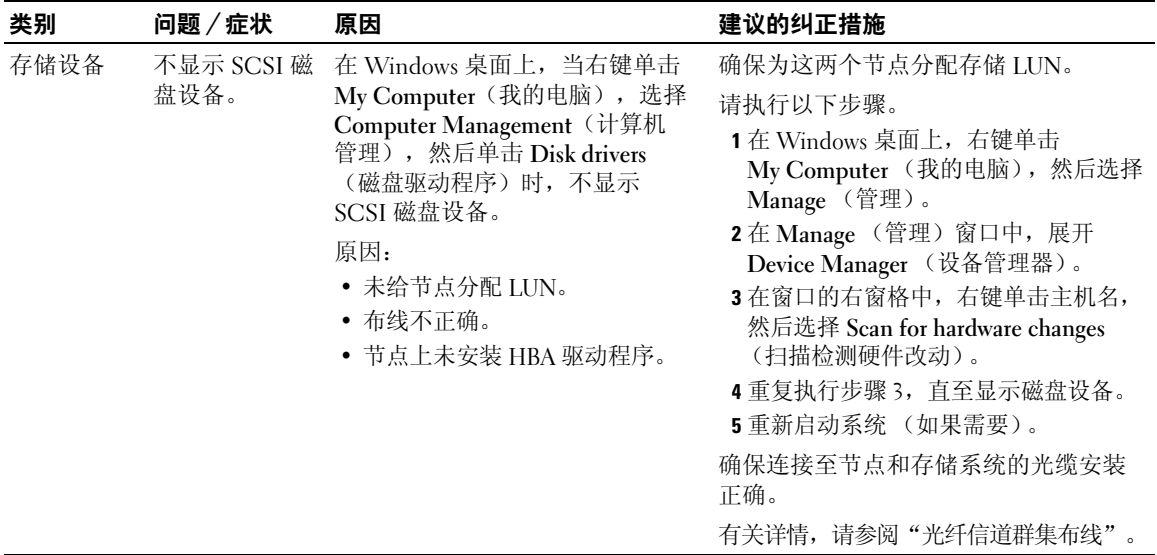

# <span id="page-93-4"></span><span id="page-93-1"></span>获得帮助

#### Dell 支持

有关系统的详情,请参阅随系统组件附带的说明文件。有关白皮书、Dell 支持的配置和一般信息, 请参阅"经 Dell|Oracle 测试和验证的配置"网站 www.dell.com/10g。要获得硬件和操作系统软件的 Dell 技术支持以及下载最新的系统更新,请访问 Dell 支持 Web 站点 support.dell.com。与 Dell 联系的 有关信息包含在系统《安装与故障排除指南》中。

我们现在还提供 Dell 企业培训与认证服务;请访问培训和认证网站 www.dell.com/training 了解有关详情。 此培训服务可能不在所有地区提供。

#### <span id="page-93-2"></span>Oracle 支持

有关 Oracle 软件和应用程序群集件的培训信息,请访问 Oracle 网站 www.oracle.com 或参阅 Oracle 说明文件,了解 Oracle 联系信息。

技术支持、下载和其它技术信息可以在 Oracle MetaLink 网站 metalink.oracle.com 上找到。

# <span id="page-94-0"></span>获取和使用开放源代码文件

Dell Deployment CD 中包含的软件是第三方程序与 Dell 程序的集合。使用该软件必须遵循指定的许<sup>可</sup> 条款。"依据 GNU GPL 条款"指定的所有软件均可复制、分发和/或修改,但是必须遵循 GNU (GNU's Not Unix, GNU 不是 Unix) 一般公共许可第 2 版 (1991 年 6 月) 的条款和条件。"依据 GNU LGPL 条款"(或"Lesser GPL")指定的所有软件均可复制、分发和 / 或修改, 但是必须遵循 GNU Lesser 一般公共许可 2.1 版(1999年 2 月)的条款和条件。根据这些 GNU 许可, 您还有权通过 1-800-WWW-DELL 与 Dell 联系以便获得相应的源代码文件。提出此类请求时,请查阅 SKU 420-4534。 由于传递副本需要实际的操作,因此您可能需要支付极少的费用。

# 索引

## A

安装 Oracle 10g RA[C, 74](#page-73-2) Windows Server 2003 R2 x64 标准版 [, 55](#page-54-0)

## B

绑定 [, 65](#page-64-0) 帮助 Dell 支持 [, 94](#page-93-1) Oracle 支持 [, 94](#page-93-2)

## C

存储设备 安装多路径软件 [, 70](#page-69-1) 安装基于主机的软件 [, 69](#page-68-1) 不显示 SCSI 磁盘设备 [, 94](#page-93-3) 创建逻辑磁盘用于 ASM 磁盘 存储 [, 72](#page-71-1) 磁盘不可访问 [, 93](#page-92-2) 清除设备 [, 85](#page-84-1) 验证节点的分配 [, 69](#page-68-2) 支持的设备 [, 82](#page-81-1)

# D

Dell|EMC 安装基于主机的软件 [, 69](#page-68-3) Naviagen[t, 69](#page-68-4) 硬件要求 [, 54](#page-53-0)

多路径 安装软件 [, 70](#page-69-2) 验证驱动程序功能 [, 70](#page-69-3)

### F

附加信息 [, 82](#page-81-2)

#### G

共享磁盘 [, 73](#page-72-4) 故障排除 [, 83](#page-82-2) 光纤信道 存储系统布线 [, 58](#page-57-0)

#### H

获得帮助[, 94](#page-93-4)

## I

IP 地址 用于公共网络适配器和专用 网络适配器 [, 67](#page-66-0)

# J

基础数据库 创建 [, 79](#page-78-0)

# L

蓝屏 故障排除 [, 92-](#page-91-4)[93](#page-92-3) 逻辑驱动器 创建用于自动存储管理 [, 72](#page-71-1)

# N

NIC Broadcom[, 65](#page-64-1) 组队故障 [, 90](#page-89-1) Inte[l, 65](#page-64-1)

# O

Oracle 安装数据库 [, 76](#page-75-1) 删除服务 [, 85](#page-84-2) 增补软件集 安装 [, 77](#page-76-1) Oracle 10g RAC 安装 [, 74](#page-73-2) 配置网络和存储 [, 64](#page-63-0) 使用 AS[M, 74](#page-73-3) OUI

运行 [, 84](#page-83-1)

## P

配置 Oracle 10g RAC 验证硬件与软件配置[, 57](#page-56-0) 专用和公共网络 [, 64](#page-63-1)

# $\mathbf{0}$

群集 光纤信道 设置 [, 57](#page-56-1) 最低要求 [, 54](#page-53-1) 光纤信道硬件连接,示例,59 群集件 安装 [, 74](#page-73-4) 故障解决办法 [, 83](#page-82-3) 出现蓝屏 [, 92](#page-91-4) 故障 配置助手 [, 83](#page-82-4) VIPC[A, 83](#page-82-5) 配置助手 安装故障 [, 91](#page-90-0) 卸载 [, 83-](#page-82-5)[84](#page-83-2) 注册表 (OCR[\), 70](#page-69-4) 准备磁盘 [, 70](#page-69-5) 群集件配置助手失败 [, 83](#page-82-4)

# R

软件 要求 [, 54](#page-53-2) 支持的版本 [, 82](#page-81-3)

# S

删除 Oracle 服务 [, 85](#page-84-2) 示例 光纤信道群集硬件连接 [, 59](#page-58-0) 说明文件 [, 55](#page-54-1)

# T

TCP 卸载引擎 [, 65](#page-64-2) 投票磁盘 [, 70](#page-69-6)

# V

VIPCA[, 83](#page-82-6) 配置故障 [, 93](#page-92-4)

# W

Windows Server 2003 R2 x64 标准版 安装 [, 55](#page-54-0) 网络 公共 配置 [, 64](#page-63-1) 配置 IP 地址 [, 67](#page-66-0) 配置 Oracle 10g RAC[, 64](#page-63-0) 配置适配器 [, 65](#page-64-3) 专用 配置 [, 64](#page-63-1)

# X

许可协议 [, 55](#page-54-2)

### Y

要求 软件 [, 54,](#page-53-2) [82](#page-81-1) 软件和硬件 [, 54](#page-53-3) 硬件 Dell|EMC[, 54](#page-53-4)

#### 硬件

光纤信道 群集最低要求 [, 54](#page-53-1) 光纤信道互连 [, 60](#page-59-1) 硬件和软件配置 光纤信道 [, 63](#page-62-0) 源代码文件 获得 [, 95](#page-94-0) 使用 [, 95](#page-94-0)

# Z

增补软件 安装 [, 77](#page-76-2) 裂脑问题 [, 78](#page-77-1) 下载 [, 79](#page-78-1) 自动安装 启用 [, 73](#page-72-5)

Systèmes Dell™ PowerEdge™ Oracle Database 10*g* R2 Standard Edition sous Microsoft® Windows Server® 2003 R2 64 bits Standard Edition

# Guide de déploiement Version 1.2

# Remarques et avis

 $\mathscr{U}$  REMARQUE : une REMARQUE indique des informations importantes qui peuvent vous aider à mieux utiliser votre ordinateur.

AVIS : un AVIS vous avertit d'un dommage ou d'une perte de données potentiels et vous indique comment éviter ce problème.

\_\_\_\_\_\_\_\_\_\_\_\_\_\_\_\_\_\_\_\_

**Les informations contenues dans ce document peuvent être modifiées sans préavis. © 2006 Dell Inc. Tous droits réservés.**

La reproduction de ce document de quelque manière que ce soit sans l'autorisation écrite de Dell Inc. est strictement interdite.

Marques utilisées dans ce document : *Dell*, le logo *DELL* et *PowerEdge* sont des marques de Dell Inc. ; *Intel* et *Xeon* sont des marques déposées de Intel Corporation ; *EMC*, *Navisphere* et *PowerPath* sont des marques déposées d'EMC Corporation ; *Microsoft*, *Windows* et *Windows Server*  sont des marques déposées de Microsoft Corporation.

Tous les autres noms de marques et marques commerciales utilisés dans ce document se rapportent aux sociétés propriétaires de ces marques et de ces noms ou à leurs produits. Dell Inc. décline tout intérêt dans l'utilisation des marques déposées et des noms de marques ne lui appartenant pas.

# **Sommaire**

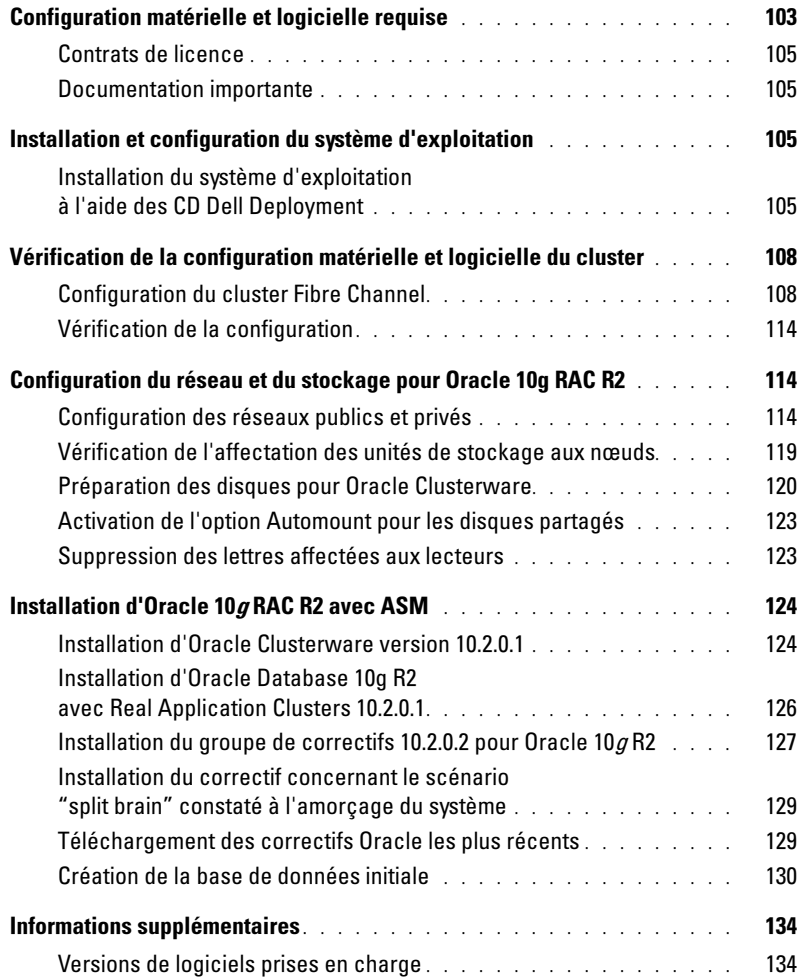

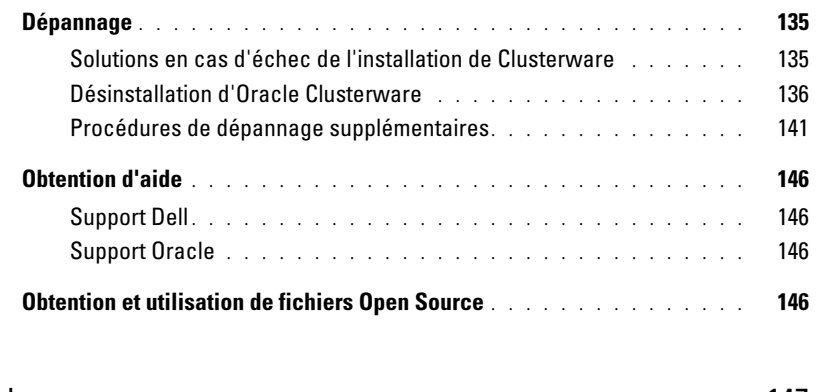

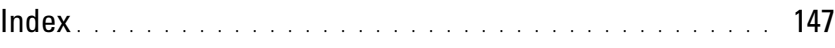

Ce document contient des informations concernant l'installation, la configuration, la réinstallation et l'utilisation du logiciel Oracle Database 10g R2. Il fait partie du support fourni par Dell pour les configurations Oracle.

Pour installer les logiciels, utilisez ce document ainsi que le CD Dell Deployment. Si vous utilisez uniquement les CD du système d'exploitation pour installer ce dernier, les instructions fournies dans ce document peuvent ne pas s'appliquer.

Les thèmes abordés sont les suivants :

- Configuration matérielle et logicielle requise
- Installation et configuration de Microsoft® Windows Server® 2003 R2 Standard Edition 64 bits
- Vérification de la configuration matérielle et logicielle du cluster
- Configuration du réseau et du stockage pour Oracle Real Application Clusters (RAC) 10g R2
- Installation du groupe de correctifs 10.2.0.2 et des mises à jour des logiciels pour Oracle Database 10g R2
- Informations supplémentaires
- Dépannage
- Obtention d'aide

Pour plus d'informations sur les configurations Oracle prises en charge et validées par Dell, rendez-vous sur le site [www.d](www.dell.com/10g)ell.com/10g.

Si vous avez acheté le service de déploiement pour Oracle 10g RAC, votre prestataire de services Dell vous guidera lors des opérations suivantes :

- Vérification de la configuration matérielle et logicielle du cluster
- Configuration de la mise en réseau et du stockage
- Installation du groupe de correctifs 10.2.0.2 pour Oracle 10g R2

# <span id="page-102-0"></span>Configuration matérielle et logicielle requise

Le [tableau 1-1](#page-103-0) présente la configuration de base requise au niveau logiciel pour la prise en charge des configurations Oracle par Dell. Le [tableau 1-2](#page-103-1) présente la configuration matérielle requise.

Pour obtenir des informations détaillées sur les versions minimales des pilotes et applications à installer, voir ["Versions de logiciels prises en charge"](#page-133-1).

#### <span id="page-103-0"></span>Tableau 1-1. Configuration logicielle requise

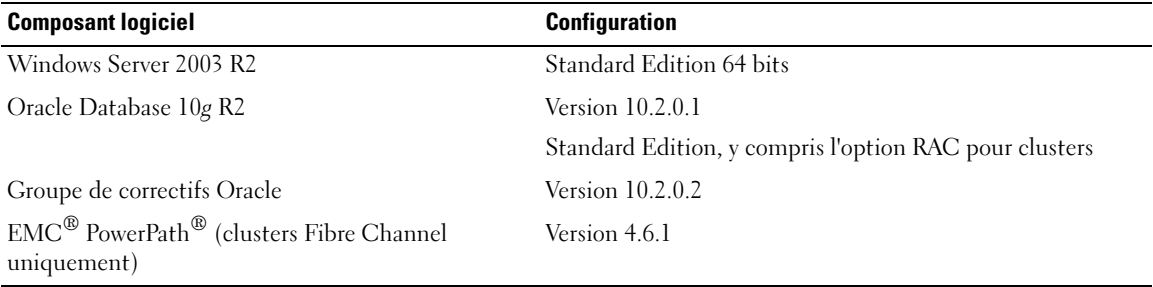

**EMARQUE** : selon le nombre d'utilisateurs, l'application exécutée, vos processus par lots et d'autres facteurs, il peut être nécessaire d'installer un système plus puissant que cette configuration matérielle minimum pour obtenir les performances souhaitées.

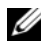

**EXARPARQUE :** la configuration matérielle doit être identique sur tous les nœuds.

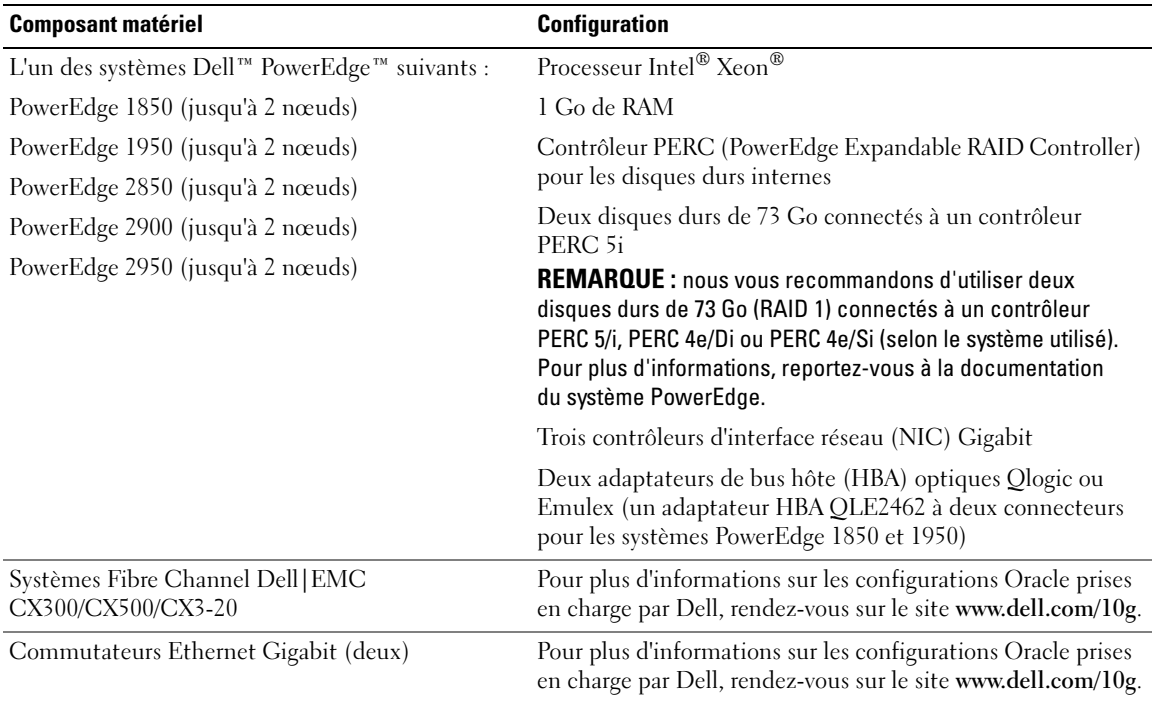

<span id="page-103-1"></span>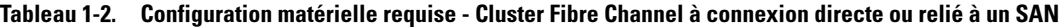

#### <span id="page-104-0"></span>Contrats de licence

**CALCOMARQUE** : si vous ne possédez pas de licence Oracle, contactez votre représentant commercial Dell.

#### <span id="page-104-1"></span>Documentation importante

Pour plus d'informations sur certains composants matériels spécifiques, consultez la documentation fournie avec le système.

# <span id="page-104-2"></span>Installation et configuration du système d'exploitation

**C** AVIS : déconnectez tous les périphériques de stockage externes *avant* d'installer le système d'exploitation, pour vous assurer que ce dernier sera correctement installé.

Cette section contient des informations concernant l'installation et la configuration du système d'exploitation Windows Server 2003 R2 Standard Edition 64 bits pour le déploiement d'Oracle.

La procédure utilisée peut varier en fonction des CD d'installation que vous avez achetés avec le système. Voir le [tableau 1-3](#page-104-4) pour savoir quelle procédure s'applique à votre configuration.

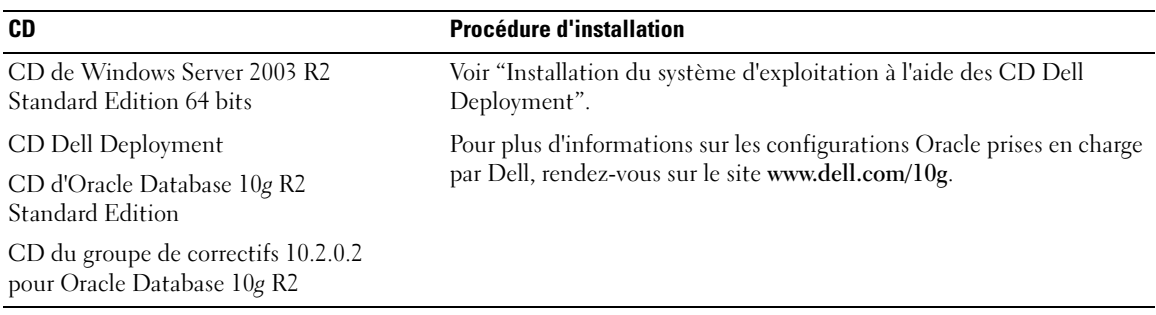

#### <span id="page-104-4"></span>Tableau 1-3. Choix de la procédure d'installation appropriée

#### <span id="page-104-3"></span>Installation du système d'exploitation à l'aide des CD Dell Deployment

Recommencez les étapes de cette section pour chaque nœud du cluster.

**ZZEMARQUE** : rendez-vous sur le site support.dell.com pour obtenir la version la plus récente du BIOS, du micrologiciel et des pilotes.

- 1 Arrêtez le système.
- 2 Déconnectez tous les périphériques de stockage externes du système.
- 3 Munissez-vous des CD Dell Deployment et du CD de Microsoft Windows Server 2003 R2 Standard Edition 64 bits.
- 4 Allumez le système.

**5** Insérez le disque Dell Deployment - CD1 dans le lecteur.

Le système démarre à partir du CD. Au démarrage, un écran de texte vous invite à sélectionner une option.

Si le système n'a pas démarré à partir du CD, redémarrez-le manuellement. Au redémarrage, appuyez sur <F2> et vérifiez que le lecteur de CD apparaît en premier dans la séquence d'amorçage.

- 6 À l'invite de commande, tapez 2 pour sélectionner Oracle 10g R2 SE on Windows Server 2003 SE x64 R2, puis appuyez sur <Entrée>.
- 7 Lorsque vous êtes invité à sélectionner un type de déploiement, tapez 1 et appuyez sur <Entrée>. Plusieurs scripts s'exécutent.
- 8 Lorsque vous y êtes invité, retirez le premier disque du lecteur et remplacez-le par le disque Dell Deployment - CD2.

Le système copie automatiquement les fichiers requis à partir du CD.

9 Lorsque vous y êtes invité, insérez le disque Microsoft Windows Server 2003, R2 Standard x64 Edition -CD1 dans le lecteur.

Le contenu du disque est copié dans la partition de déploiement, puis le système redémarre et l'installation de Windows commence. L'écran de configuration de Windows vous invite à personnaliser le système d'exploitation.

- 10 Complétez les champs Nom et Organisation, puis cliquez sur Suivant.
- 11 Lorsque vous y êtes invité, entrez la clé de produit de Windows Server 2003 R2 Standard Edition 64 bits, puis cliquez sur Suivant.
- <span id="page-105-0"></span>12 Complétez les champs Nom de l'ordinateur et Mot de passe Administrateur, puis cliquez sur Suivant.

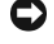

AVIS : ne laissez pas le champ du mot de passe administrateur vide.

 $\mathscr{U}$  REMARQUE : pour que le réseau public soit configuré correctement, le nom d'ordinateur et le nom d'hôte du NIC public doivent être identiques.

**REMARQUE** : notez le mot de passe ; vous en aurez besoin pour vous connecter ultérieurement.

13 Suivez les instructions qui s'affichent pour terminer l'installation.

 $\mathbb Z$  **REMARQUE**: cette procédure peut prendre plusieurs minutes.

Une fois l'installation terminée, la fenêtre d'accueil s'affiche.

- 14 Arrêtez le système, reconnectez tous les périphériques de stockage externes puis démarrez le système.
- 15 Lorsque la fenêtre Bienvenue dans Windows s'affiche, appuyez sur <Ctrl><Alt><Suppr> pour continuer.

La fenêtre d'ouverture de session s'affiche.

16 Dans le champ Mot de passe, saisissez le mot de passe administrateur créé à l'[étape 12](#page-105-0) de cette procédure, puis cliquez sur OK.

Le système vous demande d'insérer le CD 2 de Windows Server. Vous pouvez soit installer le contenu de ce disque, soit sélectionner Annuler.

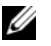

**EXTIBERT IN ART ART IN SERVIET :** si vous installez le contenu du CD 2 de Windows Server, suivez les invites du processus d'installation. La procédure suivante suppose que vous avez choisi de ne pas installer ce CD.

17 Sélectionnez Annuler.

Le système indique que le contenu du CD 2 de Windows Server ne sera pas installé.

18 Sélectionnez OK.

Le système vous invite à effectuer les tâches de post-installation (facultatif).

**19** Cliquez sur Terminer.

Vous êtes invité à fermer la page.

20 Sélectionnez Oui.

La fenêtre Gérer votre serveur s'affiche.

21 Fermez cette fenêtre.

#### Vérification des chemins de répertoires temporaires

Vérifiez que les chemins des répertoires Temp et Tmp ont été définis correctement. Recommencez les étapes suivantes pour chaque nœud du cluster.

- 1 Cliquez sur Démarrer et sélectionnez Exécuter.
- 2 Dans le champ Ouvrir, tapez cmd et cliquez sur OK.
- **3** À l'invite de commande, tapez echo  $\frac{2}{3}$  Temp $\frac{2}{3}$  et appuyez sur  $\leq$  Entrée  $\geq$ . Le chemin suivant s'affiche :

%LecteurSystème%\Temp

4 À l'invite de commande, tapez echo  $\frac{2}{\pi}$   $\frac{2}{\pi}$  et appuyez sur <Entrée>. Le chemin suivant s'affiche : %LecteurSystème%\Tmp

# <span id="page-107-0"></span>Vérification de la configuration matérielle et logicielle du cluster

Avant de commencer la configuration du cluster, vérifiez que l'installation matérielle, les interfaces publique et privée et les logiciels installés sur les nœuds sont correctement configurés. Les sections suivantes fournissent des informations sur la configuration du cluster Fibre Channel.

#### <span id="page-107-1"></span>Configuration du cluster Fibre Channel

Une fois l'installation de votre cluster Fibre Channel effectuée par votre prestataire de services Dell, vérifiez les connexions matérielles, ainsi que la configuration du cluster sur le plan matériel et logiciel. Pour ce faire, reportez-vous aux informations suivantes.

#### Présentation du matériel

Cette section indique comment câbler le matériel d'un cluster Fibre Channel à connexion directe ou relié à un SAN.

#### Connexions matérielles pour un cluster Fibre Channel à connexion directe

La [figure 1-1](#page-107-2) et le [tableau 1-4](#page-108-0) présentent les connexions requises pour un cluster Fibre Channel à connexion directe.

#### <span id="page-107-2"></span>Figure 1-1. Connexions matérielles pour un cluster Fibre Channel à connexion directe

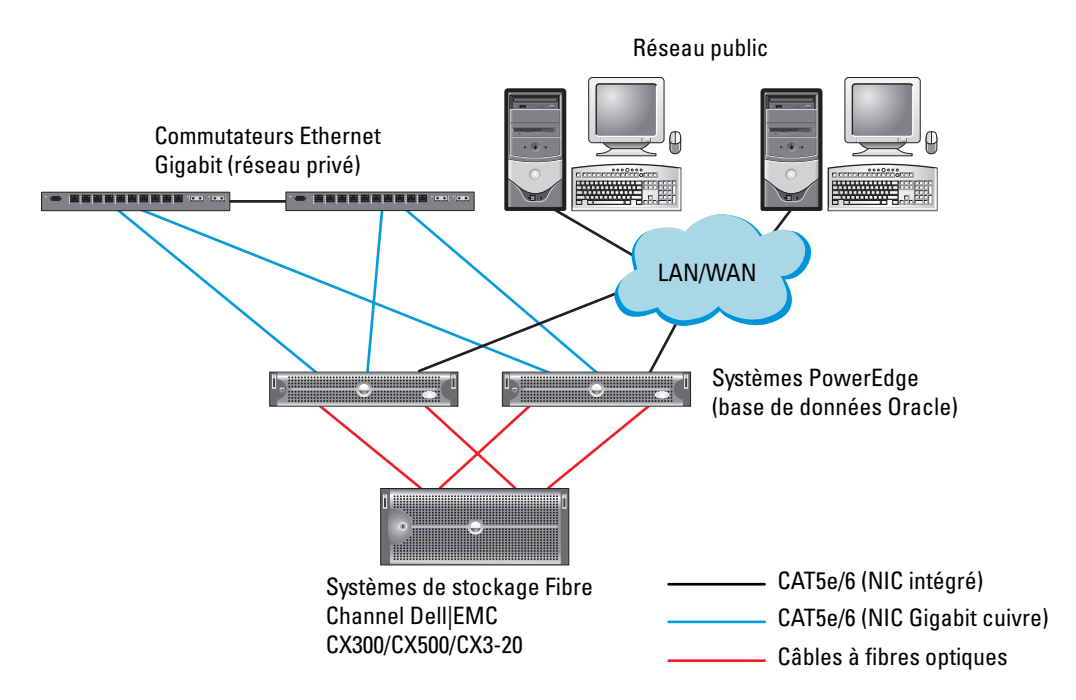
| <b>Composant du cluster</b>            | <b>Connexions</b>                                                                                                    |  |
|----------------------------------------|----------------------------------------------------------------------------------------------------|--|
| Chaque nœud<br>(système PowerEdge)     | Un câble CAT5e/6 reliant le NIC public au réseau LAN (non représenté<br>figure $1-1$ )                                                                                                  |  |
|                                        | Un câble CAT5e/6 reliant le NIC Gigabit privé au commutateur Ethernet<br>Gigabit                                                                                                    |  |
|                                        | Un câble CAT5e/6 reliant le NIC Gigabit privé redondant au commutateur<br>Ethernet Gigabit redondant                                                                                    |  |
|                                        | Un câble optique reliant l'adaptateur HBA 0 au premier processeur de stockage<br>(SP) du système de stockage, et un câble optique reliant l'adaptateur HBA 1<br>à l'autre processeur SP |  |
| Système de stockage                    | Deux câbles CAT5e/6 connectés au réseau local                                                                                                    |  |
| Fibre Channel Dell EMC                 | Une connexion optique entre chaque processeur SP et un adaptateur HBA<br>sur chaque système PowerEdge                                                                                   |  |
|                                        | Voir "Câblage d'un cluster Fibre Channel à connexion directe"<br>pour plus d'informations.                                                                                              |  |
| Chaque commutateur<br>Ethernet Gigabit | Une connexion CAT5e/6 vers le NIC Gigabit privé de chaque système<br>PowerEdge                                                                                                    |  |
|                                        | Une connexion CAT5e/6 vers le commutateur Ethernet Gigabit restant                                                                                                    |  |

Tableau 1-4. Connexions matérielles pour un cluster Fibre Channel à connexion directe

#### <span id="page-108-0"></span>Connexions matérielles pour un cluster Fibre Channel relié à un SAN

La [figure 1-2](#page-109-0) présente les connexions matérielles utilisées pour un cluster Fibre Channel relié à un SAN.

<span id="page-109-0"></span>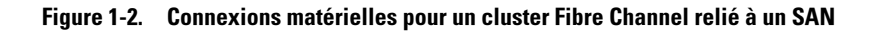

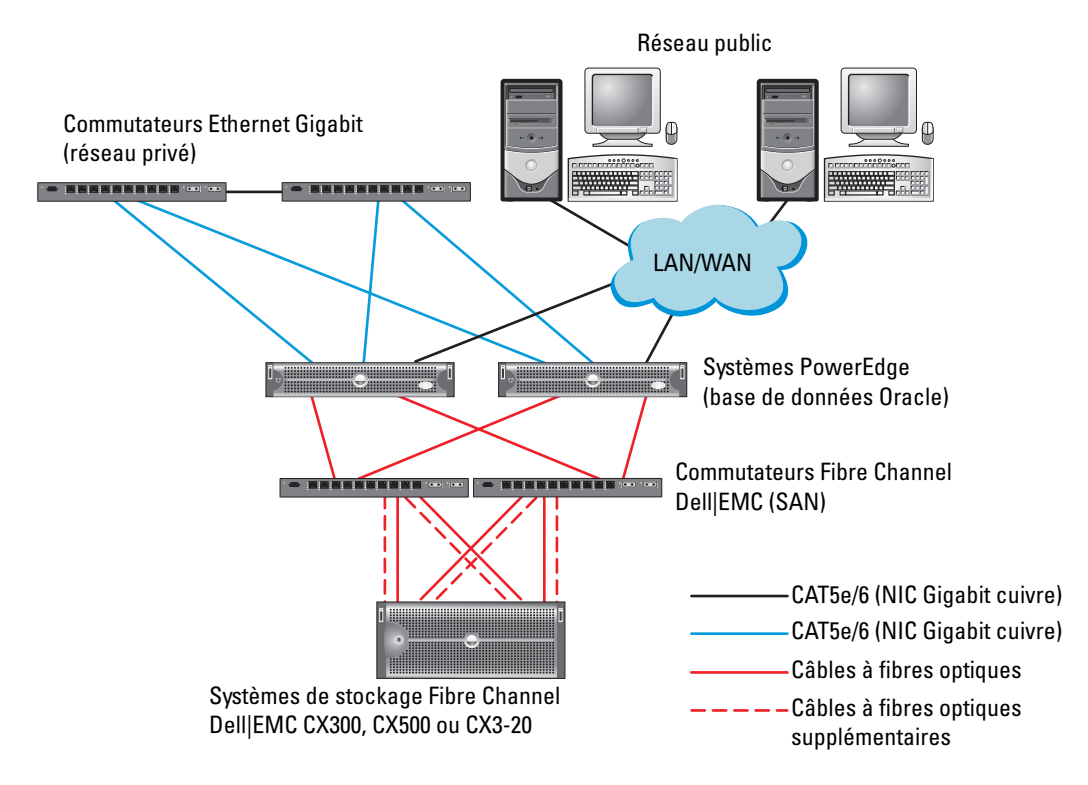

Tableau 1-5. Connexions matérielles pour un cluster Fibre Channel relié à un SAN

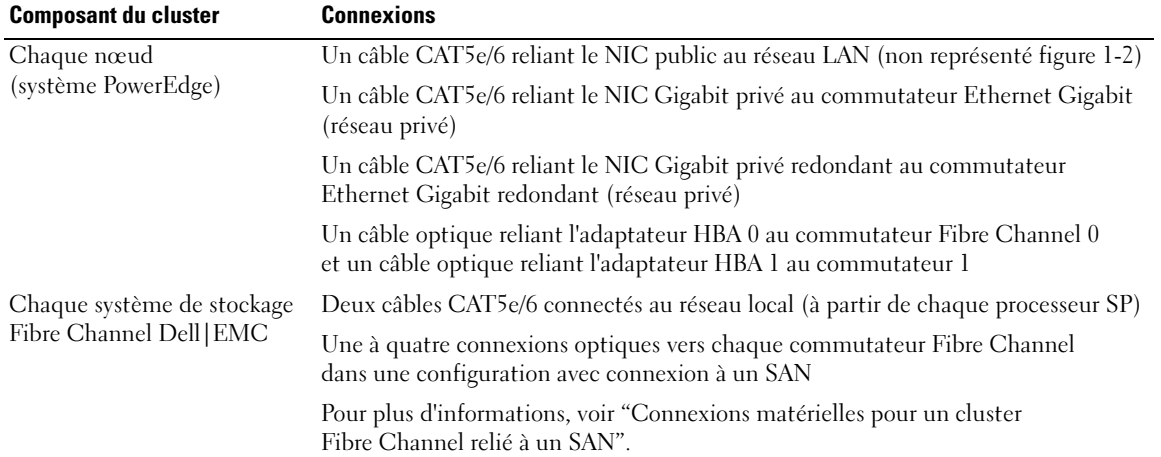

| <b>Composant du cluster</b>                    | <b>Connexions</b>                                                                  |
|------------------------------------------------|------------------------------------------------------------------------------------|
| Chaque commutateur<br>Fibre Channel Dell   EMC | Une connexion optique depuis chaque processeur SP                                  |
|                                                | Une connexion à fibres optiques vers chaque adaptateur HBA du système<br>PowerEdge |
| Chaque commutateur                             | Une connexion CAT5e/6 vers le NIC Gigabit privé de chaque système PowerEdge        |
| Ethernet Gigabit                               | Une connexion CAT5e/6 vers le commutateur Ethernet Gigabit restant                 |

Tableau 1-5. Connexions matérielles pour un cluster Fibre Channel relié à un SAN (suite)

#### Câblage d'un cluster Fibre Channel

Les sections suivantes indiquent comment câbler le cluster Fibre Channel.

#### <span id="page-110-0"></span>Câblage d'un cluster Fibre Channel à connexion directe

La [figure 1-3](#page-110-1) présente le câblage d'un cluster Fibre Channel à connexion directe.

**EXARQUE :** le système utilisé comme exemple dans la [figure 1-3](#page-110-1) est un CX3-20. Pour connecter des systèmes CX-300 ou CX-500, reportez-vous au guide d'utilisation correspondant.

<span id="page-110-1"></span>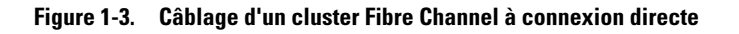

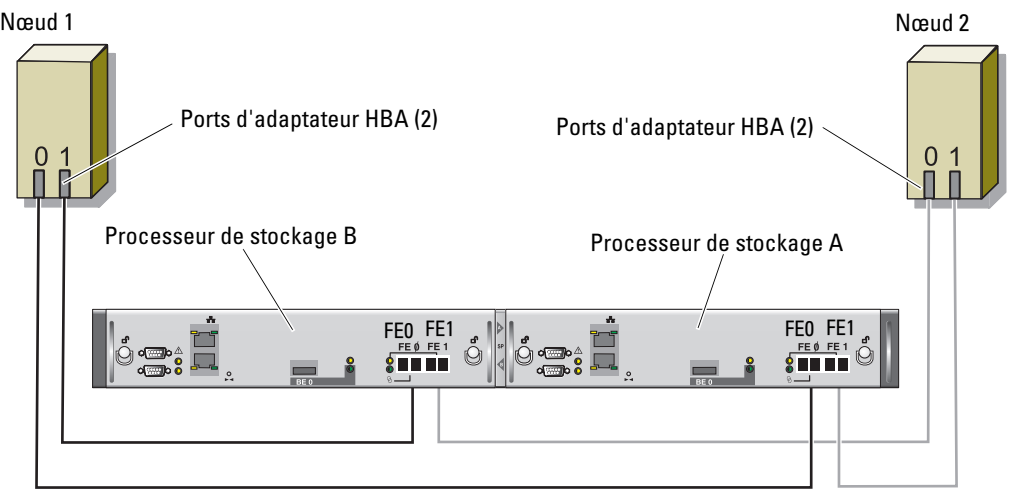

Système de stockage CX3-20

Pour créer une configuration à connexion directe pour les nœuds du cluster (voir la [figure 1-3\)](#page-110-1), procédez comme suit :

- 1 Installez un câble optique entre l'adaptateur HBA 0 du nœud 1 et le port 0 du processeur SP-A.
- 2 Installez un câble optique entre l'adaptateur HBA 1 du nœud 1 et le port 0 du processeur SP-B.
- 3 Installez un câble optique entre l'adaptateur HBA 0 du nœud 2 et le port 1 du processeur SP-A.
- 4 Installez un câble optique entre l'adaptateur HBA 1 du nœud 2 et le port 1 du processeur SP-B.

## Câblage d'un cluster Fibre Channel relié à un SAN

La [figure 1-4](#page-111-0) présente le câblage d'un cluster Fibre Channel relié à un SAN.

**ZA REMARQUE** : le système utilisé comme exemple dans la [figure 1-4](#page-111-0) est un CX3-20. Pour connecter des systèmes CX-300 ou CX-500, reportez-vous au guide d'utilisation correspondant.

<span id="page-111-0"></span>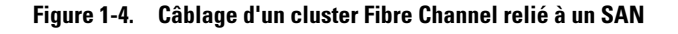

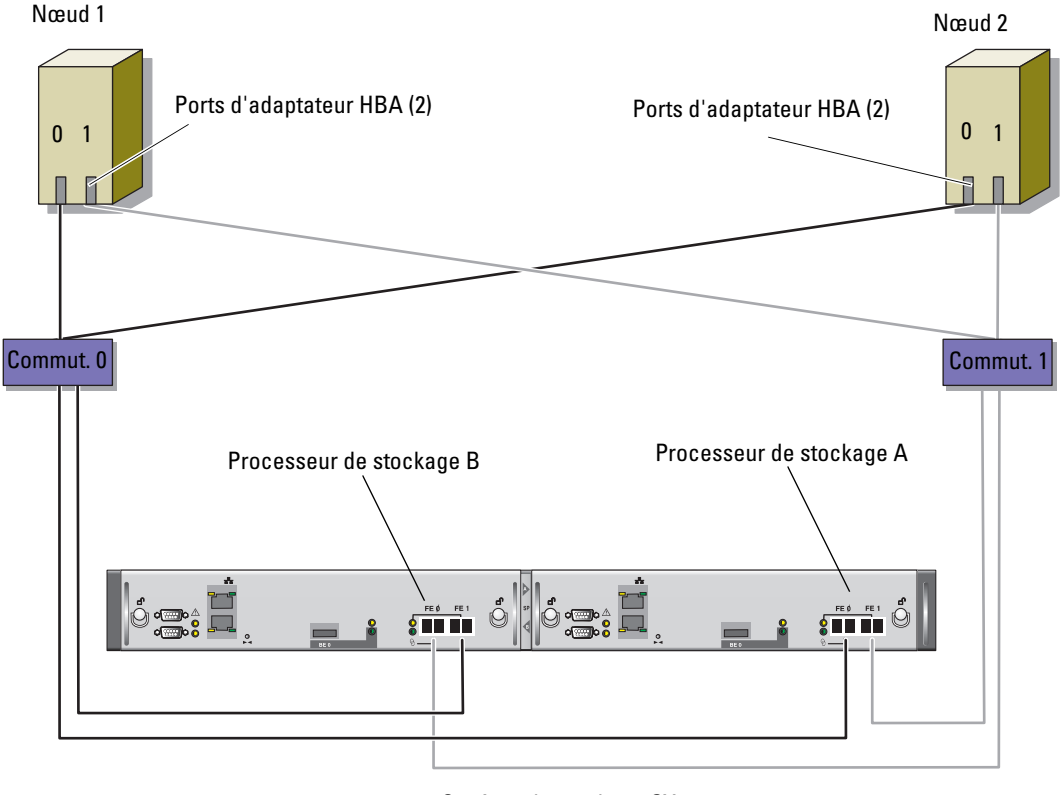

Système de stockage CX3-20

Pour configurer le système de stockage du cluster Oracle dans une configuration à 4 ports avec connexion à un SAN, procédez comme suit :

- 1 Installez un câble optique entre le port 0 du processeur SP-A et le commutateur Fibre Channel 0.
- 2 Installez un câble optique entre le port 1 du processeur SP-A et le commutateur Fibre Channel 1.
- 3 Installez un câble optique entre le port 0 du processeur SP-B et le commutateur Fibre Channel 1.
- 4 Installez un câble optique entre le port 1 du processeur SP-B et le commutateur Fibre Channel 0.
- 5 Installez un câble optique entre l'adaptateur HBA 0 du nœud 1 et le commutateur Fibre Channel 0.
- 6 Installez un câble optique entre l'adaptateur HBA 1 du nœud 1 et le commutateur Fibre Channel 1.
- 7 Installez un câble optique entre l'adaptateur HBA 0 de chaque nœud supplémentaire et le commutateur Fibre Channel 0.
- 8 Installez un câble optique entre l'adaptateur HBA 1 de chaque nœud supplémentaire et le commutateur Fibre Channel 1.

#### Configuration matérielle et logicielle du système

- Chaque nœud doit comporter au minimum le matériel suivant :
	- Deux disques durs (de 73 Go minimum) dans la baie interne
	- Trois ports de NIC Gigabit
	- Deux adaptateurs HBA (un adaptateur HBA à deux connecteurs pour les systèmes PowerEdge 1850 et 1950)
- Les logiciels suivants doivent être installés sur chacun des nœuds :
	- Windows Server 2003 R2 Standard Edition 64 bits (voir le [tableau 1-1](#page-103-0))
	- Pilote d'adaptateur HBA
- Le stockage doit être configuré avec un minimum de trois LUN créés et affectés au cluster (voir le [tableau 1-6](#page-112-0)).

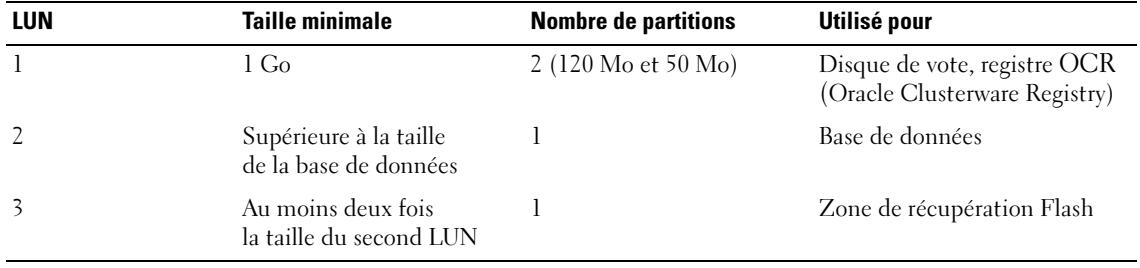

#### <span id="page-112-0"></span>Tableau 1-6. Configuration et taille des LUN

## Vérification de la configuration

Vérifiez que les tâches suivantes ont bien été effectuées sur le cluster :

- Tout le matériel requis est installé dans le rack.
- Toutes les interconnexions matérielles sont configurées.
- Tous les LUN, groupes RAID et groupes de stockage ont été créés sur le système de stockage.
- Les groupes de stockage sont affectés aux nœuds du cluster.

## Configuration du réseau et du stockage pour Oracle 10g RAC R2

Cette section contient des informations sur la configuration d'un cluster Fibre Channel. Elle présente les procédures suivantes :

- Configuration des réseaux publics et privés
- Vérification de la configuration du stockage
- Configuration du stockage partagé pour Oracle Clusterware et Oracle Database

**COLOGICART REMARQUE** : la configuration d'une base de données sous Oracle 10g RAC R2 est complexe et nécessite une série ordonnée de procédures. Pour configurer la mise en réseau et le stockage en un minimum de temps, effectuez les procédures requises dans l'ordre.

## Configuration des réseaux publics et privés

**CALCOREMARQUE** : chaque nœud doit être associé à une adresse IP publique et privée unique. Une adresse IP publique supplémentaire doit être utilisée comme adresse IP virtuelle pour les connexions des clients et le basculement. L'adresse IP virtuelle doit appartenir au même sous-réseau que l'adresse IP publique. Toutes les adresses IP publiques, y compris l'adresse IP virtuelle, doivent être enregistrées sur le DNS (système de noms de domaine). En l'absence de serveur DNS, ces adresses doivent être enregistrées dans le fichier hosts sur tous les nœuds.

Selon le nombre de ports de NIC disponibles, configurez les interfaces publique et privée comme décrit dans le [tableau 1-7.](#page-113-0)

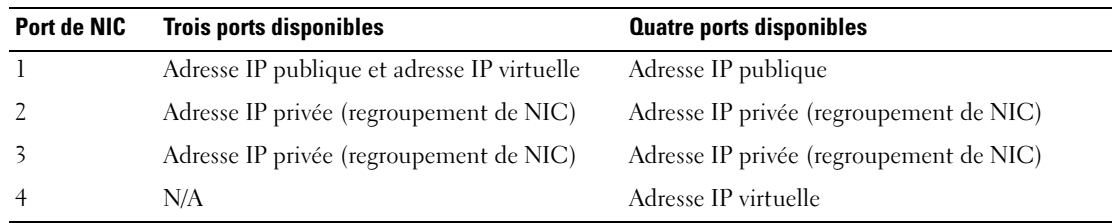

<span id="page-113-0"></span>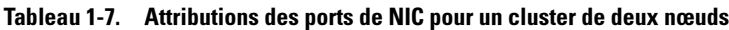

#### Configuration et mappage des adresses IP pour le réseau privé

Avant de déployer le cluster, affectez une adresse IP privée et un nom d'hôte privé à chaque nœud. Cela permet aux nœuds de communiquer les uns avec les autres par l'intermédiaire de l'interface privée.

Le [tableau 1-8](#page-114-0) présente un exemple de configuration réseau pour un cluster de deux nœuds.

**CALCOMARQUE** : cet exemple suppose que toutes les adresses IP ont été enregistrées dans le fichier hosts sur tous les nœuds.

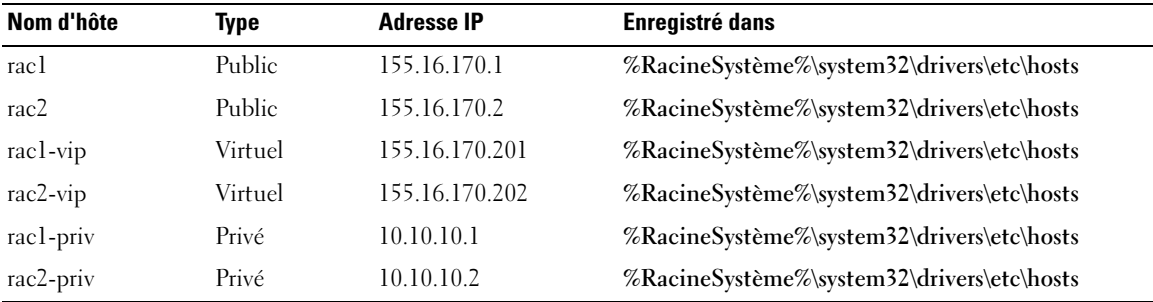

#### <span id="page-114-0"></span>Tableau 1-8. Exemple de configuration réseau

#### Configuration du regroupement des NIC pour le réseau privé

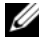

**CALCORTIVE :** cette solution ne prend pas en charge la fonction TOE (TCP Offload Engine, moteur de décentralisation TCP/IP) utilisée par certains NIC.

- <span id="page-114-1"></span>1 Sur le nœud 1, identifiez deux NIC à regrouper.
- 2 Installez un câble Ethernet entre chaque carte réseau sélectionnée et le commutateur du réseau privé.
- 3 Si le nœud 1 contient des NIC Broadcom, passez à l'[étape 4](#page-115-0). S'il contient des NIC Intel, configurez le regroupement comme suit :
	- a Faites un clic droit sur Poste de travail et sélectionnez Gérer.
	- b Dans la fenêtre Gestion de l'ordinateur, cliquez sur Gestionnaire de périphériques.
	- c Développez la section Cartes réseau.
	- d Faites un clic droit sur l'un des NIC Intel à regrouper, puis cliquez sur Propriétés. La fenêtre Propriétés s'affiche.
	- e Cliquez sur l'onglet Teaming (Regroupement).
	- f Sélectionnez Team with other Adapters (Regrouper avec d'autres cartes), puis New Team (Nouveau regroupement).
	- g Indiquez le nom du regroupement de NIC et cliquez sur Next (Suivant).
	- h Dans la boîte de dialogue Select the adapters to include in this team (Sélectionner les cartes à inclure dans ce regroupement), sélectionnez les cartes identifiées précédemment et cliquez sur Next.
- i Dans la liste Select a Team Mode (Sélectionner un mode de regroupement), sélectionnez Adaptive Load Balancing (Équilibrage de charge adaptatif) et cliquez sur Next.
- j Cliquez sur Finish (Terminer) pour achever le regroupement. La fenêtre des propriétés s'affiche.
- k Cliquez sur OK.
- l Cliquez sur OK pour fermer la fenêtre Propriétés.
- <span id="page-115-0"></span>4 Si le nœud 1 contient des NIC Broadcom, configurez le regroupement comme suit. Sinon, passez à l['étape 5.](#page-115-1)
	- Sur le bureau Windows, cliquez sur Démarrer puis sélectionnez :

```
Programmes → Broadcom → Broadcom Advanced Control Suite 2
La fenêtre correspondante s'affiche.
```
- b Cliquez sur Tools (Outils) puis sélectionnez Create a Team (Créer un regroupement). L'assistant de regroupement Broadcom s'affiche.
- c Cliquez sur Next.
- d Dans le champ Enter the Name for the team (Entrer le nom du regroupement), tapez Private et cliquez sur Next.
- e Dans la zone Team Type (Type de regroupement), sélectionnez Smart Load Balancing and Failover (Équilibrage de charge intelligent et basculement), puis cliquez sur Next.
- f Dans la zone Available Adapters (Cartes disponibles) de la fenêtre Assigning Team Members (Affectation des membres du groupe), sélectionnez les cartes réseau à regrouper et ajoutez-les à la zone Team Members (Membres du groupe).
- g Cliquez sur Next.
- h Dans la fenêtre Designating Standby Member (Désignation d'un membre de réserve), sélectionnez Do not Configure a Standby Member (Ne configurer aucun membre de réserve). Cliquez ensuite sur Next.
- i Dans la fenêtre Configuring LiveLink (Configurer LiveLink), sélectionnez No et cliquez sur Next.
- j Dans la fenêtre Creating/Modifying a VLAN (Créer/Modifier un VLAN), sélectionnez No et cliquez sur Next.
- k Dans la dernière fenêtre, sélectionnez Preview changes in Broadcom Advanced Control Suite 2 (Afficher un aperçu des modifications sous BACS 2) et cliquez sur Finish.
- l Dans la fenêtre Broadcom Advanced Control Suite 2, sélectionnez Apply (Appliquer). Un message vous informe que la connexion réseau va être temporairement désactivée.
- m Cliquez sur Yes pour continuer.
- n Dans la fenêtre IP Address Setting Reminder (Rappel des paramètres d'adresses IP), cliquez sur OK.
- o Dans la fenêtre Broadcom Advanced Control Suite 2, cliquez sur OK.
- <span id="page-115-1"></span>5 Recommencez la procédure décrite de l'[étape 1](#page-114-1) à l'[étape 4](#page-115-0) sur les autres nœuds.

#### Configuration des adresses IP pour les cartes des réseaux public et privé

- <span id="page-116-4"></span><span id="page-116-0"></span>1 Si nécessaire, mettez à jour le nom d'interface réseau de la carte. Sinon, passez à l['étape 3.](#page-117-0)
	- a Sur le nœud 1, cliquez sur Démarrer et pointez sur Paramètres  $\rightarrow$  Panneau de configuration  $\rightarrow$ Connexions réseau.
	- b Dans la fenêtre Connexions réseau, faites un clic droit sur le NIC public à renommer et sélectionnez Renommer.
		- $\mathscr{U}_\blacktriangle$  **REMARQUE** : lorsque vous configurez les cartes réseau, utilisez des noms identiques pour les cartes publiques et privées de tous les nœuds du cluster. Sinon, le programme d'installation d'Oracle Database génèrera une erreur qui vous empêchera de terminer l'installation.
	- c Renommez la carte publique en Public et appuyez sur <Entrée>.
	- d Faites un clic droit sur le regroupement de NIC privés à renommer et sélectionnez Renommer.
	- e Renommez le regroupement de NIC privés en Private (si son nom est différent) puis appuyez sur <Entrée>.
	- f Recommencez la procédure décrite de l'[étape a](#page-116-0) à l'[étape e](#page-116-1) sur les nœuds restants.
- <span id="page-116-2"></span><span id="page-116-1"></span>2 Configurez les adresses IP.
	- **CALCOMARQUE** : vous devez définir une passerelle par défaut pour l'interface publique. Dans le cas contraire, l'installation de Clusterware risque d'échouer.
	- a Sur le nœud 1, procédez comme suit : Cliquez sur Démarrer → Paramètres → Panneau de configuration → Connexions réseau → Public  $→$  Propriétés.

La fenêtre Propriétés s'affiche.

- b Double-cliquez sur Protocole Internet (TCP/IP).
- c Cliquez sur Utiliser l'adresse IP suivante, entrez l'adresse IP requise, l'adresse de la passerelle par défaut et l'adresse IP du serveur DNS. Cliquez ensuite sur OK.

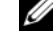

**CALCE :** le logiciel Oracle requiert la définition d'adresses IP routables pour les interfaces publiques. Si vous indiquez une adresse IP standard non routable (privée), l'installation des services CRS (Cluster Ready Services) risque d'échouer.

d Dans la fenêtre qui s'affiche, sélectionnez Afficher une icône dans la zone de notification une fois la connexion établie.

L'état de la carte réseau s'affichera dans la zone de notification une fois les procédures de cette section terminées.

- e Cliquez sur OK.
- <span id="page-116-3"></span>f Fermez la fenêtre Connexions réseau.

<span id="page-117-1"></span>g Recommencez la procédure décrite de l'[étape a](#page-116-2) à l'[étape f](#page-116-3) pour le regroupement de NIC privés.

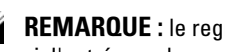

**CALCE :** le regroupement de NIC privés ne requiert pas d'adresse de passerelle par défaut ni d'entrée sur le serveur DNS.

- h Recommencez la procédure décrite de l'[étape a](#page-116-2) à l'[étape g](#page-117-1) sur les autres nœuds.
- <span id="page-117-0"></span>3 Vérifiez que les cartes du réseau public et du réseau privé apparaissent dans l'ordre approprié pour l'accès des services réseau.
	- a Sur le bureau Windows, cliquez sur Démarrer et pointez sur Paramètres → Panneau de  $configuration \rightarrow Connexions$  réseau.
	- b Dans la fenêtre Connexions réseau, cliquez sur Avancé et sélectionnez Paramètres avancés.
	- c Dans l'onglet Cartes et liaisons, vérifiez que les cartes réseau sont répertoriées dans l'ordre suivant :

Publiques

Privées

<Autres cartes réseau>

**CALCOMARQUE :** cliquez sur les flèches vers le haut et vers le bas si vous devez modifier l'ordre des cartes.

- d Cliquez sur OK.
- e Fermez la fenêtre Connexions réseau.
- 4 Sur tous les nœuds, ajoutez le nom d'hôte ainsi que les adresses IP privée, publique et virtuelle de chaque nœud au fichier %RacineSystème%\system32\drivers\etc\hosts.

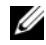

**CALCOMARQUE :** n'ajoutez les adresses IP publique et virtuelle au fichier hosts que si elles ne sont pas enregistrées sur le serveur DNS.

Par exemple, les entrées suivantes utilisent les adresses IP et le nom d'hôte figurant dans le [tableau 1-8](#page-114-0) :

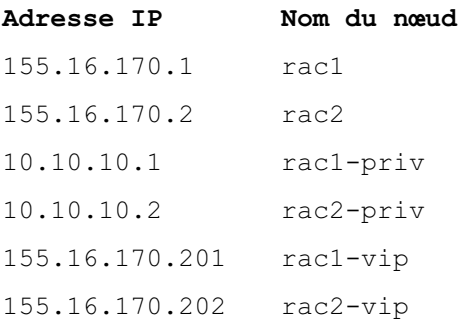

**CALCO REMARQUE** : étant donné que les adresses IP du réseau privé ne sont pas accessibles à partir du réseau public, leur enregistrement sur le serveur DNS n'est pas nécessaire.

- <span id="page-118-0"></span>5 Vérifiez que les nœuds du cluster peuvent communiquer avec les réseaux public et privé.
	- a Sur le nœud 1, ouvrez une fenêtre d'invite de commande.
	- **b**  $\overrightarrow{A}$  l'invite, tapez ce qui suit et appuyez sur  $\leq$  Entrée $\geq$ :

ping <NomHôtePublic>

ping <NomHôtePrivé>

où <NomHôtePublic> et <NomHôtePrivé> sont les noms d'hôte des cartes publiques et privées des autres nœuds.

Si les cartes réseau de ce nœud ne répondent pas aux commandes ping, vérifiez la configuration du réseau et recommencez cette étape.

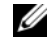

**CALCOMARQUE** : l'adresse IP virtuelle est configurée ultérieurement et ne peut pas encore faire l'objet d'une commande ping.

6 Sur le nœud 2, recommencez la procédure décrite de l'[étape 1](#page-116-4) à l'[étape 5.](#page-118-0)

#### Installation des logiciels hôtes requis pour le stockage

Pour installer EMC Naviagent à l'aide des logiciels EMC fournis avec le système Dell|EMC, suivez les procédures décrites dans la documentation Dell|EMC.

## <span id="page-118-5"></span>Vérification de l'affectation des unités de stockage aux nœuds

- <span id="page-118-4"></span>1 Sur le bureau Windows, faites un clic droit sur Poste de travail et sélectionnez Gérer.
- 2 Dans la fenêtre Gestion de l'ordinateur, cliquez sur Gestionnaire de périphériques.
- 3 Développez la section Lecteurs de disque.
- 4 Sous Lecteurs de disque, vérifiez que l'un des éléments suivants apparaît pour chaque LUN affecté au stockage :
	- Au moins deux disques SCSI (configuration à connexion directe)
	- Au moins quatre disques SCSI (configuration avec connexion à un SAN)
- 5 Cliquez sur Stockage et sélectionnez Gestion des disques.

Si la fenêtre Bienvenue dans l'Assistant Initialisation et conversion de disque s'affiche, suivez la procédure décrite de l'[étape a](#page-118-1) à l'[étape d.](#page-118-2) Sinon, passez à l'[étape 6](#page-119-0).

- <span id="page-118-1"></span>a Dans la fenêtre Bienvenue dans l'Assistant Initialisation et conversion de disque, cliquez sur Suivant.
- <span id="page-118-3"></span>b Dans l'écran Sélectionnez les disques à initialiser (fenêtre Disques), sélectionnez les disques associés aux LUN de stockage et cliquez sur Suivant.
- c Dans la fenêtre Sélectionnez les disques à convertir, désélectionnez le ou les disque(s) sélectionnés à l'[étape b](#page-118-3) et cliquez sur Suivant.

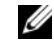

**CALCOMARQUE** : cette procédure permet de s'assurer que les disques seront configurés en tant que disques de base.

<span id="page-118-2"></span>d Cliquez sur Terminer.

- <span id="page-119-0"></span>6 Dans la fenêtre Gestion des disques, vérifiez qu'au moins deux (connexion directe) ou quatre disques (connexion commutée) apparaissent. Ces disques et les LUN affectés aux nœuds de stockage doivent tous être de la même taille.
- 7 Recommencez la procédure décrite de l'[étape 1](#page-118-4) à l'[étape 6](#page-119-0) sur le nœud 2.

#### Installation d'un logiciel de multiacheminement pour le stockage

Pour installer le logiciel de multiacheminement approprié, consultez la documentation fournie avec le périphérique de stockage.

#### Installation de PowerPath sur les systèmes Dell|EMC

<span id="page-119-1"></span>1 Installez EMC PowerPath sur le nœud 1.

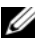

**CALCOMARQUE**: pour plus d'informations, consultez la documentation de PowerPath fournie avec le système de stockage Dell|EMC.

- <span id="page-119-2"></span>2 Une fois l'installation terminée, redémarrez l'ordinateur.
- 3 Recommencez l'[étape 1](#page-119-1) et l'[étape 2](#page-119-2) sur l'autre nœud.

#### <span id="page-119-5"></span>Vérification du fonctionnement du pilote de multiacheminement

- <span id="page-119-3"></span>1 Cliquez avec le bouton droit de la souris sur Poste de travail et sélectionnez Gérer.
- 2 Cliquez sur Stockage et sélectionnez Gestion des disques. Un disque apparaît pour chaque LUN affecté au stockage.
- <span id="page-119-4"></span>**3** Vérifiez que chaque LUN est configuré en tant que disque de base.
- 4 Recommencez la procédure décrite de l'[étape 1](#page-119-3) à l'[étape 3](#page-119-4) sur l'autre nœud.

## Préparation des disques pour Oracle Clusterware

Cette section contient des informations sur la création de lecteurs logiques pour les disques suivants :

- Disque OCR : contient les informations de configuration du cluster.
- Disque de vote : assure l'arbitrage entre les nœuds lorsque le réseau privé ou le stockage connecté n'est pas disponible pour un ou plusieurs nœuds.
- Disques pour la base de données et la zone de récupération flash : fournissent une zone de stockage permettant de créer la base de données et la zone de récupération flash.

Au cours des opérations de configuration du cluster décrites dans ce document, vous allez créer des partitions sur le système de stockage Fibre Channel. Lorsque vous créez les partitions, vérifiez que les nœuds peuvent détecter les unités de stockage ou les disques logiques créés dans le système de stockage connecté.

Afin de préparer les disques pour Oracle Clusterware, identifiez le disque OCR (registre du cluster Oracle) ainsi que les disques de vote, de données et de la zone de récupération flash. Effectuez ensuite les opérations suivantes sur l'un des nœuds.

#### <span id="page-120-2"></span>Préparation du disque OCR et du disque de vote pour Clusterware

- 1 Faites un clic droit sur l'icône Poste de travail du bureau Windows, puis sélectionnez Gérer.
- 2 Développez l'élément Stockage et sélectionnez Gestion des disques.

Le disque de stockage initialisé à la section ["Vérification du fonctionnement du pilote de](#page-119-5)  [multiacheminement](#page-119-5)" apparaît comme étant Non alloué.

<span id="page-120-0"></span>**3** Faites un clic droit sur la zone de partition des disques partagés affectée aux disques de vote et OCR, puis sélectionnez Nouvelle partition.

La fenêtre Bienvenue dans l'Assistant Création d'une nouvelle partition s'affiche.

- 4 Cliquez sur Suivant.
- 5 Dans la fenêtre Type de la partition, sélectionnez Partition étendue et cliquez sur Suivant.
- 6 Dans la fenêtre Spécifier la taille de la partition, acceptez la taille de partition par défaut et cliquez sur Suivant.
- <span id="page-120-1"></span>**7** Cliquez sur Terminer.

La zone de partition du disque sélectionnée à l'[étape 3](#page-120-0) est configurée en tant que partition étendue.

- 8 Recommencez la procédure décrite de l'[étape 3](#page-120-0) à l'[étape 7](#page-120-1) sur tous les disques partagés qui sont affectés aux nœuds.
- 9 Créez des lecteurs logiques pour le disque OCR.
	- a Dans la zone de partition du disque identifié pour servir de disque OCR et de disque de vote (LUN de 1 Go), faites un clic droit sur l'espace disponible et sélectionnez Créer un nouveau lecteur logique.

La fenêtre Bienvenue dans l'Assistant Création d'une nouvelle partition s'affiche.

- **b** Cliquez sur Suivant.
- c Dans la fenêtre Sélection du type de partition, sélectionnez Lecteur logique et cliquez sur Suivant.
- d Dans la fenêtre Spécifier la taille de la partition, tapez 120 dans le champ Taille de la partition en Mo et cliquez sur Suivant.
- e Dans la fenêtre Attribuer une lettre de lecteur ou de chemin d'accès, sélectionnez Ne pas attribuer une lettre ou un chemin d'accès de lecteur et cliquez sur Suivant.
- f Dans la fenêtre Formater une partition, sélectionnez Ne pas formater cette partition et cliquez sur Suivant.
- **g** Cliquez sur Terminer.
- 10 Créez un lecteur logique pour le disque de vote.
	- a Dans la zone de partition du disque identifié pour servir de disque OCR et de disque de vote (LUN de 1 Go), faites un clic droit sur l'espace disponible et sélectionnez Créer un nouveau lecteur logique.

La fenêtre Bienvenue dans l'Assistant Création d'une nouvelle partition s'affiche.

- **b** Cliquez sur Suivant.
- c Dans la fenêtre Sélection du type de partition, sélectionnez Lecteur logique et cliquez sur Suivant.
- d Dans la fenêtre Spécifier la taille de la partition, tapez 50 dans le champ Taille de la partition en Mo et cliquez sur Suivant.
- e Dans la fenêtre Attribuer une lettre de lecteur ou de chemin d'accès, sélectionnez Ne pas attribuer une lettre ou un chemin d'accès de lecteur et cliquez sur Suivant.
- f Dans la fenêtre Formater une partition, sélectionnez Ne pas formater cette partition et cliquez sur Suivant.
- g Cliquez sur Terminer.

## <span id="page-121-3"></span>Préparation du disque de données et de la zone de récupération flash pour le stockage de la base de données

Cette section contient des informations sur la création des lecteurs logiques devant être utilisés pour créer une configuration de stockage ASM (Automatic Storage Management). Cette configuration comprend un ou plusieurs groupes de disques pouvant être répartis sur plusieurs disques.

- <span id="page-121-2"></span><span id="page-121-0"></span>1 Créez un lecteur logique pour la base de données.
	- a Repérez le disque affecté à la base de données Oracle.
	- b Dans la zone de partition du disque, faites un clic droit sur l'espace disponible et sélectionnez Créer un nouveau lecteur logique.

La fenêtre Bienvenue dans l'Assistant Création d'une nouvelle partition s'affiche.

- c Cliquez sur Suivant.
- d Dans la fenêtre Type de partition, sélectionnez Lecteur logique et cliquez sur Suivant.
- e Dans la fenêtre Spécifier la taille de la partition, tapez la taille appropriée dans le champ Taille de la partition en Mo. Cliquez sur Suivant.
- f Dans la fenêtre Attribuer une lettre de lecteur ou de chemin d'accès, sélectionnez Ne pas attribuer une lettre ou un chemin d'accès de lecteur et cliquez sur Suivant.
- g Dans la fenêtre Formater une partition, sélectionnez Ne pas formater cette partition et cliquez sur Suivant.
- <span id="page-121-1"></span>h Cliquez sur Terminer.
- 2 Créez un lecteur logique pour la zone de récupération flash.
	- a Repérez le disque affecté à la zone de récupération flash.
	- b Effectuez la procédure décrite de l['étape b](#page-121-0) à l['étape h](#page-121-1) [\(étape 1](#page-121-2)).
- **3** Redémarrez le nœud 2 et connectez-vous en tant qu'administrateur.

## Activation de l'option Automount pour les disques partagés

- <span id="page-122-0"></span>1 Sur le nœud 1, cliquez sur Démarrer puis sur Exécuter.
- 2 Dans le champ Exécuter, tapez cmd et cliquez sur OK.
- 3 Lorsque l'invite de commande s'affiche, tapez diskpart et appuyez sur <Entrée>.
- 4 À l'invite DISKPART, tapez la commande suivante et appuyez sur <Entrée> :

automount enable

Le message suivant s'affiche :

Automatic mounting of new volumes enabled. (Montage automatique des nouveaux volumes activé)

- 5 À l'invite DISKPART, tapez exit et appuyez sur <Entrée>.
- <span id="page-122-1"></span>6 Fermez l'invite de commande.
- 7 Recommencez la procédure décrite de l'[étape 1](#page-122-0) à l'[étape 6](#page-122-1) sur le nœud 2.
- 8 Redémarrez d'abord le nœud 1, puis le nœud 2.

## Suppression des lettres affectées aux lecteurs

- 1 Sur le bureau Windows de chacun des autres nœuds, faites un clic droit sur Poste de travail, puis sélectionnez Gérer.
- 2 Dans la fenêtre Gestion de l'ordinateur, développez l'élément Stockage et cliquez sur Gestion des disques.
- <span id="page-122-3"></span><span id="page-122-2"></span>3 Si vous trouvez des lettres affectées aux lecteurs créés dans les sections ["Préparation du disque OCR](#page-120-2)  [et du disque de vote pour Clusterware"](#page-120-2) et ["Préparation du disque de données et de la zone de](#page-121-3)  [récupération flash pour le stockage de la base de données"](#page-121-3) :
	- a Faites un clic droit sur le lecteur logique et sélectionnez Modifier la lettre de lecteur et les chemins d'accès.
	- b Dans la fenêtre Modifier la lettre de lecteur et les chemins d'accès, sélectionnez la lettre appropriée et cliquez sur Supprimer.
	- c Dans la fenêtre de confirmation, cliquez sur Oui.
	- d Recommencez la procédure décrite de l'[étape a](#page-122-2) à l'[étape c](#page-122-3) pour les autres lecteurs logiques de la partition de stockage.

# Installation d'Oracle 10g RAC R2 avec ASM

Cette section fournit des informations sur l'installation d'Oracle 10g RAC R2. Les thèmes abordés sont les suivants :

- Installation d'Oracle Clusterware
- Installation d'Oracle Database 10g R2
- Installation du groupe de correctifs 10.2.0.2 et des mises à jour de logiciels
- Création de la base de données initiale

## <span id="page-123-1"></span>Installation d'Oracle Clusterware version 10.2.0.1

- 1 Sur le nœud 1, insérez le CD Oracle Clusterware dans le lecteur. Oracle Universal Installer (OUI) démarre et la fenêtre d'accueil s'affiche. Si la fenêtre d'accueil ne s'affiche pas, procédez comme suit :
	- a Cliquez sur Démarrer et sélectionnez Exécuter.
	- b Dans le champ Exécuter, tapez la commande suivante et cliquez sur OK :

%LecteurCD%\autorun\autorun.exe

où %LecteurCD% correspond à la lettre du lecteur de CD.

- 2 Dans la fenêtre Oracle Clusterware, cliquez sur Install/Deinstall Products (Installer/Désinstaller les produits).
- 3 Dans la fenêtre d'accueil, cliquez sur Next.
- <span id="page-123-0"></span>4 Dans la fenêtre Specify Home Details (Indiquer l'emplacement racine), acceptez les paramètres par défaut.

**EXARTICE** : notez le chemin d'OraCR10g\_home (racine des services CRS). Il vous servira ultérieurement.

- **5** Cliquez sur Next.
- 6 Dans la fenêtre Product-Specific Prerequisite Checks (Vérification des conditions prérequises), cliquez sur Next.
- 7 Dans la fenêtre Specify Cluster Configuration (Définir la configuration du cluster), effectuez les opérations suivantes :
	- a Vérifiez les noms public et privé du nœud principal, ainsi que son nom d'hôte virtuel. Pour modifier ces valeurs, cliquez sur Edit (Modifier), entrez les valeurs souhaitées et cliquez sur OK.
	- **b** Cliquez sur Add (Ajouter).
	- c Entrez les noms public et privé du second nœud, ainsi que son nom d'hôte virtuel.

 $\mathscr{U}_\blacktriangle$  **REMARQUE** : les noms d'hôte indiqués ne doivent pas contenir d'extension de nom de domaine.

 $d$  Cliquez sur OK.

8 Cliquez sur Next.

La fenêtre Specify Network Interface Usage (Définir l'utilisation des interfaces réseau) affiche la liste des interfaces réseau du cluster.

- 9 Dans le menu déroulant Interface Type (Type d'interface), sélectionnez Public pour le type d'interface publique et Private pour le type d'interface privée, si nécessaire. Pour ce faire :
	- a Effectuez une sélection dans le champ Interface Name (Nom d'interface).
	- **b** Cliquez sur Edit (Modifier).
	- c Effectuez la sélection appropriée dans le champ Interface Type (Type d'interface).
	- d Cliquez sur OK.
- 10 Cliquez sur Next.
- 11 Dans la fenêtre Cluster Configuration Storage (Stockage de la configuration du cluster), effectuez les procédures suivantes pour le disque OCR :
	- a Identifiez la partition correspondant au disque OCR, que vous avez créée à la section "[Préparation du disque OCR et du disque de vote pour Clusterware"](#page-120-2).
	- **b** Sélectionnez-la et cliquez sur Edit (Modifier).
	- c Dans la fenêtre Specify Disk Configuration (Définir la configuration du disque), sélectionnez Place OCR (Primary) on this partition (Placer le disque OCR [principal] sur cette partition), puis cliquez sur OK.
- 12 Dans la fenêtre Cluster Configuration Storage (Stockage de la configuration du cluster), effectuez les procédures suivantes pour le disque de vote :
	- a Identifiez la partition correspondant au disque de vote, que vous avez créée à la section "[Préparation du disque OCR et du disque de vote pour Clusterware"](#page-120-2).
	- **b** Sélectionnez-la et cliquez sur Edit (Modifier).
	- c Dans la fenêtre Specify Disk Configuration (Définir la configuration du disque), sélectionnez Place Voting Disk on this partition (Placer le disque de vote sur cette partition), puis cliquez sur OK.
- 13 Cliquez sur Next.
- 14 Ne tenez pas compte des messages d'avertissement et cliquez sur OK.
- 15 Dans la fenêtre Summary (Résumé), cliquez sur Install (Installer) pour démarrer l'installation.

La fenêtre d'installation présente une barre de progression.

Ensuite, la fenêtre Configuration Assistants (Assistants de configuration) s'affiche. Oracle Universal Installer exécute une série d'outils de configuration.

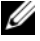

REMARQUE : si des erreurs se produisent pendant l'exécution de l'assistant de configuration, cliquez sur OK et reportez-vous au paragraphe Dépannage de ce document et à la section ["Solutions en cas d'échec](#page-134-0)  [de l'installation de Clusterware](#page-134-0)".

16 Cliquez sur Next.

- 17 Ne tenez pas compte des messages d'avertissement et cliquez sur OK. La fenêtre de fin d'installation s'affiche.
- 18 Cliquez sur Exit (Quitter) pour fermer la session OUI.
- 19 Dans la fenêtre de fermeture, cliquez sur Yes.

## Installation d'Oracle Database 10g R2 avec Real Application Clusters 10.2.0.1

1 Insérez le CD Oracle Database 10g Release 2 dans le lecteur. L'utilitaire OUI démarre et la fenêtre d'accueil s'affiche.

Si la fenêtre d'accueil s'affiche, passez à l'[étape 2.](#page-125-0) Sinon, procédez comme suit :

- a Cliquez sur Démarrer et sélectionnez Exécuter.
- b Dans le champ Exécuter, tapez la commande suivante : %LecteurCD%\autorun\autorun.exe

où %LecteurCD% correspond à la lettre du lecteur de CD.

c Cliquez sur OK.

L'utilitaire OUI démarre et la fenêtre d'accueil s'affiche.

- <span id="page-125-0"></span>2 Cliquez sur Next.
- 3 Dans la fenêtre Select Installation Type (Sélectionner un type d'installation), cliquez sur Standard Edition, puis sur Next.
- 4 Dans la fenêtre Specify Home Details (Indiquer l'emplacement racine), vérifiez les éléments suivants de la section Destination :
	- Le répertoire racine d'Oracle Database affiché dans le champ Name (Nom) est OraDb10g\_home1.
	- Le champ Path (Chemin) contient le chemin complet du répertoire racine d'Oracle, à savoir : %LecteurSystème%\oracle\product\10.2.0\db 1

où %LecteurSystème% correspond au lecteur contenant le répertoire racine d'Oracle.

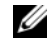

 $\mathscr{D}$  **REMARQUE** : notez ce chemin. Il vous servira ultérieurement.

le même répertoire racine que celui utilisé pour Clusterware.

**ZA REMARQUE** : le répertoire racine d'Oracle doit être différent de celui sélectionné lors de l'installation d'Oracle Clusterware. Vous ne pouvez pas installer Oracle  $10g$  R2 Standard Edition avec RAC dans

- **5** Cliquez sur Next.
- 6 Dans la fenêtre Specify Hardware Cluster Installation Mode (Définir le mode d'installation du cluster), cliquez sur Select All (Sélectionner tout), puis sur Next.
- 7 Dans la fenêtre Product-Specific Prerequisite Checks (Vérification des conditions prérequises),cliquez sur Next.
- 8 Dans la fenêtre Select Configuration Option (Sélectionner une option de configuration), cliquez sur Install database Software only (Installer uniquement le logiciel de base de données) puis cliquez sur Next.
- 9 Dans la fenêtre Summary (Résumé), cliquez sur Install.
- 10 Dans la fenêtre End of Installation (Fin de l'installation), suivez les procédures affichées.

#### **CALCOMARQUE :** vous devez effectuer les procédures dans l'ordre indiqué dans la fenêtre avant de passer à l'étape suivante.

- 11 Après avoir effectué toutes les procédures indiquées dans la fenêtre de fin d'installation, cliquez sur Exit.
- 12 Dans la fenêtre de fermeture, cliquez sur Yes.

## Installation du groupe de correctifs 10.2.0.2 pour Oracle 10g R2

- 1 Vérifiez que seuls les fichiers binaires correspondant à Clusterware 10.2.0.1 et Database 10.2.0.1 sont installés sur le système, et assurez-vous que la base de données initiale n'a pas encore été créée.
- 2 Téléchargez le groupe de correctifs 10.2.0.2 à partir du site Web Metalink (metalink.oracle.com).
- 3 Décompressez le groupe de correctifs dans %LecteurSystème%.

## Installation du groupe de correctifs 10.2.0.2 pour Oracle 10g Clusterware

#### <span id="page-126-0"></span>Avant de commencer

Avant d'installer le groupe de correctifs 10.2.0.2 pour Oracle 10g Clusterware, effectuez les opérations suivantes :

1 Arrêtez les applications sur tous les nœuds. Tapez la commande suivante et appuyez sur <Entrée> :

%LecteurSystème%\%RACINE CRS%\bin> srvctl stop nodeapps -n <NomNœud>

où %LecteurSystème% correspond au lecteur contenant le répertoire racine d'Oracle et %RACINE\_CRS% au répertoire racine créé à l'[étape 4](#page-123-0) de la section ["Installation d'Oracle Clusterware](#page-123-1)  [version 10.2.0.1](#page-123-1)".

- 2 Exécutez la commande ci-dessus pour chaque nœud du cluster.
- 3 Cliquez sur Démarrer  $\rightarrow$  Programmes  $\rightarrow$  Outils d'administration  $\rightarrow$  Services.
- 4 Identifiez tous les services Oracle et arrêtez-les sur les deux nœuds.

#### Installation du groupe de correctifs

- **CALCOMARQUE** : vous devez installer le groupe de correctifs à partir du nœud sur lequel Oracle RAC 10g R2 a été installé. Si vous ne vous trouvez pas sur ce nœud, quittez OUI et recommencez l'opération sur le nœud approprié.
- 1 Exécutez l'utilitaire OUI qui se trouve dans le dossier du groupe de correctifs. Par exemple :

%LecteurSystème%\Oracle\_patch\setup.exe

où %LecteurSystème% correspond au lecteur sur lequel vous avez décompressé le groupe de correctifs.

- 2 Dans la fenêtre d'accueil, cliquez sur Next.
- 3 Dans la fenêtre Specify home details (Indiquer l'emplacement racine), sélectionnez OraCr10g\_home dans la liste déroulante et cliquez sur Next.
- 4 Dans la fenêtre Specify Hardware Cluster Installation Mode (Définir le mode d'installation du cluster), cliquez sur Next.
- 5 Dans la fenêtre Summary (Résumé), cliquez sur Install.
- 6 Dans l'écran de fin de l'installation, effectuez toutes les opérations décrites dans la fenêtre Summary (Résumé). Ne suivez pas l'instruction consistant à arrêter les services Oracle. Vous devez normalement avoir effectué cette opération avant d'installer le groupe de correctifs, comme indiqué dans la section "[Avant de commencer](#page-126-0)".
- 7 Dans la fenêtre End of Installation (Fin de l'installation), cliquez sur Exit.
- 8 Cliquez sur Yes pour quitter OUI.

#### Installation du groupe de correctifs 10.2.0.2 pour Oracle 10g Database

**CALCOMARQUE**: avant d'installer le groupe de correctifs, vérifiez que tous les services Oracle sont en cours d'exécution.

Effectuez les opérations suivantes avant de créer un écouteur et une base de données initiale.

#### Installation du groupe de correctifs

**CALCORTIVE :** vous devez installer le groupe de correctifs à partir du nœud sur lequel Oracle RAC 10g R2 a été installé. Si vous ne vous trouvez pas sur ce nœud, quittez OUI et recommencez l'opération sur le nœud approprié.

- 1 Exécutez l'utilitaire OUI qui se trouve dans le dossier où vous avez décompressé le groupe de correctifs. Par exemple : %LecteurSystème%\Oracle\_patch\setup.exe
- 2 Dans la fenêtre d'accueil, cliquez sur Next.
- 3 Dans la fenêtre Specify Home Details (Indiquer l'emplacement racine), sélectionnez OraDb10g\_home1 dans la liste déroulante et cliquez sur Next.
- 4 Dans la fenêtre Specify Hardware Cluster Installation Mode (Définir le mode d'installation du cluster), cliquez sur Next.

5 Dans la fenêtre Summary (Résumé), cliquez sur Install.

Au cours de l'installation, il est possible que le message d'erreur suivant s'affiche : Error in writing to file oci.dll (Erreur d'écriture dans le fichier oci.dll). Dans ce cas, procédez comme suit :

- a Annulez l'installation du groupe de correctifs.
- **b** Renommez le répertoire %RacineOracle%\BIN en \bin\_save.

où %RacineOracle% correspond au chemin d'accès complet du répertoire d'installation d'Oracle Database.

- c Redémarrez le système.
- d Après le redémarrage, renommez \bin\_save en \bin.
- e Exécutez le fichier setup.exe qui se trouve dans le dossier du groupe de correctifs. N'arrêtez pas les services par défaut d'Oracle.
- 6 Dans la fenêtre End of Installation (Fin de l'installation), cliquez sur Exit.
- 7 Cliquez sur Yes pour quitter OUI.

## Installation du correctif concernant le scénario "split brain" constaté à l'amorçage du système

- 1 Accédez au site Web d'Oracle Metalink (metalink.oracle.com).
- 2 Téléchargez le correctif numéro 5059258 et décompressez-le dans le dossier %LECTEURSYSTÈME%\patch5059258.
- 3 Copiez le fichier %LECTEURSYSTÈME%\patch5059258\opmd.exe dans le répertoire %RACINE\_CRS%\bin de chaque nœud.
- <span id="page-128-0"></span>4 À l'invite, tapez la commande suivante et appuyez sur  $\leq$ Entrée $\geq$ : %LecteurSystème\%RACINE\_CRS%\bin\ompd.exe -install
- 5 Recommencez l'[étape 4](#page-128-0) sur tous les nœuds.

## Téléchargement des correctifs Oracle les plus récents

- 1 Ouvrez un navigateur Web.
- 2 Accédez au site Web d'Oracle Metalink (metalink.oracle.com).
- **3** Téléchargez tous les correctifs appropriés pour votre installation.

## Création de la base de données initiale

Pour créer une base de données initiale à l'aide d'Oracle ASM, procédez comme suit :

- 1 Sur le nœud 1, vérifiez qu'Oracle Clusterware est en cours d'exécution.
	- a Cliquez sur Démarrer et sélectionnez Exécuter.
	- b Dans le champ Exécuter, tapez cmd et appuyez sur <Entrée>.
	- c Tapez la commande suivante et appuyez sur <Entrée> :

crsctl check crs

Le résultat suivant doit s'afficher pour indiquer que CSS, les services CRS et EVM sont opérationnels :

CSS appears healthy CRS appears healthy EVM appears healthy

- d Si ces lignes ne s'affichent pas, tapez : crsctl start crs
- e Fermez l'invite de commande.
- 2 Cliquez sur Démarrer et sélectionnez Exécuter.
- 3 Dans le champ Exécuter, tapez la commande suivante et cliquez sur OK :

dbca

L'assistant de configuration de la base de données démarre.

- 4 Dans la fenêtre d'accueil, sélectionnez Oracle Real Application Cluster Database (Base de données Oracle RAC), puis cliquez sur Next.
- 5 Dans la fenêtre Operations (Opérations), cliquez sur Create a Database (Créer une base de données), puis cliquez sur Next.
- 6 Dans la fenêtre Node Selection (Sélectionner des nœuds), cliquez sur Select All (Sélectionner tout), puis cliquez sur Next.
- 7 Dans la fenêtre Database Templates (Modèles de base de données), cliquez sur Custom Database (Base de données personnalisée), puis cliquez sur Next.
- 8 Dans la fenêtre Database Identification (Identification de la base de données), complétez le champ Global Database Name (Nom global de la base de données) en indiquant un nom tel que bddrac, puis cliquez sur Next.
- 9 Dans la fenêtre Management Options (Options de gestion), sélectionnez Enable Daily Backup (Activer la sauvegarde quotidienne), entrez le nom d'utilisateur et le mot de passe requis pour ces sauvegardes, puis cliquez sur Next.

10 Dans la fenêtre Database Credentials (Autorisations de la base de données), cliquez sur Use the Same Password for All Accounts (Utiliser le même mot de passe pour tous les comptes), tapez un nouveau mot de passe et confirmez-le, puis cliquez sur Next.

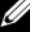

**CALCO REMARQUE :** notez le nouveau mot de passe. Il vous servira ultérieurement pour l'administration de la base de données.

- 11 Dans la fenêtre Storage Options (Options de stockage), cliquez sur Automatic Storage Management (ASM) et cliquez sur Next.
- 12 Dans la fenêtre Create ASM Instance (Créer une instance ASM), procédez comme suit :
	- a Dans le champ SYS password (Mot de passe SYS), entrez le nouveau mot de passe et confirmez-le.
	- b Sélectionnez Create initialization parameter file (IFILE) (Créer un fichier de paramètres d'initialisation [IFILE]).
	- c Cliquez sur Next.
- 13 Dans la fenêtre Database Configuration Assistant (Assistant de configuration de base de données), cliquez sur OK.

La fenêtre ASM Creation (Création ASM) s'affiche et l'instance ASM est créée.

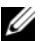

**CALCOMARQUE:** sile message d'avertissement Failed to retrieve network listener resources (Impossible d'obtenir les ressources de l'écouteur réseau) s'affiche, cliquez sur Yes pour permettre à l'assistant DBCA de créer les ressources d'écouteur réseau appropriées.

- 14 Dans la fenêtre ASM Disk Groups (Groupes de disques ASM), cliquez sur Create New (Créer).
- <span id="page-130-0"></span>15 Dans la fenêtre Create Disk Group (Créer un groupe de disques), entrez les informations relatives aux fichiers de la base de données.
	- a Entrez un nom dans le champ Disk Group Name (Nom du groupe de disques). Exemple : DATABASE.
	- b Dans la zone Redundancy (Redondance), sélectionnez External (Externe).
	- c Cliquez sur Stamp Disks (Marquer des disques).
	- d Sélectionnez Add or change label (Ajouter ou modifier un label) et cliquez sur Next.
	- e Dans la fenêtre Select disks (Sélectionner des disques), appuyez sur <Ctrl> et sélectionnez les deux premiers disques dont la colonne Status (État) contient la description Candidate device (Périphérique candidat).
	- f Conservez les paramètres par défaut du champ Generate stamps with this prefix (Générer les marques avec ce préfixe).
	- g Cliquez sur Next.
	- h Dans la fenêtre Stamp disks (Marquer des disques), cliquez sur Next.
	- i Cliquez sur Finish pour sauvegarder les paramètres.
	- j Cochez les cases situées en regard des disques disponibles et cliquez sur  $\overline{OK}$ .
- 16 Dans la fenêtre ASM Disk Groups (Groupes de disques ASM), cliquez sur Create New (Créer).
- <span id="page-131-0"></span>17 Dans la fenêtre Create Disk Group (Créer un groupe de disques), entrez les informations relatives à la zone de récupération flash.
	- a Entrez un nom dans le champ Disk Group Name (Nom du groupe de disques). Exemple : FLASH.
	- b Dans la zone Redundancy (Redondance), sélectionnez External (Externe).
	- c Cliquez sur Stamp Disks (Marquer des disques).
	- d Sélectionnez Add or change label (Ajouter ou modifier un label) et cliquez sur Next.
	- e Dans la fenêtre Select disks (Sélectionner des disques), appuyez sur <Ctrl> et sélectionnez les autres disques dont la colonne Status (État) contient la description Candidate device (Périphérique candidat).
	- f Dans le champ Generate stamps with this prefix (Générer les marques avec ce préfixe), tapez FLASH.
	- **g** Cliquez sur Next.
	- h Dans la fenêtre Stamp disks (Marquer des disques), cliquez sur Next.
	- i Cliquez sur Finish pour sauvegarder les paramètres.
	- j Cochez les cases situées en regard des disques disponibles et cliquez sur  $\overline{OK}$ .

La fenêtre ASM Disk Group (Groupe de disques ASM) s'affiche et indique que le groupe est en cours de création.

Le groupe de disques FLASH s'affiche ensuite dans la colonne Disk Group Name (Nom du groupe de disques).

- <sup>18</sup> Sélectionnez uniquement le nom du groupe de disques que vous avez affecté à DATABASE à l'[étape 15,](#page-130-0) puis cliquez sur Next.
- 19 Dans la fenêtre Database File Locations (Emplacement des fichiers de base de données), sélectionnez Use Oracle-Managed Files (Utiliser des fichiers gérés par Oracle), puis cliquez sur Next.
- 20 Dans la fenêtre Recovery Configuration (Configuration de la récupération), effectuez les opérations suivantes :
	- a Sélectionnez Specify Flash Recovery Area (Définir la zone de récupération flash).
	- **b** Cliquez sur **Browse** (Parcourir).
	- c Sélectionnez le groupe de disques FLASH créé à l'[étape 17](#page-131-0) et cliquez sur OK.
	- d Dans le champ Flash Recovery Area Size (Taille de la zone de récupération flash), tapez la taille totale du groupe de disques FLASH créé à l'[étape 17](#page-131-0).
	- e Cliquez sur Enable Archiving (Activer l'archivage).
- f Cliquez sur Edit Archive Mode Parameters (Modifier les paramètres du mode d'archivage).
	- Dans la fenêtre Edit Archive Mode Parameters (Modifier les paramètres du mode d'archivage), modifiez le chemin indiqué sous Archive Log Destinations (Destination des journaux d'archivage) en +FLASH/.

où FLASH correspond au nom du groupe de disques de la zone de récupération flash indiqué à l'[étape 17](#page-131-0) a.

- Cliquez sur OK.
- g Cliquez sur Next.
- 21 Dans la fenêtre Database Content (Contenu de la base de données), cliquez sur Next.
- 22 Dans la fenêtre Database Services (Services de base de données), cliquez sur Next.
- 23 Dans la fenêtre Initialization Parameters (Paramètres d'initialisation), cliquez sur Next.
- 24 Dans la fenêtre Database Storage (Stockage de la base de données), cliquez sur Next.
- 25 Dans la fenêtre Creation Options (Options de création), cliquez sur Finish.
- 26 Dans la fenêtre Summary (Résumé), cliquez sur OK.

La fenêtre Database Configuration Assistant (Assistant de configuration de base de données) s'affiche et le logiciel Oracle crée la base.

## **EMARQUE** : cette procédure peut prendre plusieurs minutes.

Une fois l'opération terminée, la fenêtre Database Configuration Assistant (Assistant de configuration de base de données) affiche des informations de configuration.

- 27 Notez ces informations. Elles vous serviront ultérieurement pour l'administration de la base de données.
- 28 Cliquez sur Exit.

La fenêtre Start Cluster Database (Démarrer la base de données du cluster) s'affiche et la base de données du cluster démarre.

## Informations supplémentaires

## Versions de logiciels prises en charge

**REMARQUE** : les contrôleurs PCI Express ne sont pas pris en charge par cette configuration Dell pour Oracle.

Le [tableau 1-9](#page-133-0) répertorie les logiciels pris en charge au moment de la publication de ce document. Pour obtenir la liste la plus récente des éléments matériels et logiciels pris en charge, rendez-vous à l'adresse www.dell.com/10g et téléchargez le document "Solution Deliverable List" (Liste des éléments pris en charge), version 1.1.

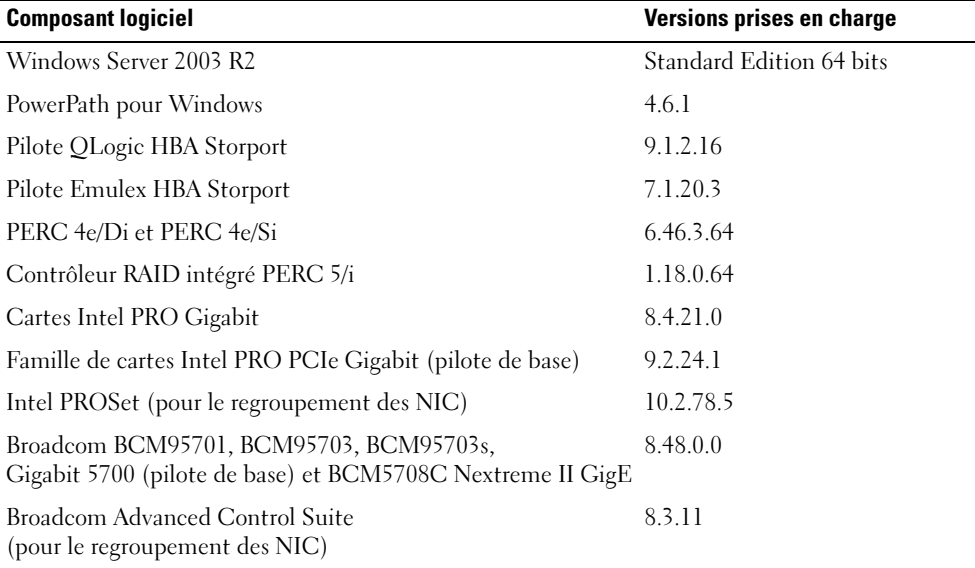

#### <span id="page-133-0"></span>Tableau 1-9. Versions de logiciels prises en charge

# Dépannage

## <span id="page-134-0"></span>Solutions en cas d'échec de l'installation de Clusterware

## Échec de l'assistant de configuration d'Oracle Clusterware

Si l'installation échoue lorsque l'assistant de configuration d'Oracle Clusterware démarre dans la fenêtre Configuration Assistants (Assistants de configuration), procédez comme suit :

- 1 Ouvrez le fichier suivant : %RACINE\_ORA\_CLUSTERWARE%\cfgtoollogs\configToolFailedCommands où %RACINE\_ORA\_CLUSTERWARE% correspond au répertoire racine des services CRS créé à la section "[Installation d'Oracle Clusterware version 10.2.0.1](#page-123-1)".
- 2 Copiez les trois premières commandes indiquées dans le fichier (avec leurs paramètres), puis exécutez-les dans une invite DOS.
- 3 Suivez les instructions de la section ["Échec de l'assistant VIPCA"](#page-134-1) pour exécuter l'assistant VIPCA ayant échoué.

## <span id="page-134-1"></span>Échec de l'assistant VIPCA

Si l'assistant VIPCA échoue durant l'installation d'Oracle Clusterware, le message suivant peut s'afficher :

Virtual Private IP Configuration Assistant failed (Échec de l'assistant de configuration des adresses IP virtuelles)

Dans ce cas, procédez comme suit pour contourner l'erreur (la procédure est décrite en détail dans l'article Metalink 338924.1). Cet incident se produit généralement lorsque l'interface publique est configurée avec une adresse IP faisant partie des réseaux 10.0.0.0/8, 172.16.0.0/16 ou 192.168.1.0/24.

- 1 Cliquez sur Démarrer et sélectionnez Exécuter.
- 2 Dans le champ Exécuter, tapez la commande suivante et cliquez sur OK : %LecteurSystème%\Oracle\product\10.2.0\crs\bin\vipca
- 3 Suivez les étapes de l'assistant VIPCA en sélectionnant l'interface appropriée pour l'interface publique, puis en indiquant l'adresse IP virtuelle correcte à utiliser.
- 4 Cliquez ensuite sur Terminer.

## <span id="page-135-0"></span>Désinstallation d'Oracle Clusterware

La désinstallation d'Oracle Clusterware peut s'avérer nécessaire dans les cas suivants :

- L'installation d'Oracle Clusterware a échoué.
- L'installation de l'assistant de configuration d'Oracle Clusterware n'a pas abouti.

Pour désinstaller Oracle Clusterware, exécutez le programme d'installation OUI sur le nœud du cluster, supprimez tous les services Oracle restants, le cas échéant, et nettoyez la configuration des périphériques de stockage.

**ZA REMARQUE**: avant d'installer Oracle Clusterware, copiez les fichiers suivants dans un répertoire de sauvegarde. Ils se trouvent dans le répertoire %RACINE\_CRS%\bin :

- ExportSYMLinks.exe
- ImportSYMLinks.exe
- LogPartFormat.exe
- oraoobjlib.dll
- orauts.dll

## Exécution d'Oracle Universal Installer

- 1 Sur le nœud 1, ouvrez l'Explorateur Windows et accédez au répertoire suivant :
	- %LecteurSystème%\oracle\product\10.2.0\crs\oui\bin
- 2 Double-cliquez sur setup.exe pour démarrer Oracle Universal Installer.
- 3 Dans la fenêtre d'accueil, cliquez sur Deinstall Products (Désinstaller les produits).
- 4 Dans la fenêtre Inventory (Inventaire), sélectionnez OraCr10g\_home puis cliquez sur Remove (Supprimer).
- 5 Dans la fenêtre de confirmation, cliquez sur Yes. Si un message d'erreur apparaît, cliquez sur Cancel (Annuler).
- 6 Dans la fenêtre d'accueil, cliquez sur Cancel.
- 7 À l'invite, cliquez sur Cancel, puis sur Yes.

#### Suppression des services Oracle

- 1 Sur le nœud 1, démarrez la console Services.
	- a Cliquez sur Démarrer et sélectionnez Exécuter.
	- b Dans le champ Exécuter, tapez la commande suivante et cliquez sur OK : services.msc

La fenêtre Services s'affiche.

- 2 Identifiez et supprimez tous les services Oracles restants. Pour ce faire :
	- a Cliquez sur Démarrer et sélectionnez Exécuter.
	- **b** Dans le champ Exécuter, tapez cmd et cliquez sur OK.
	- **c** Dans une invite de commande, tapez la commande suivante et appuyez sur  $\leq$ Entrée $\geq$  : sc delete <oracle service name>
	- d Recommencez l'[étape c](#page-136-0) pour chaque service à supprimer.
- <span id="page-136-0"></span>**3** Redémarrez le nœud 1 et connectez-vous en tant qu'administrateur.
- 4 Redémarrez le nœud 2 et connectez-vous en tant qu'administrateur.

#### Nettoyage des périphériques de stockage

- 1 Nettoyez les partitions destinées à contenir le disque registre du cluster Oracle (OCRCFG) et le disque de vote.
	- a Cliquez sur Démarrer et sélectionnez Exécuter.
	- **b** Dans le champ Exécuter, tapez cmd et cliquez sur OK.
	- c À l'invite, tapez ce qui suit et appuyez sur <Entrée> :

%LecteurSystème%\oracle\product\10.2.0\crs\bin\ExportSYMLinks

L'exportateur de liens symboliques Oracle (ExportSYMLinks) exporte les liens symboliques vers le fichier SYMMAP.TBL du répertoire en cours.

- **d**  $\overrightarrow{A}$  l'invite, tapez ce qui suit et appuyez sur  $\leq$  Entrée $\geq$ : notepad SYMMAP.TBL
- 2 Vérifiez que OCRCFG et VOTEDSK1 apparaissent dans le fichier.

Si tel n'est pas le cas, associez ces deux éléments au disque approprié et enregistrez le fichier.

À l'aide de l'importateur de liens symboliques Oracle (ImportSYMLinks), importez les liens symboliques sur les disques de stockage OCRCFG et VOTEDSK1.

À l'invite, tapez ce qui suit et appuyez sur <Entrée> :

%LecteurSystème%\oracle\product\10.2.0\crs\bin\ImportSYMLinks

3 À l'aide de l'utilitaire de formatage de partitions logiques d'Oracle (LogPartFormat), formatez les partitions OCRCFG et VOTEDSK1 sur les deux nœuds.

À l'invite, tapez les commandes suivantes et appuyez sur <Entrée> après chaque commande :

%LecteurSystème%\oracle\product\10.2.0\crs\bin\LogPartFormat \\.\OCRCFG

%LecteurSystème%\oracle\product\10.2.0\crs\bin\LogPartFormat \\.\VOTEDSK1

Le message suivant s'affiche :

Are you sure you want to continue...  $(Y/N)$ ? (Êtes-vous certain de vouloir continuer ?)

- 4 Tapez y et appuyez sur <Entrée>.
- 5 Démarrez Oracle GUI Object Manager.

 $\hat{A}$  l'invite, tapez ce qui suit et appuyez sur  $\leq$ Entrée $\geq$ :

%LecteurSystème%\ora bin utils\GUIOracleOBJManager.exe

La fenêtre d'Oracle Object Manager s'affiche.

- 6 Supprimez les liens symboliques pour le disque OCR (OCRCFG) et le disque de vote (VOTEDSK1).
	- a Sélectionnez ocrcfg et votesdk.
	- **b** Cliquez sur Options et sélectionnez Commit (Valider). Si l'opération réussit, les entrées ocrcfg et VOTEDSK1 sont supprimées.
	- c Cliquez sur Options et sélectionnez Exit pour fermer Oracle Object Manager.
- 7 Démarrez la console de gestion de l'ordinateur.
	- a Sur le bureau Windows, cliquez sur Démarrer puis sélectionnez Exécuter.
	- b Dans le champ Exécuter, tapez la commande suivante et appuyez sur <Entrée> : compmgmt.msc

La console de gestion de l'ordinateur s'affiche.

- <span id="page-137-0"></span>8 Supprimez les partitions ASM.
	- a Dans la fenêtre Console de gestion de l'ordinateur, développez l'élément Stockage et cliquez sur Gestion des disques.
	- b Faites un clic droit sur la première partition et sélectionnez Supprimer un lecteur logique.
	- c Lorsque vous y êtes invité, cliquez sur Oui.
	- d Recommencez l'[étape b](#page-137-0) et l'[étape c](#page-137-1) de manière à supprimer toutes les partitions, y compris la partition étendue d'origine.
- <span id="page-137-1"></span>9 Redémarrez le nœud 1 et connectez-vous en tant qu'administrateur.
- 10 Redémarrez le nœud 2 et connectez-vous en tant qu'administrateur.
- <span id="page-138-0"></span>11 Sur le nœud 1, démarrez la console de gestion de l'ordinateur et recréez les partitions ASM.
	- a Sur le bureau Windows, cliquez sur Démarrer puis sélectionnez Exécuter.
	- b Dans le champ Exécuter, tapez la commande suivante et appuyez sur <Entrée> : compmgmt.msc

La console de gestion de l'ordinateur s'affiche.

- c Cliquez sur Stockage et sélectionnez Gestion des disques.
- d Dans la fenêtre Gestion des disques, faites un clic droit sur l'espace disponible qui contenait auparavant les partitions ASM, puis sélectionnez Nouvelle partition.

L'Assistant Création d'une nouvelle partition s'affiche.

- e Cliquez sur Suivant pour continuer.
- f Dans la fenêtre Type de la partition, sélectionnez Partition étendue et cliquez sur Suivant.
- g Dans la fenêtre Spécifier la taille de la partition, sélectionnez Tout le disque (valeur par défaut), puis cliquez sur Suivant.
- h Lorsque vous y êtes invité, cliquez sur Terminer.
- 12 Dans la fenêtre Console de gestion de l'ordinateur, utilisez la procédure décrite de l'[étape 11](#page-138-0) c à l'[étape 11](#page-138-0) h pour créer les partitions suivantes :
	- Registre du cluster (CRSCFG)
	- Disque de vote (VOTEDSK1)
	- Disque de données (deux partitions)
	- Disque de sauvegarde (deux partitions)
	- Toute partition supplémentaire requise

Lorsque vous créez de nouvelles partitions, l'Assistant Création de nouvelle partition s'exécute pour chaque instance.

Pour créer les partitions :

<span id="page-138-1"></span>a Sélectionnez Créer un nouveau lecteur logique.

L'Assistant Création d'une nouvelle partition s'affiche.

- **b** Cliquez sur Suivant pour continuer.
- c Dans la fenêtre Type de la partition, cliquez sur Suivant.

**CALCOMARQUE** : pour vous assurer que le périphérique de stockage ne reconfigurera pas les partitions existantes, modifiez l'emplacement et la taille de disque des partitions OCRCFG et VOTEDSK1. Créez les partitions de données, de sauvegarde et toute partition supplémentaire au début du disque, puis créez les partitions OCRCFG et VOTEDSK1 à la fin du disque.

d Dans la fenêtre Taille de la partition, effectuez les opérations ci-après et cliquez sur Suivant.

- e Dans la fenêtre Attribuer une lettre de lecteur ou de chemin d'accès, sélectionnez Ne pas attribuer une lettre ou un chemin d'accès de lecteur.
- f Dans la fenêtre Formater une partition, sélectionnez Ne pas formater cette partition.
- <span id="page-139-0"></span>g Lorsque vous y êtes invité, cliquez sur Terminer.
- h Recommencez la procédure décrite de l'[étape a](#page-138-1) à l'[étape g](#page-139-0) pour chaque lecteur supplémentaire.
- 13 Redémarrez le nœud 1 et connectez-vous en tant qu'administrateur.
- 14 Redémarrez ensuite le nœud 2 et connectez-vous en tant qu'administrateur.
- 15 Sur le nœud 2, démarrez la console de gestion de l'ordinateur et supprimez les lettres de lecteur correspondant aux nouvelles partitions.

**CALCOMARQUE** : en règle générale, le nœud 2 attribue des lettres aux nouvelles partitions après le redémarrage des deux nœuds. Si ces lettres ne s'affichent pas lors de la procédure suivante, effectuez cette dernière sur le nœud 1 :

- a Cliquez sur Démarrer et sélectionnez Exécuter.
- b Dans le champ Exécuter, tapez la commande suivante et appuyez sur <Entrée> : compmgmt.msc

La console de gestion de l'ordinateur s'affiche.

- c Cliquez sur Naviguer et sélectionnez Gestion des disques.
- <span id="page-139-1"></span>d Faites un clic droit sur la première partition et sélectionnez Modifier la lettre de lecteur et les chemins d'accès.
- e Cliquez sur Supprimer.
- <span id="page-139-2"></span>f À l'invite, cliquez sur Oui pour supprimer la lettre de lecteur.
- Recommencez la procédure décrite de l'[étape d](#page-139-1) à l'[étape f](#page-139-2) pour chaque partition ASM.
- 16 Utilisez asmtoolg pour ajouter un en-tête ASM aux nouvelles partitions ASM.

Sur le nœud 2, ouvrez l'Explorateur Windows et accédez au répertoire suivant :

%LecteurSystème%\oracle\_install\_files\crs\ASM Tool

- <span id="page-139-3"></span>17 Double-cliquez sur asmtool.exe.
- 18 Dans l'écran asmtool, sélectionnez Add or change label (Ajouter ou modifier un label) et cliquez sur Next.
- <span id="page-139-4"></span>19 Dans l'écran Select Disks (Sélectionner des disques), procédez comme suit :
	- a Appuyez sur <Ctrl> et sélectionnez deux partitions à marquer comme étant des disques de données (DATA).
	- b Dans la fenêtre Stamp disks (Marquer des disques), cliquez sur Next.
	- c Cliquez sur Finish pour enregistrer les paramètres et quitter l'outil.

**EMARQUE** : si un message d'erreur apparaît, cliquez sur OK.

- 20 Recommencez la procédure décrite de l'[étape](#page-139-3) 17 à l'[étape 19](#page-139-4) pour chacun des autres disques.
- 21 Relancez l'installation d'Oracle Clusterware.

Voir ["Installation d'Oracle Clusterware version 10.2.0.1"](#page-123-1).

## Procédures de dépannage supplémentaires

Le [tableau 1-10](#page-140-0) indique les mesures recommandées en cas d'incident lié au déploiement et à l'utilisation de Windows Server 2003 et du logiciel Oracle Database 10g R2.

| Catégorie                   | Incident/<br><b>Symptôme</b>                   | Cause                                                                                                    | Mesure corrective recommandée                                                                                                    |
|-----------------------------|------------------------------------------------|----------------------------------------------------------------------------------------------------|----------------------------------------------------------------------------------------------------|
| Regroupe-<br>ment<br>de NIC | Échec du<br>regroupement<br>de NIC<br>Broadcom | Le regroupement de NIC peut<br>échouer dans les cas suivants :<br><b>1</b> Un des NIC Broadcom utilisés<br>dans le regroupement est en panne<br>ou désactivé. Le second NIC étant<br>disponible, le réseau privé reste<br>actif sur le nœud concerné.<br>2 Le second NIC tombe en panne<br>ou est désactivé alors que le<br>premier n'est toujours pas<br>opérationnel. Cette situation<br>entraîne l'arrêt complet du réseau<br>privé sur le nœud correspondant.<br>L'adresse IP privée de ce nœud ne<br>répond pas à une commande ping.<br>3 Lorsque le second NIC est réactivé,<br>le réseau privé du nœud<br>correspondant reste inactif.<br><b>REMARQUE</b> : la réactivation du<br>second NIC ne permet pas de rétablir<br>le fonctionnement du réseau privé.<br>En revanche, le fonctionnement<br>est rétabli si le premier NIC arrêté<br>redevient opérationnel. | Cet incident est généralement dû à<br>l'utilisation du protocole STP (Spanning<br>Tree Protocol) sur le commutateur. Pour<br>contourner cet incident, utilisez l'une<br>des solutions suivantes :<br>• Désactivation du protocole STP<br>sur le commutateur.<br>• Activation de la fonction d'apprentissage<br>rapide (Port Fast Learning ou équivalent<br>selon votre marque de commutateur)<br>sur les ports du commutateur auxquels<br>les NIC regroupés sont connectés.<br>• Utilisation de la fonction LiveLink<br>de Broadcom (faites un clic droit sur<br>le regroupement, sélectionnez Enable<br>LiveLink (Activer LiveLink)<br>et suivez les instructions affichées).<br><b>REMARQUE : les solutions énumérées</b><br>ci-dessus peuvent corriger cet incident<br>précis, mais gardez à l'esprit que l'activation<br>de la fonction Port Fast Learning ou la<br>désactivation du protocole STP sur les<br>commutateurs peut provoquer des incidents. |

<span id="page-140-0"></span>Tableau 1-10. Dépannage

| Catégorie                               | Incident/<br><b>Symptôme</b>                                                                                                    | <b>Cause</b>                                                                                                    | Mesure corrective recommandée                                                                                                    |
|-----------------------------------------|----------------------------------------------------------------------------------------------------|----------------------------------------------------------------------------------------------------|----------------------------------------------------------------------------------------------------|
| Installation<br>d'Oracle<br>Clusterware | Pendant<br><i>l'installation</i><br>d'Oracle<br>Clusterware,<br>le message<br>suivant s'affiche :<br>"The specified<br>nodes are not<br>clusterable"<br>(Les nœuds<br>indiqués ne<br>peuvent pas être<br>mis en cluster). | Le compte d'utilisateur ou<br>d'administrateur utilisé pour<br>installer Oracle est associé à<br>un mot de passe vide.                                          | Procédez comme suit :<br>1 Faites un clic droit sur Poste de travail<br>et sélectionnez Gérer.<br>2 Dans le volet de gauche de la fenêtre<br>Gestion de l'ordinateur, développez<br>Outils système et Utilisateurs et groupes<br>locaux, puis développez Groupes.<br>3 Cliquez sur Utilisateurs dans le volet<br>de gauche.<br>4 Dans le volet de droite, faites un clic droit<br>sur le compte d'administrateur utilisé<br>pour installer Oracle, puis sélectionnez<br>Définir le mot de passe.<br><b>5</b> Une fenêtre d'avertissement s'affiche.<br>Ne tenez pas compte de ce message<br>et cliquez sur Continuer.<br>6 Dans la fenêtre affichée, indiquez<br>les mots de passe et cliquez sur OK.<br>7 Déconnectez-vous puis reconnectez-vous<br>en utilisant le compte d'administrateur<br>que vous venez de modifier.<br>8 Relancez l'installation de Clusterware. |
| Installation<br>d'Oracle<br>Clusterware | <b>L'installation</b><br>d'Oracle<br>Clusterware<br>échoue.<br><b>L'installation</b><br>de l'assistant<br>de configuration<br>n'a pas abouti.                                                                             | Les liens symboliques pour<br><b>OCRCFG</b> et/ou VOTEDSK1<br>ne sont pas disponibles.<br>Un ou plusieurs périphériques de<br>stockage doivent être reformatés. | Procédez comme suit :<br>1 Désinstallez Oracle Clusterware à l'aide<br>d'Oracle Universal Installer.<br>2 Désinstallez tous les services Oracle<br>restants.<br>3 Nettoyez la configuration des<br>périphériques de stockage.<br>Voir "Désinstallation d'Oracle Clusterware"<br>pour plus d'informations.                                                                                                    |

Tableau 1-10. Dépannage (suite)

<span id="page-142-3"></span><span id="page-142-2"></span><span id="page-142-1"></span><span id="page-142-0"></span>

| <b>Catégorie</b> | Incident/<br><b>Symptôme</b>                                       | <b>Cause</b>                                                     | Mesure corrective recommandée                                                                                                    |
|------------------|--------------------------------------------------------------------|------------------------------------------------------------------|----------------------------------------------------------------------------------------------------|
| Oracle           | Le nœud<br>Clusterware redémarre en<br>affichant un<br>écran bleu. | Le nœud ne peut pas communiquer<br>avec les disques de stockage. | Procédez comme suit :                                                                                                    |
|                  |                                                                    |                                                                  | <b>1</b> Redémarrez le nœud.                                                                                                    |
|                  |                                                                    |                                                                  | 2 Pendant l'auto-test de démarrage,<br>appuyez sur <f8>.</f8>                                                                                                    |
|                  |                                                                    |                                                                  | 3 Dans l'écran Menu d'options avancées de<br>Windows, sélectionnez Mode sans échec.                                                                               |
|                  |                                                                    |                                                                  | 4 Sélectionnez le système d'exploitation<br>approprié.                                                                                                    |
|                  |                                                                    |                                                                  | 5 Connectez-vous au système.                                                                                                    |
|                  |                                                                    |                                                                  | 6 Dans la fenêtre Bureau, cliquez sur OK.                                                                                                    |
|                  |                                                                    |                                                                  | <b>7</b> Sur le bureau Windows, faites un clic<br>droit sur Poste de travail et sélectionnez<br>Gérer.                                                            |
|                  |                                                                    |                                                                  | 8 Dans la fenêtre Gestion de l'ordinateur,<br>développez Services et applications.                                                                                |
|                  |                                                                    |                                                                  | <b>9</b> Cliquez sur Services.                                                                                                    |
|                  |                                                                    |                                                                  | 10 Faites un clic droit sur le premier service<br>Oracle et sélectionnez Propriétés.                                                                              |
|                  |                                                                    |                                                                  | 11 Cliquez sur le menu déroulant                                                                                                    |
|                  |                                                                    |                                                                  | Démarrage et enregistrez le type de<br>démarrage par défaut pour ce service.                                                                                      |
|                  |                                                                    |                                                                  | 12 Dans le menu déroulant Démarrage,<br>sélectionnez Désactivé.                                                                                                   |
|                  |                                                                    |                                                                  | 13 Recommencez la procédure décrite de<br>l'étape 10 à l'étape 12 pour chacun des<br>services Oracle restants.                                                    |
|                  |                                                                    |                                                                  | 14 Vérifiez les points suivants :                                                                                                    |
|                  |                                                                    |                                                                  | • Le système de stockage fonctionne<br>correctement.                                                                                                    |
|                  |                                                                    |                                                                  | • Tous les câbles à fibres optiques sont<br>correctement connectés.                                                                                               |
|                  |                                                                    |                                                                  | • Le nœud peut accéder aux disques<br>de stockage partagés.                                                                                                    |
|                  |                                                                    |                                                                  | Voir les sections "Vérification de<br>l'affectation des unités de stockage<br>aux nœuds" et "Vérification du<br>fonctionnement du pilote de<br>multiacheminement. |
|                  |                                                                    |                                                                  |                                                                                                    |

Tableau 1-10. Dépannage (suite)

<span id="page-143-1"></span><span id="page-143-0"></span>

| Catégorie                          | Incident/<br><b>Symptôme</b> | <b>Cause</b>                                                                                                    | Mesure corrective recommandée                                                                                                    |
|------------------------------------|------------------------------|----------------------------------------------------------------------------------------------------|----------------------------------------------------------------------------------------------------|
|                                    |                              |                                                                                                    | 15 Recommencez la procédure décrite de<br>l'étape 1 à l'étape 14 et rétablissez les<br>paramètres d'origine de chaque service<br>Oracle.                                                                                                    |
| Écran<br>système bleu affichent un | Les nœuds<br>écran bleu.     | Les nœuds ne peuvent pas accéder<br>au disque de vote.                                                                                                    | Vérifiez que les paramètres définissant le<br>mode de connexion des adaptateurs HBA<br>dans le micrologiciel sont corrects par<br>rapport à la configuration du stockage.                                                                                                    |
|                                    |                              |                                                                                                    | Si les nœuds du cluster et le système de<br>stockage sont configurés en connexion<br>directe, définissez le paramètre<br>Connection mode (Mode de connexion)<br>sur : 0 - loop only (0 - Boucle uniquement).                                                                                                    |
|                                    |                              |                                                                                                    | Si les nœuds du cluster et le système de<br>stockage sont connectés par l'intermédiaire<br>d'un commutateur Fibre Channel,<br>définissez le paramètre Connection mode<br>(Mode de connexion) sur 2 - loop only<br>preferred, otherwise point-to-point<br>(2 - Boucle uniquement si possible,<br>sinon point à point). |
| <b>VIPCA</b>                       | de VIPCA a<br>échoué.        | La configuration Le nom d'interface de la carte<br>du réseau public (ou, si la<br>configuration comprend 4 interfaces<br>réseau, l'interface réseau affectée à<br>l'adresse IP virtuelle) est différent<br>sur les deux nœuds. | Assurez-vous que le nom d'interface de<br>la carte du réseau public est identique<br>sur les deux nœuds.                                                                                                    |
|                                    |                              |                                                                                                    | Pour ce faire :<br>1 Sur le nœud 1, cliquez sur Démarrer et<br>pointez sur Paramètres → Panneau de<br>configuration $\rightarrow$ Connexions réseau.<br>2 Dans la fenêtre Connexions réseau, faites<br>un clic droit sur le NIC public à<br>renommer et sélectionnez Renommer.                                        |
|                                    |                              |                                                                                                    | 3 Sur le nœud 2, recommencez l'étape 1<br>et l'étape 2.                                                                                                    |

Tableau 1-10. Dépannage (suite)
<span id="page-144-2"></span><span id="page-144-1"></span><span id="page-144-0"></span>

| Catégorie | Incident/<br><b>Symptôme</b>               | Cause                                                                                                    | Mesure corrective recommandée                                                                                                    |
|-----------|--------------------------------------------|----------------------------------------------------------------------------------------------------|----------------------------------------------------------------------------------------------------|
| Stockage  | Lecteurs<br>indisponibles.                 | Les disques sont marqués comme<br>étant indisponibles lorsque vous<br>faites un clic droit sur Poste de travail<br>et que vous cliquez sur Gestion de<br>l'ordinateur, puis sur Gestion des<br>disques.<br>Causes:<br>• Les LUN ne sont pas affectés<br>aux nœuds.<br>• Le câblage est incorrect.<br>• Les pilotes des adaptateurs HBA<br>ne sont pas installés sur les nœuds<br>du cluster. | Vérifiez que les LUN de stockage sont<br>affectés aux deux nœuds.                                                                                                  |
|           |                                            |                                                                                                    | Vérifiez que les câbles à fibres optiques<br>sont correctement connectés aux nœuds<br>et aux systèmes de stockage.                                                 |
|           |                                            |                                                                                                    | Voir "Câblage d'un cluster Fibre Channel"<br>pour plus d'informations.                                                                                             |
| Stockage  | Les disques<br>SCSI ne<br>s'affichent pas. | Les disques SCSI n'apparaissent pas<br>lorsque vous faites un clic droit sur<br>Poste de travail et que vous<br>sélectionnez Gestion de l'ordinateur,<br>puis Pilotes des disques.<br>Causes:<br>• Les LUN ne sont pas affectés<br>aux nœuds.<br>• Le câblage est incorrect.<br>• Les pilotes des adaptateurs HBA<br>ne sont pas installés sur les nœuds<br>du cluster.                      | Vérifiez que les LUN de stockage sont                                                                                                    |
|           |                                            |                                                                                                    | affectés aux deux nœuds.                                                                                                    |
|           |                                            |                                                                                                    | Procédez comme suit :<br>1 Sur le bureau Windows, faites un clic<br>droit sur Poste de travail et sélectionnez<br>Gérer.                                           |
|           |                                            |                                                                                                    | 2 Dans la fenêtre Gestion de l'ordinateur,<br>cliquez sur Gestionnaire de<br>périphériques.                                                                        |
|           |                                            |                                                                                                    | 3 Dans la partie droite de la fenêtre, faites<br>un clic droit sur le nom de l'ordinateur<br>hôte et sélectionnez Rechercher les<br>modifications sur le matériel. |
|           |                                            |                                                                                                    | 4 Recommencez l'étape 3 jusqu'à ce que<br>les disques s'affichent.                                                                                                 |
|           |                                            |                                                                                                    | 5 Redémarrez le système, si nécessaire.                                                                                                    |
|           |                                            |                                                                                                    | Vérifiez que les câbles à fibres optiques<br>sont correctement connectés aux nœuds<br>et aux systèmes de stockage.                                                 |
|           |                                            |                                                                                                    | Voir "Câblage d'un cluster Fibre Channel"<br>pour plus d'informations.                                                                                             |

Tableau 1-10. Dépannage (suite)

## <span id="page-145-3"></span><span id="page-145-0"></span>Obtention d'aide

## Support Dell

Pour plus de précisions sur le système, reportez-vous à la documentation fournie avec ses composants. Vous trouverez des livres blancs, des détails sur les configurations Dell prises en charge et des informations générales sur le site www.dell.com/10g. Pour obtenir une assistance technique sur votre matériel ou le système d'exploitation et télécharger les dernières mises à jour appropriées pour le système, visitez le site support.dell.com. Vous trouverez des informations indiquant comment contacter Dell dans le document Installation and Troubleshooting Guide (Guide d'installation et de dépannage).

Des formations et certifications Dell Enterprise sont disponibles. Pour plus d'informations, visitez le site www.dell.com/training. Ces services ne sont disponibles que dans certains pays.

## <span id="page-145-1"></span>Support Oracle

Pour obtenir des informations sur les formations concernant le logiciel Oracle et les clusters, ou pour contacter Oracle, rendez-vous sur le site www.oracle.com ou consultez votre documentation Oracle.

Le site Web metalink.oracle.com contient des informations de support technique, des fichiers téléchargeables et d'autres informations diverses.

## <span id="page-145-2"></span>Obtention et utilisation de fichiers Open Source

Le CD Dell Deployment comprend à la fois des programmes tiers et des programmes Dell. L'utilisation de ces logiciels est soumise aux conditions des contrats de licence des logiciels respectifs. Tous les logiciels désignés comme étant soumis aux conditions de la licence GPL GNU (GNU General Public License) peuvent être copiés, distribués et/ou modifiés en accord avec les termes et conditions de la licence GPL GNU (GNU Not Unix), version 2 de juin 1991. Tous les logiciels désignés comme étant soumis aux conditions de la licence LGPL ("Lesser GPL") GNU peuvent être copiés, distribués et/ou modifiés en accord avec les termes et conditions de la licence LGPL GNU, version 2.1 de février 1999. Conformément aux dispositions de ces licences, vous pouvez également obtenir les fichiers source correspondants en contactant Dell au 1-800-WWW-DELL (États-Unis). Mentionnez la référence SKU 420-4534 lors de votre demande. Pour couvrir les frais de transfert des copies, une somme modique pourra vous être demandée.

## Index

## A

Adresses IP [Cartes des réseaux public](#page-116-0)  et privé, 117 [Agrégation de liens](#page-114-0)  réseau, 115

Aide [Support Dell, 146](#page-145-0) [Support Oracle, 146](#page-145-1)

## B

Base de données initiale [Création, 130](#page-129-0)

## C

Cluster Fibre Channel [Configuration, 108](#page-107-0) [Configuration minimale](#page-103-0)  requise, 104 [Fibre Channel, exemple de](#page-109-0)  câblage du matériel, 110 Clusterware Assistant de configuration [Échec de l'installation, 142](#page-141-0) [Désinstallation, 135-](#page-134-0)[136](#page-135-0) Échec Assistant de [configuration, 135](#page-134-1) [VIPCA, 135](#page-134-0) [Écran bleu, 143](#page-142-0)

Clusterware (suite) [Installation, 124](#page-123-0) [Solution en cas d'échec, 135](#page-134-2) [Préparation des disques, 120](#page-119-0) [Registre \(OCR\), 120](#page-119-1)

Configuration Oracle 10g RAC [Réseaux publics et](#page-113-0)  privés, 114 Vérification des [configurations matérielle](#page-107-1)  et logicielle, 108

Configuration requise [Logiciels, 104,](#page-103-1) [134](#page-133-0) [Logiciels et matériel, 103](#page-102-0) Matériel [Dell|EMC, 104](#page-103-2)

Configurations matérielle et logicielle [Fibre Channel, 113](#page-112-0)

[Contrats de licence, 105](#page-104-0)

Correctifs [Installation, 128](#page-127-0) [Scénario "split brain", 129](#page-128-0) [Téléchargement, 129](#page-128-1)

### D

Dell|EMC [Configuration matérielle](#page-103-3)  requise, 104 [Installation des logiciels](#page-118-0)  hôtes, 119 [Naviagent, 119](#page-118-1)

[Dépannage, 135](#page-134-3) [Disque de vote, 120](#page-119-2) [Disques partagés, 123](#page-122-0) [Documentation, 105](#page-104-1)

## E

Écran bleu [Dépannage, 143-](#page-142-0)[144](#page-143-0) Exemples [Fibre Channel, connexions](#page-109-0)  matérielles, 110

## F

Fibre Channel [Câblage des systèmes](#page-108-0)  de stockage, 109

Fichiers source [Obtention, 146](#page-145-2) [Utilisation, 146](#page-145-2)

### I

Informations [supplémentaires, 134](#page-133-1) Installation

[Oracle 10g RAC, 124](#page-123-1) [Windows Server 2003 R2](#page-104-2)  [Standard Edition](#page-104-2)  [64 bits, 105](#page-104-2)

## L

Lecteurs logiques [Création pour ASM](#page-121-0)  (Automatic Storage Management), 122 Logiciels

[Configuration requise, 104](#page-103-1) [Versions prises en charge, 134](#page-133-2)

#### M

Matériel Fibre Channel [Configuration minimale](#page-103-0)  requise, 104 [Interconnexions Fibre](#page-109-1)  Channel, 110

Montage automatique [Activation, 123](#page-122-1)

[Moteur TOE, 115](#page-114-1)

Multiacheminement [Installation de logiciels, 120](#page-119-3) Vérification du [fonctionnement du](#page-119-4)  pilote, 120

### N

NIC [Broadcom, 115](#page-114-2) Échec du [regroupement, 141](#page-140-0) [Intel, 115](#page-114-2)

## O

[Obtention d'aide, 146](#page-145-3) Oracle Groupe de correctifs [Installation, 127](#page-126-0) [Installation de la base de](#page-125-0)  données, 126 [Suppression des services, 136](#page-135-1) Oracle Universal Installer [Exécution, 136](#page-135-2) Oracle 10g RAC [Avec ASM, 124](#page-123-2) [Installation, 124](#page-123-1) [Mise en réseau et stockage,](#page-113-1)  configuration, 114

## R

Réseaux Configuration [d'adresses IP, 117](#page-116-0) [Configuration d'Oracle 10g](#page-113-1)  RAC, 114 [Configuration des](#page-114-3)  adaptateurs, 115 Privé [Configuration, 114](#page-113-0) Public [Configuration, 114](#page-113-0)

## S

Stockage [Création de lecteurs logiques](#page-121-0)  pour ASM, 122 [Disques indisponibles, 145](#page-144-1) [Installation d'un logiciel de](#page-119-3)  multiacheminement, 120 [Installation des logiciels](#page-118-2)  hôtes, 119 Nettoyage des [périphériques, 137](#page-136-0) [Périphériques pris en](#page-133-0)  charge, 134 [Périphériques SCSI non](#page-144-2)  affichés, 145 [Vérification de l'affectation](#page-118-3)  aux nœuds, 119 Suppression

[Services Oracle, 136](#page-135-1)

## V

[VIPCA, 135](#page-134-0) [Échec de la configuration, 144](#page-143-1)

#### W

Windows Server 2003 R2 Standard Edition 64 bits [Installation, 105](#page-104-2)

Dell PowerEdge-Systeme Dell Oracle Database 10*g* R2 Standard Edition unter Microsoft® Windows Server® 2003 R2 Standard x64 Edition

# Einrichtungsanleitung Version 1.2

## Anmerkungen und Hinweise

 $\mathbb Z$  ANMERKUNG: Eine ANMERKUNG macht auf wichtige Informationen aufmerksam, die die Arbeit mit dem Computer erleichtern.

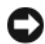

HINWEIS: Ein HINWEIS warnt vor möglichen Beschädigungen der Hardware oder vor Datenverlust und zeigt auf, wie derartige Probleme vermieden werden können.

November 2006 Rev. A01

\_\_\_\_\_\_\_\_\_\_\_\_\_\_\_\_\_\_\_\_

**Irrtümer und technische Änderungen vorbehalten. © 2006 Dell Inc. Alle Rechte vorbehalten.**

Die Reproduktion dieses Dokuments in jeglicher Form ohne schriftliche Genehmigung von Dell Inc. ist streng untersagt.

Marken in diesem Text: *Dell*, das *DELL* Logo und *PowerEdge* sind Marken von Dell Inc.; *Intel* und *Xeon* sind eingetragene Marken von Intel Corporation; *EMC*, *Navisphere* und *PowerPath* sind eingetragene Marken von EMC Corporation; *Microsoft*, *Windows* und *Windows Server* sind eingetragene Marken von Microsoft Corporation.

Alle anderen in dieser Dokumentation genannten Marken und Handelsbezeichnungen sind Eigentum der jeweiligen Hersteller und Firmen. Dell Inc. erhebt keinen Anspruch auf Marken und Handelsbezeichnungen mit Ausnahme der eigenen.

# Inhalt

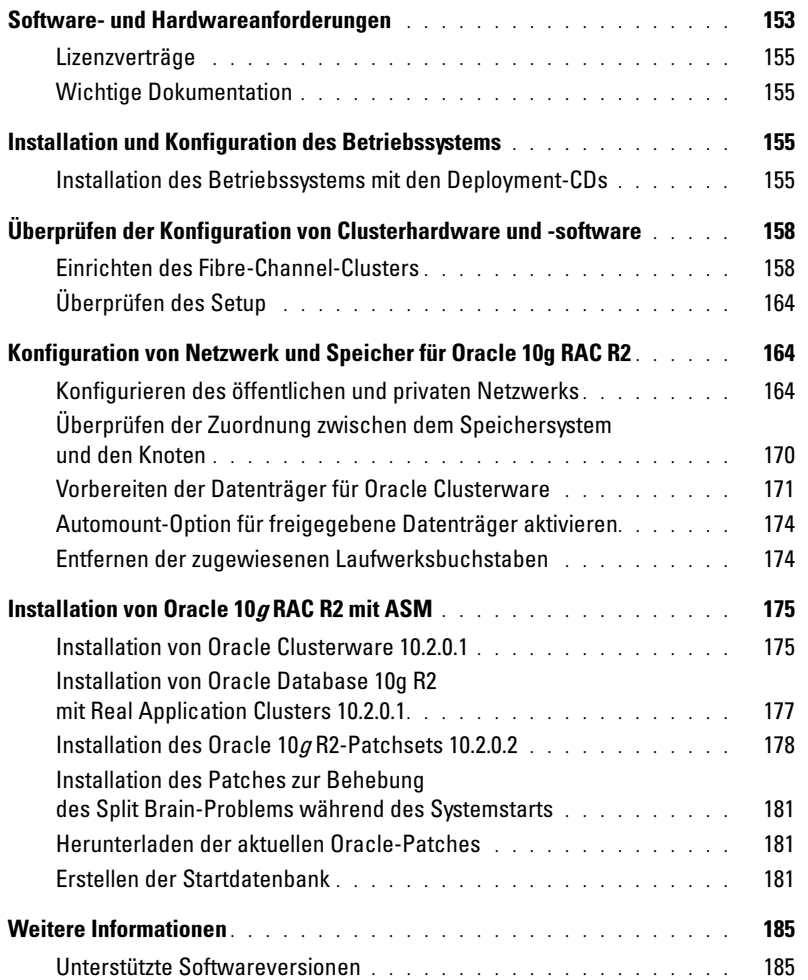

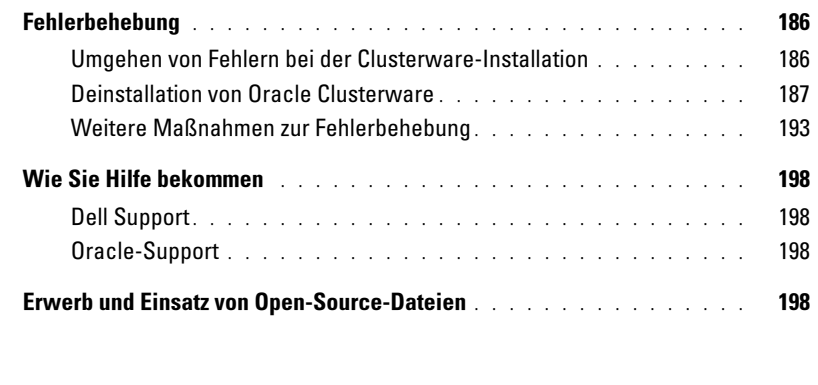

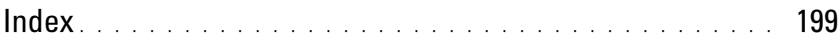

Dieses Dokument enthält Informationen zur Installation, Konfiguration, Neuinstallation und Verwendung der Software Oracle Database 10g R2 gemäß den von Dell für Oracle unterstützten Konfigurationen.

Konsultieren Sie dieses Dokument in Verbindung mit der Dell Deployment-CD, um die Software zu installieren. Wenn Sie das Betriebssystem ausschließlich von den Betriebssystem-CDs installieren, sind die Anweisungen im vorliegenden Dokument für Sie unter Umständen nicht relevant.

Folgende Themen werden behandelt:

- Software- und Hardwareanforderungen
- Installation und Konfiguration von Microsoft® Windows Server® 2003 R2 Standard x64 Edition
- Überprüfung der Hardware- und Softwarekonfiguration für Cluster
- Konfiguration von Netzwerk und Speicher für Oracle Real Application Clusters (RAC) 10g R2
- Installation von Oracle Database <sup>10</sup>*g* Release 2 Patchset 10.2.0.2 und Software-Updates
- Zusätzliche Informationen
- Fehlerbehebung
- Hilfestellung

Weitere Informationen zu den von Dell für Oracle unterstützten Konfigurationen finden Sie auf der entsprechenden Website (Dell|Oracle Tested and Validated Configurations) unter [www.d](www.dell.com/10g)ell.com/10g.

Wenn Sie Oracle 10g RAC mit Einrichtungsdienst erworben haben, führt der Servicetechniker folgende Maßnahmen für Sie durch:

- Überprüfung der Hardware- und Softwarekonfiguration für Cluster
- Konfiguration von Netzwerk und Speicher
- Installation von Oracle Database 10g Release 2 Patchset 10.2.0.2

## <span id="page-152-0"></span>Software- und Hardwareanforderungen

[Tabelle 1-1](#page-153-0) enthält die grundlegenden Softwareanforderungen für die von Dell für Oracle unterstützten Konfigurationen. In [Tabelle 1-2](#page-153-1) sind die Hardwareanforderungen aufgeführt.

Informationen zu den erforderlichen Treiber- und Software-Versionen finden Sie im Abschnitt ["Unterstützte Softwareversionen"](#page-184-1).

#### <span id="page-153-0"></span>Tabelle 1-1. Softwareanforderungen

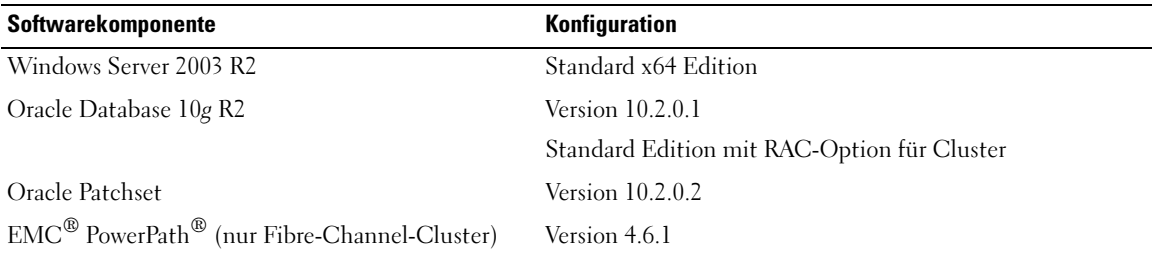

**ZANMERKUNG:** Je nach Anzahl der Benutzer, der jeweiligen Anwendung, der Batch-Prozesse und anderen Faktoren benötigen Sie möglicherweise ein leistungsfähigeres System als in den minimalen Hardwareanforderungen angegeben, um die gewünschte Leistung zu erzielen.

**ZANMERKUNG:** Die Hardwarekonfiguration sämtlicher Knoten muss identisch sein.

<span id="page-153-1"></span>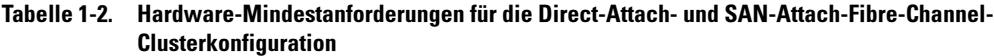

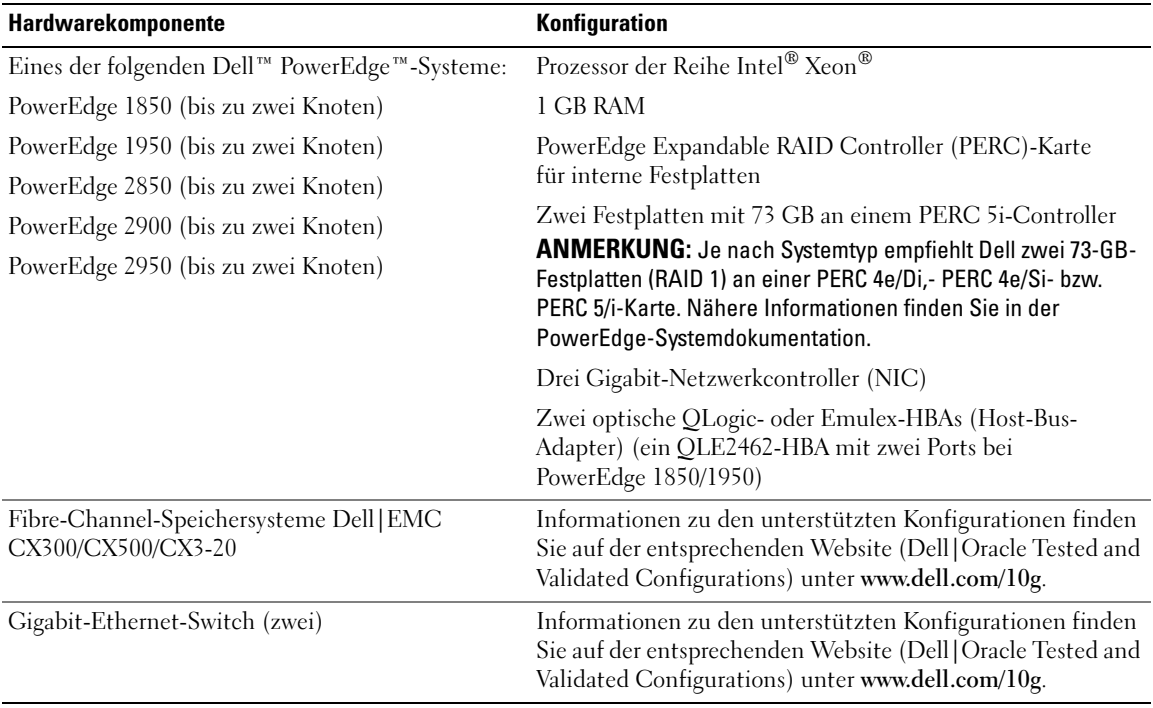

#### <span id="page-154-0"></span>Lizenzverträge

 $\mathscr O$  **ANMERKUNG:** Wenn Sie über keine Oracle-Softwarelizenz verfügen, wenden Sie sich an den Dell Vertragshändler.

### <span id="page-154-1"></span>Wichtige Dokumentation

Weitere Informationen zu speziellen Hardware-Komponenten finden Sie in der Dokumentation des Systems.

## <span id="page-154-2"></span>Installation und Konfiguration des Betriebssystems

**ED** HINWEIS: Um die korrekte Installation des Betriebssystems zu gewährleisten, trennen Sie *vor* der Installation alle externen Speichergeräte vom System.

Dieser Abschnitt erläutert die Installation von Windows Server 2003 R2 Standard x64 Edition und die Konfiguration des Betriebssystems für die Einrichtung von Oracle.

Die Einzelheiten des Installationsvorgangs sind abhängig von der Installations-CD, die Sie mit dem System erworben haben. Welcher Installationsvorgang für Ihre Konfiguration zutrifft, können Sie [Tabelle 1-3](#page-154-4) entnehmen.

#### <span id="page-154-4"></span>Tabelle 1-3. Bestimmen der Vorgehensweise für die Installation

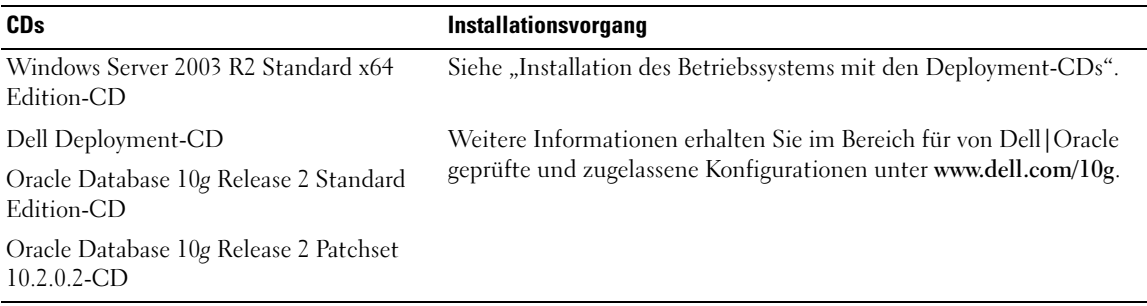

#### <span id="page-154-3"></span>Installation des Betriebssystems mit den Deployment-CDs

Wiederholen Sie die Schritte in diesem Abschnitt für beide Knoten im Cluster.

**ANMERKUNG:** Auf der Dell Support-Website unter support.dell.com finden Sie die aktuellen Updates für BIOS, Firmware und Treiber.

- 1 Fahren Sie das System herunter.
- 2 Trennen Sie alle externen Speichergeräte vom System.
- 3 Legen Sie die Dell Deployment-CDs und die Microsoft Windows Server 2003 R2 Standard x64 Edition-CD bereit.
- 4 Schalten Sie das System ein.

5 Legen Sie die CD Dell Deployment CD1 in das CD-Laufwerk ein.

Das System startet von der Dell Deployment CD1. Nach dem Start erscheint ein Textbildschirm mit der Aufforderung, eine Option zu wählen.

Falls das System nicht von der CD Dell Deployment CD1 gestartet ist, starten Sie es neu. Drücken Sie beim Startvorgang auf <F2>, und stellen Sie sicher, dass das CD-Laufwerk in der Startreihenfolge an erster Stelle steht.

- 6 Geben Sie an der Eingabeaufforderung 2 für die Option Oracle 10g R2 SE on Windows Server 2003 SE x64 R2 ein, und drücken Sie die <Eingabetaste>.
- 7 Wenn Sie zur Auswahl der gewünschten Einrichtung aufgefordert werden, geben Sie 1 ein, und drücken Sie die <Eingabetaste>.

Es werden mehrere Skripts ausgeführt.

8 Nehmen Sie nach entsprechender Aufforderung die Dell Deployment CD1 aus dem Laufwerk und legen Sie die Dell Deployment CD2 ein.

Das System kopiert automatisch die benötigten Dateien von der CD.

9 Legen Sie nach Aufforderung die CD Microsoft Windows Server 2003 R2 Standard x64 Edition CD1 ein.

Der Inhalt der Microsoft Windows Server-CD wird auf die Partition Deployment kopiert, das System wird neu gestartet, und die reguläre Installation von Windows beginnt. Der Setup-Bildschirm von Windows wird angezeigt, und Sie werden zur Eingabe der Benutzerinformationen aufgefordert.

- 10 Geben Sie in den Feldern Name und Organisation die entsprechenden Informationen ein, und klicken Sie auf Weiter.
- 11 Geben Sie nach Aufforderung den Produktschlüssel für Windows Server 2003 R2 Standard x64 Edition ein, und klicken Sie auf Weiter.
- <span id="page-155-0"></span>12 Geben Sie in den Feldern Computername und Administratorkennwort die entsprechenden Informationen ein, und klicken Sie auf Weiter.

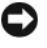

HINWEIS: Lassen Sie das Feld zur Eingabe des Administratorkennworts nicht leer.

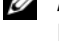

 $\mathscr O$  ANMERKUNG: Für die korrekte Konfiguration des öffentlichen Netzwerks ist es erforderlich, dass die Bezeichnung des Computers mit der Hostbezeichnung des öffentlichen Netzwerkadapters übereinstimmt.

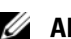

ANMERKUNG: Notieren Sie das Kennwort, das Sie später für die Anmeldung am Computer benötigen.

13 Folgen Sie den Bildschirmanweisungen, um die Installation durchzuführen.

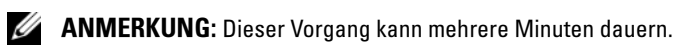

Wenn die Installation abgeschlossen ist, wird das Fenster Willkommen bei Windows angezeigt.

14 Fahren Sie das System herunter, schließen Sie alle externen Speichergeräte wieder an, und starten Sie das System.

15 Wenn das Fenster Willkommen bei Windows angezeigt wird, drücken Sie <Strg> <Alt> <Entf>, um fortzufahren.

Das Fenster Anmeldung wird angezeigt.

16 Geben Sie im Feld Kennwort das Administratorkennwort ein, das Sie in [Schritt 12](#page-155-0) dieses Vorgangs erstellt haben, und klicken Sie auf OK.

Sie werden aufgefordert, die Windows Server CD2 einzulegen. Sie können entweder den Inhalt der Windows Server CD2 installieren, oder auf Abbrechen klicken.

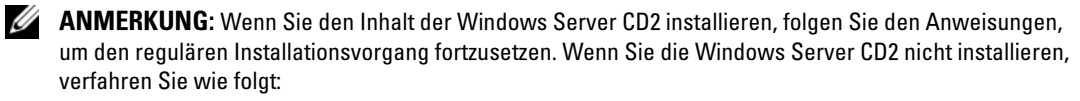

17 Klicken Sie auf Abbrechen.

Sie werden darauf hingewiesen, dass der Inhalt der Windows Server CD2 nicht installiert wird.

18 Klicken Sie auf OK.

Sie werden aufgefordert, die Konfigurationsmaßnahmen nach dem Setup durchzuführen (optional).

19 Klicken Sie auf Fertig stellen.

Sie werden aufgefordert, die Seite zu schließen.

20 Klicken Sie auf Ja.

Das Fenster Server verwalten wird angezeigt.

21 Schließen Sie das Fenster.

#### Überprüfen der Pfade für temporäre Verzeichnisse

Stellen Sie sicher, dass die temporären Verzeichnisse Temp und Tmp korrekt gesetzt sind. Führen Sie die nachstehend beschriebenen Schritte nacheinander für beide Knoten im Cluster durch.

- 1 Klicken Sie auf Start, und wählen Sie Ausführen.
- 2 Geben Sie im Feld Öffnen den Befehl cmd ein und klicken Sie auf OK.
- 3 Geben Sie an der Eingabeaufforderung echo %Temp% ein, und drücken Sie die <Eingabetaste>. Der folgende Pfad wird angezeigt:

%SystemDrive%\Temp

4 Geben Sie an der Eingabeaufforderung e $\cot \sqrt{\pi m}$  ein, und drücken Sie die <Eingabetaste>. Der folgende Pfad wird angezeigt:

%SystemDrive%\Tmp

## <span id="page-157-0"></span>Überprüfen der Konfiguration von Clusterhardware und -software

Bevor Sie mit der Einrichtung des Clusters beginnen, stellen Sie sicher, dass die Hardware-Installation, die öffentlichen und privaten Schnittstellen sowie die Knoten-Software ordnungsgemäß konfiguriert sind. Die folgenden Abschnitte enthalten Informationen zur Einrichtung des Fibre-Channel-Clusters.

### <span id="page-157-1"></span>Einrichten des Fibre-Channel-Clusters

Überprüfen Sie nach der Einrichtung des Fibre-Channel-Clusters durch den Mitarbeiter von Dell Professional Services anhand des folgenden Abschnitts die Hardwareverbindungen und die Hardwareund Softwarekonfiguration.

#### Hardwareübersicht

Dieser Abschnitt erläutert die Hardwareverbindungen für einen direkt verbundenen oder SAN-verbundenen Fibre-Channel-Cluster.

#### Hardwareverbindungen für einen direkt verbundenen Fibre-Channel-Cluster

[Abbildung 1-1](#page-157-2) und [Tabelle 1-4](#page-158-0) zeigen die erforderlichen Clusterverbindungen für einen direkt verbundenen Fibre-Channel-Cluster (Direct-Attach).

#### <span id="page-157-2"></span>Abbildung 1-1. Hardwareverbindungen für einen direkt verbundenen Fibre-Channel-Cluster

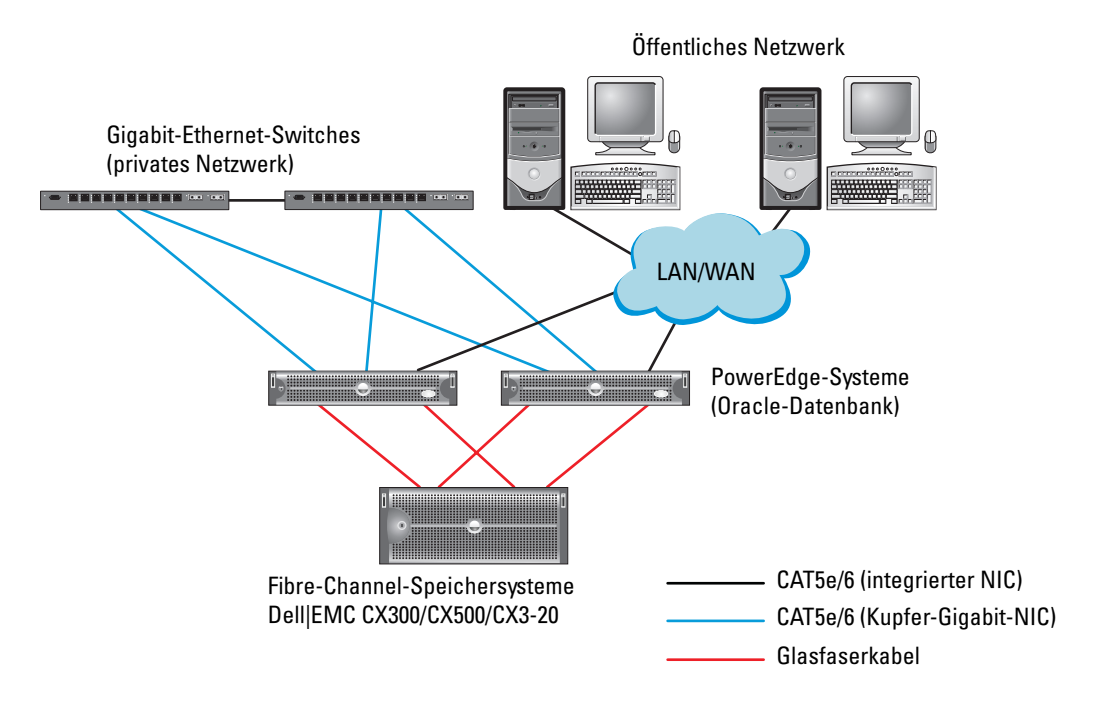

| <b>Clusterkomponente</b>        | <b>Anschlüsse</b>                                                                                                    |  |
|---------------------------------|----------------------------------------------------------------------------------------------------|--|
| Jeder PowerEdge-Systemknoten    | Ein CAT5e/6-Kabel vom öffentlichen NIC zum lokalen Netzwerk (LAN) –<br>in Abbildung 1-1 nicht gezeigt                                                             |  |
|                                 | Ein CAT5e/6-Kabel vom privaten Gigabit-NIC zum Gigabit-Ethernet-Switch                                                                                            |  |
|                                 | Ein CAT5e/6-Kabel vom redundanten privaten Gigabit-NIC zum redundanten<br>Gigabit-Ethernet-Switch                                                                 |  |
|                                 | Ein Glasfaserkabel vom optischen HBA 0 zum ersten Speicherprozessor (SP)<br>des Speichersystems und ein Glasfaserkabel vom HBA 1 zum anderen<br>Speicherprozessor |  |
| Jedes Dell   EMC Fibre-Channel- | Zwei CAT5e/6-Kabel zum LAN                                                                                                    |  |
| Speichersystem                  | Jeweils eine Glasfaserverbindung von jedem SP zu einem HBA der einzelnen<br>PowerEdge-Systeme                                                                     |  |
|                                 | Weitere Informationen finden Sie unter "Verkabelung eines direkt<br>verbundenen Fibre-Channel-Clusters"                                                           |  |
| Jeder Gigabit-Ethernet-Switch   | Jeweils eine CAT5e/6-Verbindung zum privaten Gigabit-NIC auf jedem<br>PowerEdge-System                                                                            |  |
|                                 | Eine CAT5e/6-Verbindung zu dem anderen Gigabit-Ethernet-Switch                                                                                                    |  |

<span id="page-158-0"></span>Tabelle 1-4. Hardwareverbindungen für einen direkt verbundenen Fibre-Channel-Cluster

#### <span id="page-158-1"></span>Hardwareverbindungen für einen SAN-verbundenen Fibre-Channel-Cluster

[Abbildung 1-2](#page-159-0) illustriert die Hardwareverbindungen für die Einrichtung eines SAN-verbundenen Fibre-Channel-Clusters.

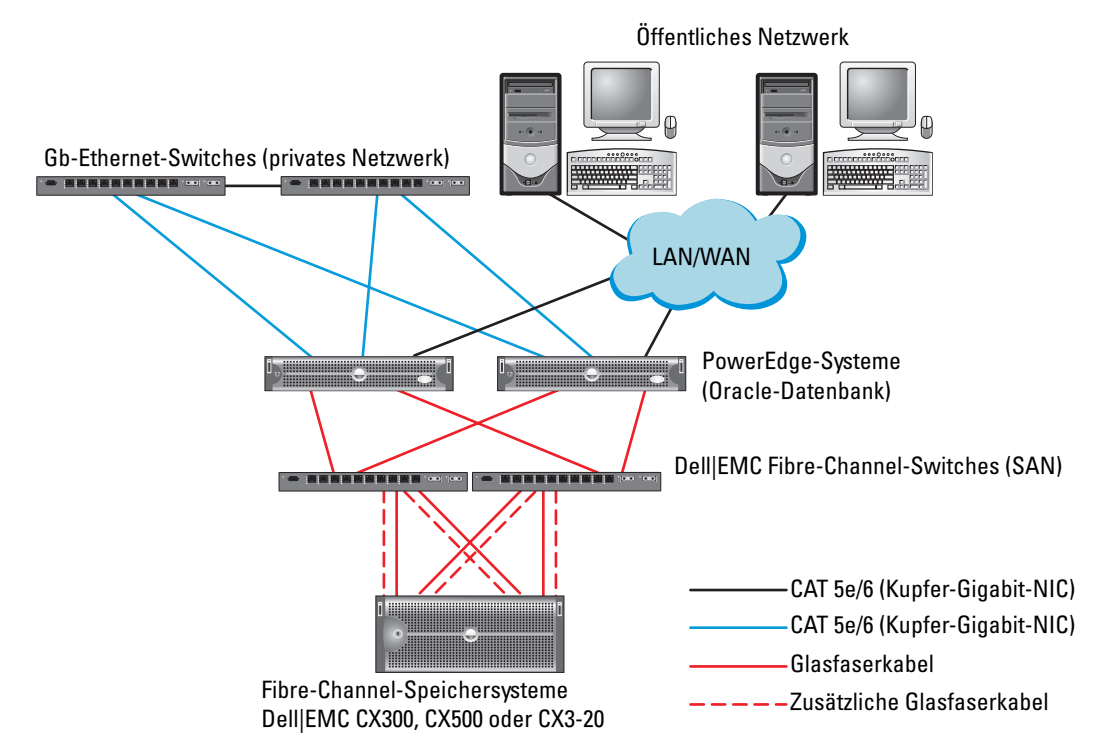

#### <span id="page-159-0"></span>Abbildung 1-2. Hardwareverbindungen für einen SAN-verbundenen Fibre-Channel-Cluster

Tabelle 1-5. Hardwareverbindungen bei einem SAN-verbundenen Fibre-Channel-Cluster

| <b>Clusterkomponente</b>         | <b>Anschlüsse</b>                                                                                                    |  |
|----------------------------------|----------------------------------------------------------------------------------------------------|--|
| Jeder PowerEdge-<br>Systemknoten | Ein CAT5e/6-Kabel vom öffentlichen NIC zum lokalen Netzwerk (LAN) –<br>in Abbildung 1-2 nicht gezeigt                  |  |
|                                  | Ein CAT 5e/6-Kabel vom privaten Gigabit-NIC zum Gigabit-Ethernet-Switch<br>(privates Netzwerk)                         |  |
|                                  | Ein CAT 5e/6-Kabel vom redundanten privaten Gigabit-NIC zum redundanten<br>Gigabit-Ethernet-Switch (privates Netzwerk) |  |
|                                  | Ein Glasfaserkabel vom HBA 0 zum Fibre-Channel-Switch 0 und ein Glasfaserkabel<br>vom HBA 1 zum Switch 1               |  |
| Jedes Dell EMC Fibre-            | Zwei CAT 5e/6-Kabel zum LAN (von jedem Speicherprozessor [SP])                                                         |  |
| Channel-Speichersystem           | Ein bis vier Glasfaserverbindungen zu jedem Fibre-Channel-Switch in einer SAN-<br>verbundenen Konfiguration            |  |
|                                  | Weitere Informationen finden Sie unter "Hardwareverbindungen für einen SAN-<br>verbundenen Fibre-Channel-Cluster"      |  |

| <b>Clusterkomponente</b>          | <b>Anschlüsse</b>                                                                       |
|-----------------------------------|-----------------------------------------------------------------------------------------|
| Jeder Dell EMC Fibre-             | Eine optische Verbindung von jedem SP                                                   |
| Channel-Switch                    | Eine optische Verbindung zum HBA der einzelnen PowerEdge-Systeme                        |
| Jeder Gigabit-Ethernet-<br>Switch | Jeweils eine CAT 5e/6-Verbindung zum privaten Gigabit-NIC auf jedem<br>PowerEdge-System |
|                                   | Eine CAT 5e/6-Verbindung zum anderen Gigabit-Ethernet-Switch                            |

Tabelle 1-5. Hardwareverbindungen bei einem SAN-verbundenen Fibre-Channel-Cluster (Fortsetzung)

#### Verkabelung des Fibre-Channel-Clusters

Der folgende Abschnitt erläutert die Verkabelung des Fibre-Channel-Clusters.

#### <span id="page-160-0"></span>Verkabelung eines direkt verbundenen Fibre-Channel-Clusters

[Abbildung 1-3](#page-160-1) illustriert die Verkabelung eines direkt verbundenen (Direct-Attach) Fibre-Channel-Clusters.

ANMERKUNG: [Abbildung 1-3](#page-160-1) zeigt die Verkabelung am Beispiel eines CX3-20. Bitte konsultieren Sie bei der Verkabelung des CX-300 bzw. CX-500 das spezifische Benutzerhandbuch für das jeweilige Speichersystem.

#### <span id="page-160-1"></span>Abbildung 1-3. Verkabelung eines direkt verbundenen Fibre-Channel-Clusters

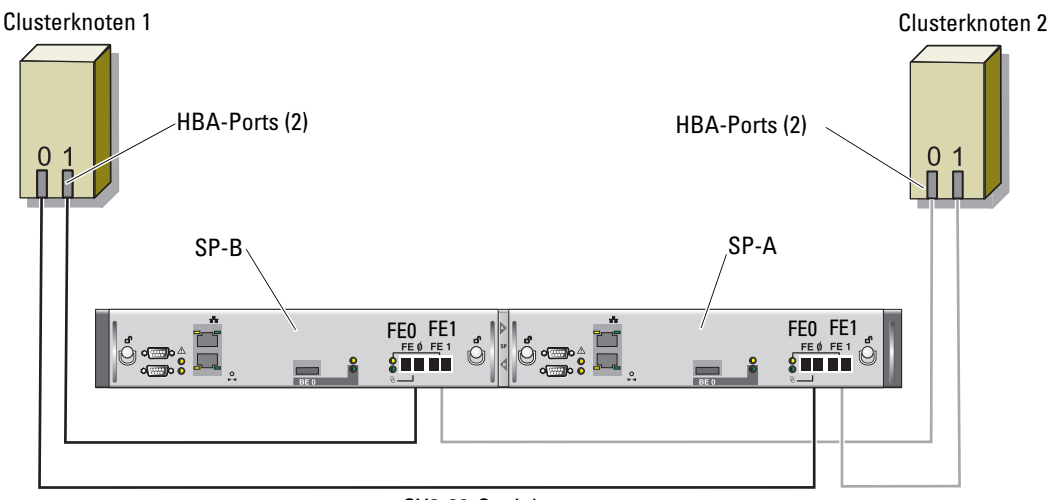

#### CX3-20-Speichersystem

Um die Clusterknoten direkt mit dem Speichersystem zu verbinden (siehe [Abbildung 1-3](#page-160-1)), gehen Sie wie folgt vor:

- 1 Verbinden Sie HBA 0 von Knoten 1 durch ein Glasfaserkabel mit Port 0 vom SP-A.
- 2 Verbinden Sie HBA 1 von Knoten 1 durch ein Glasfaserkabel mit Port 0 vom SP-B.
- 3 Verbinden Sie HBA 0 von Knoten 2 durch ein Glasfaserkabel mit Port 1 vom SP-A.
- 4 Verbinden Sie HBA 1 von Knoten 2 durch ein Glasfaserkabel mit Port 1 vom SP-B.

#### Verkabelung eines SAN-verbundenen Speicherclusters

[Abbildung 1-4](#page-161-0) illustriert die Verkabelung eines über SAN verbundenen (SAN-Attach) Fibre-Channel-Clusters.

ANMERKUNG: [Abbildung 1-4](#page-161-0) zeigt die Verkabelung am Beispiel eines CX3-20. Bitte konsultieren Sie bei der Verkabelung des CX-300 bzw. CX-500 das spezifische Benutzerhandbuch für das jeweilige Speichersystem.

<span id="page-161-0"></span>Abbildung 1-4. Fibre-Channel-Cluster in SAN-Umgebung verkabeln

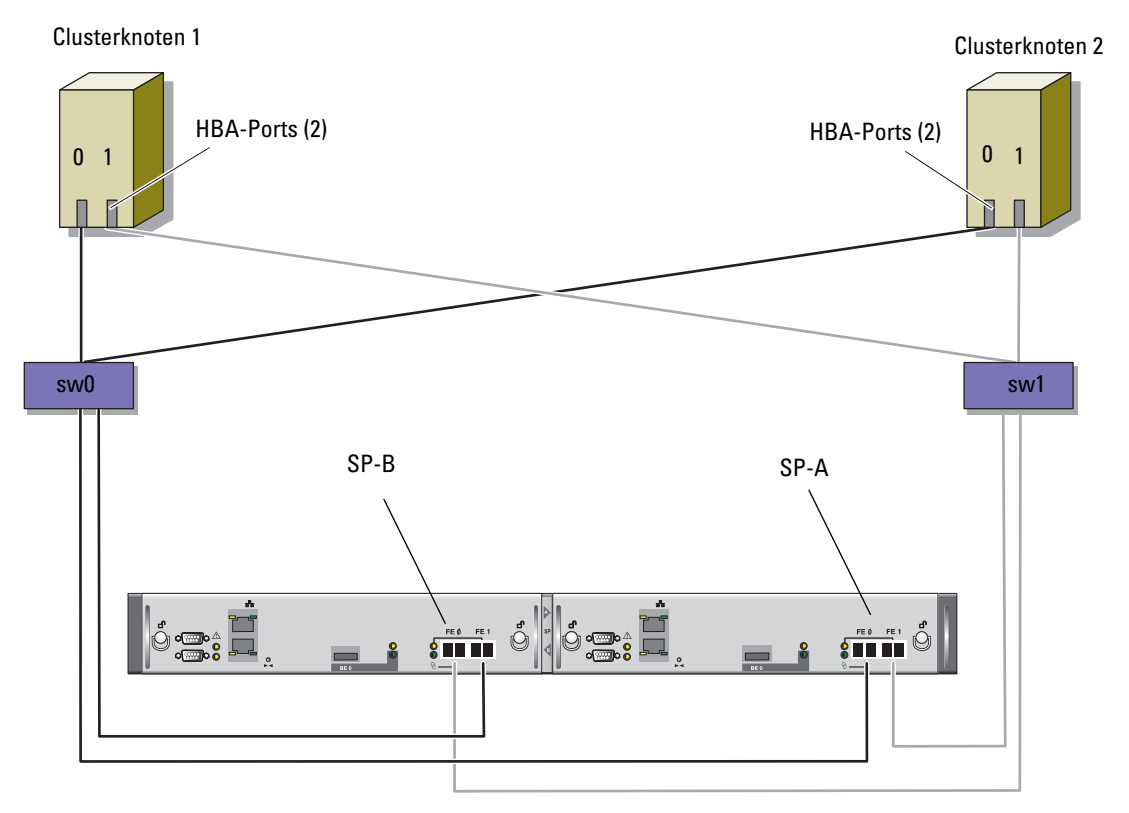

#### CX3-20-Speichersystem

Gehen Sie wie folgt vor, um das Oracle Cluster-Speichersystem für eine SAN-verbundene Konfiguration mit vier Ports zu verkabeln:

- 1 Verbinden Sie SP-A-Port 0 durch ein Glasfaserkabel mit Fibre-Channel-Switch 0.
- 2 Verbinden Sie SP-A-Port 1 durch ein Glasfaserkabel mit Fibre-Channel-Switch 1.
- 3 Verbinden Sie SP-B-Port 0 durch ein Glasfaserkabel mit Fibre-Channel-Switch 1.
- 4 Verbinden Sie SP-B-Port 1 durch ein Glasfaserkabel mit Fibre-Channel-Switch 0.
- 5 Verbinden Sie HBA 0 von Knoten 1 durch ein Glaserfaserkabel mit Fibre-Channel-Switch 0.
- 6 Verbinden Sie HBA 1 von Knoten 1 durch ein Glaserfaserkabel mit Fibre-Channel-Switch 1.
- 7 Verbinden Sie HBA 0 von jedem weiteren Knoten durch ein Glaserfaserkabel mit Fibre-Channel-Switch 0.
- 8 Verbinden Sie HBA 1 von jedem weiteren Knoten durch ein Glaserfaserkabel mit Fibre-Channel-Switch 1.

#### Hardware- und Softwarekonfigurationen des Systems

- Jeder Knoten muss mindestens mit den folgenden Hardwarekomponenten ausgestattet sein:
	- Zwei Festplatten (mindestens 73 GB) im internen Festplattenschacht
	- Drei Gigabit NIC-Ports
	- Zwei HBAs (ein HBA mit zwei Ports bei PowerEdge 1850 und 1950)
- Auf jedem Knoten muss die folgende Software installiert sein:
	- Windows Server 2003 R2 Standard x64 Edition (siehe [Tabelle 1-1\)](#page-153-0)
	- HBA-Treiber
- Bei der Konfiguration des Speichersystems wurden mindestens drei LUNs erstellt und dem Cluster zugewiesen (siehe [Tabelle 1-6](#page-162-0)).

<span id="page-162-0"></span>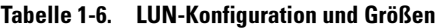

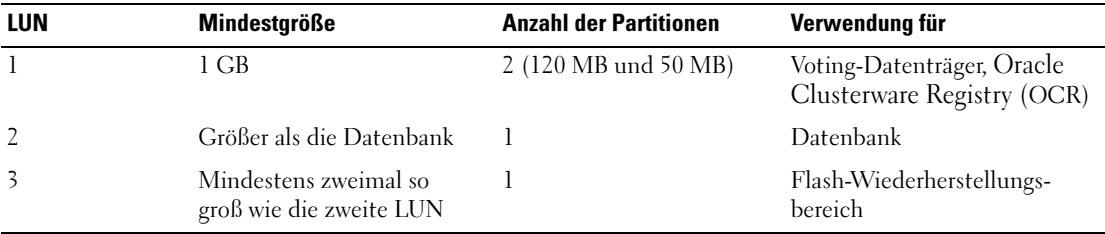

## <span id="page-163-0"></span>Überprüfen des Setup

Überprüfen Sie, ob folgende Schritte für den Cluster ausgeführt wurden:

- Die Hardware ist vollständig im Rack installiert.
- Alle Hardwareverbindungen sind konfiguriert.
- Alle virtuellen Datenträger, RAID-Gruppen und Speichergruppen auf dem Speichersystem wurden erstellt.
- Den Clusterknoten sind Speichergruppen zugewiesen.

## <span id="page-163-1"></span>Konfiguration von Netzwerk und Speicher für Oracle 10g RAC R2

Dieser Abschnitt enthält Informationen zum Einrichten eines Fibre-Channel-Clusters und umfasst die folgenden Vorgänge:

- Konfiguration des öffentlichen und privaten Netzwerks
- Überprüfen der Speicherkonfiguration
- Konfiguration des gemeinsamen Speichers für Oracle Clusterware und die Oracle-Datenbank

**ANMERKUNG:** Oracle 10g RAC R2 benötigt eine komplexe Datenbankkonfiguration mit einer festgelegten Reihenfolge von Vorgängen. Um die Netzwerk- und Speicherkonfiguration möglichst schnell abzuschließen, gehen Sie bei den nachfolgenden Schritten in der angegebenen Reihenfolge vor.

#### <span id="page-163-2"></span>Konfigurieren des öffentlichen und privaten Netzwerks

 $\mathscr{U}$  ANMERKUNG: Jeder Knoten benötigt eine eindeutige öffentliche und private IP-Adresse und eine weitere öffentliche IP-Adresse als virtuelle IP-Adresse für die Client-Verbindungen und als Failover-Verbindung. Die virtuelle IP-Adresse muss dem gleichen Subnetz wie die öffentliche IP-Adresse angehören. Alle öffentlichen IP-Adressen einschließlich der virtuellen IP-Adresse sollten über DNS (Domain Naming System) registriert werden. Wenn kein DNS-Server verfügbar ist, müssen die Adressen auf allen Knoten in der Datei "hosts" registriert sein.

Konfigurieren Sie die öffentlichen und privaten Schnittstellen entsprechend der Anzahl der verfügbaren NIC-Ports gemäß [Tabelle 1-7.](#page-163-3)

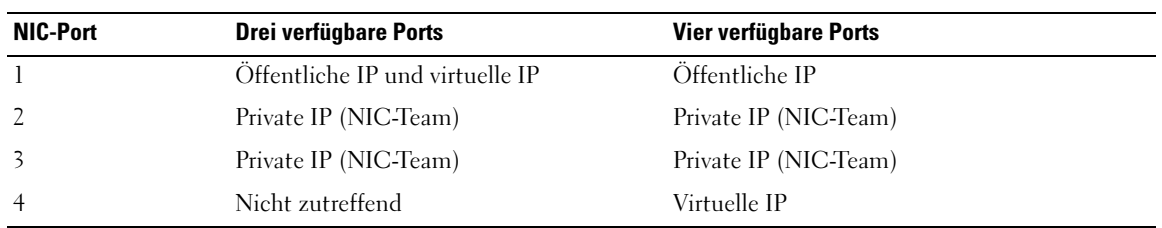

<span id="page-163-3"></span>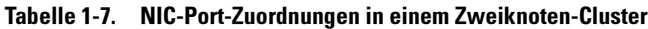

#### Konfiguration und Teaming des privaten Netzwerks

Bevor Sie den Cluster einrichten, weisen Sie jedem Knoten eine private IP-Adresse und einen privaten Hostnamen zu. So ist gewährleistet, dass die Knoten über die private Schnittstelle miteinander kommunizieren können.

[Tabelle 1-8](#page-164-0) zeigt ein Beispiel für eine Netzwerkkonfiguration bei einem Cluster mit zwei Knoten.

**ANMERKUNG:** In diesem Beispiel wird davon ausgegangen, dass alle IP-Adressen in der Datei "hosts" aller Knoten registriert sind.

| <b>Host-Name</b> | <b>Geben Sie</b> | <b>IP-Adresse</b> | <b>Registriert in</b>                   |
|------------------|------------------|-------------------|-----------------------------------------|
| racl             | Öffentlich       | 155.16.170.1      | %SystemRoot%\system32\drivers\etc\hosts |
| rac2             | Öffentlich       | 155.16.170.2      | %SystemRoot%\system32\drivers\etc\hosts |
| racl-vip         | Virtuell         | 155.16.170.201    | %SystemRoot%\system32\drivers\etc\hosts |
| rac2-vip         | Virtuell         | 155.16.170.202    | %SystemRoot%\system32\drivers\etc\hosts |
| racl-priv        | Privat           | 10.10.10.1        | %SystemRoot%\system32\drivers\etc\hosts |
| rac2-priv        | Privat           | 10.10.10.2        | %SystemRoot%\system32\drivers\etc\hosts |

<span id="page-164-0"></span>Tabelle 1-8. Beispiel für eine Netzwerkkonfiguration

#### Konfiguration von NIC-Teaming für die privaten Netzwerkadapter

ANMERKUNG: Die TOE-Funktion (TCP/IP Offload Engine) von TOE-fähigen NICs wird bei dieser Lösung nicht unterstützt.

- <span id="page-164-1"></span>1 Wählen Sie auf Knoten 1 zwei Netzwerkadapter aus, die für das NIC-Teaming verwendet werden.
- 2 Installieren Sie ein Ethernet-Kabel zwischen jedem der ausgewählten Netzwerkadapter und dem privaten Netzwerk-Switch.
- 3 Wenn Knoten 1 mit Broadcom-NICs ausgerüstet ist, fahren Sie mit [Schritt 4](#page-165-0) fort. Verfügt Knoten 1 über Intel-NICs, konfigurieren Sie das NIC-Teaming wie folgt:
	- a Klicken Sie mit der rechten Maustaste auf Arbeitsplatz, und wählen Sie Verwalten.
	- b Klicken Sie im Fenster Computerverwaltung auf Geräte-Manager.
	- c Erweitern Sie den Eintrag Netzwerkadapter.
	- d Klicken Sie mit der rechten Maustaste auf eine der für das NIC-Teaming ausgewählten Intel-NICs, und klicken Sie dann auf Eigenschaften.

Das Fenster Eigenschaften wird angezeigt.

- e Klicken Sie auf die Registerkarte Teaming.
- f Wählen Sie die Option Team with other Adapters (Team mit anderen Adaptern erstellen), und klicken Sie auf New Team (Neues Team).
- g Geben Sie einen Namen für das NIC-Team an, und klicken Sie auf Next (Weiter).
- h Wählen Sie im Feld Select the Adapters to include in This Team (Wählen Sie die Adapter für dieses Team aus) die übrigen für das NIC-Teaming ausgewählten Netzwerkadapter, und klicken Sie auf Next (Weiter).
- i Wählen Sie aus der Liste Select a Team Mode (Wählen Sie einen Team-Modus aus) die Option Adaptive Load Balancing (Adaptiver Lastausgleich), und klicken Sie auf Next (Weiter).
- j Klicken Sie auf Finish (Fertig stellen), um das Teaming abzuschließen.

Das Fenster Team:Private Properties (Team: Private Eigenschaften) wird angezeigt.

- k Klicken Sie auf OK.
- l Klicken Sie auf OK, um das Fenster Properties (Eigenschaften) zu schließen.
- <span id="page-165-0"></span>4 Wenn Knoten 1 mit Broadcom-NICs ausgerüstet ist, konfigurieren Sie das NIC-Teaming gemäß der folgenden Anleitung. Ist dies nicht der Fall, fahren Sie mit [Schritt 5](#page-166-0) fort:
	- a Klicken Sie auf dem Windows-Desktop auf Start, und wählen Sie:

Programme→ Broadcom→ Broadcom Advanced Control Suite 2

Das Fenster Broadcom Advanced Control Suite 2 wird angezeigt.

b Klicken Sie auf Tools (Extras), und wählen Sie Create a Team (Team erstellen).

Das Fenster Broadcom Teaming Wizard (Broadcom Teaming-Assistent) wird angezeigt.

- c Klicken Sie auf Next (Weiter).
- d Geben Sie im Feld Enter the Name for the Team (Geben Sie den Namen des Teams ein) den Eintrag Private (Privat) ein, und klicken Sie auf Next (Weiter).
- e Wählen Sie im Bereich Team Type (Team-Typ) die Option Smart Load Balancing and Failover (Intelligenter Lastausgleich und Failover), und klicken Sie auf Next (Weiter).
- f Wählen Sie im Fenster Assigning Team Members (Team-Mitglieder zuweisen) im Feld Available Adapters (Verfügbare Adapter) die für das NIC-Teaming bestimmten Netzwerkadapter aus, und übernehmen Sie sie in das Feld Team Members (Team-Mitglieder).
- g Klicken Sie auf Next (Weiter).
- h Wählen Sie im Fenster Designating Standby Member (Standby-Mitglied festlegen) die Option Do not configure a Standby Member (Kein Standby-Mitglied festlegen), und klicken Sie auf Next (Weiter).
- i Wählen Sie im Fenster Configuring LiveLink (LiveLink-Konfiguration) die Option No (Nein), und klicken Sie auf Next (Weiter).
- j Wählen Sie im Fenster Creating/Modifying a VLAN (VLAN erstellen/ändern) die Option No (Nein), und klicken Sie auf Next (Weiter).
- k Wählen Sie im letzten Fenster Preview changes in Broadcom Advanced Control Suite 2 (Voranzeige der Änderungen in Broadcom Advanced Control Suite 2), und klicken Sie auf Finish (Fertig stellen).
- l Klicken Sie im Fenster Broadcom Advanced Control Suite 2 auf Apply (Übernehmen). Es erscheint die Warnmeldung, dass die Netzwerkverbindung vorübergehend unterbrochen wird.
- m Klicken Sie zum Fortsetzen auf Yes (Ja).
- n Klicken Sie im Fenster IP address Setting Reminder (Erinnerung zum Festlegen der IP-Adresse) auf OK.
- o Klicken Sie im Fenster Broadcom Advanced Control Suite 2 auf OK.
- <span id="page-166-0"></span>5 Wiederholen Sie [Schritt 1](#page-164-1) bis [Schritt 4](#page-165-0) für die verbleibenden Knoten.

#### Konfiguration der IP-Adressen für die öffentlichen und privaten Netzwerkadapter

- <span id="page-166-4"></span><span id="page-166-1"></span>1 Aktualisieren Sie den Netzwerkschnittstellennamen des Adapters, falls erforderlich. Fahren Sie andernfalls mit [Schritt 3](#page-167-0) fort.
	- a Klicken Sie auf Knoten 1 auf Start und wählen Sie Einstellungen→ Systemsteuerung→ Netzwerkverbindungen.
	- b Klicken Sie im Fenster Netzwerkverbindungen mit der rechten Maustaste auf den öffentlichen Netzwerkadapter, der umbenannt werden soll, und klicken Sie auf Umbenennen.

 $\mathscr{U}_A$  ANMERKUNG: Wenn Sie die Netzwerkadapter auf den Knoten konfigurieren, verwenden Sie auf allen Knoten identische Namen für die öffentlichen und die privaten Adapter. Andernfalls erzeugt das Oracle-Datenbankinstallationsprogramm einen Fehler, und Sie können die Installation nicht abschließen.

- c Ändern Sie die Bezeichnung des öffentlichen Netzwerkadapters in Public, und drücken Sie die <Eingabetaste>.
- d Klicken Sie mit der rechten Maustaste auf das Private-NIC-Team, das Sie umbenennen wollen, und wählen Sie Umbenennen.
- <span id="page-166-2"></span>e Benennen Sie das Private-NIC-Team in Private um (falls es nicht bereits diese Bezeichnung trägt), und drücken Sie die <Eingabetaste>.
- f Wiederholen Sie [Schritt a](#page-166-1) bis [Schritt e](#page-166-2) für die verbleibenden Knoten.
- <span id="page-166-3"></span>2 Konfigurieren Sie die IP-Adressen.
	- ANMERKUNG: Sie müssen für die öffentliche Schnittstelle ein Standard-Gateway festlegen, andernfalls schlägt die Clusterware-Installation möglicherweise fehl.
	- a Wählen Sie auf Knoten 1: Start→ Einstellungen→ Systemsteuerung→ Netzwerkverbindungen→ Öffentlich→ Eigenschaften.

Das Fenster Eigenschaften wird angezeigt.

- b Doppelklicken Sie auf Internetprotokoll (TCP/IP).
- c Klicken Sie auf Folgende IP-Adresse verwenden, geben Sie die erforderliche IP-Adresse, die Adresse des Standard-Gateways und die IP-Adresse des DNS-Servers ein, und klicken Sie auf OK.

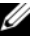

ANMERKUNG: Die Oracle-Software erfordert die Festlegung von routingfähigen IP-Adressen für öffentliche Schnittstellen. Falls Sie eine herkömmliche, nicht-routingfähige (private) IP-Adresse festlegen, schlägt die Installation von Cluster Ready Services (CRS) möglicherweise fehl.

d Wählen Sie im Fenster Öffentliche Eigenschaften die Option Symbol bei Verbindung im Infobereich anzeigen.

Nachdem Sie die in diesem Abschnitt erläuterten Schritte durchgeführt haben, wird der Status des Netzwerkadapters im Windows-Systembereich angezeigt.

- e Klicken Sie auf OK.
- <span id="page-167-1"></span>f Schließen Sie das Fenster Netzwerkverbindungen.
- <span id="page-167-2"></span>g Wiederholen Sie [Schritt a](#page-166-3) bis [Schritt f](#page-167-1) für das private NIC-Team.

#### ANMERKUNG: Für das Privat-NIC-Team müssen Sie weder eine Standard-Gateway-Adresse noch einen DNS-Servereintrag festlegen.

- h Wiederholen Sie [Schritt a](#page-166-3) bis [Schritt g](#page-167-2) für die verbleibenden Knoten.
- <span id="page-167-0"></span>3 Stellen Sie sicher, dass öffentliche und private Netzwerkadapter in der korrekten Reihenfolge aufgeführt sind, um den Zugriff durch Netzwerkdienste zu ermöglichen.
	- a Klicken Sie auf dem Windows-Desktop auf Start und wählen Sie Einstellungen→ Systemsteuerung→ Netzwerkverbindungen.
	- b Klicken Sie im Fenster Netzwerkverbindungen auf Erweitert, und wählen Sie Erweiterte Einstellungen.
	- c Vergewissern Sie sich, dass die Netzwerkadapter auf der Registerkarte Netzwerkkarten und Bindungen in der nachstehenden Reihenfolge aufgeführt sind:

Öffentlich

Privat

<Weitere Netzwerkadapter>

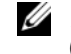

 $\mathscr{U}_\blacktriangle$  ANMERKUNG: Um die Reihenfolge der Netzwerkadapter zu ändern, klicken Sie auf die Pfeilsymbole (Nach oben / Nach unten).

- d Klicken Sie auf OK.
- e Schließen Sie das Fenster Netzwerkverbindungen.
- 4 Tragen Sie auf allen Knoten in der Datei %SystemRoot%\system32\drivers\etc\hosts die öffentliche, private und virtuelle IP-Adressen und den Hostnamen jedes Knotens ein.

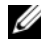

 $\mathscr{U}_A$  ANMERKUNG: Fügen Sie die öffentlichen und virtuellen IP-Adressen nur dann zu der Datei hosts hinzu, wenn sie nicht über DNS registriert sind.

So nutzen beispielsweise die folgenden Einträge die IP-Adressen und den Hostnamen in [Tabelle 1-8:](#page-164-0)

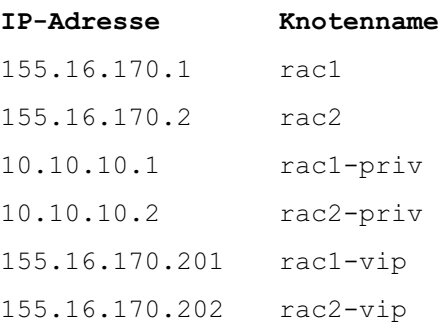

 $\mathscr{U}$  ANMERKUNG: Private Netzwerk-IP-Adressen sind vom öffentlichen Netzwerk aus nicht zugänglich und brauchen deshalb nicht am DNS-Server angemeldet zu werden.

- <span id="page-168-0"></span>5 Stellen Sie sicher, dass die Knoten mit den öffentlichen und privaten Netzwerken kommunizieren können.
	- a Öffnen Sie ein Befehlszeilenfenster auf Knoten 1.
	- b Geben Sie an der Eingabeaufforderung die folgende Zeile ein, und drücken Sie die <Eingabetaste>:

ping <public host name>

ping <private host name>

Ersetzen Sie dabei <public\_host\_name> und <private\_host\_name> durch die Hostnamen des öffentlichen bzw. des privaten Netzwerkadapters im verbleibenden Knoten.

Wenn der Netzwerkadapter des Knotens auf ping-Befehle nicht reagiert, überprüfen Sie die Netzwerkkonfiguration, und führen Sie diesen Schritt danach erneut aus.

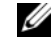

 $\mathscr{D}$  ANMERKUNG: Die virtuelle IP-Adresse wird später konfiguriert und lässt sich zu diesem Zeitpunkt nicht über ping abfragen.

6 Wiederholen Sie [Schritt 1](#page-166-4) bis [Schritt 5](#page-168-0) auf Knoten 2.

#### Installation der host-basierten Software für das Speichersystem

Installieren Sie die Software EMC Naviagent mithilfe der EMC-Software, die mit dem Dell|EMC-System geliefert wurde, und befolgen Sie dabei die Anweisungen in der Dell|EMC-Dokumentation.

### <span id="page-169-0"></span>Überprüfen der Zuordnung zwischen dem Speichersystem und den Knoten

- <span id="page-169-5"></span>1 Klicken Sie auf dem Windows-Desktop mit der rechten Maustaste auf Arbeitsplatz und wählen Sie Verwalten.
- 2 Klicken Sie im Fenster Computerverwaltung auf Geräte-Manager.
- 3 Blenden Sie Eintrag Laufwerke ein.
- 4 Vergewissern Sie sich, dass unter Laufwerke für jede LUN im Speichersystem eine der folgenden Angaben aufgeführt ist:
	- Mindestens zwei SCSI-Laufwerke (direkt verbundene Konfiguration)
	- Mindestens vier SCSI-Laufwerke (SAN-verbundene Konfiguration)
- 5 Erweitern Sie den Eintrag Datenspeicher, und klicken Sie dann auf Datenträgerverwaltung.

Wenn das Begrüßungsfenster des Assistenten zum Initialisieren und Konvertieren von Datenträgern angezeigt wird, führen Sie [Schritt a](#page-169-1) bis [Schritt d](#page-169-2) durch. Fahren Sie andernfalls mit [Schritt 6](#page-169-3) fort.

- <span id="page-169-1"></span>a Klicken Sie im Begrüßungsfenster des Assistenten zum Initialisieren und Konvertieren von Datenträgern auf Weiter.
- <span id="page-169-4"></span>b Wählen Sie im Bereich Datenträger des Fensters Wählen Sie die Datenträger aus, die initialisiert werden sollen die zu den LUNs des Speichersystems gehörigen Datenträger aus, und klicken Sie auf Weiter.
- c Heben Sie im Bereich Wählen Sie den zu konvertierenden Datenträger die Auswahl für den/die in Schritt [Schritt b](#page-169-4) markierten Datenträger auf, und klicken Sie auf Next (Weiter).

 $\mathscr{D}$  ANMERKUNG: Auf diese Weise stellen Sie sicher, dass die Datenträger als Basis-Datenträger (Basic) konfiguriert werden.

- d Klicken Sie auf Finish (Fertig stellen).
- <span id="page-169-3"></span><span id="page-169-2"></span>6 Vergewissern Sie sich im Fenster Datenträgerverwaltung, dass mindestens zwei Datenträger (bei einer direkt verbundenen Konfiguration) bzw. mindestens vier Datenträger (bei einer Verbindung mit Switch) angezeigt werden. Die Datenträger sollten im Vergleich untereinander und mit den LUNs, die den Knoten im Speichersystem zugeordnet sind, ähnlich groß sein.
- 7 Wiederholen Sie [Schritt 1](#page-169-5) bis [Schritt 6](#page-169-3) auf Knoten 2.

#### Installation des Multipath-Treibers für Speichersysteme

Um den passenden Multipath-Treiber zu installieren, befolgen Sie die Anleitung in der mit dem Speichersystem ausgelieferten Dokumentation.

#### Installation von PowerPath für Dell|EMC-Systeme

- <span id="page-170-1"></span>1 Installieren Sie EMC PowerPath auf Knoten 1.
- **ANMERKUNG:** Nähere Informationen finden Sie in der Dokumentation zu PowerPath, die mit dem Dell|EMC-Speichersystem geliefert wurde.
- <span id="page-170-2"></span>2 Starten Sie das System nach der Installation neu.
- 3 Wiederholen Sie [Schritt 1](#page-170-1) und [Schritt 2](#page-170-2) für den verbleibenden Knoten.

#### <span id="page-170-5"></span>Überprüfen der Funktionalität des Multipath-Treibers

- <span id="page-170-3"></span>1 Klicken Sie mit der rechten Maustaste auf Arbeitsplatz, und wählen Sie die Option Verwalten.
- 2 Erweitern Sie den Eintrag Speicher, und klicken Sie dann auf Datenträgerverwaltung. Für jede im Speichersystem zugewiesene LUN wird ein Datenträger angezeigt.
- <span id="page-170-4"></span>3 Stellen Sie sicher, dass jede LUN als Basis-Datenträger konfiguriert ist.
- 4 Wiederholen Sie [Schritt 1](#page-170-3) bis [Schritt 3](#page-170-4) für den verbleibenden Knoten.

### <span id="page-170-0"></span>Vorbereiten der Datenträger für Oracle Clusterware

Dieser Abschnitt enthält Informationen zum Erstellen der logischen Laufwerke für die folgenden Datenträger:

- OCR-Datenträger Enthält die Clusterkonfigurationsinformationen.
- Voting-Datenträger Sorgt für Ausgleich zwischen den Knoten, wenn das private Netzwerk oder das verbundene Speichersystem für einen oder mehrere Knoten nicht zugänglich ist.
- Datenträger für Datenbank und Flash-Wiederherstellungsbereich Stellen Speicherbereiche zum Erstellen der Datenbank (Datenlaufwerk) und des Flash-Wiederherstellungsbereichs bereit.

Bei der in diesem Dokument beschriebenen Clusterkonfiguration werden Partitionen auf dem Fibre-Channel-Speichersystem erstellt. Achten Sie beim Erstellen der Partitionen darauf, dass die Knoten die im angeschlossenen Speichersystem erstellten LUNs oder logischen Laufwerke erkennen.

Um die Laufwerke für Oracle Clusterware vorzubereiten, identifizieren Sie den OCR-, Voting-, Datenund Flash-Wiederherstellungsbereich-Datenträger. Führen Sie nach Identifikation der erforderlichen Datenträger die folgenden Schritte auf einem Knoten durch.

#### <span id="page-171-2"></span>Vorbereiten des OCR- und Voting-Datenträgers für Clusterware

- 1 Klicken Sie auf dem Windows-Desktop mit der rechten Maustaste auf Arbeitsplatz, und wählen Sie Verwalten.
- 2 Blenden Sie Datenspeicher ein, und klicken Sie anschließend auf Datenträgerverwaltung. Das Speicherlaufwerk, das Sie in "[Überprüfen der Funktionalität des Multipath-Treibers](#page-170-5)" initialisiert haben, wird als Nicht zugeordnet angezeigt.
- <span id="page-171-0"></span>3 Klicken Sie mit der rechten Maustaste auf den Partitionsbereich der freigegebenen Laufwerke, der dem OCR- und Voting-Datenträger zugewiesen wurde, und wählen Sie die Option Neue Partition.

Das Begrüßungsfenster des Assistenten zum Erstellen neuer Partitionen wird angezeigt.

- 4 Klicken Sie auf Weiter.
- 5 Wählen Sie im Fenster Partitionstyp festlegen die Option Erweiterte Partition, und klicken Sie auf Weiter.
- 6 Akzeptieren Sie im Fenster Partitionsgröße festlegen die vorgegebene Partitionsgröße, und klicken Sie auf Weiter.
- <span id="page-171-1"></span>7 Klicken Sie auf Fertig stellen.

Der in [Schritt 3](#page-171-0) ausgewählte Partitionsbereich wird als erweiterte Partition konfiguriert.

- 8 Wiederholen Sie [Schritt 3](#page-171-0) bis [Schritt 7](#page-171-1) für alle freigegebenen Datenträger, die den Knoten zugeordnet sind.
- 9 Erstellen Sie logische Laufwerke für den OCR-Datenträger (Registry).
	- a Klicken Sie im Partitionsbereich des Datenträgers, der als OCR- und Voting-Datenträger (1-GB-LUN) festgelegt ist, mit der rechten Maustaste auf den freien Bereich, und wählen Sie Neues logisches Laufwerk.

Das Begrüßungsfenster des Assistenten zum Erstellen neuer Partitionen wird angezeigt.

- **b** Klicken Sie auf Weiter.
- c Wählen Sie im Fenster Partitionstyp festlegen die Option Logisches Laufwerk, und klicken Sie auf Weiter.
- d Geben Sie im Fenster Partitionsgröße festlegen im Feld Partitionsgröße in MB den Wert 120 ein und klicken Sie auf Weiter.
- e Wählen Sie im Fenster Laufwerkbuchstaben oder -pfad zuordnen die Option Keinen Laufwerkbuchstaben oder -pfad zuweisen und klicken Sie auf Weiter.
- f Wählen Sie im Fenster Partition formatieren die Option Diese Partition nicht formatieren, und klicken Sie auf Weiter.
- g Klicken Sie auf Fertig stellen.
- 10 Erstellen Sie ein logisches Laufwerk für den Voting-Datenträger.
	- a Klicken Sie im Partitionsbereich des Datenträgers, der als OCR- und Voting-Datenträger (1-GB-LUN) festgelegt ist, mit der rechten Maustaste auf den freien Bereich, und wählen Sie Neues logisches Laufwerk.

Das Begrüßungsfenster des Assistenten zum Erstellen neuer Partitionen wird angezeigt.

- b Klicken Sie auf Weiter.
- c Wählen Sie im Fenster Partitionstyp festlegen die Option Logisches Laufwerk, und klicken Sie auf Weiter.
- d Geben Sie im Fenster Partitionsgröße festlegen im Feld Partitionsgröße in MB den Wert 50 ein und klicken Sie auf Weiter.
- e Wählen Sie im Fenster Laufwerkbuchstaben oder -pfad zuordnen die Option Keinen Laufwerkbuchstaben oder -pfad zuweisen, und klicken Sie auf Weiter.
- f Wählen Sie im Fenster Partition formatieren die Option Diese Partition nicht formatieren, und klicken Sie auf Weiter.
- g Klicken Sie auf Finish (Fertig stellen).

#### <span id="page-172-3"></span>Vorbereiten der Daten- und Flash-Wiederherstellungs-Datenträger für die Datenbankspeicherung

Dieser Abschnitt enthält Informationen zum Erstellen logischer Laufwerke zum Einrichten eines ASM-Speichersystems (Automatic Storage Management). Ein ASM-Speichersystem besteht aus einer oder mehreren Laufwerkgruppen, die jeweils mehrere Laufwerke umfassen können.

- <span id="page-172-2"></span><span id="page-172-0"></span>1 Erstellen Sie ein logisches Laufwerk für die Datenbank.
	- a Identifizieren Sie den für die Oracle-Datenbank zugewiesenen Datenträger.
	- b Klicken Sie mit der rechten Maustaste in den Datenträgerpartitionsbereich und wählen Sie Neues logisches Laufwerk.

Das Begrüßungsfenster des Assistenten zum Erstellen neuer Partitionen wird angezeigt.

- c Klicken Sie auf Weiter.
- d Wählen Sie im Fenster Partitionstyp festlegen die Option Logisches Laufwerk, und klicken Sie auf Weiter.
- e Geben Sie im Fenster Partitionsgröße festlegen im Feld Partitionsgröße in MB den gewünschten Wert ein, und klicken Sie auf Weiter.
- f Wählen Sie im Fenster Laufwerkbuchstaben oder -pfad zuordnen die Option Keinen Laufwerkbuchstaben oder -pfad zuweisen, und klicken Sie auf Weiter.
- g Wählen Sie im Fenster Partition formatieren die Option Diese Partition nicht formatieren, und klicken Sie auf Weiter.
- <span id="page-172-1"></span>h Klicken Sie auf Fertig stellen.
- 2 Erstellen Sie ein logisches Laufwerk für den Flash-Wiederherstellungsbereich.
	- a Identifizieren Sie den für den Flash-Wiederherstellungsbereich zugewiesenen Datenträger.
	- b Führen Sie [Schritt b](#page-172-0) bis [Schritt h](#page-172-1) unter [Schritt 1](#page-172-2) aus.
- 3 Starten Sie Knoten 2 neu, und melden Sie sich als Administrator an.

## <span id="page-173-0"></span>Automount-Option für freigegebene Datenträger aktivieren

- <span id="page-173-2"></span>1 Klicken Sie an Knoten 1 auf Start und wählen Sie Ausführen.
- 2 Geben Sie im Feld Ausführen den Befehl cmd ein, und klicken Sie auf OK.
- 3 Geben Sie an der Eingabeaufforderung den Befehl diskpart ein, und drücken Sie die <Eingabetaste>.
- 4 Geben Sie an der DISKPART-Eingabeaufforderung die folgende Zeile ein, und drücken Sie die <Eingabetaste>:

automount enable

Die folgende Meldung wird angezeigt:

Automatic mounting of new volumes enabled.

- 5 Geben Sie an der DISKPART-Eingabeaufforderung den Befehl exit ein, und drücken Sie die <Eingabetaste>.
- <span id="page-173-3"></span>6 Schließen Sie die Eingabeaufforderung.
- 7 Wiederholen Sie [Schritt 1](#page-173-2) bis [Schritt 6](#page-173-3) auf Knoten 2.
- 8 Führen Sie einen Neustart für Knoten 1 und anschließend einen Neustart für Knoten 2 durch.

## <span id="page-173-1"></span>Entfernen der zugewiesenen Laufwerksbuchstaben

- 1 Klicken Sie auf dem Windows-Desktop jedes Knotens mit der rechten Maustaste auf Arbeitsplatz, und wählen Sie Verwalten.
- 2 Erweitern Sie im Fenster Computerverwaltung den Eintrag Datenspeicher, und klicken Sie auf Datenträgerverwaltung.
- <span id="page-173-5"></span><span id="page-173-4"></span>3 Wenn den Laufwerken, die Sie in ["Vorbereiten des OCR- und Voting-Datenträgers für Clusterware"](#page-171-2) und ["Vorbereiten der Daten- und Flash-Wiederherstellungs-Datenträger für die Datenbankspei](#page-172-3)[cherung"](#page-172-3) erstellt haben, bereits Laufwerkbuchstaben zugeordnet sind:
	- a Klicken Sie mit der rechten Maustaste auf das logische Laufwerk und wählen Sie die Option Laufwerkbuchstaben und -pfad ändern.
	- b Wählen Sie im Fenster Laufwerkbuchstaben und -pfade ändern den Laufwerkbuchstaben aus, und klicken Sie auf Entfernen.
	- c Klicken Sie im Fenster Bestätigen auf Ja.
	- d Wiederholen Sie [Schritt a](#page-173-4) bis [Schritt c](#page-173-5) für die verbleibenden logischen Laufwerke auf der Speicherpartition.

## <span id="page-174-0"></span>Installation von Oracle 10g RAC R2 mit ASM

In diesem Abschnitt ist die Installation der Software Oracle 10g RAC R2 beschrieben. Folgende Themen werden behandelt:

- Installation von Oracle Clusterware
- Installation von Oracle Database 10g R2
- Installation des Patchsets 10.2.0.2 und von Software-Updates
- Erstellen der Startdatenbank

### <span id="page-174-1"></span>Installation von Oracle Clusterware 10.2.0.1

1 Legen Sie auf Knoten 1 die CD Oracle Clusterware ein.

Der Oracle Universal Installer (OUI) startet, und das Begrüßungsfenster wird angezeigt. Wenn das Begrüßungsfenster nicht angezeigt wird:

- a Klicken Sie auf Start, und wählen Sie Ausführen.
- b Geben Sie im Feld Ausführen den nachstehenden Befehl ein, und klicken Sie auf OK: %CD drive%\autorun\autorun.exe

wobei %CD-Laufwerk% der Laufwerkbuchstabe des CD-Laufwerks ist.

- 2 Klicken Sie im Fenster Oracle Clusterware auf Install/Deinstall Products (Produkte installieren/ deinstallieren).
- 3 Klicken Sie im Begrüßungsfenster auf Next (Weiter).
- <span id="page-174-2"></span>4 Akzeptieren Sie im Fenster Specify Home Details (Stammdetails festlegen) die Vorgaben.

```
ANMERKUNG: Notieren Sie sich den Pfad OraCR10g_home (CRS Home), da Sie diese Information 
später benötigen.
```
- **5** Klicken Sie auf Next (Weiter).
- 6 Klicken Sie im Fenster Product-Specific Prerequisite Checks (Produktspezifische Vorüberprüfungen) auf Next (Weiter).
- 7 Führen Sie im Fenster Specifiy Cluster Configuration (Clusterkonfiguration festlegen) die folgenden Schritte aus:
	- a Überprüfen Sie den öffentlichen, privaten und virtuellen Hostnamen für den primären Knoten. Um diese Werte zu ändern, klicken Sie auf Edit (Bearbeiten). Geben Sie die gewünschten Werte ein, und klicken Sie auf OK.
	- **b** Klicken Sie auf **Add** (Hinzufügen).
	- c Geben Sie den öffentlichen, privaten und virtuellen Hostnamen für den zweiten Knoten ein.

 $\mathscr{U}_\blacktriangle$  **ANMERKUNG:** Achten Sie darauf, dass die Netzwerk-Hostnamen keine Domänennamenerweiterung aufweisen.

d Klicken Sie auf OK.

8 Klicken Sie auf Next (Weiter).

Das Fenster Specify Network Interface Usage (Nutzung der Netzwerkschnittstelle festlegen) wird angezeigt. Es enthält eine Liste clusterweiter Netzwerkschnittstellen.

- 9 Konfigurieren Sie mit den Dropdown-Menüs Interface Type (Schnittstellentyp) den öffentlichen Schnittstellentyp als Public und den privaten Schnittstellentyp als Private (falls erforderlich). Gehen Sie dazu wie folgt vor:
	- a Wählen Sie unter Interface Name (Schnittstellenname) den gewünschten Eintrag aus.
	- **b** Klicken Sie auf Edit (Bearbeiten).
	- c Wählen Sie den korrekten Interface Type (Schnittstellentyp) aus.
	- d Klicken Sie auf OK.
- 10 Klicken Sie auf Next (Weiter).
- 11 Führen Sie im Fenster Cluster Configuration Storage (Clusterkonfigurationsspeicher) für den OCR-Datenträger die folgenden Schritte durch:
	- a Identifizieren Sie die OCR-Partition, die Sie im Unterabschnitt "Vorbereiten des OCR- und [Voting-Datenträgers für Clusterware](#page-171-2)" erstellt haben.
	- b Wählen Sie die Partition aus und klicken Sie auf Edit (Bearbeiten).
	- c Wählen Sie im Fenster Specify Disk Configuration (Datenträgerkonfiguration festlegen) die Option Place OCR (Primary) on this partition (Verwende Partition für OCR [Primär]), und klicken Sie auf OK.
- 12 Führen Sie im Fenster Cluster Configure Storage (Clusterkonfigurationsspeicher) für den Voting-Datenträger die folgenden Schritte durch:
	- **a** Identifizieren Sie die Partition für den Voting-Datenträger, die Sie im Unterabschnitt "Vorbereiten [des OCR- und Voting-Datenträgers für Clusterware"](#page-171-2) erstellt haben.
	- b Wählen Sie die Partition aus und klicken Sie auf Edit (Bearbeiten).
	- c Wählen Sie im Fenster Specify Disk Configuration (Datenträgerkonfiguration festlegen) die Option Place Voting Disk on this partition (Verwende Partition für Voting-Datenträger), und klicken Sie auf OK.
- 13 Klicken Sie auf Next (Weiter).
- 14 Übergehen Sie die Warnmeldungen, und klicken Sie auf OK.
- 15 Klicken Sie im Fenster Summary (Übersicht) auf Install (Installieren), um den Installationsvorgang zu starten.

Im Fenster Install wird der Fortschritt der Installation angezeigt.

Das Fenster Configuration Assistants (Konfigurationsassistenten) wird angezeigt, und das Installationsprogramm OUI startet eine Reihe von Konfigurationsprogrammen.

 $\mathscr{A}$  **ANMERKUNG:** Wenn bei der Ausführung des Konfigurationsassistenten Fehler auftreten, klicken Sie auf OK, und lesen Sie "[Umgehen von Fehlern bei der Clusterware-Installation"](#page-185-1) im Abschnitt über Fehlerbehebung in diesem Dokument.

- 16 Klicken Sie auf Next (Weiter).
- 17 Übergehen Sie die Warnmeldungen, und klicken Sie auf OK.

Das Fenster End of Installation (Installation abgeschlossen) wird angezeigt.

- 18 Klicken Sie auf Exit (Beenden), um die OUI-Sitzung zu beenden.
- 19 Klicken Sie im Fenster Exit auf Yes (Ja).

### <span id="page-176-0"></span>Installation von Oracle Database 10g R2 mit Real Application Clusters 10.2.0.1

1 Legen Sie die CD Oracle Database 10g Release 2 in das CD-Laufwerk ein.

Das Installationsprogramm Oracle Universal Installer (OUI) wird gestartet, und der Begrüßungsbildschirm wird angezeigt.

Wenn der Begrüßungsbildschirm angezeigt wird, fahren Sie mit [Schritt 2](#page-176-1) fort. Ist dies nicht der Fall, führen Sie die folgenden Schritte durch:

- a Klicken Sie auf Start, und wählen Sie Ausführen.
- b Geben Sie im Feld Ausführen Folgendes ein:

%CD-Laufwerk%\autorun\autorun.exe

wobei %CD-Laufwerk% der Laufwerkbuchstabe des CD-Laufwerks ist.

c Klicken Sie auf OK.

Das Installationsprogramm Oracle Universal Installer (OUI) wird gestartet, und der Begrüßungsbildschirm wird angezeigt.

- <span id="page-176-1"></span>2 Klicken Sie auf Next (Weiter).
- 3 Wählen im Fenster Select Installation Type (Installationstyp auswählen) die Option Standard Edition, und klicken Sie auf Next (Weiter).
- 4 Überprüfen Sie im Fenster Specify Home Details (Stammdetails festlegen) unter Destination (Ziel) die folgenden Einstellungen:
	- Im Feld Name ist als Stammname der Oracle-Datenbank die Bezeichnung OraDb10g\_home1 eingetragen.
	- Im Feld Path (Pfad) ist der vollständige Oracle-Stammpfad eingetragen:

%SystemDrive%\oracle\product\10.2.0\db 1

wobei %SystemDrive% das Laufwerk ist, auf dem der Oracle-Stammpfad konfiguriert ist.

**ZANMERKUNG:** Notieren Sie sich den Pfad, da Sie diese Information später benötigen.

 $\mathscr{Q}_4$  ANMERKUNG: Der Oracle-Stammpfad muss sich von dem Oracle-Stammpfad unterscheiden, den Sie bei der Installation von Oracle Clusterware festgelegt haben. Sie können Oracle10q R2 Standard Edition mit RAC und Clusterware nicht im gleichen Stammverzeichnis installieren.

- 5 Klicken Sie auf Next (Weiter).
- 6 Klicken Sie im Fenster Specify Hardware Cluster Installation Mode (Installationsmodus für Hardwarecluster festlegen) auf Select All (Alle auswählen), und klicken Sie danach auf Next (Weiter).
- 7 Klicken Sie im Fenster Product-Specific Prerequisite Checks (Produktspezifische Vorüberprüfungen) auf Next (Weiter).
- 8 Wählen Sie im Fenster Select Configuration Option (Konfigurationsoption wählen) die Option Install database Software only (Nur Datenbank-Software installieren), und klicken Sie auf Next (Weiter).
- 9 Klicken Sie im Fenster Summary (Übersicht) auf Install (Installieren).
- 10 Führen Sie im Fenster End of Installation (Installation abgeschlossen) die dort aufgeführten Maßnahmen durch.

**ANMERKUNG:** Diese Maßnahmen müssen entsprechend den Angaben im Fenster erfolgt sein, bevor Sie mit dem nächsten Schritt fortfahren können.

- 11 Nachdem Sie die im Fenster End of Installation (Installation abgeschlossen) angegebenen Maßnahmen durchgeführt haben, klicken Sie auf Exit (Beenden).
- 12 Klicken Sie im Fenster Exit auf Yes (Ja).

#### <span id="page-177-0"></span>Installation des Oracle 10g R2-Patchsets 10.2.0.2

- 1 Vergewissern Sie sich, dass nur Binärdateien der Clusterware- und Datenbankversion 10.2.0.1 auf dem System installiert sind, und dass die Startdatenbank noch nicht erstellt wurde.
- 2 Laden Sie das Patchset 10.2.0.2 von der Oracle Metalink-Website unter metalink.oracle.com herunter.
- 3 Entpacken Sie das Patchset auf dem Laufwerk %SystemDrive%.

#### Installation des Patchsets 10.2.0.2 für Oracle 10g Clusterware

#### <span id="page-178-0"></span>Bevor Sie beginnen

Führen Sie die folgenden Schritte durch, bevor Sie das Patchset 10.2.0.2 für Oracle 10g Clusterware auf dem System installieren:

1 Halten Sie die Anwendungen auf allen Knoten an. Geben Sie den folgenden Befehl ein, und drücken Sie die <Eingabetaste>:

%SystemDrive%\%CRS\_HOME%\bin> srvctl stop nodeapps -n <Knotenname>

wobei %SystemDrive% das Laufwerk ist, auf dem der Oracle-Stammpfad konfiguriert ist, und %CRS\_HOME% das Stammverzeichnis ist, das Sie in [Schritt 4](#page-174-2) des Abschnitts "[Installation von Oracle](#page-174-1)  [Clusterware 10.2.0.1"](#page-174-1) angelegt haben.

- 2 Führen Sie den oben angegebenen Befehl für jeden weiteren Knoten im Cluster aus.
- 3 Klicken Sie auf Start→ Programme→ Verwaltung→ Dienste.
- 4 Identifizieren Sie alle Oracle-Dienste, und beenden Sie sie an beiden Knoten.

#### Installation des Patchsets

- **ANMERKUNG:** Sie müssen die Patchset-Software über den Knoten installieren, auf dem die RAC 10 $q$  R2-Software installiert wurde. Falls Sie das Installationsprogramm OUI nicht auf diesem Knoten ausführen, beenden Sie das Programm, wechseln Sie zu diesem Knoten und installieren Sie das Patchset von dort aus.
- 1 Starten Sie das Installationsprogramm, das sich im Patchset-Ordner befindet z. B. in:

#### %SystemDrive%\Oracle\_patch\setup.exe

wobei %SystemDrive% das Laufwerk ist, auf dem Sie das Oracle-Patchset entpackt haben.

- 2 Klicken Sie im Begrüßungsbildschirm auf Next (Weiter).
- 3 Wählen Sie im Fenster Specify home details (Stamm-Details festlegen) aus der Dropdownliste Name den Eintrag OraCr10g\_home, und klicken Sie auf Next (Weiter).
- 4 Klicken Sie im Fenster Specify Hardware Cluster Installation Mode (Hardware-Cluster-Installationsmodus festlegen) auf Next (Weiter).
- 5 Klicken Sie im Fenster Summary (Übersicht) auf Install (Installieren).
- 6 Führen Sie im Fenster End of Installation (Installation abgeschlossen) alle im Fenster Summary aufgeführten Maßnahmen durch. Führen Sie nicht den Schritt zum Anhalten der Oracle-Dienste aus. Wie im Abschnitt ["Bevor Sie beginnen"](#page-178-0) beschrieben ist, müssen Sie diesen Schritt bereits vor Beginn der Installation des Patchsets ausgeführt haben.
- 7 Klicken Sie im Fenster End of Installation (Installation abgeschlossen) auf Exit (Beenden).
- 8 Klicken Sie auf Yes (Ja), um OUI zu beenden.

#### Installation des Patchsets 10.2.0.2 für Oracle 10g Database

 $\mathscr{U}_4$  ANMERKUNG: Vergewissern Sie sich vor dem Installieren des Patchsets, dass alle Oracle-Dienste ausgeführt werden.

Führen Sie die folgenden Schritte aus, bevor Sie einen Listener und eine Startdatenbank erstellen.

#### Installation des Patchsets

- **ANMERKUNG:** Sie müssen die Patchset-Software über den Knoten installieren, auf dem die RAC 10 $g$  R2-Software installiert wurde. Falls Sie das Installationsprogramm OUI nicht auf diesem Knoten ausführen, beenden Sie das Programm, wechseln Sie zu diesem Knoten und installieren Sie das Patchset von dort aus.
- 1 Starten Sie das Installationsprogramm, das sich im entpackten Bereich des Patchsets befindet z. B. in: %SystemDrive%\Oracle\_patch\setup.exe.
- 2 Klicken Sie im Begrüßungsbildschirm auf Next (Weiter).
- 3 Wählen Sie im Fenster Specify home details (Stammdetails festlegen) den Namen OraDb10g home1 aus dem Listenfeld, und klicken Sie auf Next (Weiter).
- 4 Klicken Sie im Fenster Specify Hardware Cluster Installation Mode (Hardware-Cluster-Installationsmodus festlegen) auf Next (Weiter).
- 5 Klicken Sie im Fenster Summary (Übersicht) auf Install (Installieren).

Falls während der Installation die Fehlermeldung Error in writing to file oci.dll…, angezeigt wird, verwenden Sie die folgende Vorgehensweise zur Umgehung des Problems:

- a Brechen Sie die Installation des Patchsets ab.
- **b** Benennen Sie das Verzeichnis %Oracle\_home%\BIN in \bin\_save um, wobei %Oracle\_home% der vollständige Pfad ist, in dem die Oracle-Datenbank installiert ist.
- c Starten Sie das System neu.
- d Benennen Sie das Verzeichnis \bin\_save nach dem Neustart in \bin um.
- e Führen Sie die Datei setup.exe aus dem entpackten Patchset-Ordner aus. Halten Sie nicht die Oracle-Standarddienste an.
- 6 Klicken Sie im Fenster End of Installation (Installation abgeschlossen) auf Exit (Beenden).
- 7 Klicken Sie auf Yes (Ja), um OUI zu beenden.
### Installation des Patches zur Behebung des Split Brain-Problems während des Systemstarts

- <span id="page-180-1"></span>1 Rufen Sie die Oracle Metalink-Website unter metalink.oracle.com auf.
- 2 Laden Sie Patch Nr. 5059258 herunter, und entpacken Sie es in den Ordner %SYSTEMDRIVE%\patch5059258.
- 3 Kopieren Sie die Datei %SYSTEMDRIVE%\patch5059258\opmd.exe auf allen Knoten in das Verzeichnis %CRS\_HOME%\bin.
- <span id="page-180-0"></span>4 Geben Sie an der Eingabeaufforderung die folgende Zeile ein, und drücken Sie die <Eingabetaste>: %SystemDrive%\%CRS\_HOME%\bin\opmd.exe -install
- <span id="page-180-2"></span>5 Wiederholen Sie [Schritt 4](#page-180-0) auf allen Knoten.

### Herunterladen der aktuellen Oracle-Patches

- 1 Öffnen Sie den Webbrowser.
- 2 Rufen Sie die Oracle Metalink-Website unter metalink.oracle.com auf.
- <span id="page-180-3"></span>3 Laden Sie alle für die Installation zutreffenden Patches herunter.

### Erstellen der Startdatenbank

Führen Sie die folgende Schritte aus, um mit Oracle ASM eine Startdatenbank zu erstellen:

- 1 Stellen Sie sicher, dass Oracle Clusterware auf Knoten 1 aktiv ist.
	- a Klicken Sie auf Start, und wählen Sie Ausführen.
	- b Geben Sie im Feld Ausführen den Befehl cmd ein, und drücken Sie die <Eingabetaste>.
	- c Geben Sie den folgenden Befehl ein, und drücken Sie die <Eingabetaste>:

crsctl check crs

Die folgenden Meldungen werden angezeigt:

CSS appears healthy

CRS appears healthy

EVM appears healthy

d Wenn diese Meldungen nicht angezeigt werden, geben Sie Folgendes ein:

crsctl start crs

- e Schließen Sie die Eingabeaufforderung.
- 2 Klicken Sie auf Start, und wählen Sie Ausführen.
- 3 Geben Sie im Feld Ausführen den nachstehenden Befehl ein, und klicken Sie auf OK: dbca

Der Database Configuration Assistant (Datenbankkonfigurationsassistent) wird gestartet.

- 4 Wählen Sie im Begrüßungsfenster die Option Oracle Real Application Clusters Database (Oracle Real Application Clusters-Datenbank), und klicken Sie auf Weiter.
- 5 Klicken Sie im Fenster Operations (Vorgänge) auf Create a Database (Datenbank erstellen) und anschließend auf Next (Weiter).
- 6 Klicken Sie im Fenster Node Selection (Auswahl der Knoten) auf Select All (Alle auswählen) und anschließend auf Next (Weiter).
- 7 Klicken Sie im Fenster Database Templates (Datenbankvorlagen) auf Custom Database (Benutzerdefinierte Datenbank) und anschließend auf Next (Weiter).
- 8 Geben Sie im Fenster Database Identification (Datenbankidentifikation) unter Global Database Name (Globaler Datenbankname) einen globalen Namen wie racdb ein, und klicken Sie auf Next (Weiter).
- 9 Wählen Sie im Fenster Management Options (Verwaltungsoptionen) Enable Daily Backup (Tägliche Datensicherung aktivieren), geben Sie den Benutzernamen und das Kennwort für das Betriebssystem zum Durchführen der täglichen Datensicherung ein, und klicken Sie auf Next (Weiter).
- 10 Klicken Sie im Fenster Database Credentials (Datenbank-Zugriffsrechte) auf Use the Same Password for All Accounts (Gleiches Kennwort für alle Benutzer verwenden), geben Sie ein neues Kennwort ein und bestätigen Sie es, und klicken Sie dann auf Next (Weiter).

**44 ANMERKUNG:** Notieren Sie sich das neue Kennwort, da Sie es später zur Verwaltung der Datenbank benötigen.

- 11 Wählen Sie im Fenster Storage Options (Speicheroptionen) die Option Automatic Storage Management (ASM) (Automatische Speicherverwaltung [ASM]), und klicken Sie anschließend auf Next (Weiter).
- 12 Führen Sie im Fenster Create ASM Instance (ASM-Instanz erstellen) die folgenden Schritte durch:
	- a Geben Sie im Feld SYS password (SYS-Kennwort) ein neues Kennwort ein, und bestätigen Sie es im dafür vorgesehenen Feld.
	- b Wählen Sie die Option Create initialization parameter file (IFILE) (Parameterdatei für Initialisierung [IFILE] erstellen).
	- c Klicken Sie auf Next (Weiter).
- 13 Klicken Sie im Fenster Database Configuration Assistant (Datenbank-Konfigurationsassistent) auf OK.

Das Fenster ASM Creation (ASM-Erstellung) wird angezeigt, und die ASM-Instanz wird erstellt.

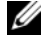

ANMERKUNG: Wenn die Warnmeldung Failed to retrieve network listener resources angezeigt wird, klicken Sie auf Yes (Ja), damit der Datenbank-Konfigurationsassistent (DBCA) die korrekten Listener-Ressourcen erstellen kann.

14 Klicken Sie im Fenster ASM Disk Groups (ASM-Datenträgergruppen) auf Create New (Neu erstellen).

- <span id="page-182-0"></span>15 Geben Sie im Fenster Create Disk Group die Informationen für die Datenbankdateien ein.
	- a Geben Sie im Feld Disk Group Name (Name der Datenträgergruppe) einen Namen für die Datenträgergruppe ein. Beispiel: DATABASE.
	- b Wählen Sie im Feld Redundancy (Redundanz) den Eintrag External (Extern) aus.
	- c Klicken Sie auf Stamp Disks (Datenträger kennzeichnen).
	- d Wählen Sie Add or change label (Kennzeichnung hinzufügen/ändern), und klicken Sie auf Next (Weiter).
	- e Drücken Sie im Fenster Select disks (Datenträger auswählen) die Taste <Strg>, und wählen Sie die ersten beiden Datenträger mit dem Eintrag Candidate device (Mögliches Gerät) in der Spalte Status aus.
	- f Behalten Sie im Feld Generate stamps with this prefix (Kennzeichnungen mit diesem Präfix erzeugen) die vorgegebenen Einstellungen bei.
	- g Klicken Sie auf Next (Weiter).
	- h Klicken Sie im Fenster Stamp disks (Datenträger kennzeichnen) auf Next (Weiter).
	- i Klicken Sie auf Finish (Fertig stellen), um die Einstellungen zu speichern.
	- j Markieren Sie die Kontrollkästchen neben den verfügbaren Datenträgern, und klicken Sie auf OK.
- 16 Klicken Sie im Fenster ASM Disk Groups (ASM-Datenträgergruppen) auf Create New (Neu erstellen).
- <span id="page-182-1"></span>17 Geben Sie im Fenster Create Disk Group (Datenträgergruppe erstellen) die Informationen für den Flash-Wiederherstellungsbereich ein.
	- a Geben Sie im Feld Disk Group Name (Name der Datenträgergruppe) einen Namen für die neue Datenträgergruppe ein.

Beispiel: FLASH.

- **b** Wählen Sie im Feld Redundancy (Redundanz) den Eintrag External (Extern) aus.
- c Klicken Sie auf Stamp Disks (Datenträger kennzeichnen).
- d Wählen Sie Add or change label (Kennzeichnung hinzufügen/ändern), und klicken Sie auf Weiter.
- e Drücken Sie im Fenster Select disks (Datenträger auswählen) die Taste <Strg>, und wählen Sie die verbleibenden Datenträger mit dem Eintrag Candidate device (Mögliches Gerät) in der Spalte Status aus.
- f Geben Sie im Feld Generate stamps with this prefix (Kennzeichnungen mit diesem Präfix erzeugen) die Bezeichnung FLASH ein.
- g Klicken Sie auf Next (Weiter).
- h Klicken Sie im Fenster Stamp disks (Datenträger kennzeichnen) auf Next (Weiter).
- i Klicken Sie auf Finish (Fertig stellen), um die Einstellungen zu speichern.
- j Markieren Sie die Kontrollkästchen neben den verfügbaren Datenträgern, und klicken Sie auf OK.

Das Fenster ASM Disk Group (ASM-Datenträgergruppe) wird angezeigt und informiert darüber, dass die Datenträgergruppe erstellt wird.

Nach Abschluss des Vorgangs wird die Datenträgergruppe FLASH in der Spalte Disk Group Name (Name der Datenträgergruppe) angezeigt.

- <sup>18</sup> Wählen Sie nur den Datenträgergruppennamen, den Sie DATABASE in [Schritt 15](#page-182-0) zugewiesen haben, und klicken Sie auf Next (Weiter).
- 19 Wählen Sie im Fenster Database File Locations (Datenbank-Speicherorte) die Option Use Oracle-Managed Files (Von Oracle verwaltete Dateien verwenden), und klicken Sie auf Next (Weiter).
- 20 Führen Sie im Fenster Recovery Configuration (Konfiguration für Wiederherstellung) folgende Schritte durch:
	- a Wählen Sie Specify Flash Recovery Area (Wiederherstellungsbereich festlegen).
	- b Klicken Sie auf Browse (Durchsuchen).
	- c Wählen Sie die Datenträgergruppe FLASH, die Sie in [Schritt 17](#page-182-1) erstellt haben, und klicken Sie auf OK.
	- d Geben Sie im Feld Flash Recovery Area Size (Größe des Flash-Wiederherstellungsbereichs) die Gesamtgröße der Flash-Datenträgergruppe ein, die Sie in [Schritt 17](#page-182-1) erstellt haben.
	- e Wählen Sie Enable Archiving (Archivierung aktivieren).
	- f Klicken Sie auf Edit Archive Mode Parameters (Archivmodusparameter bearbeiten).
		- Andern Sie im Fenster Edit Archive Mode Parameters (Archivmodus-Parameter bearbeiten) den unter Archive Log Destinations (Ziele für Archivprotokolldateien) angegebenen Pfad in +FLASH/,

wobei FLASH der Name der Datenträgergruppe für den Flash-Wiederherstellungsbereich ist, den Sie in [Schritt 17](#page-182-1) a festgelegt haben.

- Klicken Sie auf OK.
- g Klicken Sie auf Next (Weiter).
- 21 Klicken Sie im Fenster Database Content (Datenbankinhalt) auf Next (Weiter).
- 22 Klicken Sie im Fenster Database Services (Datenbankdienste) auf Next (Weiter).
- 23 Klicken Sie im Fenster Initialization Parameters (Initialisierungsparameter) auf Next (Weiter)
- 24 Klicken Sie im Fenster Database Storage (Datenbankspeicher) auf Next (Weiter).
- 25 Klicken Sie im Fenster Creation Options (Erstellungsoptionen) auf Finish (Fertig stellen).

26 Klicken Sie im Fenster Summary (Übersicht) auf OK.

Das Fenster Database Configuration Assistant (Datenbank-Konfigurationsassistent) wird angezeigt, und Oracle erstellt die Datenbank.

**ZANMERKUNG:** Dieser Vorgang kann mehrere Minuten dauern. Der Datenbank-Konfigurationsassistent zeigt nach Abschluss des Vorgangs die Konfigurationsinformationen für die Datenbank an.

- 27 Notieren Sie sich die im Datenbank-Konfigurationsassistenten angezeigten Informationen. Sie benötigen sie für die zukünftige Verwaltung der Datenbank.
- 28 Klicken Sie auf Exit (Beenden).

Das Fenster Start Cluster Database (Clusterdatenbank starten) wird angezeigt, und die Clusterdatenbank startet.

# <span id="page-184-3"></span>Weitere Informationen

### <span id="page-184-2"></span><span id="page-184-1"></span>Unterstützte Softwareversionen

**ZANMERKUNG:** In dieser Version der von Dell für Oracle unterstützten Konfigurationen ("Dell Supported Configurations for Oracle") werden PCI-Express-Controller nicht unterstützt.

In [Tabelle 1-9](#page-184-0) ist die bei Erscheinen dieses Releases unterstützte Software aufgeführt. Wenn Sie aktuelle Informationen zu unterstützter Hardware und Software benötigen, laden Sie die "Solution Deliverable List" in der Version 1.1 von der Website "Dell | Oracle Tested and Validated Configurations" unter www.dell.com/10g herunter.

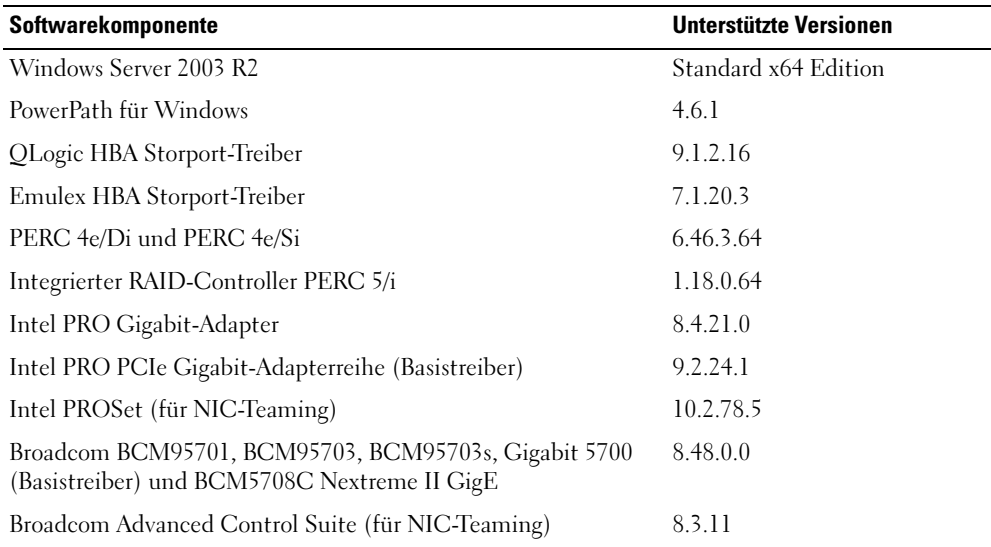

#### <span id="page-184-0"></span>Tabelle 1-9. Unterstützte Softwareversionen

# <span id="page-185-4"></span>Fehlerbehebung

### <span id="page-185-3"></span>Umgehen von Fehlern bei der Clusterware-Installation

### <span id="page-185-1"></span>Fehler mit Oracle Clusterware-Konfigurationsassistent

Wenn die Installation mit dem Oracle Clusterware Configuration Assistant (Oracle Clusterware-Konfigurationsassistenten) fehlschlägt, führen Sie im Fenster Configuration Assistants (Konfigurationsassistenten) Folgendes durch:

- 1 Öffnen Sie die Datei %ORA\_CLUSTERWARE\_HOME%\cfgtoollogs\configToolFailedCommands wobei %ORA\_CLUSTERWARE\_HOME% das CRS-Stammverzeichnis ist, das Sie in "Installation [von Oracle Clusterware 10.2.0.1"](#page-174-0) erstellt haben.
- 2 Kopieren Sie die ersten drei Befehle (mit Parametern), die in der Datei aufgeführt sind, und führen Sie sie an der DOS-Eingabeaufforderung aus.
- <span id="page-185-5"></span>3 Befolgen Sie die Anweisungen im Abschnitt ["Fehler mit Konfigurationsassistent für virtuelle private IP"](#page-185-0), um den fehlgeschlagenen Konfigurationsassistenten für virtuelle IP (VIPCA) auszuführen.

### <span id="page-185-2"></span><span id="page-185-0"></span>Fehler mit Konfigurationsassistent für virtuelle private IP

Wenn der VIPCA (Konfigurationsassistent für virtuelle private IP) bei der Installation von Oracle Clusterware fehlschlägt, wird eventuell die folgende Fehlermeldung angezeigt:

Virtual Private IP Configuration Assistant failed

Führen Sie in diesem Fall die folgenden Schritte durch, um den Fehler zu umgehen. Dieser Vorgang ist ausführlich im Metalink-Artikel 338924.1 beschrieben. Dieser Fehler tritt normalerweise auf, wenn die öffentliche Schnittstelle mit einer IP-Adresse in den Netzwerken 10.0.0.0/8, 172.16.0.0/16 oder 192.168.1.0/24 konfiguriert ist.

- 1 Klicken Sie auf Start, und wählen Sie Ausführen.
- 2 Geben Sie im Feld Ausführen den nachstehenden Befehl ein, und klicken Sie dann auf OK: %SystemDrive%\Oracle\product\10.2.0\crs\bin\vipca
- 3 Befolgen Sie die Anweisungen im VIPCA, indem Sie die korrekte öffentliche Schnittstelle auswählen und die entsprechende virtuelle IP-Adresse festlegen.
- 4 Klicken Sie danach auf Finish (Fertig stellen).

### <span id="page-186-1"></span><span id="page-186-0"></span>Deinstallation von Oracle Clusterware

Zum Beheben der nachstehenden Probleme müssen Sie Oracle Clusterware möglicherweise deinstallieren:

- Die Installation von Oracle Clusterware ist fehlgeschlagen.
- Der Oracle Clusterware-Konfigurationsassistent wurde nicht erfolgreich installiert.

Um Oracle Clusterware zu deinstallieren, führen Sie das Installationsprogramm OUI auf dem betreffenden Knoten aus, und löschen Sie alle gegebenenfalls vorhandenen Oracle-Dienste sowie alle Daten auf den Speichergeräten.

 $\mathscr{D}$  ANMERKUNG: Kopieren Sie die folgenden Dateien im Ordner %CRS\_HOME%\bin an einen Backup-Speicherort, bevor Sie Oracle Clusterware deinstallieren:

- ExportSYMLinks.exe
- ImportSYMLinks.exe
- LogPartFormat.exe
- oraoobjlib.dll
- <span id="page-186-2"></span>• orauts.dll

### Ausführen von OUI

1 Öffnen Sie auf Knoten 1 ein Windows-Explorer-Fenster und navigieren Sie zum folgenden Verzeichnis:

%SystemDrive%\oracle\product\10.2.0\crs\oui\bin

- 2 Doppelklicken Sie auf setup.exe, um OUI zu starten.
- 3 Klicken Sie im Begrüßungsfenster auf Deinstall Products (Produkte deinstallieren).
- 4 Wählen Sie im Fenster Inventory (Inventar) die Option OraCr10g\_home, und klicken Sie auf Remove (Entfernen).
- **5** Klicken Sie im Fenster Confirmation (Bestätigung) auf Yes (Ja). Wenn eine Fehlermeldung angezeigt wird, klicken Sie auf Cancel (Abbrechen).
- 6 Klicken Sie im Begrüßungsfenster auf Cancel (Abbrechen).
- 7 Klicken Sie nach Aufforderung auf Cancel (Abbrechen) und anschließend auf Yes (Ja).

#### Löschen von Oracle-Diensten

- <span id="page-187-1"></span>1 Starten Sie auf Knoten 1 die Dienste-Konsole.
	- a Klicken Sie auf Start, und wählen Sie Ausführen.
	- b Geben Sie im Feld Ausführen den nachstehenden Befehl ein, und klicken Sie auf OK: services.msc

Das Fenster Dienste wird angezeigt.

2 Identifizieren und löschen Sie alle gegebenenfalls noch vorhandenen Oracle-Dienste. So löschen Sie einen Dienst:

- a Klicken Sie auf Start, und wählen Sie Ausführen.
- b Geben Sie im Feld Ausführen den Befehl cmd ein, und klicken Sie auf OK.
- <span id="page-187-0"></span>c Geben Sie an der Eingabeaufforderung den folgenden Befehl ein, und drücken Sie die <Eingabetaste>:

sc delete <Name des Oracle Dienstes>

- d Wiederholen Sie [Schritt c](#page-187-0) für jeden weiteren Dienst, den Sie löschen müssen.
- 3 Starten Sie Knoten 1 neu, und melden Sie sich als Administrator an.
- <span id="page-187-2"></span>4 Starten Sie Knoten 2 neu, und melden Sie sich als Administrator an.

#### Löschen der Speicherlaufwerke

- 1 Löschen Sie alle Daten auf den Partitionen, die als OCR-Registry (OCRCFG)- und Voting-Datenträger konfiguriert werden.
	- a Klicken Sie auf Start, und wählen Sie Ausführen.
	- b Geben Sie im Feld Ausführen den Befehl cmd ein, und klicken Sie auf OK.
	- c Geben Sie an der Eingabeaufforderung die folgende Zeile ein, und drücken Sie die <Eingabetaste>:

%SystemDrive%\oracle\product\10.2.0\crs\bin\ExportSYMLinks

Der Oracle Symbolic Link Exporter (ExportSYMLinks) importiert die symbolischen Verknüpfungen zur Datei SYMMAP.TBL in das aktuelle Verzeichnis.

d Geben Sie an der Eingabeaufforderung die folgende Zeile ein, und drücken Sie die <Eingabetaste>:

notepad SYMMAP.TBL

2 Vergewissern Sie sich, dass OCRCFG und VOTEDSK1 in der Datei aufgeführt sind. Wenn OCRCFG und VOTEDSK1 nicht in der Datei aufgeführt sind, ordnen Sie OCRCFG und VOTEDSK1 den vorgesehenen Laufwerken zu, und speichern Sie die Datei.

Importieren Sie die symbolischen Verknüpfungen mit dem Oracle Symbolic Link Importer (ImportSYMLinks) in die zugeordneten Speicherlaufwerke (OCRCFG and VOTEDSK1).

Geben Sie an der Eingabeaufforderung die folgende Zeile ein, und drücken Sie die <Eingabetaste>:

%SystemDrive%\oracle\product\10.2.0\crs\bin\ImportSYMLinks

3 Formatieren Sie mit dem Oracle Logical Partition Formatter (LogPartFormat) die Partitionen OCRCFG und VOTEDSK1 auf beiden Knoten.

Geben Sie an der Eingabeaufforderung die folgenden Befehle ein, und drücken Sie nach jedem Befehl die <Eingabetaste>:

```
%SystemDrive%\oracle\product\10.2.0\crs\bin\LogPartFormat \\.\OCRCFG
```
%SystemDrive%\oracle\product\10.2.0\crs\bin\LogPartFormat \\.\VOTEDSK1

Die folgende Meldung wird angezeigt:

Are you sure you want to continue...(Y/N)?

- 4 Geben Sie y ein, und drücken Sie die <Eingabetaste>.
- 5 Starten Sie den Oracle GUI-Objektmanager.

Geben Sie an der Eingabeaufforderung die folgende Zeile ein, und drücken Sie die <Eingabetaste>:

%SystemDrive%\ora bin utils\GUIOracleOBJManager.exe

Das Fenster Oracle Object Manager wird angezeigt.

- 6 Löschen Sie die symbolischen Verknüpfungen für den OCR-Datenträger (OCRCFG) und den Voting-Datenträger (VOTEDSK1).
	- a Wählen Sie ocrcfg und votedsk aus.
	- b Klicken Sie auf Options (Optionen), und wählen Sie Commit (Überstellen). Bei erfolgreicher Ausführung verschwinden die Einträge ocrcfg und VOTEDSK1.
	- c Klicken Sie auf Options (Optionen), und wählen Sie Exit (Beenden), um den Oracle Object Manager zu schließen.
- 7 Starten Sie die Computerverwaltungskonsole.
	- a Klicken Sie auf dem Windows-Desktop auf Start, und wählen Sie Ausführen.
	- b Geben Sie im Feld Ausführen den nachstehenden Befehl ein, und drücken Sie die <Eingabetaste>:

compmgmt.msc

Das Fenster Computerverwaltung wird angezeigt.

- <span id="page-189-0"></span>8 Löschen Sie die ASM-Partitionen.
	- a Klicken Sie im Fenster Computerverwaltung auf Datenspeicher, und wählen Sie Datenträgerverwaltung.
	- b Klicken Sie mit der rechten Maustaste auf die erste Partition und wählen Sie Logisches Laufwerk löschen.
	- c Klicken Sie bei der entsprechenden Aufforderung auf Ja.
	- d Wiederholen Sie [Schritt b](#page-189-0) und [Schritt c](#page-189-1) für alle übrigen Partitionen, bis Sie sämtliche Partitionen – einschließlich der ursprünglichen erweiterten Partition – gelöscht haben.
- <span id="page-189-1"></span>9 Starten Sie Knoten 1 neu, und melden Sie sich als Administrator an.
- 10 Starten Sie Knoten 2 neu, und melden Sie sich als Administrator an.
- <span id="page-189-2"></span>11 Starten Sie auf Knoten 1 die Computerverwaltungskonsole, und erstellen Sie die ASM-Partitionen neu.
	- a Klicken Sie auf dem Windows-Desktop auf Start, und wählen Sie Ausführen.
	- b Geben Sie im Feld Ausführen den nachstehenden Befehl ein, und drücken Sie die <Eingabetaste>:

compmgmt.msc

Das Fenster Computerverwaltung wird angezeigt.

- c Klicken Sie auf Datenspeicher, und wählen Sie Datenträgerverwaltung.
- d Klicken Sie im Fenster Datenträgerverwaltung mit der rechten Maustaste auf den freien Bereich, in dem sich die ehemaligen ASM-Partitionen befanden, und wählen Sie Neue Partition.

Das Fenster Assistent zum Erstellen neuer Partitionen wird angezeigt.

- e Klicken Sie auf Weiter, um fortzufahren.
- f Wählen Sie im Fenster Partitionstyp die Option Erweiterte Partition, und klicken Sie auf Weiter.
- g Wählen Sie im Fenster Partitionsgröße festlegen die vorgegebene Option Gesamtes Laufwerk, und klicken Sie auf Weiter.
- h Klicken Sie nach Aufforderung auf Finish (Fertig stellen).
- 12 Erstellen Sie im Fenster Computerverwaltung die nachstehend aufgeführten Partitionen, wobei Sie sich an die Anweisungen in [Schritt 11](#page-189-2) c bis [Schritt 11](#page-189-2) h halten:
	- Cluster-Registry (CRSCFG)
	- Voting-Datenträger (VOTEDSK1)
	- Datenlaufwerk (zwei Partitionen)
	- Datensicherungslaufwerk (zwei Partitionen)
	- Weitere gegebenenfalls benötigte Partitionen

Beim Erstellen der neuen Partitionen wird der New Partition Wizard (Assistent zum Erstellen neuer Partitionen) für jede Instanz einmal gestartet.

So erstellen Sie die neuen Partitionen:

<span id="page-190-0"></span>a Wählen Sie Neues logisches Laufwerk.

Das Fenster Assistent zum Erstellen neuer Partitionen wird angezeigt.

- b Klicken Sie auf Weiter, um fortzufahren.
- c Klicken Sie im Fenster Partitionstyp auf Weiter.
	- ANMERKUNG: Um sicherzustellen, dass das Speicherlaufwerk keine vorhandenen Partitionen neu konfiguriert, ändern Sie Datenträgerposition und Größe der OCRCFG- und VOTEDSK1-Partitionen. Erstellen Sie Daten- und Datensicherungspartitionen sowie gegebenenfalls weitere Partitionen am Anfang und OCRCFG- und VOTEDSK1-Partition am Ende des Datenträgers.
- d Führen Sie im Fenster Partitionsgröße die folgenden Schritte durch, und klicken Sie dann auf Weiter.
- e Wählen Sie im Feld Laufwerkbuchstaben oder -pfad zuweisen die Option Keinen Laufwerkbuchstaben oder -pfad zuweisen.
- f Wählen Sie im Feld Partition formatieren die Option Diese Partition nicht formatieren.
- <span id="page-190-1"></span>g Klicken Sie nach Aufforderung auf Fertig stellen.
- h Wiederholen Sie [Schritt a](#page-190-0) bis [Schritt g](#page-190-1) für jedes weitere Laufwerk.
- 13 Starten Sie Knoten 1 neu, und melden Sie sich als Administrator an.
- 14 Nachdem Sie sich an Knoten 1 angemeldet haben, starten Sie Knoten 2 neu, und melden Sie sich als Administrator an.
- 15 Starten Sie auf Knoten 2 die Computerverwaltungskonsole, und löschen Sie die Laufwerkbuchstaben der neu erstellten Partitionen.

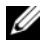

**ANMERKUNG:** Im Regelfall weist Knoten 2 den neuen Partitionen Laufwerkbuchstaben zu, nachdem Sie beide Knoten neu gestartet haben. Falls die Laufwerkbuchstaben für die neuen Partitionen nicht angezeigt werden, nachdem Sie die entsprechenden Schritte durchgeführt haben, führen Sie die folgenden Schritte auf Knoten 1 durch.

- a Klicken Sie auf Start, und wählen Sie Ausführen.
- b Geben Sie im Feld Ausführen den nachstehenden Befehl ein, und drücken Sie die <Eingabetaste>:

compmgmt.msc

Das Fenster Computerverwaltung wird angezeigt.

- c Klicken Sie auf Navigieren, und wählen Sie Datenträgerverwaltung.
- <span id="page-190-2"></span>d Klicken Sie mit der rechten Maustaste auf die erste Partition, und wählen Sie die Option Laufwerkbuchstaben und -pfad ändern.
- e Klicken Sie auf Entfernen.
- <span id="page-191-0"></span>f Klicken Sie nach Aufforderung auf Ja, um den Laufwerkbuchstaben zu löschen.
- g Wiederholen Sie [Schritt d](#page-190-2) bis [Schritt f](#page-191-0) für jede ASM-Partition.
- 16 Kennzeichnen Sie die neuen ASM-Partitionen mithilfe des Programms asmtoolg mit einem ASM-Header.

Öffnen Sie auf Knoten 2 ein Windows-Explorer-Fenster und navigieren Sie zum folgenden Verzeichnis:

### %SystemDrive%\oracle\_install\_files\crs\ASM Tool

- <span id="page-191-1"></span>17 Doppelklicken Sie auf asmtoolg.exe, um das Programm asmtoolg zu starten.
- 18 Wählen Sie im Fenster asmtool die Option Add or change label (Kennzeichnung hinzufügen/ändern), und klicken Sie auf Next (Weiter).
- <span id="page-191-2"></span>19 Führen Sie im Fenster Select Disks (Datenträger auswählen) die folgenden Schritte durch:
	- a Drücken Sie die Taste <Strg>, und wählen Sie zwei Partitionen aus, um sie als DATA-Datenträger zu kennzeichnen.
	- b Klicken Sie im Fenster Stamp disks (Datenträger kennzeichnen) auf Next (Weiter).
	- c Klicken Sie auf Finish (Fertig stellen), um die Einstellungen zu speichern und das Programm zu beenden.

### **ZANMERKUNG:** Wenn eine Fehlermeldung angezeigt wird, klicken Sie auf OK.

- 20 Wiederholen Sie [Schritt 17](#page-191-1) bis [Schritt 19](#page-191-2) für jeden weiteren Datenträger.
- 21 Beginnen Sie von Neuem mit der Installation von Oracle Clusterware. Siehe ["Installation von Oracle Clusterware 10.2.0.1"](#page-174-0).

### Weitere Maßnahmen zur Fehlerbehebung

[Tabelle 1-10](#page-192-0) enthält empfohlene Maßnahmen für Probleme, die beim Einrichten und beim Einsatz von Windows Server 2003 und Oracle Database 10g R2 auftreten können.

<span id="page-192-1"></span>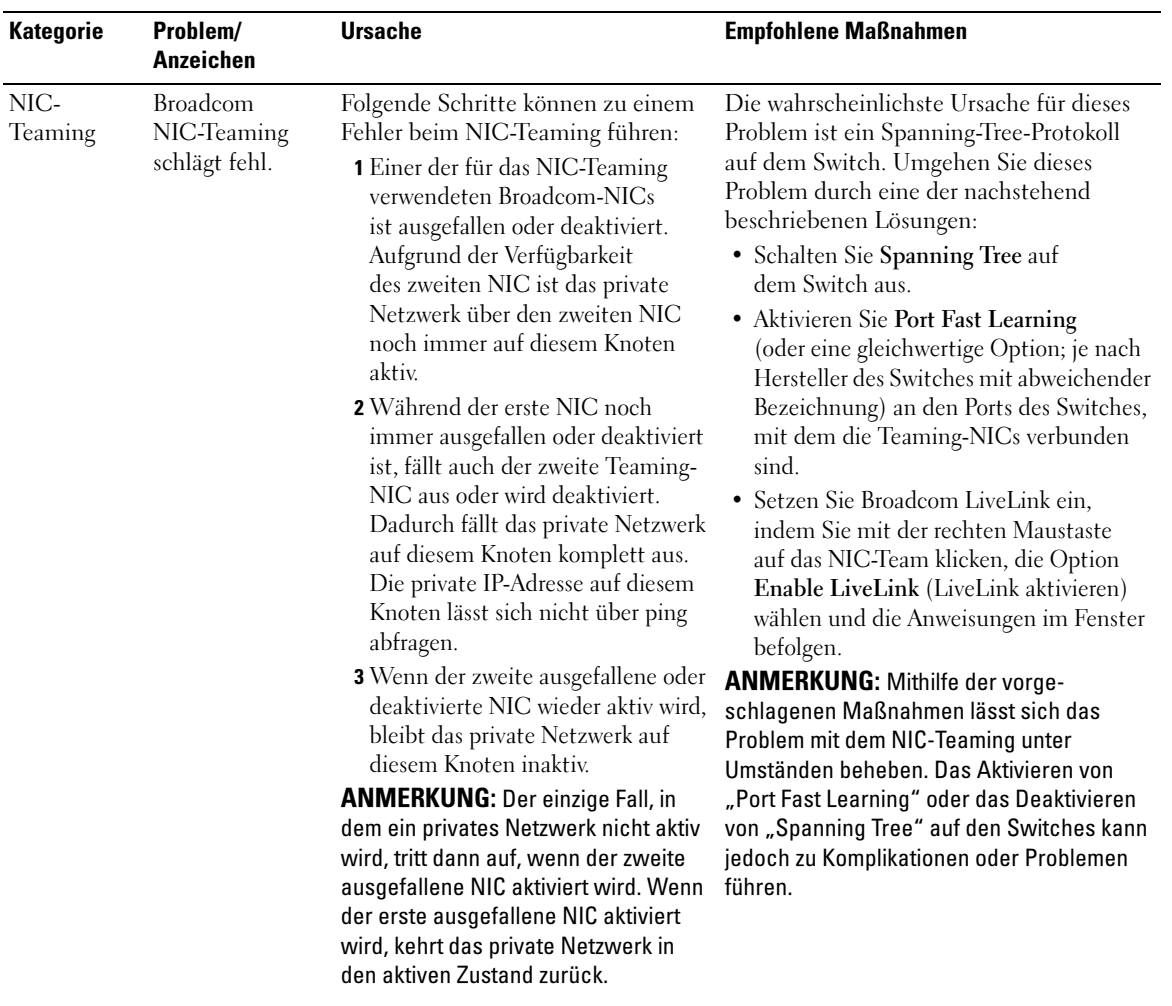

#### <span id="page-192-0"></span>Tabelle 1-10. Fehlerbehebung

<span id="page-193-0"></span>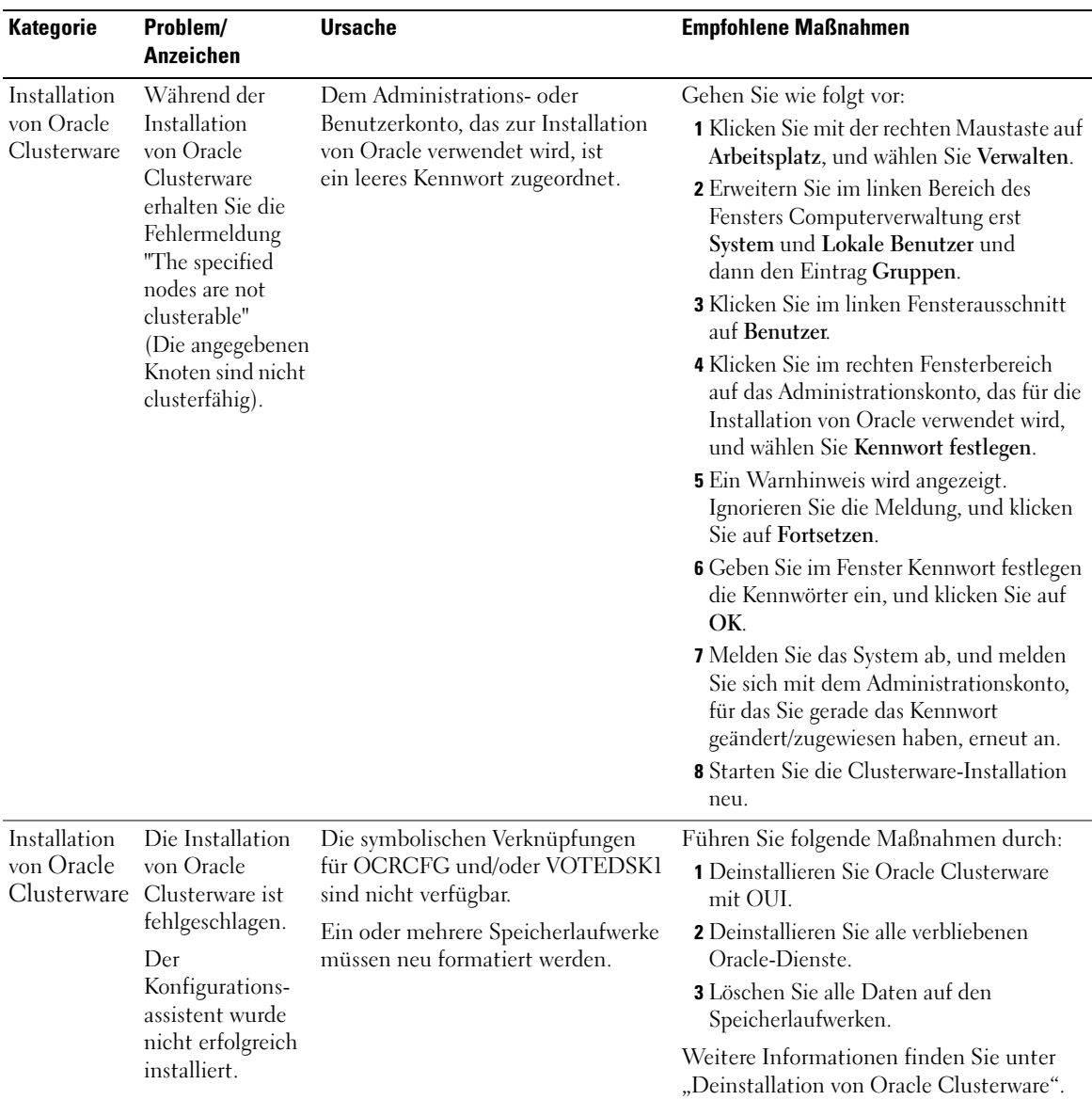

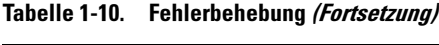

<span id="page-194-4"></span><span id="page-194-3"></span><span id="page-194-2"></span><span id="page-194-1"></span><span id="page-194-0"></span>

| <b>Kategorie</b> | Problem/<br>Anzeichen                                      | <b>Ursache</b>                    | <b>Empfohlene Maßnahmen</b>                                                                                                    |
|------------------|------------------------------------------------------------|-----------------------------------|----------------------------------------------------------------------------------------------------|
| Oracle           | <b>Beim Neustart</b>                                       | Der Knoten kann nicht mit den     | Gehen Sie wie folgt vor:                                                                                                    |
| Clusterware      | des Knotens<br>wird ein blauer<br>Bildschirm<br>angezeigt. | Speicherlaufwerken kommunizieren. | 1 Starten Sie den Knoten neu.                                                                                                    |
|                  |                                                            |                                   | 2 Drücken Sie während des Einschaltselbst-<br>tests (POST) die Taste <f8>.</f8>                                                        |
|                  |                                                            |                                   | 3 Wählen Sie im Menü für erweiterte<br>Windows-Optionen den Abgesicherten<br>Modus.                                                    |
|                  |                                                            |                                   | 4 Wählen Sie das zutreffende Betriebs-<br>system.                                                                                      |
|                  |                                                            |                                   | <b>5</b> Melden Sie sich beim System an.                                                                                               |
|                  |                                                            |                                   | 6 Klicken Sie im Fenster Desktop auf OK.                                                                                               |
|                  |                                                            |                                   | 7 Klicken Sie auf dem Windows-Desktop<br>mit der rechten Maustaste auf<br>Arbeitsplatz, und wählen Sie Verwalten.                      |
|                  |                                                            |                                   | 8 Erweitern Sie im Fenster Computer-<br>verwaltung den Eintrag Dienste und<br>Anwendungen.                                             |
|                  |                                                            |                                   | <b>9</b> Klicken Sie auf Dienste.                                                                                                    |
|                  |                                                            |                                   | 10 Klicken Sie mit der rechten Maustaste auf<br>den ersten Oracle-Dienst, und wählen Sie<br>Eigenschaften.                             |
|                  |                                                            |                                   | 11 Klicken Sie auf das Dropdown-Menü<br>Autostart, und notieren Sie sich den<br>Standard-Autostarttyp für diesen Dienst.               |
|                  |                                                            |                                   | 12 Wählen Sie im Dropdown-Menü<br>Autostart die Option Deaktiviert.                                                                    |
|                  |                                                            |                                   | 13 Wiederholen Sie Schritt 10 bis Schritt 12<br>für alle übrigen Oracle-Dienste.                                                       |
|                  |                                                            |                                   | 14 Überprüfen Sie folgende Punkte:<br>· Das Speichersystem funktioniert<br>ordnungsgemäß.<br>· Alle Glasfaserkabel sind korrekt        |
|                  |                                                            |                                   | angeschlossen und intakt.<br>· Der Knoten kann auf die gemeinsamen                                                                     |
|                  |                                                            |                                   | Datenträger zugreifen.                                                                                                    |
|                  |                                                            |                                   | Siehe "Überprüfen der Zuordnung<br>zwischen dem Speichersystem und<br>den Knoten" und "Überprüfen der<br>Funktionalität des Multipath- |
|                  |                                                            |                                   | Treibers".                                                                                                    |

Tabelle 1-10. Fehlerbehebung (Fortsetzung)

<span id="page-195-3"></span><span id="page-195-2"></span><span id="page-195-1"></span><span id="page-195-0"></span>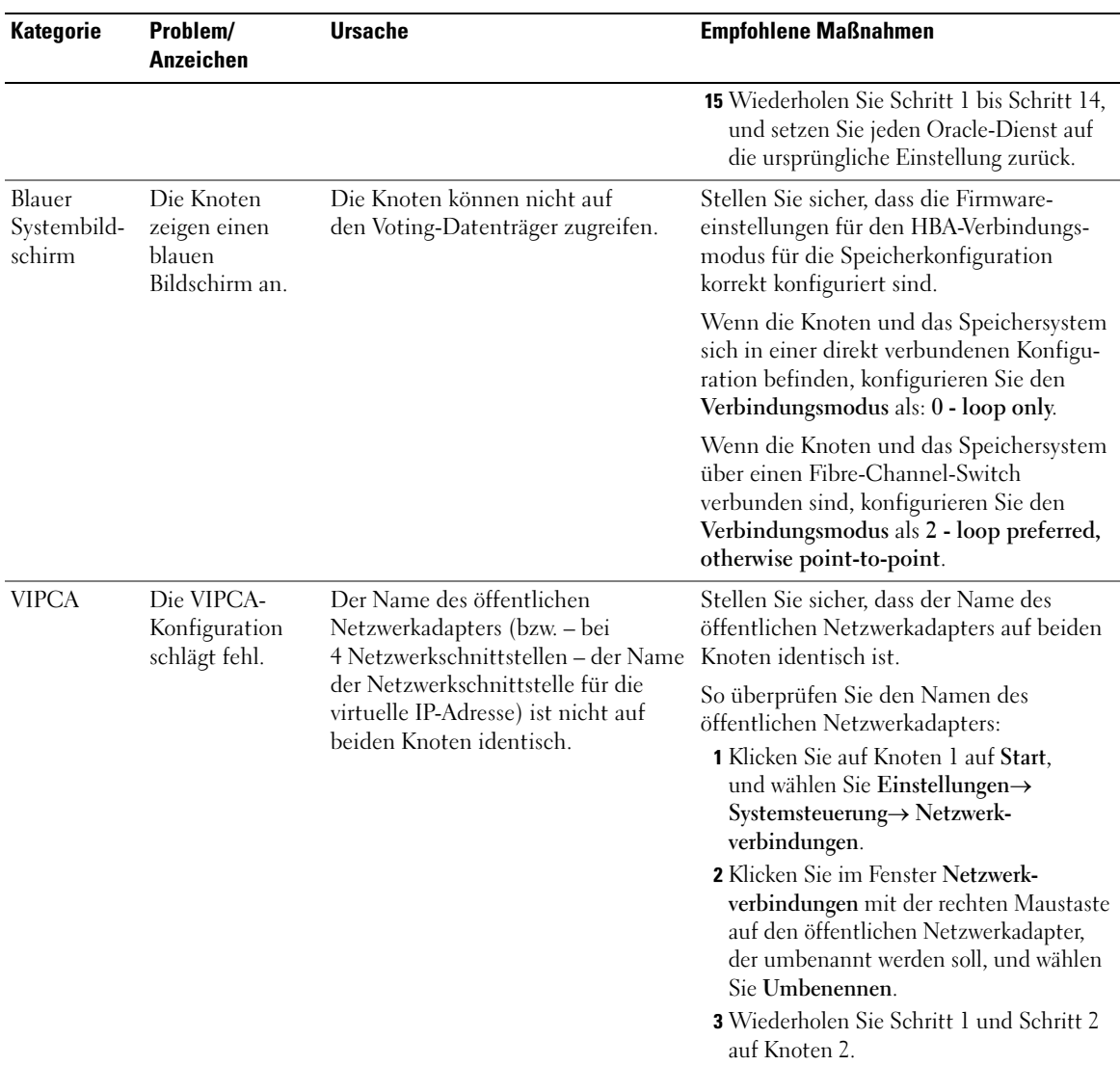

### Tabelle 1-10. Fehlerbehebung (Fortsetzung)

<span id="page-196-2"></span><span id="page-196-1"></span><span id="page-196-0"></span>

| <b>Kategorie</b> | Problem/<br><b>Anzeichen</b>                          | <b>Ursache</b>                                                                                                    | <b>Empfohlene Maßnahmen</b>                                                                                                    |
|------------------|-------------------------------------------------------|----------------------------------------------------------------------------------------------------|----------------------------------------------------------------------------------------------------|
| Speicher         | Datenträger<br>erscheinen<br>als nicht<br>zugänglich. | Wenn Sie auf dem Windows-<br>Desktop mit der rechten Maustaste<br>auf Arbeitsplatz klicken, Computer-<br>verwaltung wählen und dann auf<br>Datenträgerverwaltung klicken,<br>werden die Datenträger als nicht<br>zugänglich angezeigt.<br>Ursachen:<br>• Die LUNs sind den Knoten nicht<br>zugeordnet.<br>• Die Kabelverbindung ist fehlerhaft.<br>• Auf dem/den Knoten sind keine<br>HBA-Treiber installiert. | Überprüfen Sie, ob die LUNs der<br>Speicherlaufwerke beiden Knoten<br>zugewiesen sind.<br>Uberprüfen Sie, ob die Glasfaserkabel<br>zwischen den Knoten und den Speicher-<br>systemen korrekt angeschlossen sind.<br>Weitere Informationen finden Sie unter<br>"Verkabelung des Fibre-Channel-Clusters".                                                                                                    |
| Speicher         | SCSI-Laufwerk-<br>dienste werden<br>nicht angezeigt.  | Wenn Sie auf dem Windows-<br>Desktop mit der rechten Maustaste<br>auf Arbeitsplatz klicken, Computer-<br>verwaltung wählen und dann auf<br>Datenträgertreiber klicken, werden<br>die SCSI-Laufwerke nicht angezeigt.<br>Ursachen:<br>• Die LUNs sind den Knoten<br>nicht zugeordnet.<br>• Die Kabelverbindung ist fehlerhaft.<br>• Auf dem/den Knoten sind keine<br>HBA-Treiber installiert.                   | Überprüfen Sie, ob die LUNs der Speicher-<br>laufwerke beiden Knoten zugewiesen sind.<br>Führen Sie folgende Schritte durch:<br>1 Klicken Sie auf dem Windows-Desktop<br>mit der rechten Maustaste auf<br>Arbeitsplatz, und wählen Sie Verwalten.<br>2 Erweitern Sie im Fenster Verwaltung<br>den Eintrag Geräte-Manager.<br>3 Klicken Sie im rechten Teilfenster mit der<br>rechten Maustaste auf den Namen des<br>Host-Computers, und wählen Sie Nach<br>geänderter Hardware suchen.<br>4 Wiederholen Sie Schritt 3 so lange,<br>bis die Laufwerke angezeigt werden.<br><b>5</b> Starten Sie das System neu<br>(falls erforderlich).<br>Überprüfen Sie, ob die Glasfaserkabel<br>zwischen den Knoten und den Speicher-<br>systemen korrekt angeschlossen sind.<br>Weitere Informationen finden Sie unter<br>"Verkabelung des Fibre-Channel-Clusters". |

Tabelle 1-10. Fehlerbehebung (Fortsetzung)

# <span id="page-197-3"></span><span id="page-197-1"></span>Wie Sie Hilfe bekommen

### Dell Support

Weitere Informationen zum System finden Sie in der zusammen mit den Systemkomponenten gelieferten Dokumentation. Whitepaper, Informationen zu den von Dell unterstützten Konfigurationen und allgemeine Informationen erhalten Sie auf der entsprechenden Website (Dell|Oracle Tested and Validated Configurations) unter www.dell.com/10g. Technischen Support von Dell für die Hardware und die Betriebssystemsoftware sowie aktuelle Updates für das System finden Sie auf der Dell Support-Website unter support.dell.com. Anweisungen zur Kontaktaufnahme mit Dell erhalten Sie in der Installation and Troubleshooting Guide (Anleitung zur Installation und Fehlersuche) zum System.

Inzwischen sind auch Unternehmensschulungen und Zertifizierungen verfügbar. Nähere Informationen hierzu finden Sie auf der entsprechenden Website (Training and Certification) unter www.dell.com/training. Diese Schulungen werden möglicherweise nicht an allen Standorten angeboten.

### <span id="page-197-0"></span>Oracle-Support

Informationen über Schulungen für Oracle-Software und Anwendungs-Clusterware finden Sie auf der Oracle-Website unter www.oracle.com, oder wenden Sie sich direkt an Oracle. Die entsprechenden Kontaktdaten können Sie der Oracle-Dokumentation entnehmen.

Technischer Support, Downloads und weitere technische Informationen sind auf der Oracle MetaLink-Website unter metalink.oracle.com verfügbar.

# <span id="page-197-2"></span>Erwerb und Einsatz von Open-Source-Dateien

Die auf der Dell Deployment-CD enthaltene Software umfasst sowohl Programme von Fremdanbietern als auch von Dell. Die Verwendung der Software unterliegt den jeweils angegebenen Lizenzbestimmungen. Alle mit "Under the terms of the GNU GPL" (gemäß den Bedingungen der GNU GPL) gekennzeichneten Softwarekomponenten dürfen gemäß den Bedingungen der GNU's Not Unix (GNU) General Public License in der Version 2 vom Juni 1991 kopiert, verteilt und/oder modifiziert werden. Alle mit "Under the terms of the GNU LGPL" (gemäß den Bedingungen der GNU LGPL bzw. "Lesser GPL") gekennzeichneten Softwarekomponenten dürfen gemäß den Bedingungen der GNU Lesser General Public License in der Version 2.1 vom Februar 1999 kopiert, verteilt und/oder modifiziert werden. Gemäß diesen GNU-Lizenzen sind Sie außerdem berechtigt, die entsprechenden Quelldateien von Dell anzufordern. Verwenden Sie bei einer solchen Anfrage die Referenznummer SKU 420-4534. Möglicherweise wird für die physische Übertragung der Kopien eine Schutzgebühr erhoben.

# Index

### A

Anforderungen Hardware [Dell|EMC, 154](#page-153-0) [Software, 154,](#page-153-1) [185](#page-184-1) [Software und Hardware, 153](#page-152-0) Automount [Aktivieren, 174](#page-173-0)

### B

Beispiele [Fibre-Channel-Cluster,](#page-159-0)  Hardwareverbindungen, 160 Blauer Bildschirm [Fehlerbehebung,](#page-194-4) 195-[196](#page-195-2) [Bonding \(Bündelung\), 165](#page-164-0)

### C

Cluster Fibre-Channel [Einrichtung, 158](#page-157-0) Minimale [Anforderungen, 154](#page-153-2) Fibre-Channel-[Hardwareverbindungen,](#page-159-0)  Beispiel, 160 [Clusterware, 186](#page-185-1) [Blauer Bildschirm wird](#page-194-4)  angezeigt, 195 [Deinstallieren, 186-](#page-185-2)[187](#page-186-1)

Clusterware (Fortsetzung) Fehler [Konfigurationsassistent, 186](#page-185-1) [VIPCA, 186](#page-185-2) [Installation, 175](#page-174-1) [Umgehen von Fehlern, 186](#page-185-3) Konfigurationsassistent [Installationsfehler, 194](#page-193-0) [Registry \(OCR\), 171](#page-170-1) [Vorbereitung der](#page-170-2)  Datenträger, 171

### D

Dell|EMC [Hardwareanforderungen, 154](#page-153-3) [Installation der host-basierten](#page-168-0)  Software, 169 [Naviagent, 169](#page-168-1) [Dokumentation, 155](#page-154-0)

### F

[Fehlerbehebung, 186](#page-185-4) Fibre-Channel [Kabelspeichersysteme, 159](#page-158-0) Freigegebene [Datenträger, 174](#page-173-1)

### H

Hardware Fibre-Channel [Minimale Anforderungen](#page-153-2)  für Cluster, 154 Fibre-Channel-[Verbindungen, 160](#page-159-1) Hardware- und Softwarekonfigurationen [Fibre-Channel, 163](#page-162-0) Hilfe

[Oracle-Support, 198](#page-197-0) [Support von Dell, 198](#page-197-1)

### I

Installation [Oracle 10g RAC, 175](#page-174-2) Windows Server 2003 R2 [Standard x64 Edition, 155](#page-154-1) IP Addresses

[für öffentliche und private](#page-166-0)  Netzwerkadapter, 167

### K

Konfiguration Oracle 10g RAC Hardware- und [Softwarekonfigurationen](#page-157-1)  überprüfen, 158 [private und öffentliche](#page-163-0)  [Netzwerke, 164](#page-163-0)

### L

[Lizenzverträge, 155](#page-154-2) Logische Laufwerke [Erstellen für automatisches](#page-172-0)  Speichermanagement (ASM), 173 Löschen

[Oracle-Dienste, 188](#page-187-1)

### M

Multipath-Treiber [Installieren von Software, 170](#page-169-1) [Treiberfunktionalität](#page-170-3)  überprüfen, 171

### N

Netzwerke [IP-Adressen konfigurieren](#page-166-0)  für, 167 [Konfiguration der](#page-164-1)  Adapter, 165 [Konfiguration von Oracle 10g](#page-163-1)  RAC, 164 öffentliche [Konfiguration, 164](#page-163-0) private [Konfiguration, 164](#page-163-0) NIC [Broadcom, 165](#page-164-2) [Teaming-Fehler, 193](#page-192-1) [Intel, 165](#page-164-2)

### O

Oracle [Dienste löschen, 188](#page-187-1) Installation der [Datenbank, 177](#page-176-0) Patchset [Installation, 178](#page-177-0) Oracle 10g RAC [ASM verwenden, 175](#page-174-3) [Installation, 175](#page-174-2) [Netzwerk und Speicher](#page-163-1)  konfigurieren, 164 OUI

[Ausführen, 187](#page-186-2)

### P

Patches [Für Split-Brain-Problem, 181](#page-180-1) [Herunterladen, 181](#page-180-2) [Installation, 179](#page-178-0)

### S

Software [Anforderungen, 154](#page-153-1) [Unterstützte Versionen, 185](#page-184-2) Source-Dateien [Einsetzen, 198](#page-197-2) [Erhalten, 198](#page-197-2) Speicher [Datenträger nicht](#page-196-1)  zugänglich, 197 [Erstellen logischer Laufwerke](#page-172-0)  zur ASM-Datenträgerspeicherung, 173

Speicher (Fortsetzung) [Installation der host-basierten](#page-168-2)  Software, 169 [Laufwerke löschen, 188](#page-187-2) [Multipath-Treiber](#page-169-2)  installieren, 170 [SCSI-Laufwerkdienste werden](#page-196-2)  nicht angezeigt, 197 [Überprüfen der Zuordnung](#page-169-3)  zu den Knoten, 170 [Unterstützte Geräte, 185](#page-184-1) Startdatenbank

[Erstellen, 181](#page-180-3)

### T

[TCP Offload Engine, 165](#page-164-3)

### V

[VIPCA, 186](#page-185-5) [Konfigurationsfehler, 196](#page-195-3) [Voting-Datenträger, 171](#page-170-4)

### W

[Wie Sie Hilfe bekommen, 198](#page-197-3) Windows Server 2003 R2 Standard x64 Edition [Installation, 155](#page-154-1)

### Z

Zusätzliche [Informationen, 185](#page-184-3)

Dell™ PowerEdge™ システム Dell Oracle Database 10*g* R2 Standard Edition Microsoft® Windows Server® 2003 R2 Standard x64 Edition

導入ガイドバージョン 1.2

# メモおよび注意

■ メモ:コンピュータを使いやすくするための重要な情報を説明しています。

■注意:ハードウェアの損傷やデータの損失の可能性を示し、その危険を回避す るための方法を説明しています。

### \_\_\_\_\_\_\_\_\_\_\_\_\_\_\_\_\_\_\_\_ 本書の内容は予告なく変更されることがあります。 **© 2006** すべての著作権は **Dell Inc.** にあります。

Dell Inc. の書面による許可のない複製は、いかなる形態においても厳重に禁じられています。

本書に使用されている商標:Dell、DELL ロゴ、および PowerEdge は Dell Inc. の商標です。Intel および Xeon は Intel Corporation の登録商標です。EMC、Navisphere、および PowerPath は EMC Corporation の登録商標です。 Microsoft、Windows、および Windows Server は Microsoft Corporation の登録商標です。

本書では、必要に応じて上記以外の商標や会社名が使用されている場合がありますが、それらの商標や会社名は、 ーロ こぶ、こうこう) コージング つうぶ ここ

2006 年 11 月 Rev. A01

# 目次

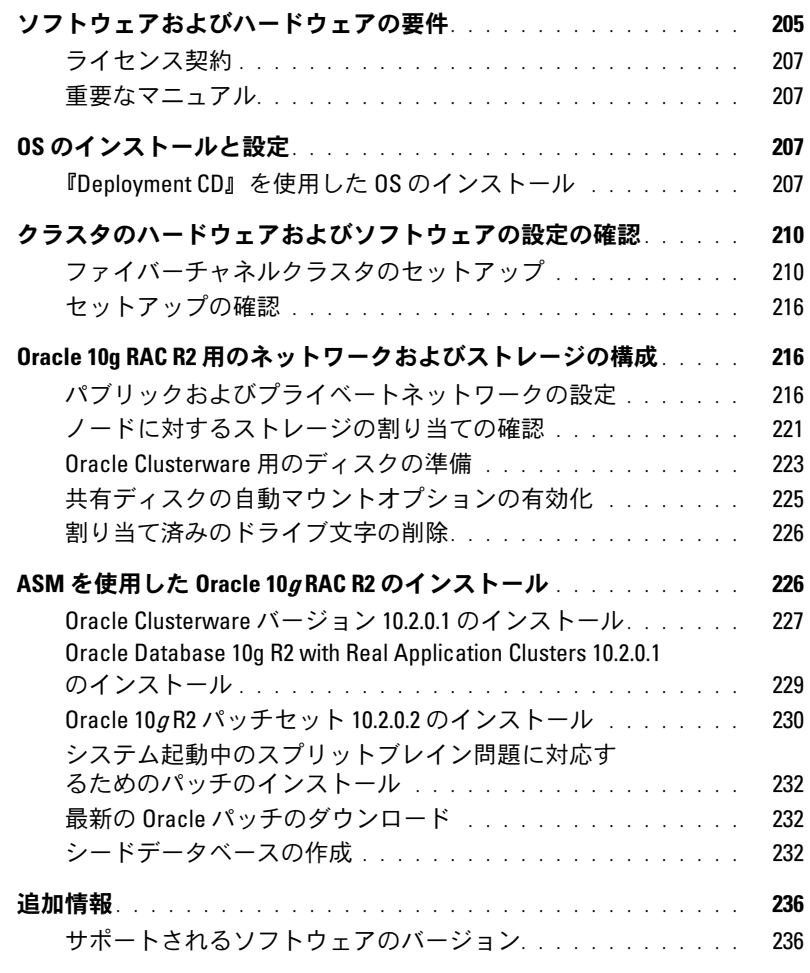

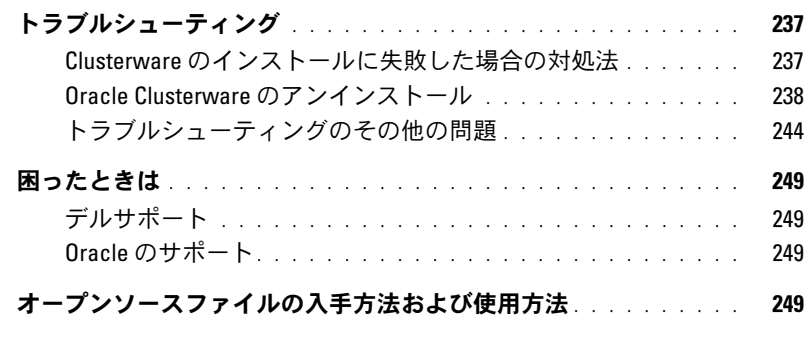

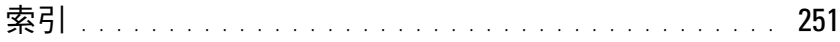

本書では、Oracle をサポートするデルの構成に従って、Oracle Database 10g R2 ソフトウェアをイ ンストール、設定、再インストール、および使用する方法について説明します。

本書と『Dell Deployment CD』を併用して、使用するソフトウェアをインストールしてください。 再インストール用 CD のみを使用して OS をインストールする場合、本書の手順は該当しないこと があります。

内容は次のとおりです。 •

- ソフトウェアおよびハードウェアの要件
- Microsoft® Windows Server® 2003 R2 Standard x64 Edition のインストールおよび設定手順
- クラスタハードウェアおよびソフトウェアの設定の確認
- Oracle Real Application Clusters(RAC)10*g* R2 のネットワークおよびストレージの設定
- Oracle Database 10<sup>g</sup> Release 2 パッチセット 10.2.0.2 およびソフトウェアアップデートのイ ンストール
- 追加情報
- トラブルシューティング
- 困ったときは

デルがサポートする Oracle の構成の詳細については、Dell|Oracle Tested and Validated Configurations(Dell | Oracle で検証済みの構成)ウェブサイト **[www.](www.dell.com/10g)dell.com/10g** を参照して ください。

Oracle 10g RAC Deployment Service を購入された場合は、以下の作業についてデルの公認技術者 からのサポートを受けることができます。 •

- クラスタハードウェアおよびソフトウェアの設定の確認
- ネットワークおよびストレージの設定
- Oracle Database 10g Release 2 パッチセット 10.2.0.2 のインストール

# <span id="page-204-0"></span>ソフトウェアおよびハードウェアの要件

表 [1-1](#page-205-0) に、デルがサポートする Oracle の構成の基本的なソフトウェア要件の一覧を示します。 表 [1-2](#page-205-1) は、ハードウェアの要件の一覧です。

最低限必要なドライバとアプリケーションのバージョンの詳細については、「[サポートされるソフト](#page-235-1) [ウェアのバージョン](#page-235-1)」を参照してください。

#### <span id="page-205-0"></span>表 1-1 ソフトウェア要件

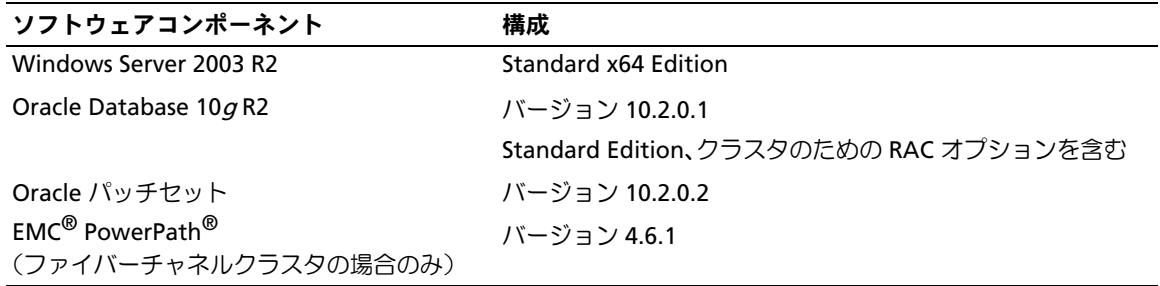

■ メモ:ユーザー数、使用するアプリケーション、バッチプロセスなどの要因によっては、必要なパ フォーマンスを達成するために、ここに示すハードウェアの最小要件を超えるシステムが必要な場合 があります。

■ メモ:すべてのノードのハードウェア構成は同一でなければなりません。

#### <span id="page-205-1"></span>表 1-2 直接接続および SAN 接続のファイバーチャネルクラスタ構成用のハードウェアの最小要件

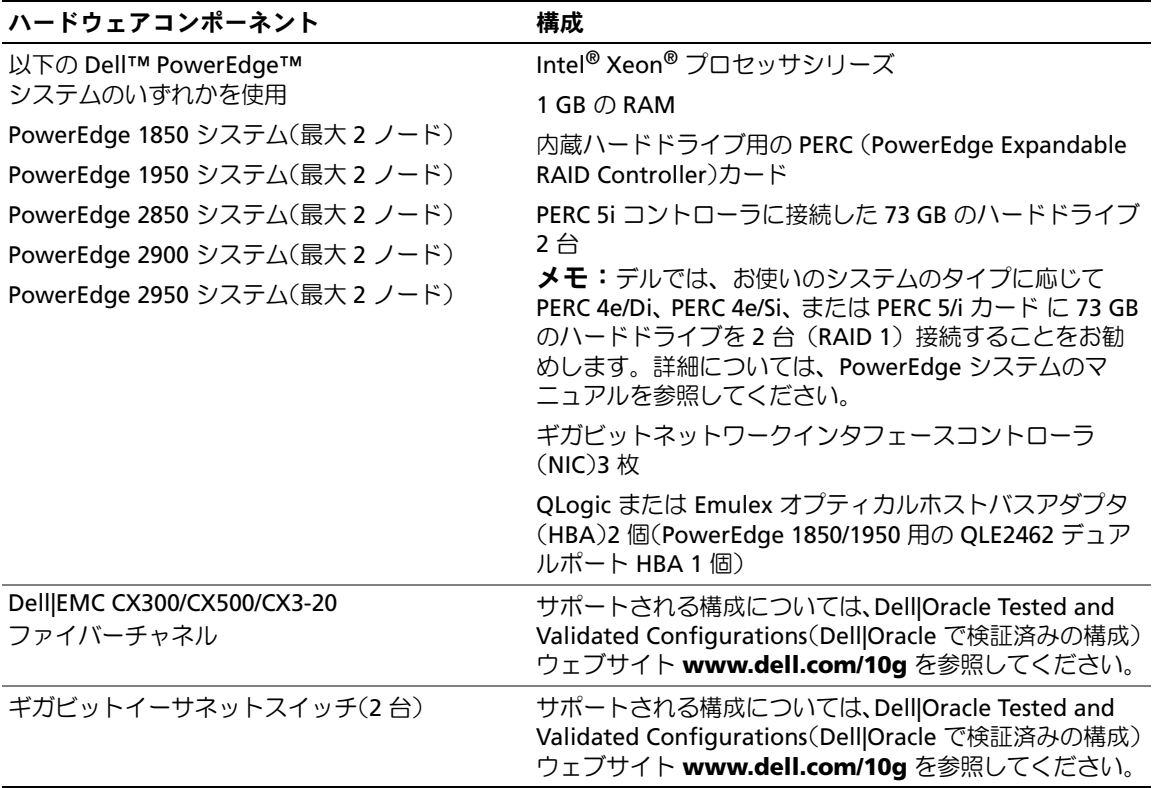

#### <span id="page-206-0"></span>ライセンス契約

■ メモ: Oracle のソフトウェアライセンスをお持ちでない場合は、デルの営業担当にお問い合 わせください。

#### <span id="page-206-1"></span>重要なマニュアル

特定のハードウェアコンポーネントの詳細については、システムに付属のマニュアルを参照し てください。

# <span id="page-206-2"></span>OS のインストールと設定

■ 注意: OS を正常にインストールするには、インストールを開始する前に外付けストレージシステム をすべてシステムから取り外してください。

本項では、Oracle の導入に必要な Windows Server 2003, R2 Standard x64 Edition のインストール と設定について説明します。

インストール手順は、システムと共に購入されたインストール CD によって異なる場合があります。 お使いのシステムの構成に該当するインストール手順については[、表](#page-206-4) 1-3 を参照してください。

#### <span id="page-206-4"></span>表 1-3 インストール手順の判断

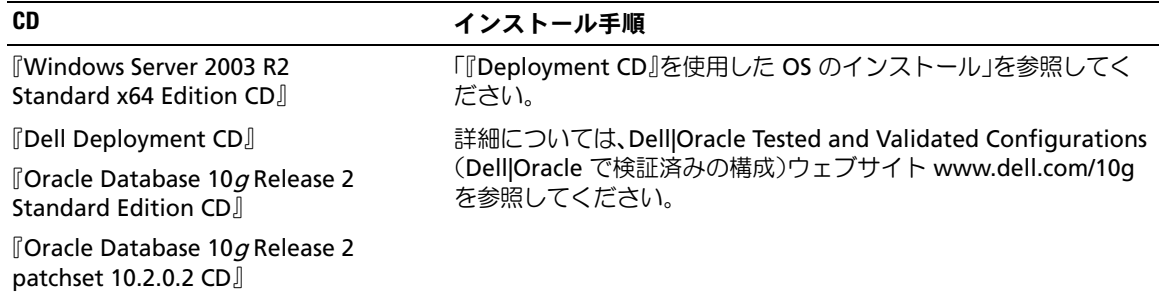

### <span id="page-206-3"></span>『Deployment CD』を使用した OS のインストール

クラスタ内の両方のノードについて、本項の手順を繰り返します。

- **メモ:BIOS、ファームウェア、およびドライバのアップデート版については、デルサポートサイト** support.dell.com を参照してください。
- 1 システムをシャットダウンします。
- 2 すべての外付けストレージデバイスをシステムから取り外します。
- 3 『Dell Deployment CD』および『Microsoft Windows Server 2003 R2 Standard x64 Edition CD』 を用意します。
- 4 システムの電源を入れます。

5 CD ドライブに『Dell Deployment CD1』をセットします。

システムが『Dell Deployment CD1』から起動します。起動後に、オプションの選択を求める テキスト画面が表示されます。

システムが『Dell Deployment CD1』から起動しなかった場合は、システムを再起動します。 再起動時に <F2> を押して、CD ドライブが起動順序の最初に表示されることを確認します。

- 6 コマンドプロンプトで 2 と入力して **Oracle 10g R2 SE on Windows Server 2003 SE x64 R2** を選択し、<Enter> を押します。
- 7 導入の選択を指示されたら 1 と入力し、<Enter> を押します。 いくつかのスクリプトが実行されます。
- 8 確認のメッセージが表示されたら、『Dell Deployment CD1』を CD ドライブから取り出し、 CD ドライブに『Dell Deployment CD2』をセットします。 必要なファイルが CD から自動的にコピーされます。
- 9 確認のメッセージが表示されたら、『Microsoft Windows Server 2003, R2 Standard x64 Edition CD1』を CD ドライブにセットします。

『Microsoft Windows Server CD』の内容が **Deployment** パーティションにコピーされ、シス テムが再起動し、通常の Windows のインストールが開始します。Windows セットアップの 画面で、ソフトウェアの個人用設定を行うように指示されます。

- 10 名前 フィールドおよび 組織 フィールドに適切な情報を入力し、次へ をクリックします。
- 11 確認のメッセージが表示されたら、Windows Server 2003 R2 Standard x64 Edition の Product Key(プロダクトキー)を入力し、次へ をクリックします。
- <span id="page-207-0"></span>12 コンピュータ名 と 管理者パスワード フィールドに適切な情報を入力し、次へ をクリック します。
	- 注意:管理者パスワードを空白のままにしないでください。
	- **△ メモ:**パブリックネットワークを正しく設定するには、コンピュータ名とパブリック NIC カード のホスト名が同一でなければなりません。
	- メモ:パスワードを記録しておきます。パスワードは後でコンピュータにログオンする際に必要 になります。
- 13 画面の指示に従って、インストール作業を完了します。

■ メモ:この処理には数分かかることがあります。

インストール手順が完了すると、**Windows** へようこそ ウィンドウが表示されます。

- 14 システムをシャットダウンし、すべての外付けストレージデバイスを接続し、システムを起動 します。
- 15 **Windows** へようこそ ウィンドウが表示されたら、<Ctrl><Alt><Delete> を押して続行 します。

ログオン ウィンドウが表示されます。

16 パスワード フィールドに、この手順の [手順](#page-207-0) 12 で設定した管理者パスワードを入力して、 **OK** をクリックします。

『Windows Server CD2』をセットするように指示されます。『Windows Server CD2』 の内容をインストールするか、または キャンセル を選択することができます。

 $\mathscr{L}$  メモ: 『Windows Server CD2』の内容をインストールする場合は、画面の指示に従って通常のイ ンストールを実行します。以下は、『Windows Server CD2』をインストールしない場合の手 順です。

17 キャンセル を選択します。

『Windows Server CD2』の内容がインストールされないことを示すメッセージが表示さ れます。

18 **OK** を選択します。

セットアップ後のセキュリティ更新(オプション)を設定するように指示されます。

19 完了 を選択します。

ページを閉じるように指示されます。

20 はい を選択します。

サーバーの役割管理 ウィンドウが表示されます。

21 ウィンドウを閉じます。

#### 一時ディレクトリパスの確認

ディレクトリ **Temp** と **Tmp** へのパスが正しく設定されていることを確認します。クラスタ内の両 方のノードについて、以下の手順を繰り返します。

- 1 スタート をクリックし、ファイル名を指定して実行 を選択します。
- 2 名前 フィールドに cmd と入力し、**OK** をクリックします。
- 3 コマンドプロンプトで、echo %*Temp%* と入力し、<Enter> を押します。次のパスが表示さ れます。

%SystemDrive%\Temp

4 コマンドプロンプトで、echo %Tmp%と入力し、<Enter> を押します。次のパスが表示され ます。

%SystemDrive%\Tmp

# <span id="page-209-0"></span>クラスタのハードウェアおよびソフトウェアの設定の確認

クラスタのセットアップを開始する前に、ハードウェアの取り付け、パブリックとプライベートの インタフェース、ノードソフトウェアが正しく設定されていることを確認します。以下の項では、 ファイバーチャネルクラスタのセットアップについて説明します。

### <span id="page-209-1"></span>ファイバーチャネルクラスタのセットアップ

デルの公認技術者がファイバーチャネルクラスタのセットアップを終えたら、本項の説明に従って ハードウェアの接続およびハードウェアとソフトウェアの構成を確認してください。

#### ハードウェアの概要

本項では、直接接続および SAN 接続のファイバーチャネルクラスタでのハードウェアの接続方法を 説明します。

#### 直接接続のファイバーチャネルクラスタのハードウェア接続

直接接続のファイバーチャネルクラスタに必要なクラスタ接続を 図 [1-1](#page-209-2) および 表 [1-4](#page-210-0) に示します。

#### <span id="page-209-2"></span>図 1-1 直接接続のファイバーチャネルクラスタのハードウェア接続

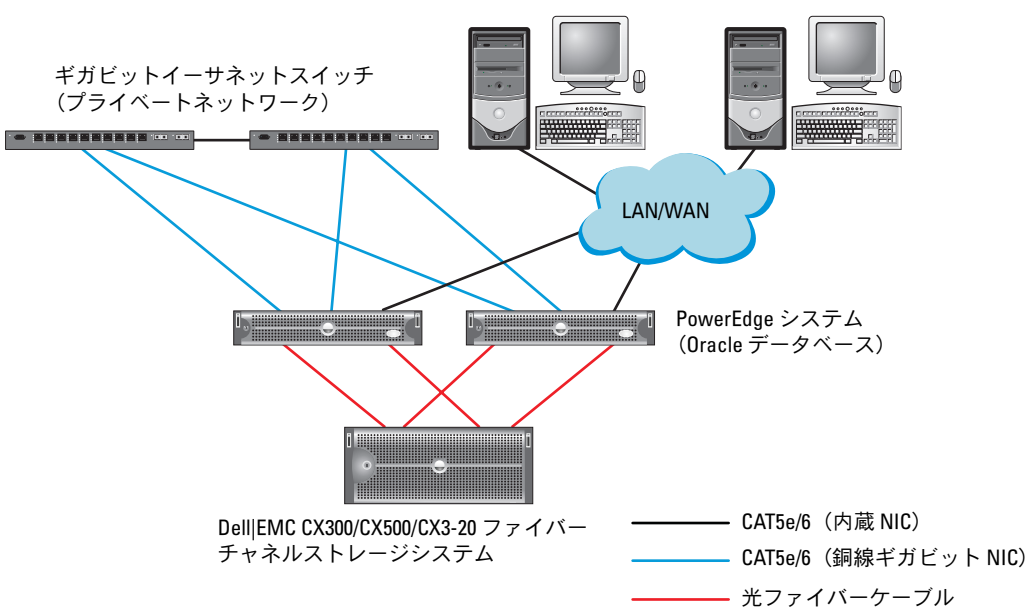

パブリックネットワーク

#### <span id="page-210-0"></span>表 1-4 直接接続のファイバーチャネルクラスタのハードウェア相互接続

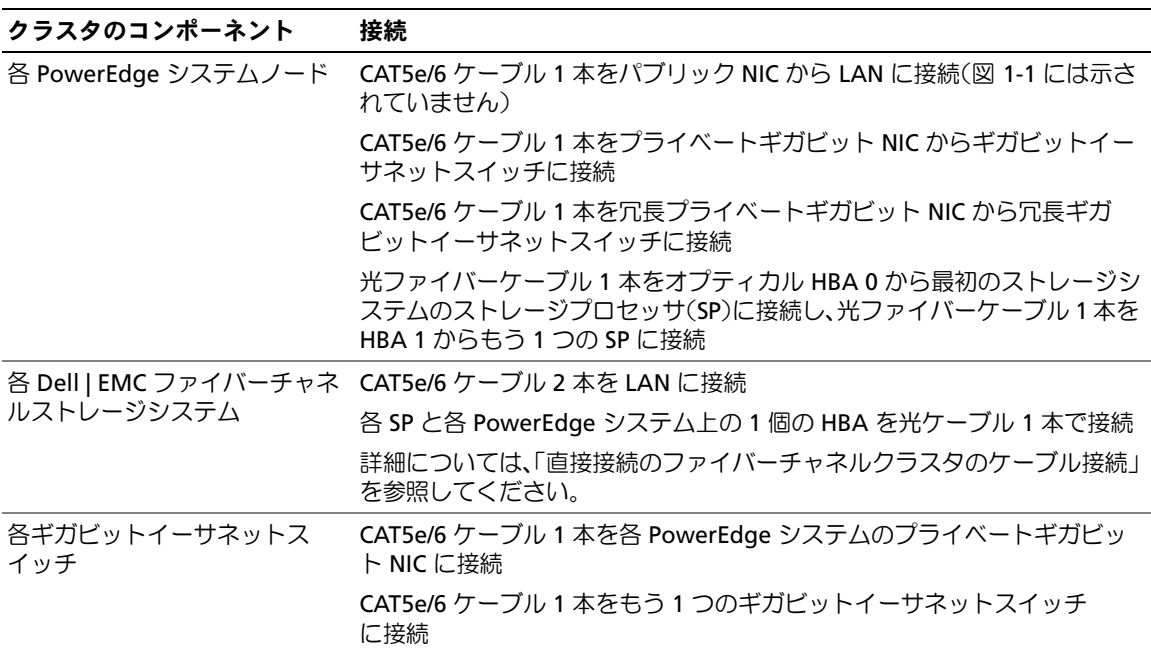

#### <span id="page-210-1"></span>SAN 接続のファイバーチャネルクラスタのハードウェア接続

SAN 接続のファイバーチャネルクラスタのセットアップに使うハードウェア接続を 図 [1-2](#page-211-0) に 示します。

#### <span id="page-211-0"></span>図 1-2 SAN 接続のファイバーチャネルクラスタ用のハードウェア接続

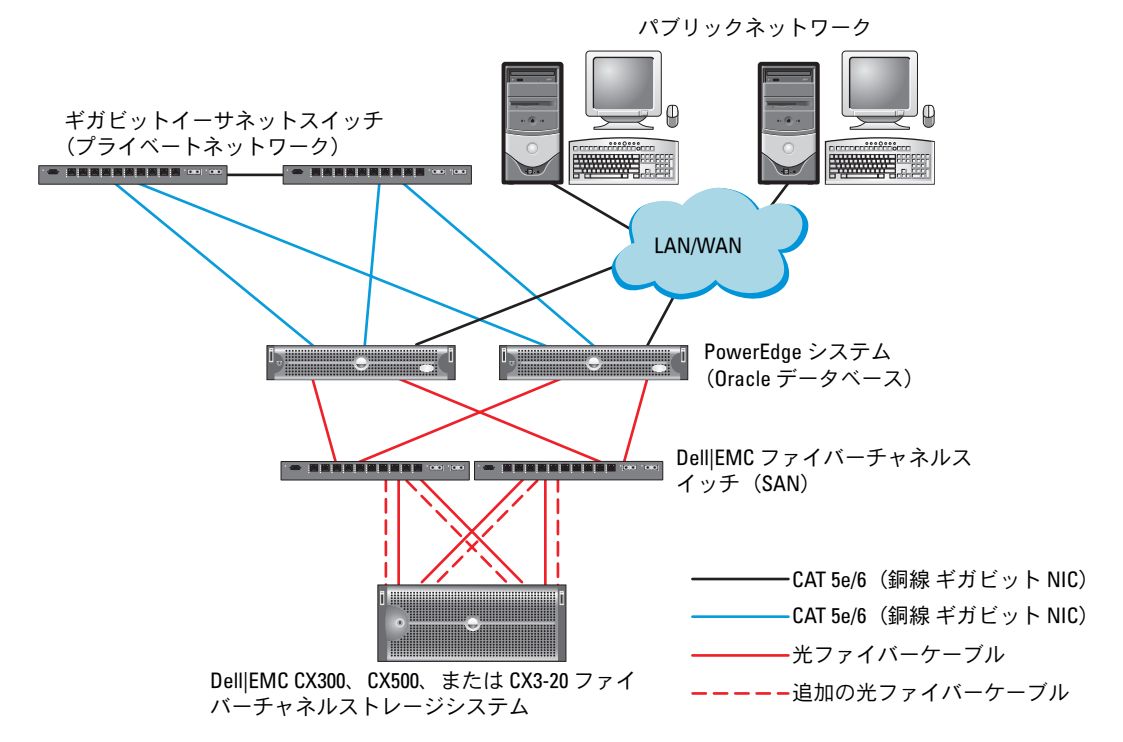

表 1-5 SAN 接続のファイバーチャネルハードウェアの相互接続

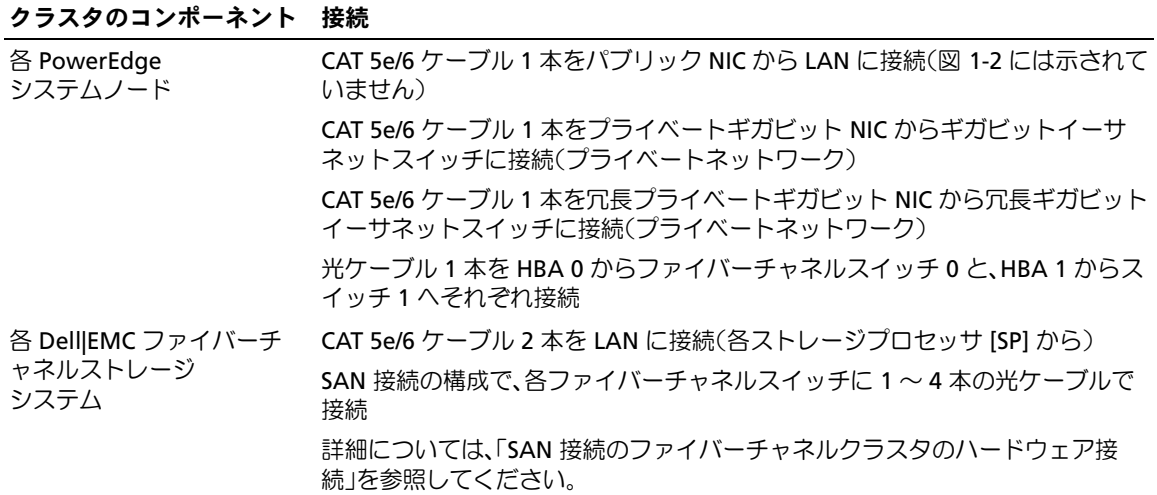

表 1-5 SAN 接続のファイバーチャネルハードウェアの相互接続 (続き)

| クラスタのコンポーネント 接続      |                                                           |
|----------------------|-----------------------------------------------------------|
| 各 Dell EMC ファイバー     | 各 SP から光ケーブル 1 本で接続                                       |
| チャネルスイッチ             | 各 PowerEdge システムの HBA に光ケーブル 1 本で接続                       |
| 各ギガビットイーサネット<br>スイッチ | CAT 5e/6 ケーブル 1 本を各 PowerEdge システムのプライベートギガビット<br>NIC に接続 |
|                      | CAT 5e/6 ケーブル 1 本を他方のギガビットイーサネットスイッチに接続                   |

# ファイバーチャネルクラスタのケーブル接続

以下の項では、ファイバーチャネルクラスタのケーブル接続の方法を説明します。

#### <span id="page-212-0"></span>直接接続のファイバーチャネルクラスタのケーブル接続

直接接続のファイバーチャネルクラスタのケーブル接続を 図 [1-3](#page-212-1) に示します。

**△ メモ:**図 [1-3](#page-212-1) では、一例として CX3-20 を使ったケーブル接続を示しています。CX-300 および CX-500 を接続する際には、各ストレージシステムの『ユーザーズガイド』を参照してください。

#### <span id="page-212-1"></span>図 1-3 直接接続のファイバーチャネルクラスタのケーブル接続

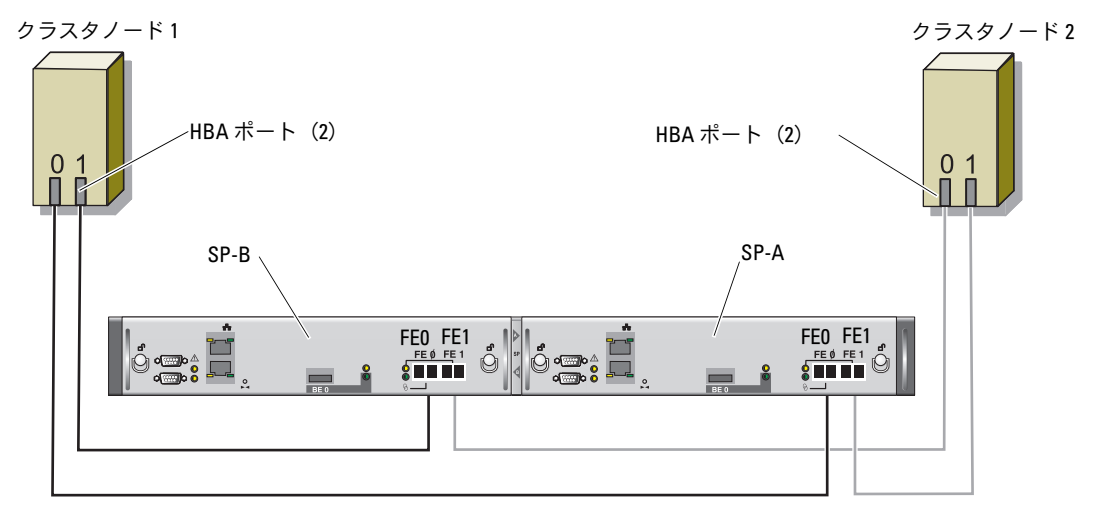

#### CX3-20 ストレージシステム

ノードを直接接続(図 [1-3](#page-212-1) を参照)で構成するには、以下の手順を実行します。

- 1 1 本の光ケーブルをノード 1 の HBA 0 から SP-A のポート 0 に接続します。
- 2 1 本の光ケーブルをノード 1 の HBA 1 から SP-B のポート 0 に接続します。
- 3 1 本の光ケーブルをノード 2 の HBA 0 から SP-A のポート 1 に接続します。
- 4 1 本の光ケーブルをノード 2 の HBA 1 から SP-B のポート 1 に接続します。

#### SAN 接続のストレージクラスタのケーブル接続

SAN 接続のファイバーチャネルクラスタのケーブル接続を 図 [1-4](#page-213-0) に示します。

**シンモ:**図 [1-4](#page-213-0) では、一例として CX3-20 を使ったケーブル接続を示しています。CX-300 および CX-500 を接続する際には、各ストレージシステムの『ユーザーズガイド』を参照してください。

#### <span id="page-213-0"></span>図 1-4 SAN 接続のファイバーチャネルクラスタのケーブル接続

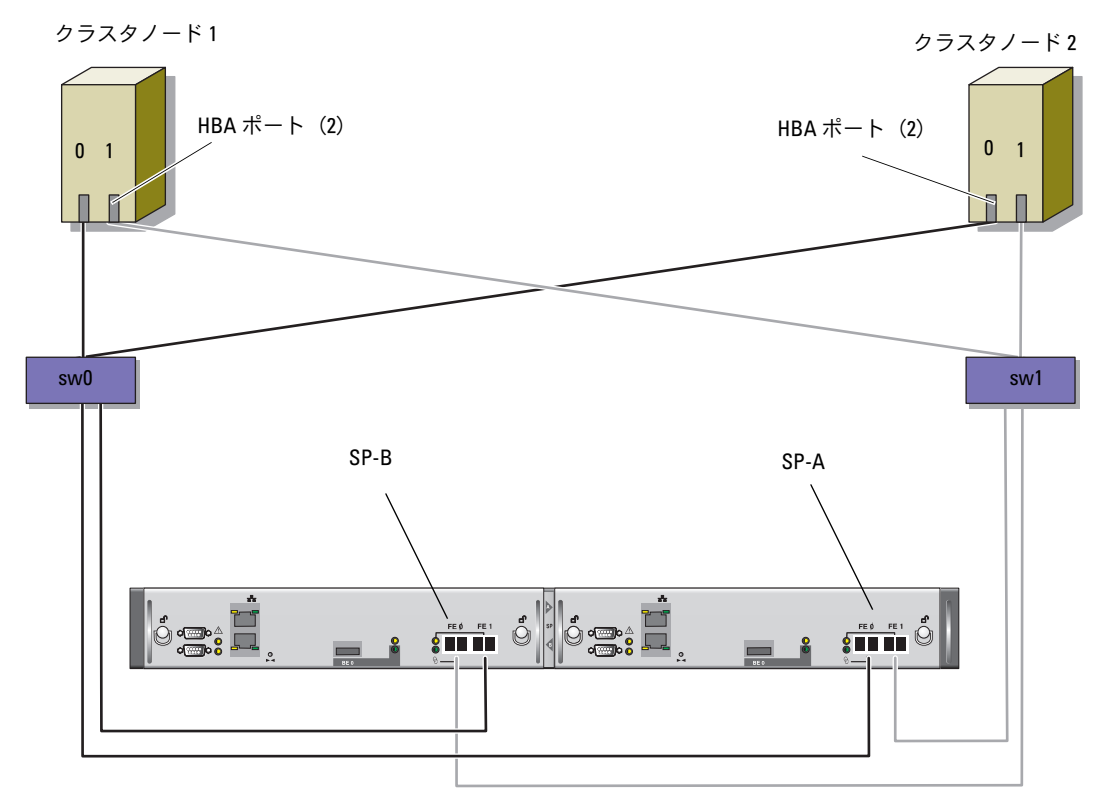

CX3-20 ストレージシステム

Oracle クラスタストレージシステムを 4 ポートの SP SAN 接続で構成するには、以下の手順を実行 します。

- 1 1 本の光ケーブルを SP-A ポート 0 からファイバーチャネルスイッチ 0 に接続します。
- 2 1 本の光ケーブルを SP-A ポート 1 からファイバーチャネルスイッチ 1 に接続します。
- 3 1 本の光ケーブルを SP-B ポート 0 からファイバーチャネルスイッチ 1 に接続します。
- 4 1 本の光ケーブルを SP-B ポート 1 からファイバーチャネルスイッチ 0 に接続します。
- 5 1 本の光ケーブルをノード 1 の HBA 0 からファイバーチャネルスイッチ 0 に接続します。
- 6 1 本の光ケーブルをノード 1 の HBA 1 からファイバーチャネルスイッチ 1 に接続します。
- 7 1 本の光ケーブルを各追加ノードの HBA 0 からファイバーチャネルスイッチ 0 に接続します。
- 8 1 本の光ケーブルを各追加ノードの HBA 1 からファイバーチャネルスイッチ 1 に接続します。

#### システムハードウェアおよびソフトウェアの構成

- 各ノードには、少なくとも次のハードウェア周辺機器が含まれている必要があります。
	- 内蔵ハードドライブベイの 2 台のハードドライブ(73 GB 以上)
	- ギガビット NIC ポート 3 個
	- HBA 2 個(PowerEdge 1850 システムと 1950 システムを使用する場合はデュアルポート  $HBA1$  個
- 各ノードには、次のソフトウェアをインストールする必要があります。
	- Windows Server 2003 R2 Standard x64 Edition(表 [1-1](#page-205-0) を参照)
	- HBA ドライバ
- ストレージは、LUN を 3 つ以上作成し、クラスタに割り当てて構成する必要があります (表 [1-6](#page-214-0) を参照)。

<span id="page-214-0"></span>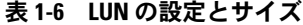

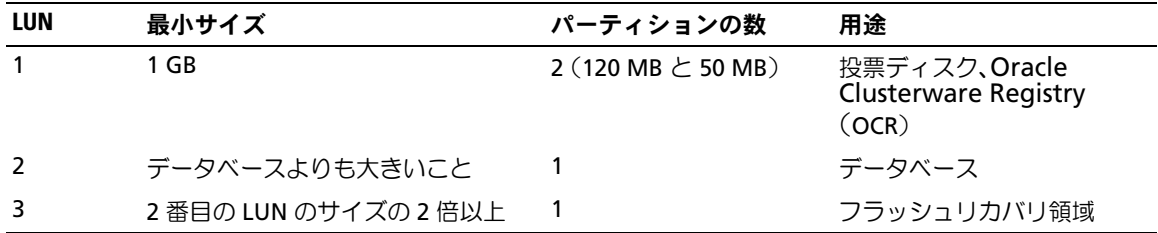

### <span id="page-215-0"></span>セットアップの確認

クラスタについて、次の各タスクが完了していることを確認します。

- すべてのハードウェアがラックに取り付けてある。
- すべてのハードウェアの相互接続が設定済みである。
- ストレージシステム上で、すべての仮想ディスク、RAID グループ、およびストレージグルー プが作成済みである。
- 各クラスタノードにストレージグループが割り当ててある。

### <span id="page-215-1"></span>Oracle 10g RAC R2 用のネットワークおよびストレージの構成

本項では、ファイバーチャネルクラスタのセットアップについて説明します。内容には、 以下の手順が含まれています。

- パブリックおよびプライベートネットワークの設定
- ストレージ構成の確認
- Oracle Clusterware および Oracle データベース向けの共有ストレージの構成
- **シンモ: Oracle 10g RAC R2 は、順序化された一連の手順を必要とする複雑なデータベース設定です。** ネットワークとストレージを最小限の時間で設定するには、以下の手順を順番に実行してください。

### <span id="page-215-2"></span>パブリックおよびプライベートネットワークの設定

■ メモ:クライアント接続および接続のフェイルオーバーのために、固有のパブリックおよびプライ ベート IP アドレスを 1 つと、仮想 IP アドレスとしての機能を果たす追加のパブリック IP アドレスを 1 つ、各ノードに設定する必要があります。仮想 IP アドレスはパブリック IP アドレスと同じサブネット に属していなければなりません。仮想 IP アドレスを含むすべてのパブリック IP アドレスは、ドメイン ネームシステム(DNS)に登録する必要があります。DNS サーバーが利用できない場合は、すべての ノード上のホストファイルに登録する必要があります。

利用可能な NIC ポートの数に応じて[、表](#page-215-3) 1-7 に示すとおりにパブリックおよびプライベートインタ フェースを設定します。

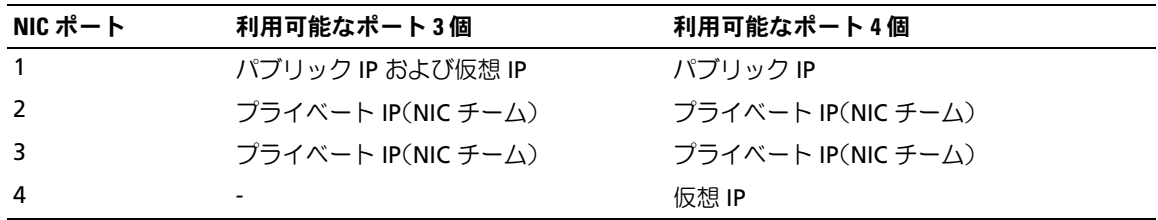

<span id="page-215-3"></span>表 1-7 2 ノードクラスタへの NIC ポートの割り当て
#### プライベートネットワークの設定とチーミング

クラスタを展開する前に、各ノードにプライベート IP アドレスとプライベートホスト名を割り当て ます。この手順により、ノードがプライベートインタフェースを通じて確実に通信できるようにな ります。

2 ノードクラスタのネットワーク設定の例を 表 [1-8](#page-216-0) に示します。

**■ メモ:**この例では、すべてのノードのホストファイルにすべての IP アドレスが登録されています。

<span id="page-216-0"></span>表 1-8 ネットワーク設定の例

| ホスト名             | タイプ               | IPアドレス         | 登録                                      |
|------------------|-------------------|----------------|-----------------------------------------|
| rac1             | パブリック             | 155.16.170.1   | %SystemRoot%\system32\drivers\etc\hosts |
| rac <sub>2</sub> | パブリック             | 155.16.170.2   | %SystemRoot%\system32\drivers\etc\hosts |
| rac1-vip         | 仮想                | 155.16.170.201 | %SystemRoot%\system32\drivers\etc\hosts |
| rac2-vip         | 仮想                | 155.16.170.202 | %SystemRoot%\system32\drivers\etc\hosts |
| rac1-priv        | プライベート            | 10.10.10.1     | %SystemRoot%\system32\drivers\etc\hosts |
| rac2-priv        | プライベート 10.10.10.2 |                | %SystemRoot%\system32\drivers\etc\hosts |

<span id="page-216-4"></span>プライベートネットワークアダプタ用の NIC チーミングの設定

- <span id="page-216-3"></span>■ メモ:このソリューションでは、TIE 対応 NIC の TOE(TCP オフロードエンジン)機能はサポートされ ません。
	- 1 ノード 1 で、NIC チーミングに使用される 2 個のネットワークアダプタを確認します。
- <span id="page-216-1"></span>2 選択した各ネットワークアダプタとプライベートネットワークスイッチをイーサネットケーブ ルで接続します。
- <span id="page-216-2"></span>3 ノード 1 に Broadcom NIC がある場合は[、手順](#page-217-0) 4 に進みます。ノード 1 に Intel NIC がある場 合は、次の手順で NIC のチーミングを設定します。
	- a マイコンピュータ アイコンを右クリックし、管理 を選択します。
	- **b コンピュータの管理** ウィンドウで、デバイスマネージャ をクリックします。
	- **c ネットワークアダプタ** を展開します。
	- d NIC のチーミング用として識別された Intel NIC の 1 つを右クリックし、プロパティ をクリックします。

プロパティ ウィンドウが表示されます。

- e チーム化 タブをクリックします。
- f その他のアダプタとチーム化する を選択し、新規チーム をクリックします。
- g NIC チームの名前を指定し、次へ をクリックします。
- h **Select the Adapters to include in This Team**(このチームに含めるアダプタを選択し てください)のボックスで、NIC チーミング用として識別された残りのネットワークアダ プタを選択し**、次へ** をクリックします。
- i チームモードの選択 リストボックスで、アダプティブロードバランシング を選択し、 次へ を選択します。
- i 完了 をクリックしてチーミングを完了します。

**Team:Private Properties**(チーム : プライベートプロパティ)ウィンドウが表示さ れます。

- k **OK** をクリックします。
- l **OK** をクリックして、プロパティ ウィンドウを閉じます。
- <span id="page-217-0"></span>4 ノード 1 に Broadcom NIC がある場合は、次の手順で NIC のチーミングを設定します。 それ以外の場合は [手順](#page-218-0) 5 に進みます。
	- **a** Windows デスクトップで **スタート** をクリックし、次の順に選択します。

プログラム → **Broadcom**→ **Broadcom Advanced Control Suite 2**

**Broadcom Advanced Control Suite 2** ウィンドウが表示されます。

- b **Tools**(ツール)をクリックし、**Create a Team**(チームの作成)を選択します。 **Broadcom Teaming Wizard** (Broadcom チーミングウィザード) ウィンドウが表示さ れます。
- c **Next**(次へ)をクリックします。
- d **Enter the Name for the Team**(チームの名前を入力してください)フィールドで、 Private と入力し、**Next**(次へ)をクリックします。
- e チームのタイプを選択する領域で、**Smart Load Balancing and Failover**(スマート ロードバランシングとフェイルオーバー)を選択し、**Next**(次へ)をクリックします。
- f **Assigning Team Members**(チームメンバーの割り当て)ウィンドウの **Available**  Adapters (利用可能名アダプタ)ボックスで、NIC チーミング用として識別されたネッ トワークアダプタを選択し、**Team Members**(チームメンバー)ボックスに追加します。
- g **Next**(次へ)をクリックします。
- **h Designating Standby Member** (スタンバイメンバーの指定) ウィンドウで、 **Do not Configure a Standby Member** (スタンバイメンバーを設定しない) を選択し、 次へ をクリックします。
- i **Configuring LiveLink**(LiveLink の設定)ウィンドウで **No**(いいえ)を選択し、 **Next** (次へ) をクリックします。
- **j Creating/Modifying a VLAN**(VLAN の作成 / 修正)ウィンドウで、**No**(いいえ) を選択し、**Next**(次へ)をクリックします。
- k 最後のウィンドウで **Preview changes in Broadcom Advanced Control Suite 2** (Broadcom Advanced Control Suite 2 におけるプレビューの変更)を選択し、 完了 をクリックします。
- l **Broadcom Advanced Control Suite 2** ウィンドウで、Apply(適用)をクリック します。

ネットワーク接続が一時中断することを警告するメッセージが表示されます。

- m **Yes**(はい)をクリックして続行します。
- n **IP address Setting Reminder**(IP アドレス設定のリマインダ)ウィンドウで **OK** をク リックします。
- o **Broadcom Advanced Control Suite 2** ウィンドウで、**OK** をクリックします。
- <span id="page-218-0"></span>5 残りのノードで [手順](#page-217-0) 1 〜 手順 4 を繰り返します。

<span id="page-218-5"></span>パブリックおよびプライベートネットワークアダプタ用の IP アドレスの設定

- <span id="page-218-4"></span><span id="page-218-1"></span>1 必要に応じて、アダプタのネットワークインタフェース名をアップデートします。それ以外の 場合は[、手順](#page-219-0) 3 に進みます。
	- a ノード1で スタート をクリックし、設定→コントロールパネル→ネットワーク接続の順 に選択します。
	- b ネットワーク接続 ウィンドウで、名前を変更するパブリックネットワークアダプタを右ク リックし**、名前の変更** を選択します。
		- メモ:ノードでネットワークアダプタを設定する場合は、すべてのノードでパブリックアダ プタとプライベートアダプタに同一の名前を使用します。そうしないと、Oracle データベー スのインストーラがエラーを生成し、インストール手順を完了することができません。
	- c パブリックアダプタ名を **Public** に変更し、<Enter> を押します。
	- d 名前を変更するプライベート NIC チームを右クリックし、**名前の変更** を選択します。
	- e プライベート NIC チームの名前を **Private** に変更し(名前が Private でない場合)、 <Enter> を押します。
	- f [手順](#page-218-1) a ~ [手順](#page-218-2) e を残りのクラスタノードで繰り返します。
- <span id="page-218-3"></span><span id="page-218-2"></span>2 IP アドレスを設定します。
	- メモ:パブリックインタフェースにデフォルトゲートウェイを設定する必要があります。 そうしないと、Clusterware のインストールが失敗する場合があります。
	- a ノード 1 で、次の順に移動します。 スタート → 設定 → コントロールパネル l→ ネットワーク接続 → パブリック → プロパティ プロパティ ウィンドウが表示されます。
	- b インターネットプロトコル(**TCP/IP**)をダブルクリックします。

c 次の **IP** アドレスを使う をクリックし、必要な IP アドレス、デフォルトゲートウェイアド レス、および DNS サーバーの IP アドレスを入力し、**OK** をクリックします。

■ メモ: Oracle ソフトウェアでは、パブリックインタフェースにルータブル IP アドレスを指 定する必要があります。標準のノンルータブル(プライベート)IP アドレスを指定すると、 Cluster Ready Services (CRS)のインストールが失敗する場合があります。

#### d パブリックプロパティ ウィンドウで、接続時に通知領域にアイコンを表示する を選択 します。

本項の手順を実行すると、システムトレイにネットワークアダプタのステータスが表示さ れます。

- e **OK** をクリックします。
- <span id="page-219-1"></span>f ネットワーク接続 ウィンドウを閉じます。
- <span id="page-219-2"></span>g プライベート NIC チームで [手順](#page-218-3) a ~ [手順](#page-219-1) f を繰り返します。 ■ メモ:プライベート NIC チームでは、デフォルトゲートウェイアドレスと DNS サーバー項 目は不要です。
- h 残りのノードで [手順](#page-218-3) a ~ [手順](#page-219-2) g を繰り返します。
- <span id="page-219-0"></span>3 パブリックおよびプライベートネットワークアダプタが、ネットワークサービスによってアク セスできる適切な順序で表示されていることを確認します。
	- a Windows デスクトップで、スタート をクリックし、設定 → コントロールパネル → ネット ワーク接続 の順に選択します。
	- b ネットワーク接続 ウィンドウで 詳細 をクリックし、詳細設定 を選択します。
	- c アダプタとバインド タブで、ネットワークアダプタが次の順序で表示されていることを確 認します。

パブリック

プライベート

**<** その他のネットワークアダプタ **>**

■ メモ:アダプタの順序を変更するには、上下の矢印をクリックしてください。

- d **OK** をクリックします。
- e ネットワーク接続 ウィンドウを閉じます。
- 4 すべてのノードで、**%SystemRoot%\system32\drivers\etc\hosts** ファイルに、すべての ノードのパブリック、プライベート、および仮想 IP アドレスとホスト名を追加します。
	- **メモ:パブリック IP アドレスと仮想 IP アドレスが DNS サーバーに登録されていない場合** に限り、これらのアドレスを hosts ファイルに追加してください。

たとえば、以下の項目では IP アドレスとホスト名を 表 [1-8](#page-216-0) に示すように使用しています。

# IP アドレス ノード名

 $155.16.170.1$ 

- 155.16.170.2 rac2<br>10.10.10.1 rac1-priv
- 10.10.10.1 rac1-priv
- 10.10.10.2 rac2-priv<br>155.16.170.201 rac1-vip
- 
- 155.16.170.202 rac2-vip 155.16.170.2020 race vip<br>20

メモ:プライベートネットワークの IP アドレスにはパブリックネットワークからアクセスでき ないため、DNS サーバーに IP アドレスを登録する必要はありません。

- <span id="page-220-0"></span>5 ノードがパブリックおよびプライベートネットワークと通信できることを確認します。
	- a ノード 1 で、コマンドプロンプトウィンドウを開きます。
	- b コマンドプロンプトで次のテキストを入力し、<Enter> を押します。 ping < パブリックホスト名 >

ping < プライベートホスト名 <sup>&</sup>gt;

< パブリックホスト名 > と < プライベートホスト名 > は、残りのノードにおけるパブリッ クおよびプライベートネットワークアダプタのホスト名です。

ノードのネットワークアダプタが **ping** コマンドに反応しない場合は、ネットワーク設定 を確認し、この手順を繰り返します。

■ メモ:仮想 IP アドレスの設定は後で行われます。この時点では ping コマンドによる確認が できません。

6 ノード 2 で [手順](#page-218-4) 1 ~ [手順](#page-220-0) 5 を繰り返します。

#### <span id="page-220-5"></span><span id="page-220-3"></span>ストレージに必要なホストベースソフトウェアのインストール

Dell|EMC システムに付属の EMC ソフトウェアを使用して EMC Naviagent ソフトウェアをインス トールする手順については、Dell|EMC のマニュアルを参照してください。

#### <span id="page-220-4"></span><span id="page-220-2"></span>ノードに対するストレージの割り当ての確認

- <span id="page-220-1"></span>1 Windows デスクトップで **マイコンピュータ** を右クリックし、管理 を選択します。
- 2 コンピュータの管理 ウィンドウで、デバイスマネージャ をクリックします。
- 3 ディスクドライブ を展開します。
- 4 ディスクドライブ の下で、ストレージに割り当てられている各 LUN について以下のうちの 1 つが表示されていることを確認します。
	- 少なくとも 2 台の SCSI ディスクデバイス(直接接続構成)
	- しゃくともと 台の SCSI ディスクデバイス(富設設設商場)<br>• 少なくとも 4 台の SCSI ディスクデバイス(SAN 接続構成)

5 記憶域 を展開し、ディスクの管理 をクリックします。

ディスクの初期化と変換ウィザードの開始 の画面が表示されたら[、手順](#page-221-0) a ~ [手順](#page-221-1) d を実行し ます。それ以外の場合は[、手順](#page-221-2) 6 に進みます。

- <span id="page-221-0"></span>a ディスクの初期化と変換ウィザードの開始 ウィンドウで、次へ をクリックします。
- <span id="page-221-3"></span>b 初期化するディスクの選択 ウィンドウの ディスク ウィンドウで、お使いのストレージ LUN と関連するディスクを選択し、次へ をクリックします。
- c 変換するディスクの選択 ウィンドウで[、手順](#page-221-3) b で選択したディスクの選択を解除し、 次へ をクリックします。

<span id="page-221-9"></span>■■ メモ:この手順により、ディスクは確実に ベーシック ディスクとして設定されます。

- d **完了** をクリックします。
- <span id="page-221-2"></span><span id="page-221-1"></span>6 ディスクの管理 ウィンドウで、直接接続構成の場合は少なくとも 2 台のディスク、スイッチ接 続の場合は少なくとも 4 台のディスクが表示されていることを確認します。ディスクのサイズ は互いに、また、ストレージ内のノードに割り当てられている LUN ともほぼ同一である必要 があります。
- 7 ノード 2 で [手順](#page-220-1) 1 ~ [手順](#page-221-2) 6 を繰り返します。

#### ストレージ用のマルチパスソフトウェアのインストール

ストレージデバイスに付属のマニュアルに従って、適切なマルチパスソフトウェアをインストール します。

#### Dell|EMC システム用の PowerPath のインストール

- <span id="page-221-4"></span>1 ノード 1 で、EMC PowerPath をインストールします。
- $\mathbb{Z}$  メモ:詳細については、Dell|EMC ストレージシステムに同梱の PowerPath のマニュアルを参照してく ださい。
- <span id="page-221-5"></span>2 インストール手順が完了したら、システムを再起動します。
- 3 もう 1 つのノードで [手順](#page-221-4) 1 と [手順](#page-221-5) 2 を繰り返します。

#### <span id="page-221-8"></span>マルチパスドライバの機能の確認

- <span id="page-221-6"></span>1 マイコンピュータ を右クリックし、管理 を選択します。
- 2 記憶域 を展開し、ディスクの管理 をクリックします。

ストレージ内に割り当てられた LUN ごとに 1 台のディスクが表示されます。

- <span id="page-221-7"></span>3 各 LUN がベーシックディスクとして設定されていることを確認します。
- 4 もう 1 つのノードで [手順](#page-221-6) 1 ~ [手順](#page-221-7) 3 を繰り返します。

#### <span id="page-222-3"></span>Oracle Clusterware 用のディスクの準備

本項では、以下のディスク用に論理ドライブを作成するための情報を提供します。

- <span id="page-222-4"></span>• OCR ディスク ― クラスタ設定情報が格納されています。
- <span id="page-222-5"></span>• 投票ディスク(Voting Disk)— 1 つまたは複数のノードでプライベートネットワークまたは 接続ストレージが使用できない場合に、ノード間にアービトレーションを提供します。
- ・ データベースおよびフラッシュリカバリ領域用のディスク ― データベース(データディスク)<br>• ・ データベースおよびフラッシュリカバリ領域用のディスク ― データベース(データディスク) の作成とフラッシュリカバリ領域のためのストレージ領域を提供します。

本書で説明されているクラスタ設定を行う際に、ファイバーチャネルストレージ上にパーティショ ンを作成します。パーティションの作成時には、接続されているストレージシステム内に作成され た LUN または論理ディスクをノードが検出できることを確認します。

Oracle Clusterware 用のディスクを準備するには、OCR ディスク、投票ディスク、データディス ク、およびフラッシュリカバリ領域ディスクを確認します。適切なディスクが確認できたら、 1 つのノードで以下の手順を実行します。

#### <span id="page-222-2"></span>Clusterware 用の OCR ディスクと投票ディスクの準備

- 1 Windows デスクトップで、マイコンピュータ を右クリックし、管理 を選択します。
- 2 記憶域 を展開し、**ディスクの管理** をクリックします。 [「マルチパスドライバの機能の確認」](#page-221-8)で初期化したストレージディスクが **未割り当て** として表 示されます。
- <span id="page-222-0"></span>3 OCR および投票ディスクに割り当てられた共有ディスクのパーティション領域を右クリック し、新しいパーティション を選択します。

新しいパーティションウィザードの開始 が表示されます。

- 4 次へ をクリックします。
- 5 パーティションの種類を選択 ウィンドウで、拡張パーティション を選択し、次へ をクリック します。
- 6 パーティションサイズの指定 ウィンドウで、デフォルトのパーティションサイズをそのまま使 用し、次へ をクリックします。
- <span id="page-222-1"></span>7 完了 をクリックします。 [手順](#page-222-0) 3 で選択したディスクパーティション領域が、拡張パーティションとして設定されます。
- 8 ノードに割り当てられているすべての共有ディスクで[、手順](#page-222-0) 3 ~ [手順](#page-222-1) 7 を繰り返します。
- 9 レジストリ(OCR)ディスク用に論理ドライブを作成します。
	- a OCR と投票ディスク(1 GB LUN)用として識別されたディスクのパーティション領域で 空き領域を右クリックし、新しい論理ドライブ を選択します。
		- 新しいパーティションウィザードの開始 が表示されます。
	- b 次へ をクリックします。
	- c パーティションの種類を選択 ウィンドウで 論理ドライブ を選択し、次へ をクリック します。
	- d パーティションサイズの指定 ウィンドウの パーティションサイズ(**MB**)フィールドに 120 と入力し、次へ をクリックします。
	- e ドライブ文字またはパスの割り当て ウィンドウで、ドライブ文字またはドライブパスを割 り当てない を選択し、次へ をクリックします。
	- f パーティションのフォーマット ウィンドウで、このパーティションをフォーマットしない を選択し、次へ をクリックします。
	- **g 完了** をクリックします。
- 10 投票ディスク用に論理ドライブを作成します。
	- a OCR と投票ディスク(1 GB LUN)用として識別されたディスクのパーティション領域で 空き領域を右クリックし、新しい論理ドライブ を選択します。 新しいパーティションウィザードの開始 が表示されます。
	- b **次へ** をクリックします。
	- c パーティションの種類を選択 ウィンドウで 論理ドライブ を選択し、次へ をクリック します。
	- d パーティションサイズの指定 ウィンドウの パーティションサイズ(**MB**)フィールドに 50 と入力し、次へ をクリックします。
	- e ドライブ文字またはパスの割り当て ウィンドウで、ドライブ文字またはドライブパスを割 り当てない を選択し、次へ をクリックします。
	- f パーティションのフォーマット ウィンドウで、このパーティションをフォーマットしない を選択し、次へ をクリックします。
	- **g 完了** をクリックします。

#### <span id="page-224-6"></span><span id="page-224-4"></span>データベースストレージ用のデータディスクとフラッシュリカバリ領域ディスクの準備

本項では、自動ストレージ管理(ASM)によるディスクストレージの作成に使用する論理ドライブ の作成方法について説明します。ASM ディスクストレージは、複数のディスクへのスパニングが可 能な 1 つまたは複数のディスクグループで構成されています。

- <span id="page-224-1"></span><span id="page-224-0"></span>1 データベース用に 1 つの論理ドライブを作成します。
	- a Oracle データベースに割り当てられたディスクを確認します。
	- b ディスクパーティション領域で空き領域を右クリックし、新しい論理ドライブ を選択 します。

#### 新しいパーティションウィザードの開始 が表示されます。

- c **次へ** をクリックします。
- d ・パーティションの種類を選択 ウィンドウで 論理ドライブ を選択し、次へ をクリック します。
- e パーティションサイズの指定 ウィンドウの パーティションサイズ(**MB**)フィールドに適 切なサイズを入力し、次へ をクリックします。
- f ドライブ文字またはパスの割り当て ウィンドウで、ドライブ文字またはドライブパスを割 り当てない を選択し、次へ をクリックします。
- g パーティションのフォーマット ウィンドウで、このパーティションをフォーマットしない を選択し**、次へ** をクリックします。
- h **完了** をクリックします。
- <span id="page-224-2"></span>2 フラッシュリカバリ領域用に 1 つの論理ドライブを作成します。
	- a フラッシュリカバリ領域に割り当てられたディスクを確認します。
	- b [手順](#page-224-0) 1 の [手順](#page-224-1) b ~ [手順](#page-224-2) h を実行します。
- 3 ノード 2 を再起動し、管理者としてログインします。

#### <span id="page-224-5"></span>共有ディスクの自動マウントオプションの有効化

- <span id="page-224-3"></span>1 ノード 1 で スタート をクリックし、ファイル名を指定して実行 を選択します。
- 2 ファイル名を指定して実行 フィールドに cmd と入力し、**OK** をクリックします。
- 3 コマンドプロンプトで diskpart と入力し、<Enter> を押します。
- 4 **DISKPART** コマンドプロンプトで次のテキストを入力し、<Enter> を押します。 automount enable

#### 次のメッセージが表示されます。

Automatic mounting of new volumes enabled. (新しいボリュームの自動マウントが有効になりました。)

- 5 **DISKPART** コマンドプロンプトで exit と入力し、<Enter> を押します。
- <span id="page-225-0"></span>6 コマンドプロンプトを閉じます。
- 7 ノード 2 で [手順](#page-224-3) 1 ~ [手順](#page-225-0) 6 を繰り返します。
- 8 ノード 1 を再起動し、続いてノード 2 を再起動します。

#### 割り当て済みのドライブ文字の削除

- 1 各ノードの Windows デスクトップで、マイコンピュータ アイコンを右クリックし、 管理 を選択します。
- 2 コンピュータの管理 ウィンドウで、記憶域 を展開し、ディスクの管理 をクリックします。
- <span id="page-225-1"></span>3 「[Clusterware](#page-222-2) 用の OCR ディスクと投票ディスクの準備」および[「データベースストレージ用](#page-224-4) [のデータディスクとフラッシュリ](#page-224-4)カバリ領域ディスクの準備」で作成したドライブにドライブ 文字が割り当てられている場合は、次の手順を実行します。
	- a 論理ドライブを右クリックし**、ドライブ文字とパスの変更** を選択します。
	- b ドライブ文字とパスの変更 ウィンドウで、ドライブ文字を選択し、削除 をクリック します。
	- **c 確認** ウィンドウで、**はい** をクリックします。
	- d ストレージパーティション上の残りの論理ドライブに対して[、手順](#page-225-1) a ~ [手順](#page-225-2) c を繰り返し ます。

# <span id="page-225-3"></span><span id="page-225-2"></span>ASM を使用した Oracle 10g RAC R2 のインストール

本項では、Oracle 10g RAC R2 ソフトウェアのインストール手順について説明します。 内容は次のとおりです。

- Oracle Clusterware のインストール
- Oracle Database 10g R2 ソフトウェアのインストール
- パッチセット 10.2.0.2 とソフトウェアのアップデート版のインストール
- シードデータベースの作成

#### <span id="page-226-2"></span><span id="page-226-0"></span>Oracle Clusterware バージョン 10.2.0.1 のインストール

1 ノード 1 で、CD ドライブに『Oracle Clusterware CD』をセットします。 Oracle Universal Installer(OUI)が起動し、**Welcome**(ようこそ)ウィンドウが表示さ れます。

**Welcome**(ようこそ)ウィンドウが表示されない場合は、以下の手順を実行します。

- a スタート をクリックし、ファイル名を指定して実行 を選択します。
- b ファイル名を指定して実行 フィールドに次のテキストを入力し、**OK** をクリックします。 %CD drive%\autorun\autorun.exe

%CD drive% は CD ドライブのドライブ文字です。

- 2 **Oracle Clusterware** ウィンドウで、**Install/Deinstall Products**(製品のインストール /削除) をクリックします。
- 3 **Welcome**(ようこそ)ウィンドウで **Next**(次へ)をクリックします。
- <span id="page-226-1"></span>4 **Specify Home Details**(ホームの詳細の指定)ウィンドウで、デフォルト設定をそのまま使 用します。

- **5 Next** (次へ) をクリックします。
- 6 **Product-Specific Prerequisite Checks**(製品固有の前提条件のチェック)ウィンドウで、 **Next** (次へ) をクリックします。
- 7 **Specify Cluster Configuration**(クラスタ構成の指定)ウィンドウで、次の手順を実行 します。
	- a プライマリノードのパブリック名、プライベート名、および仮想ホスト名を確認します。 これらの値を変更するには、**Edit**(編集)をクリックして新しい値を入力し、**OK** をク リックします。
	- **b Add**(追加)をクリックします。
	- c 2 番目のノードのパブリック名、プライベート名、および仮想ホスト名を入力します。
	- メモ:ネットワークホスト名にドメイン名の拡張子が含まれていないことを確認してください。 d **OK** をクリックします。
- 8 **Next**(次へ)をクリックします。

**Specify Network Interface Usage**(ネットワークインタフェースの用途を指定する) ウィンドウが表示され、クラスタ全体のネットワークインタフェースの一覧が表示されます。

<sup>■</sup> メモ: OraCR10g\_home (CRS のホーム) パスをメモしておきます。後でこの情報が必要にな ります。

- 9 Interface Type (インタフェースタイプ)ドロップダウンメニューで、パブリックの **Interface Type**(インタフェースタイプ)を **Public**、プライベートの **Interface Type** (インタフェースタイプ)を **Private** に設定します(必要に応じて)。手順は次のとおりです。
	- a **Interface Name**(インタフェース名)を選択します。
	- b **Edit**(編集)をクリックします。
	- c 正しい **Interface Type**(インタフェースタイプ)を選択します。
	- d **OK** をクリックします。
- 10 **Next**(次へ)をクリックします。
- 11 **Cluster Configuration Storage**(クラスタ構成ストレージ)ウィンドウで、OCR ディスク について以下の手順を実行します。
	- a 「[Clusterware](#page-222-2) 用の OCR ディスクと投票ディスクの準備」で作成した OCR 用のパーティ ションの位置を確認します。
	- b パーティションを選択し、**Edit**(編集)をクリックします。
	- c **Specify Disk Configuration**(ディスク構成の指定)ウィンドウで、**Place OCR (Primary) on this partition** (このパーティションに OCR (プライマリ) を置く) を選 択し、**OK** をクリックします。
- 12 **Cluster Configure Storage**(クラスタ構成ストレージ)ウィンドウ で、投票ディスクにつ いて以下の手順を実行します。
	- a 「[Clusterware](#page-222-2) 用の OCR ディスクと投票ディスクの準備」で作成した投票ディスク用の パーティションの位置を確認します。
	- b パーティションを選択し、**Edit**(編集)をクリックします。
	- c **Specify Disk Configuration**(ディスク構成の指定)ウィンドウで、**Place Voting disk on this partition**(このパーティションに投票ディスクを置く)を選択し、 **OK** をクリックします。
- 13 **Next**(次へ)をクリックします。
- 14 警告メッセージを無視して **OK** をクリックします。
- 15 **Summary**(サマリー)ウィンドウで **Install**(インストール)をクリックしてインストール 手順を開始します。

**Install** (インストール) ウィンドウにインストールの進行状況が表示されます。

**Configuration Assistants** ウィンドウが表示され、OUI が一連の設定ツールを実行します。 シンモ: Configuration Assistant の実行中にエラーが発生した場合は、OK を選択し、本書の トラブル シューティング および「Clusterware [のインストールに失敗した場合の対処法](#page-236-0)」を参照してください。

- **16 Next** (次へ) をクリックします。
- 17 警告メッセージを無視して **OK** をクリックします。

**End of Installation** (インストールの終了) ウィンドウが表示されます。

- 18 **Exit**(終了)をクリックして OUI セッションを終了します。
- 19 **Exit**(終了)ウィンドウで、**Yes**(はい)をクリックします。

<span id="page-228-1"></span>Oracle Database 10*g* R2 with Real Application Clusters 10.2.0.1 のインストール

- 1 CD ドライブに『Oracle Database 10g Release 2 CD』をセットします。 OUI が起動し、**Welcome**(ようこそ)ウィンドウが表示されます。 **Welcome**(ようこそ)ウィンドウが表示された場合は[、手順](#page-228-0) 2 に進みます。表示されなかっ た場合は、次の手順を実行します。
	- a スタート をクリックし、ファイル名を指定して実行 を選択します。
	- b ファイル名を指定して実行 フィールドで、次のテキストを入力します。

%CD drive%\autorun\autorun.exe

%CD drive% は CD ドライブのドライブ文字です。

- c **OK** をクリックします。 OUI が起動し、**Welcome**(ようこそ)ウィンドウが表示されます。
- <span id="page-228-0"></span>2 **Next**(次へ)をクリックします。
- 3 **Select Installation Type**(インストールタイプの選択)ウィンドウで **Standard Edition** をクリックしてから、**Next**(次へ)をクリックします。
- 4 **Specify Home Details**(ホームの詳細の指定)ウィンドウの **Destination** (インストール先)で、以下のことを確認します。 •
	- **Name**(名前)フィールドで、Oracle データベースのホーム名が OraDb10g\_home1 であること。 •
	- **Path**(パス)フィールドで、Oracle ホームの完全なパスが次のようになっていること。 %SystemDrive%\oracle\product\10.2.0\db 1

%SystemDrive% は Oracle ホームが設定されているドライブです。

■ メモ:パスをメモしておきます。後でこの情報が必要になります。

**《 メモ:Oracle ホームのパスは、Oracle Clusterware インストール中に選択した Oracle ホームの** パスとは異なっている必要があります。Oracle10*g* R2 Standard Edition with RAC と Clusterware を同じホームディレクトリにインストールすることはできません。

- **5 Next**(次へ)をクリックします。
- 6 **Specify Hardware Cluster Installation Mode**(ハードウェアのクラスタインストール モードの指定)ウィンドウで **Select All**(すべて選択)をクリックしてから、**Next**(次へ) をクリックします。
- 7 **Product-Specific Prerequisite Checks**(製品固有の前提条件のチェック)ウィンドウ で、**Next**(次へ)をクリックします。
- 8 **Select Configuration Option**(構成オプションの選択)ウィンドウで **Install database Software only**(データベースソフトウェアのみインストール)を選択し、**Next** (次へ)をクリックします。
- 9 **Summary**(サマリー)ウィンドウで **Install**(インストール)をクリックします。

10 **End of Installation**(インストールの終了)ウィンドウで、ウィンドウに表示されている手 順を実行します。

■▲ メモ:次の手順に進む前に、このウィンドウに表示されている手順を実行する必要があります。

- 11 **End of Installation**(インストールの終了)ウィンドウの表示に従って必要な手順を実行し たら、**Exit**(終了)をクリックします。
- <span id="page-229-1"></span>12 **Exit**(終了)ウィンドウで、**Yes**(はい)をクリックします。

#### Oracle 10*g* R2 パッチセット 10.2.0.2 のインストール

- 1 お使いのシステムに 10.2.0.1 Clusterware と 10.2.0.1 データベースバイナリのみがインストー ルされており、シードデータベースがまだ作成されていないことを確認します。
- 2 Oracle Metalink のウェブサイト **metalink.oracle.com** からパッチセット 10.2.0.2 をダウン ロードします。
- 3 パッチセットを **%SystemDrive%** に解凍します。

#### Oracle 10g Clusterware 用のパッチセット 10.2.0.2 のインストール

#### <span id="page-229-0"></span>作業を開始する前に

お使いのシステムに Oracle 10g Clusterware 用のパッチセット 10.2.0.2 をインストールする前に、 次の手順を実行してください。

1 すべてのノードで nodeapps を停止します。次のテキストを入力し、<Enter> を押します。 %SystemDrive%\%CRS HOME%\bin> srvctl stop nodeapps -n < ノード名 >

%SystemDrive%は Oracle ホームが設定されているドライブで、%CRS HOME% は 「[Oracle Clusterware](#page-226-0) バージョン 10.2.0.1 のインストール」の [手順](#page-226-1) 4 で作成したホームディレ クトリです。

- 2 クラスタ内の各ノードに対して上記のコマンドを実行します。
- 3 **スタート → プログラム → 管理ツール → サービス** の順にクリックします。
- 4 すべての Oracle サービスの位置を確認し、両方のノードで停止します。

#### <span id="page-229-2"></span>パッチセットのインストール

- **◎ メモ:**パッチセットソフトウェアのインストールは、RAC 10*g* R2 ソフトウェアをインストールした ノードから行う必要があります。そのノードが OUI を実行しているノードと異なる場合は、終了して、 そのノードからパッチセットをインストールします。
- 1 パッチセットのフォルダにある OUI を起動します。フォルダとファイル名は、たとえば次のと おりです。

#### **%SystemDrive%\Oracle\_patch\setup.exe**

%SystemDrive% は Oracle パッチセットを解凍したドライブです。

2 **Welcome**(ようこそ)画面で **Next**(次へ)をクリックします。

- 3 **Specify home details**(ホームの詳細の指定)ウィンドウのドロップダウンリストで **name** (名前)に **OraCr10g\_home** を選択し、**Next**(次へ)をクリックします。
- 4 **Specify Hardware Cluster Installation Mode**(ハードウェアのクラスタインストール モードの指定)ウィンドウで、**Next**(次へ)をクリックします。
- 5 **Summary**(サマリー)ウィンドウで **Install**(インストール)をクリックします。
- 6 **End of Installation**(インストールの終了)ウィンドウで、**Summary**(サマリー)ウィン ドウに表示されている手順をすべて実行します。Oracle サービスの停止を指示する手順を実行 しないでください。「[作業を開始する前に](#page-229-0)」に記載されているように、その手順はパッチセッ トのインストールを開始する前に実行済みのはずです。
- 7 **End of Installation**(インストールの終了)ウィンドウで、**Exit**(終了)をクリックします。
- 8 **Yes**(はい)をクリックして OUI を終了します。

#### Oracle 10g Database 用のパッチセット 10.2.0.2 のインストール

 $\mathbb{Z}^2$  メモ:パッチセットをインストールする前に、すべての Oracle サービスが実行中であることを確認し てください。

リスナーとシードデータベースを作成する前に、次の手順を完了します。

#### パッチセットのインストール

- **メモ:**パッチセットソフトウェアのインストールは、RAC 10g R2 ソフトウェアをインストールした ノードから行う必要があります。そのノードが OUI を実行しているノードと異なる場合は、終了して、 そのノードからパッチセットをインストールします。
	- 1 パッチセットを解凍した領域にある OUI を起動します。フォルダとファイル名は、たとえば次 のとおりです。**%SystemDrive%\Oracle\_patch\setup.exe**
	- 2 **Welcome**(ようこそ)画面で **Next**(次へ)をクリックします。
	- 3 **Specify Home Details**(ホームの詳細の指定)ウィンドウで、ドロップダウンリストから名 前 **OraDb10g\_home1** を選択し、**Next**(次へ)をクリックします。
	- 4 **Specify Hardware Cluster Installation Mode**(ハードウェアのクラスタインストール モードの指定)ウィンドウで、**Next**(次へ)をクリックします。
	- 5 Summary(サマリー)ウィンドウで Install(インストール)をクリックします。

インストール中に Error in writing to file oci.dll...,(ファイル oci.dll への書 き込み中のエラー)というエラーメッセージが表示された場合は、次の解決策を実行して ください。

- a パッチセットのインストールを中止します。
- b **%Oracle\_home%\BIN** ディレクトリの名前を **\bin\_save** に変更します。 %Oracle\_home% は、Oracle Database がインストールされている場所のフルパスです。
- c システムを再起動します。
- d 再起動後に、**\bin\_save** ディレクトリの名前を **\bin** に変更します。
- e パッチセットを解凍したフォルダから **setup.exe** を実行します。デフォルトの Oracle サービスを停止しないでください。
- 6 **End of Installation**(インストールの終了)ウィンドウで、**Exit**(終了)をクリックします。
- 7 **Yes**(はい)をクリックして OUI を終了します。

#### <span id="page-231-2"></span>システム起動中のスプリットブレイン問題に対応するためのパッチのインストール

- 1 Oracle Metalink のウェブサイト **metalink.oracle.com** に移動します。
- 2 パッチ番号 **5059258** をダウンロードし、**%SYSTEMDRIVE%\patch5059258** フォルダに解 凍します。
- 3 **%SYSTEMDRIVE%\patch5059258\opmd.exe** をすべてのノードの **%CRS\_HOME%\bin** ディレクトリにコピーします。
- <span id="page-231-0"></span>4 コマンドプロンプトで次のテキストを入力し、<Enter> を押します。 %SystemDrive%\%CRS\_HOME%\bin\opmd.exe -install
- 5 すべてのノードで [手順](#page-231-0) 4 を繰り返します。

#### <span id="page-231-3"></span>最新の Oracle パッチのダウンロード

- 1 ウェブブラウザを開きます。
- 2 Oracle Metalink のウェブサイト **metalink.oracle.com** に移動します。
- 3 実行するインストールに適切なパッチをダウンロードします。

#### <span id="page-231-1"></span>シードデータベースの作成

Oracle ASM を使用してシードデータベースを作成するには、次の手順を実行します。

- 1 ノード 1 で、Oracle Clusterware が実行中であることを確認します。
	- a スタート をクリックし、ファイル名を指定して実行 を選択します。
	- b ファイル名を指定して実行 フィールドに cmd と入力し、<Enter> を押します。
	- c 次のテキストを入力し、<Enter> を押します。 crsctl check crs

#### 次の結果が表示されます。

CSS appears healthy

```
CRS appears healthy
```
EVM appears healthy

- d 上記の結果が表示されない場合は、次のテキストを入力します。 crsctl start crs
- e コマンドプロンプトを閉じます。
- 2 スタート をクリックし、ファイル名を指定して実行 を選択します。

3 ファイル名を指定して実行 フィールドに次のテキストを入力し、**OK** をクリックします。 dbca

#### **Database Configuration Assistant** が起動します。

- 4 **Welcome**(ようこそ)ウィンドウで **Oracle Real Application Clusters database** (Oracle Real Application Cluster データベース)を選択し、**Next**(次へ)をクリックします。
- 5 **Operations**(操作)ウィンドウで **Create a Database**(データベースの作成)をクリック してから、**Next**(次へ)をクリックします。
- 6 **Node Selection**(ノードの選択)ウィンドウで **Select All**(すべて選択)をクリックし てから、**Next**(次へ)をクリックします。
- 7 **Database Templates**(データベーステンプレート)ウィンドウで **Custom Database** (カスタムデータベース)をクリックしてから、**Next**(次へ)をクリックします。
- 8 **Database Identification**(データベース識別情報)ウィンドウの **Global Database Name** (グローバルデータベース名)フィールドに、racdb などの名前を入力し、**Next**(次へ)をク リックします。
- **9 Management Options** (管理オプション) ウィンドウで、Enable Daily Backup (毎日の バックアップを有効にする)を選択し、毎日のバックアップを実行するのに必要な OS の ユーザー名とパスワードを入力し、**Next**(次へ)をクリックします。
- 10 **Database Credentials**(データベース資格証明)ウィンドウで **Use the Same Password for All Accounts**(すべてのアカウントに対して同じパスワードを使用)をクリックし、 それぞれ適切なフィールドに新しいパスワードの入力と確認の入力を行い、**Next**(次へ)を クリックします。

■ メモ:新しいパスワードをメモしておきます。後でデータベース管理のためにこの情報が必要に なります。

- 11 **Storage Options**(記憶域オプション)ウィンドウで、**Automatic Storage Management** (**ASM**)を選択し、**Next**(次へ)をクリックします。
- 12 **Create ASM Instance**(ASM インスタンスの作成)ウィンドウで、以下の手順を実行 します。
	- a **SYS password** (SYS パスワード) フィールドで、新しいそれぞれ適切なフィールドに新 しいパスワードの入力と確認の入力を行います。
	- b **Create initialization parameter file (IFILE)**(初期化パラメータファイル(IFILE) の作成)を選択します。
	- c **Next**(次へ)をクリックします。

13 **Database Configuration Assistant** ウィンドウで、**OK** をクリックします。

**ASM Creation**(ASM の作成)ウィンドウが表示され、ASM インスタンスが作成されます。

- $\mathscr{A}$  メモ: Failed to retrieve network listener resources (ネットワークリスナーリ ソースの読み出しに失敗しました)という警告メッセージが表示された場合は、Yes (はい)を クリックして Database Configuration Assistant(DBCA)に適切なリスナーリソースの作成を<sup>許</sup> 可します。
- 14 **ASM Disk Groups**(ASM ディスクグループ)ウィンドウで、**Create New**(新規作成) をクリックします。
- <span id="page-233-0"></span>15 **Create Disk Group**(ディスクグループの作成)ウィンドウで、データベースファイルの情 報を入力します。
	- **Disk Group Name**(ディスクグループ名)フィールドに、新しいディスクグループの名 前を入力します。

たとえば、DATABASE です。

- b **Redundancy**(冗長)ボックスで、**External**(外付け)を選択します。
- c **Stamp Disks**(ディスクにスタンプする)をクリックします。
- d **Add or change label**(ラベルの追加または変更)を選択し、**Next**(次へ)をクリック します。
- e **Select disks**(ディスクの選択)ウィンドウで <Ctrl> を押し、**Status**(ステータス) 行で候補デバイスを割り当てた最初の **2** つのディスクを選択します。
- f **Generate stamps with this prefix**(この接頭辞を持つスタンプを生成する)フィール ドで、デフォルト設定をそのまま使用します。
- g **Next**(次へ)をクリックします。
- h **Stamp disks**(ディスクにスタンプする)ウィンドウで、**Next**(次へ)をクリックしま す。
- i **Finish**(完了)をクリックして設定を保存します。
- j 利用可能なディスクの隣にあるチェックボックスを選択し、**OK** をクリックします。
- 16 **ASM Disk Groups**(ASM ディスクグループ)ウィンドウで、**Create New**(新規作成) をクリックします。
- <span id="page-233-1"></span>17 **Create Disk Group**(ディスクグループの作成)ウィンドウで、フラッシュリカバリ領域の 情報を入力します。
	- a Disk Group Name (ディスクグループ名) フィールドに、新しいディスクグループの名 前を入力します。 たとえば、FLASH です。
	- b **Redundancy**(冗長)ボックスで、**External**(外付け)を選択します。
	- c **Stamp Disks**(ディスクにスタンプする)をクリックします。
- d **Add or change label**(ラベルの追加または変更)を選択し、**Next**(次へ)をクリック します。
- e **Select disks**(ディスクの選択)ウィンドウで <Ctrl> を押し、Status(ステータス)行で Candidate device(候補デバイス)を割り当てた残りのディスクを選択します。
- f **Generate stamps with this prefix**(この接頭辞を持つスタンプを生成する)フィール ドで、FLASH と入力します。
- g **Next**(次へ)をクリックします。
- h **Stamp disks**(ディスクにスタンプする)ウィンドウで、**Next**(次へ)をクリック します。
- i **Finish**(完了)をクリックして設定を保存します。
- j 利用可能なディスクの隣にあるチェックボックスを選択し、**OK** をクリックします。

ASM Disk Group (ASM ディスクグループ)ウィンドウが表示され、ソフトウェアがディス クグループを作成中であることが示されます。

作成が完了したら、FLASH ディスクグループが **Disk Group Name**(ディスクグループ名) 行に表示されます。

- 18 [手順](#page-233-0) 15 で DATABASE に割り当てたディスクグループ名のみを選択し、**Next**(次へ)をク リックします。
- 19 **Database File Locations**(データベースファイルの位置)ウィンドウで、**Use Oracle-Managed Files** (Oracle Managed Files の使用) を選択し、Next (次へ) をクリック します。
- 20 **Recovery Configuration**(リカバリ構成)ウィンドウで、以下の手順を実行します。
	- a **Specify Flash Recovery**(フラッシュリカバリ領域の指定)を選択します。
	- **b Browse** (参照) をクリックします。
	- c [手順](#page-233-1) 17 で作成した FLASH ディスクグループを選択し、**OK** をクリックします。
	- d **Flash Recovery Area Size**(フラッシュリカバリ領域のサイズ)フィールドに、 [手順](#page-233-1) 17 で作成したフラッシュディスクグループの合計サイズを入力します。
	- e **Enable Archiving**(アーカイブを有効にする)を選択します。
	- f **Edit Archive Mode Parameters**(アーカイブモードパラメータの編集)をクリックし ます。 •
		- **Edit Archive Mode Parameters**(アーカイブモードパラメータの編集)ウィンドウ で、**Archive Log Destinations**(アーカイブロゴの保存先)の下に表示されている パスを +FLASH/ に変更します。

FLASH は[、手順](#page-233-1) 17 a で指定したフラッシュリカバリ領域のディスクグループ名です。

- **OK** をクリックします。
- g **Next**(次へ)をクリックします。
- **21 Database Content**(データベースコンテンツ)ウィンドウで Next(次へ)をクリック します。
- 22 **Database Services**(データベースサービス)ウィンドウで **Next**(次へ)をクリック します。
- **23 Initialization Parameters**(初期化パラメータ)ウィンドウで Next(次へ)をクリックし ます。
- **24 Database Storage**(データベースストレージ)ウィンドウで Next(次へ)をクリック します。
- 25 **Creation Options**(作成オプション)ウィンドウで、**Finish**(完了)をクリックします。
- 26 **Summary**(サマリー)ウィンドウで **OK** をクリックします。

**Database Configuration Assistant** ウィンドウが表示され、Oracle ソフトウェアがデータ ベースを作成します。

■ メモ:この処理には数分かかることがあります。

作成が完了すると、**Database Configuration Assistant** ウィンドウにデータベース設定情 報が提供されます。

- 27 **Database Configuration Assistant** ウィンドウ内の情報をメモします。情報は将来のデータ ベース管理に使用します。
- **28 Exit** (終了) をクリックします。

<span id="page-235-2"></span>**Start Cluster Database**(クラスタデータベースの起動)ウィンドウが表示され、クラスタ データベースが起動します。

# <span id="page-235-3"></span>追加情報

# <span id="page-235-1"></span>サポートされるソフトウェアのバージョン

**△ メモ:**今回のリリースに含まれる Oracle をサポートするデルの設定では、PCI Express コントローラは サポートされていません。

今回のリリースの時点でサポートされているソフトウェアの一覧を 表 [1-9](#page-235-0) に示します。最新のサ ポートされているハードウェアとソフトウェアについては、Dell|Oracle Tested and Validated Configurations(Dell|Oracle で検証済みの構成)ウェブサイト **www.dell.com/10g** からバー ジョン 1.1 の Solution Deliverable List をダウンロードして参照してください。

# ソフトウェアコンポーネント しょうしゃ せポートされるバージョン Windows Server 2003 R2 Standard x64 Edition PowerPath for Windows 4.6.1 QLogic HBA Storport ドライバ 9.1.2.16 Emulex HBA Storport ドライバ 7.1.20.3

#### <span id="page-235-0"></span>表 1-9 サポートされるソフトウェアのバージョン

#### 表 1-9 サポートされるソフトウェアのバージョン (続き)

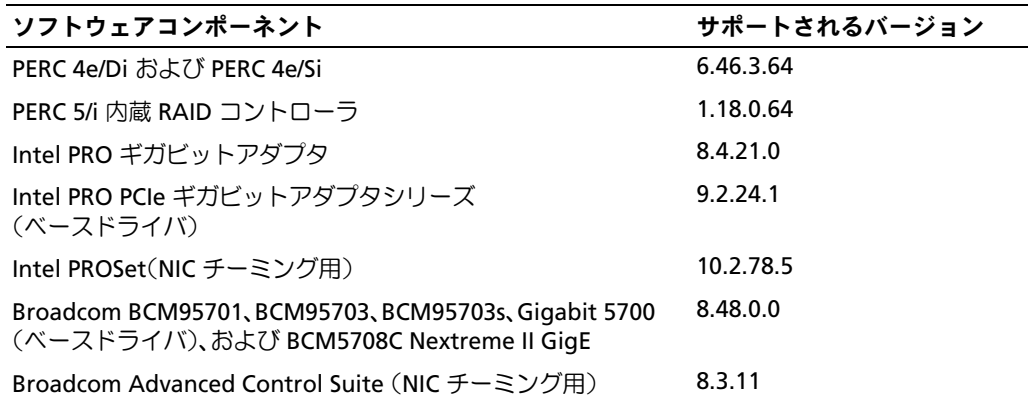

# <span id="page-236-3"></span><span id="page-236-1"></span>トラブルシューティング

<span id="page-236-0"></span>Clusterware のインストールに失敗した場合の対処法

<span id="page-236-2"></span>Oracle Clusterware Configuration Assistant のエラー

**Oracle Clusterware Configuration Assistant** を使用したインストールが失敗した場合は、 **Configuration Assistant** ウィンドウで以下の手順を実行します。

1 次のファイルを開きます。 **%ORA\_CLUSTERWARE\_HOME%\cfgtoollogs\configToolFailedCommands**

%ORA\_CLUSTERWARE\_HOME% は、「[Oracle Clusterware](#page-226-0) バージョン 10.2.0.1 のインストー [ル](#page-226-0)」で作成した CRS ホームディレクトリです。

- 2 ファイルに記載されている最初の 3 つのコマンドを(パラメータといっしょに)コピーして、 DOS コマンドプロンプトから実行します。
- 3 「[Virtual Private IP Configuration Assistant](#page-237-0) のエラー」の手順に従って、エラーの発生した Virtual Private IP Configuration Assistant(VIPCA)を実行します。

#### <span id="page-237-2"></span><span id="page-237-0"></span>Virtual Private IP Configuration Assistant のエラー

Oracle Clusterware のインストール中に VIPCA にエラーが発生すると、次のメッセージが表示され る場合があります。

Virtual Private IP Configuration Assistant failed (VIPCA にエラーが発生しました。)

このエラーメッセージが表示された場合は、以下の手順に従ってエラーに対処してください。これ らの手順の詳細については、Metalink Note ID 338924.1 を参照してください。このエラーは一般 に、パブリックインタフェースがネットワーク 10.0.0.0/8、172.16.0.0/16 または 192.168.1.0/24 の IP アドレスで設定されている場合に発生します。

- 1 スタート をクリックし、ファイル名を指定して実行 を選択します。
- 2 ファイル名を指定して実行 フィールドに次のテキストを入力し、**OK** をクリックします。 %SystemDrive%\Oracle\product\10.2.0\crs\bin\vipca
- 3 VIPCA の手順に従って、パブリックインタフェースに適切なインタフェースを選択し、 使用すべき正しい IP アドレスを指定します。
- 4 手順を終えたら、完了 をクリックします。

#### <span id="page-237-1"></span>Oracle Clusterware のアンインストール

以下の問題が発生した場合は、解決のために Oracle Clusterware のアンインストールが必要な場合 があります。 •

- Oracle Clusterware のインストールが失敗した。
- Oracle Clusterware Configuration Assistant が正常にインストールできなかった。

Oracle Clusterware をアンインストールするには、ノードで OUI を実行し、残っている Oracle サービスをすべて削除し、ストレージデバイスをクリーンにします。

<u>グ</u> メモ:Oracle Clusterware のアンインストールを行う前に、%CRS\_HOME%\bin フォルダにある以下の ファイルをバックアップの場所にコピーします。

- ExportSYMLinks.exe
- ImportSYMLinks.exe
- LogPartFormat.exe
- oraoobjlib.dll
- orauts.dll

#### OUI の実行

- <span id="page-238-2"></span>1 ノード 1 で Explorer のウィンドウを開き、次のディレクトリに移動します。 **%SystemDrive%\oracle\product\10.2.0\crs\oui\bin**
- 2 **setup.exe** をダブルクリックして OUI を起動します。
- 3 **Welcome**(ようこそ)ウィンドウで **Deinstall Products**(製品の削除)をクリックします。
- 4 **Inventory**(インベントリ)ウィンドウで **OraCr10g\_home** を選択し、**Remove**(削除) をクリックします。
- 5 **Confirmation**(確認)ウィンドウで、**Yes**(はい)をクリックします。 エラーメッセージが表示されたら**、Cancel**(キャンセル)をクリックします。
- 6 **Welcome**(ようこそ)ウィンドウで **Cancel**(キャンセル)をクリックします。
- 7 確認のメッセージが表示されたら、**Cancel**(キャンセル)をクリックし、**Yes**(はい) をクリックします。

Oracle サービスの削除

- <span id="page-238-1"></span>1 ノード 1 で **Services**(サービス)コンソールを起動します。
	- a スタート をクリックし、ファイル名を指定して実行 を選択します。
	- b ファイル名を指定して実行 フィールドに次のテキストを入力し、**OK** をクリックします。 services.msc

**Services** (サービス) ウィンドウが表示されます。

- 2 残りの Oracle サービスをすべて確認し、削除します。 サービスを削除するには、以下の手順を実行します。
	- a スタート をクリックし、ファイル名を指定して実行 を選択します。
	- b ファイル名を指定して実行 フィールドに cmd と入力し、**OK** をクリックします。
	- c コマンドプロンプトを開いて次のテキストを入力し、<Enter> を押します。 sc delete <Oracle サービス名 >
	- d 削除する必要がある各追加サービスについて[、手順](#page-238-0) c を繰り返します。
- <span id="page-238-0"></span>3 ノード 1 を再起動し、管理者としてログインします。
- 4 ノード 2 を再起動し、管理者としてログインします。

#### ストレージデバイスをクリーンにする方法

- <span id="page-239-0"></span>1 OCR レジストリ (OCRCFG) と投票ディスク用に設定するパーティションをクリーンに します。
	- a スタート をクリックし、ファイル名を指定して実行 を選択します。
	- b ファイル名を指定して実行 フィールドに cmd と入力し、**OK** をクリックします。
	- c コマンドプロンプトで次のテキストを入力し、<Enter> を押します。 %SystemDrive%\oracle\product\10.2.0\crs\bin\ExportSYMLinks

Oracle Symbolic Link Exporter(ExportSYMLinks)によって、シンボリックリンクが **SYMMAP.TBL** ファイルから現在のディレクトリにインポートされます。

- d コマンドプロンプトで次のテキストを入力し、<Enter> を押します。 notepad SYMMAP.TBL
- 2 OCRCFG および VOTEDSK1 がファイル内に表示されていることを確認します。 OCRCFG および VOTEDSK1 がファイル内に表示されない場合は、OCRCFG および VOTEDSK1 を適切なディスクに割り当て、ファイルを保存します。

Oracle Symbolic Link Importer(ImportSYMLinks)を使用して、割り当てられたストレージ ディスク(OCRCFG および VOTEDSK1)にシンボリックリンクをインポートします。

コマンドプロンプトで次のテキストを入力し、<Enter> を押します。

%SystemDrive%\oracle\product\10.2.0\crs\bin\ImportSYMLinks

3 Oracle Logical Partition Formatter(LogPartFormat)を使用して、両方のノードでパーティ ション OCRCFG および VOTEDSK1 をフォーマットします。

コマンドプロンプトで以下のコマンドを入力し、各コマンドの後で <Enter> を押します。

%SystemDrive%\oracle\product\10.2.0\crs\bin\LogPartFormat \\.\OCRCFG

%SystemDrive%\oracle\product\10.2.0\crs\bin\LogPartFormat \\.\VOTEDSK1

次のメッセージが表示されます。

Are you sure you want to continue...(Y/N)? (続行してよいですか ...(Y/N))?

- 4 y と入力して <Enter> を押します。
- 5 Oracle GUI Object Manager を起動します。

コマンドプロンプトで次のテキストを入力し、<Enter> を押します。 %SystemDrive%\ora bin utils\GUIOracleOBJManager.exe

**Oracle Object Manager** ウィンドウが表示されます。

- 6 OCR(OCRCFG)および投票ディスク(VOTEDSK1)用のシムリンクを削除します。
	- a **ocrcfg** および **votesdk** を選択します。
	- b **Options**(オプション)をクリックし、**Commit**(反映する)を選択します。 成功すると、**ocrcfg** および **VOTEDSK1** のエントリが消えます。
	- c オプション をクリックし、終了 を選択して Oracle Object Manager を閉じます。
- 7 コンピュータの管理コンソールを起動します。
	- a Windows デスクトップで スタート をクリックし、ファイル名を指定して実行 を選択 します。
	- b ファイル名を指定して実行 フィールドに次のテキストを入力し、<Enter> をクリック します。

compmgmt.msc

コンピュータの管理コンソール が表示されます。

- <span id="page-240-0"></span>8 ASM のパーティションを削除します。
	- a コンピュータの管理コンソール ウィンドウで 記憶域 をクリックし、ディスクの管理 を選択します。
	- b 最初のパーティションを右クリックし、**論理ドライブの削除** を選択します。
	- c プロンプトが表示されたら、はい をクリックします。
	- d 元の拡張パーティションを含め、すべてのパーティションが削除されるまで、 残りの各パーティションについて [手順](#page-240-0) b と [手順](#page-240-1) c を繰り返します。
- <span id="page-240-1"></span>9 ノード 1 を再起動し、管理者としてログインします。
- 10 ノード 2 を再起動し、管理者としてログインします。
- <span id="page-240-2"></span>11 ノード 1 でコンピュータの管理コンソールを起動し、ASM のパーティションの設定をやり直 します。
	- a Windows デスクトップで スタート をクリックし、ファイル名を指定して実行 を選択 します。
	- b ファイル名を指定して実行 フィールドに次のテキストを入力し、<Enter> をクリック します。

compmgmt.msc

コンピュータの管理コンソール ウィンドウが表示されます。

- c 記憶域 をクリックし、ディスクの管理 を選択します。
- d ・ディスクの管理 ウィンドウで、以前の ASM ディスクパーティションがあった空き領域を 右クリックし、新しいパーティション を選択します。 新しいパーティションウィザード が表示されます。
- e **次へ** をクリックして続行します。
- f パーティションの種類 ウィンドウで、拡張パーティション を選択し、次へ をクリックし ます。
- g パーティションサイズの指定 ウィンドウで、最大ディスク領域(デフォルト)を選択し、 次へ を選択します。
- h 確認のメッセージが表示されたら**、完了** をクリックします。
- 12 コンピュータの管理コンソール ウィンドウで[、手順](#page-240-2) 11 c ~ [手順](#page-240-2) 11 h を参考にして以下の パーティションを設定します。
	- クラスタレジストリ(CRSCFG)
	- シッスフレンス」)(Ch5CH<br>• 投票ディスク(VOTEDSK1)
	- 『スポッキスク(WOLLDSKI)<br>• データディスク(パーティション 2 つ)
	- バックアップディスク(パーティション 2 つ)
	- ハッシップフッティスク () 、 フィンコ<br>• 必要に応じて、追加のパーティション

新しいパーティションを設定する際には、新しいパーティションウィザードが毎回起動 します。

新しいパーティションを設定するには、以下の手順を実行します。

- <span id="page-241-0"></span>a 新しい論理ドライブ を選択します。 新しいパーティションウィザード が表示されます。
- **b 次へ** をクリックして続行します。
- c パーティションの種類 ウィンドウで 次へ をクリックします。
	- メモ:ストレージデバイスによって既存のパーティションが再構成されることがないよう に、パーティション OCRCFG および VOTEDSK1 のディスクの位置とサイズを変更します。 ディスクの先頭にデータ、バックアップ、および追加のパーティションを設定し、ディスク の末尾にパーティション OCRCFG および VOTEDSK1 を設定します。
- d **パーティションサイズ** ウィンドウで以下の手順を実行し、**次へ** をクリックします。
- e ドライブ文字またはパスの割り当て ボックスで ドライブ文字またはドライブパスを割り当 てない を選択します。
- f パーティションのフォーマット ボックスで、このパーティションをフォーマットしない を 選択します。
- <span id="page-241-1"></span>g プロンプトが表示されたら、完了 をクリックします。
- h 追加するドライブごとに [手順](#page-241-0) a ~ [手順](#page-241-1) g を繰り返します。
- 13 ノード 1 を再起動し、管理者としてログインします。
- 14 ノード 1 にログインした後で、ノード 2 を再起動し、管理者としてログインします。
- 15 ノード 2 でコンピュータの管理コンソールを起動し、新しいパーティションからドライブ文字 を削除します。
	- メモ:通常、ノード2は、両方のノードを再起動した後で新しいパーティションにドライブ文字 を割り当てます。以下の手順を実行したときに新しいパーティションのドライブ文字が表示され ない場合は、ノード 1 で以下の手順を実行します。
	- a スタート をクリックし、ファイル名を指定して実行 を選択します。
	- b ファイル名を指定して実行 フィールドに次のテキストを入力し、<Enter> をクリック します。

compmgmt.msc

コンピュータの管理コンソール ウィンドウが表示されます。

- c 参照 をクリックし、**ディスクの管理** を選択します。
- <span id="page-242-0"></span>d 最初のパーティションを右クリックし**、ドライブ文字とパスの変更** を選択します。
- **e 削除** をクリックします。
- <span id="page-242-1"></span>f 確認のメッセージが表示されたら、はい をクリックしてドライブ文字を削除します。
- g 各 ASM パーティションについて [手順](#page-242-0) d ~ [手順](#page-242-1) f を繰り返します。
- 16 **asmtoolg** ツールを使用して、新しい ASM パーティションに ASM ヘッダーをスタンプ します。

ノード 2 で Explorer のウィンドウを開き、次のディレクトリに移動します。

#### **%SystemDrive%\oracle\_install\_files\crs\ASM Tool**

- <span id="page-242-2"></span>17 **asmtoolg.exe** をダブルクリックして asmtool ツールを起動します。
- 18 **asmtool operation**(asmtool の操作)画面で、**Add or change label**(ラベルの追加また は変更)を選択し、**Next**(次へ)をクリックします。
- <span id="page-242-3"></span>19 **Select Disks**(ディスクの選択)画面で、以下の手順を実行します。
	- a <Ctrl> を押し、**DATA** ディスクとしてスタンプする 2 つのパーティションを選択します。
	- b **Stamp disks**(ディスクにスタンプする)画面で、**Next**(次へ)をクリックします。
	- c **Finish**(完了)をクリックして設定を保存し、ツールを終了します。
	- **メモ:**エラーメッセージが表示されたら、OK をクリックします。
- 20 残りの各ディスクに対して[、手順](#page-242-2) 17 ~ [手順](#page-242-3) 19 を繰り返します。
- 21 Oracle Clusterware インストール手順を再開します。

「[Oracle Clusterware](#page-226-0) バージョン 10.2.0.1 のインストール」を参照してください。

# トラブルシューティングのその他の問題

Windows Server 2003 OS と Oracle 10g R2 ソフトウェアを導入して使用する際に発生する可能性 のある問題について、推奨する対処方法を 表 [1-10](#page-243-0) に示します。

<span id="page-243-0"></span>表 1-10 トラブルシューティング

<span id="page-243-1"></span>

| カテゴリ           | 問題/症状                                           | 原因                                                                                                    | 推奨される対応処置                                                                                                    |
|----------------|-------------------------------------------------|----------------------------------------------------------------------------------------------------|----------------------------------------------------------------------------------------------------|
| NIC のチー<br>ミング | <b>Broadcom NIC</b><br>のチーミング<br>にエラーが発<br>牛する. | ると、以下の事象が順に起こる場合<br>がある。<br>1 NIC のチーミングで使用された<br>Broadcom NIC の 1 つにエラー<br>が発生するか、または無効にな<br>る。2番目の NIC が利用できる<br>ため、プライベートネットワー<br>クは 2 番目の NIC の働きにより、<br>このノード上で依然として有効<br>である。<br>21番目の NIC がまだダウンして<br>いるか、無効な時に、チーミン<br>グ内の 2 番目の NIC にもエラー<br>が発生するか、または無効にな<br>る。そのため、このノードのプ<br>ライベートネットワークは完全<br>にダウンする。 このノードのプ<br>ライベート IP アドレスは ping<br>コマンドによる確認ができない。<br>3エラーが発生したか、または無<br>効になった 2 番目の NIC が有効<br>になっても、このノードのプラ<br>イベートネットワークは非アク<br>ティブ状態のままである。<br><b>メモ:</b> プライベートネットワーク<br>がアクティブにならないのは、エ<br>ラーの発生した 2番目の NIC が有<br>効になった場合のみです。エラーの<br>発生した1番目の NIC が有効にな<br>ると、プライベートネットワークは<br>アクティブになります。 | NIC のチーミングにエラーが発生す この問題の原因である可能性が最も高い<br>のは、お使いのスイッチのスパニングツ<br>リープロトコルです。この問題を回避す<br>るには、次のいずれかの方法を用います。<br>• スイッチの <b>スパニングツリー</b> をオフ<br>にする。<br>• チーム化された NIC が取り付けられて<br>いるスイッチのポートで Port Fast<br>Learning (または同等の機能。ス<br>イッチのブランドによって名前が異な<br>る場合がある) を有効にする。<br>• チームを右クリックし、Enable<br>LiveLink (LiveLink の有効化)<br>を選択し、画面の指示に従うことで、<br>Broadcom の LiveLink 機能を使<br>用する。<br><b>メモ:</b> 推奨のソリューションによって<br>NIC のチーミングの問題が解決する場合<br>もありますが、スイッチの Port Fast<br>Learning を有効にしたりスパニングツ<br>リーをオフにすることで混乱や問題が発<br>生する可能性もあります。 |

表 1-10 トラブルシューティング (続き)

<span id="page-244-0"></span>

| カテゴリ                                      | 問題 / 症状                                                                                                    | 原因                                                                                 | 推奨される対応処置                                                                                                    |
|-------------------------------------------|----------------------------------------------------------------------------------------------------|------------------------------------------------------------------------------------|----------------------------------------------------------------------------------------------------|
| Oracle<br>のインス<br>トール                     | Oracle<br>Clusterware Clusterware<br>のインストー<br>ル中に、"The<br>specified nodes ワードがある。<br>are not<br>clusterable."<br>(指定された<br>ノードはクラス<br>夕化できませ<br>ん)というエ<br>ラーメッセージ<br>が表示される。 | Oracle のインストールに使われ<br>た管理者アカウントまたはユー<br>ザーアカウントに関連付けられ<br>ているパスワードに空のパス            | 以下の手順を実行します。<br>1マイコンピュータ を右クリックし、<br>管理を選択します。<br>2左ペインのコンピュータの管理ウィ<br>ンドウで、システムツール と ローカ<br>ルユーザー を展開し、次に グループ<br>を展開します。<br>3 左ペインの ユーザー をクリック<br>します。<br>4 右ペインで、Oracle のインストールに<br>使用された管理者アカウントを右ク<br>リックし、パスワードの設定 を選択し<br>ます。<br>5警告ウィンドウが表示されます。<br>メッセージを無視して 続行 をクリッ<br>クします。<br>6パスワードの設定 ウィンドウで、<br>パスワードを入力し、OK をクリ<br>ックします。<br>1マシンをいったんログオフしてから、<br>パスワードの変更 / 割り当てを行った<br>ばかりの管理者アカウントを使ってロ<br>グオンしなおします。<br>8 Clusterware のインストールを再開し<br>ます。 |
| Oracle<br>Cluster-<br>ware<br>のインス<br>トール | Oracle<br>Clusterware<br>のインストー<br>ルが失敗する。<br>Configuration<br>Assistant が正<br>常にインストー<br>ルできない。                                                                              | OCRCFG や VOTEDSK1 のシムリ<br>ンクが使用できない。<br>1 つまたは複数のストレージデバ<br>イスを再フォーマットする必要<br>がある。 | 以下の手順を実行します。<br>10UI を使用して Oracle Clusterware<br>をアンインストールします。<br>2 残りの Oracle サービスをすべてアン<br>インストールします。<br>3ストレージデバイスをクリーンに<br>します。<br>詳細については、「Oracle Clusterware の<br>アンインストール」を参照してください。                                                                                                    |

表 1-10 トラブルシューティング (続き)

<span id="page-245-4"></span><span id="page-245-3"></span><span id="page-245-2"></span><span id="page-245-1"></span><span id="page-245-0"></span>

| カテゴリ     | 問題 / 症状          | 原因             | 推奨される対応処置                                                                          |
|----------|------------------|----------------|------------------------------------------------------------------------------------|
| Oracle   | ノードが再起           | ノードがストレージディスクと | 以下の手順を実行します。                                                                       |
| Cluster- | 動して画面が           | 通信できない。        | 1ノードを再起動します。                                                                       |
| ware     | 青色(ブルー<br>スクリーン) |                | 2 POST 中に <f8> を押します。</f8>                                                         |
|          | になる。             |                | <b>3 Windows Advanced Options</b>                                                  |
|          |                  |                | Menu (Windows 拡張オプショ<br>ンメニュー)画面で Safe Mode<br>(セーフモード)を選択します。<br>4 適切な OS を選択します。 |
|          |                  |                | 5 システムにログオンします。                                                                    |
|          |                  |                | 6 デスクトップ 画面で OK をクリ<br>ックします。                                                      |
|          |                  |                | 7 Windows デスクトップで マイコン<br>ピュータを右クリックし、管理を選<br>択します。                                |
|          |                  |                | 8コンピュータの管理 ウィンドウで、<br>サービスとアプリケーション を<br>展開します。                                    |
|          |                  |                | 9サービス をクリックします。                                                                    |
|          |                  |                | 10 最初の Oracle サービスを右クリック<br>し、プロパティ を選択します。                                        |
|          |                  |                | 11 スタートアップドロップダウンメ<br>ニューをクリックし、このサービスの<br>デフォルトのスタートアップの種類を<br>記録します。             |
|          |                  |                | 12 スタートアップドロップダウンメ<br>ニューで <b>無効</b> を選択します。                                       |
|          |                  |                | 13 残りのすべての Oracle サービスにつ<br>いて、手順10~手順12を繰り返し<br>ます。                               |
|          |                  |                | 14 次の点を確認します。                                                                      |
|          |                  |                | • ストレージシステムが正しく機能し<br>ている。                                                         |
|          |                  |                | •すべての光ファイバーケーブルが<br>しっかりと接続されている。                                                  |
|          |                  |                | • ノードが共有ストレージディスクに<br>アクセスできる。                                                     |
|          |                  |                | 「ノードに対するストレージの割り当<br>ての確認」および「マルチパスドライ<br>バの機能の確認」を参照してく<br>ださい。                   |
|          |                  |                |                                                                                    |

#### 表 1-10 トラブルシューティング (続き)

<span id="page-246-3"></span><span id="page-246-2"></span><span id="page-246-1"></span><span id="page-246-0"></span>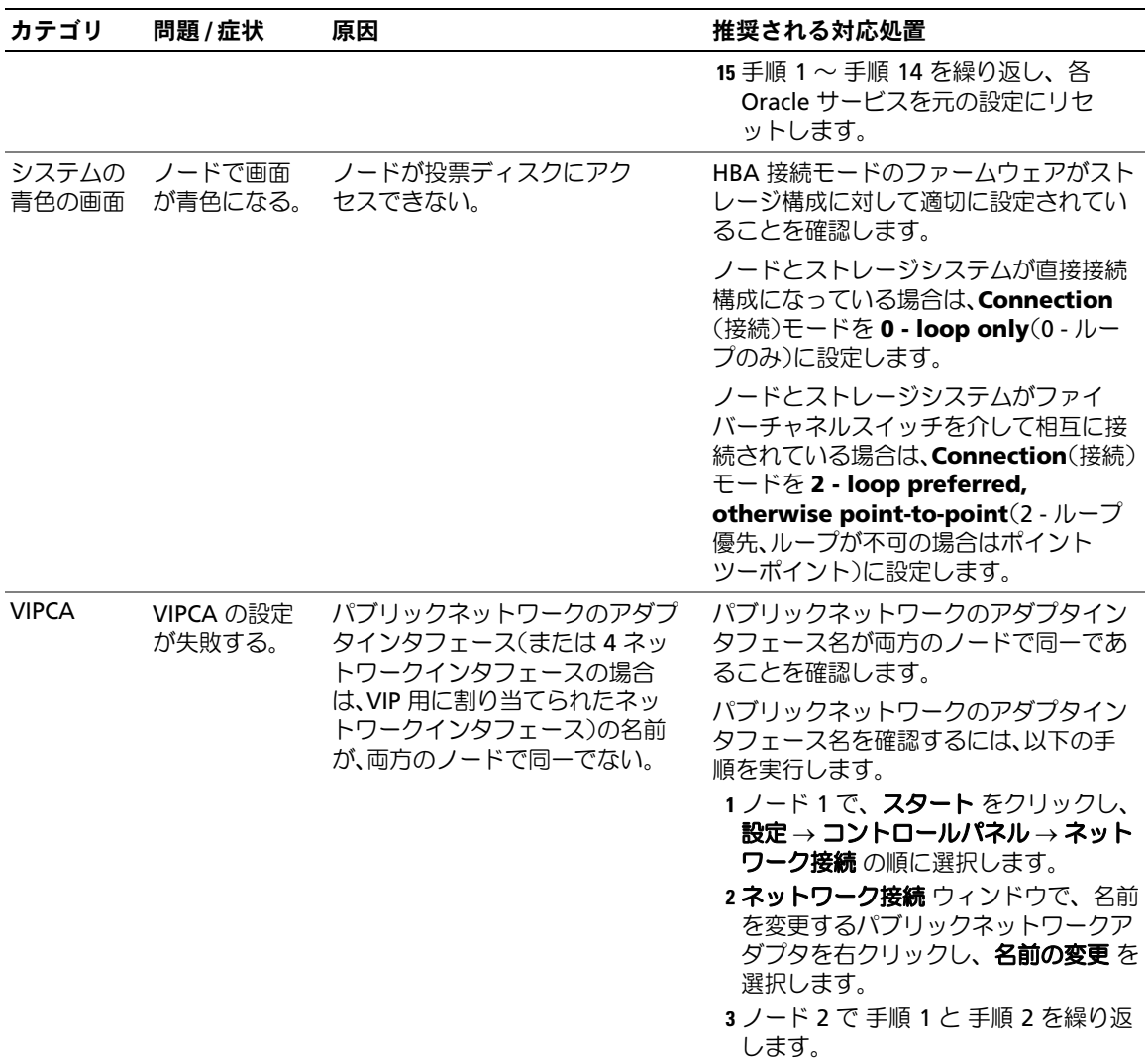

表 1-10 トラブルシューティング (続き)

<span id="page-247-2"></span><span id="page-247-1"></span><span id="page-247-0"></span>

| カテゴリ  | 問題 / 症状                              | 原因                                                                                                    | 推奨される対応処置                                                                                                    |
|-------|--------------------------------------|----------------------------------------------------------------------------------------------------|----------------------------------------------------------------------------------------------------|
| ストレージ | ディスクがア<br>クセスできな<br>いものとして<br>表示される。 | Windows デスクトップで マイコ<br>ンピュータを右クリックし、コン<br>ピュータの管理 を選択し、ディス<br><b>クの管理</b> をクリックすると、ディ<br>スクがアクセスできないものとし<br>て表示される。<br>考えられる原因<br>• LUN がノードに割り当てられ<br>ていない。<br>• ケーブル接続が正しくない。<br>• ノードに HBA ドライバがイン<br>ストールされていない。 | 両方のノードにストレージ LUN が割り当<br>てられていることを確認します。<br>ノードとストレージシステムを接続する<br>光ファイバーケーブルが正しく取り付け<br>られていることを確認します。<br>詳細については、「ファイバーチャネルク<br>ラスタのケーブル接続」を参照してくだ<br>さい。                                                                                                    |
|       | ストレージ SCSI ディスク<br>デバイスが表<br>示されない。  | Windows デスクトップで マイコ<br>ンピュータ を右クリックし、コン<br>ピュータの管理 を選択し、ディス<br>クドライバ をクリックすると、<br>SCSI ディスクデバイスが表示され<br>ない。<br>考えられる原因<br>• LUN がノードに割り当てられ<br>ていない。<br>• ケーブル接続が正しくない。<br>・ ノードに HBA ドライバがイン<br>ストールされていない。         | 両方のノードにストレージ LUN が割り当<br>てられていることを確認します。<br>以下の手順を実行します。<br>1 Windows デスクトップで マイコン<br>ピュータ を右クリックし、管理 を選<br>択します。<br>2コンピュータの管理 ウィンドウで、<br>デバイスマネージャ を展開します。<br>3右ウィンドウペインでホストコン<br>ピュータ名を右クリックして、ハード<br>ウェア変更のスキャン を選択します。<br>4 ディスクデバイスが表示されるまで、<br>手順3を繰り返します。<br>5必要に応じて、システムを再起動<br>します。<br>ノードとストレージシステムを接続する<br>光ファイバーケーブルが正しく取り付け<br>られていることを確認します。<br>詳細については、「ファイバーチャネルク<br>ラスタのケーブル接続」を参照してくだ<br>さい。 |

# <span id="page-248-3"></span><span id="page-248-0"></span>困ったときは

# デルサポート

システムの使い方の詳細については、システムコンポーネントに付属のマニュアルを参照してくださ い。各種の白書、デルがサポートする設定、一般情報については、Dell|Oracle Tested and Validated Configurations(Dell|Oracle で検証済みの構成)ウェブサイト **www.dell.com/10g** を参照してください。ハードウェアおよび OS ソフトウェアに対するデルのテクニカルサポート、 アップデートのダウンロードについては、デルサポートサイト **support.dell.com** を参照してくだ さい。デルへのお問い合わせ先については、システムに付属の『インストール & トラブルシュー ティング』に記載されています。

デルでは企業向けのトレーニングと資格認証を実施しています。詳細については、トレーニングと 資格認証のウェブサイト **www.dell.com/training** を参照してください。なお、トレーニングサー ビスを提供していない地域がありますのでご了承ください。

#### <span id="page-248-2"></span>Oracle のサポート

Oracle ソフトウェアおよびアプリケーションクラスタウェアのトレーニングについては、Oracle の ウェブサイト **www.oracle.com** または Oracle のマニュアルを参照して Oracle までお問い合わせ ください。

テクニカルサポート、ダウンロード、その他の技術情報については、Oracle MetaLink ウェブサイ ト **metalink.oracle.com** を参照してください。

# <span id="page-248-1"></span>オープンソースファイルの入手方法および使用方法

『Dell Deployment CD』に格納されているソフトウェアには、デルのプログラムのほかに、サード パーティ製のプログラムもあります。ソフトウェアの使用に際しては、そのソフトウェアを対象と した使用許諾条件が適用されます。"under the terms of the GNU GPL" と表記されているすべての ソフトウェアは、GNU(GNU is Not Unix)General Public License、バージョン 2(1991 年 6 月) の条項および条件に従ってコピー、配布、およびまたは修正を行うことが認められています。 "under the terms of the GNU LGPL"(または "Lesser GPL")と表記されているすべてのソフト ウェアは、GNU Lesser General Public License、バージョン 2.1、1999 年 2 月)の条項および条件 に従ってコピー、配布、およびまたは修正を行うことが認められています。これらの GNU ライセ ンスに基づいて、デルから対応するソースファイルを入手することもできます。1-800-WWW-DELL までお問い合わせください。お問い合わせの際の参照コードは、SKU 420-4534 です。コピー転送 の実費として若干の手数料を申し受ける場合がございます。

# 索引

# C

Clusterware Configuration Assistant インストールの失敗 , [245](#page-244-0) アンインストール , [238](#page-237-2) インストール , [227](#page-226-2) 失敗した場合の 対処法 , [237](#page-236-1) エラー VIPCA, [238](#page-237-2) 画面が青くなる , [246](#page-245-4) 失敗 [Configuration](#page-236-2)  Assistant, 237 ディスクの準備 , [223](#page-222-3) レジストリ(OCR), [223](#page-222-4)

# D

Dell|EMC Naviagent, [221](#page-220-3) ハードウェア要件 , [206](#page-205-0) ホストベースソフトウェア のインストール , [221](#page-220-3)

# I

IP アドレス パブリック / プライベート ネットワークアダ プタ用 , [219](#page-218-5)

# N

NIC Broadcom, [217](#page-216-2) Intel, [217](#page-216-2) Broadcom チーミングのエラー , [244](#page-243-1)

# O

Oracle, [237](#page-236-2) サービスの削除 , [239](#page-238-1) データベースのイン ストール , [229](#page-228-1) パッチセット インストール , [230](#page-229-1) Oracle 10g RAC ASM を使用 , [226](#page-225-3) インストール , [226](#page-225-3) ネットワークおよびスト レージの構成 , [216](#page-215-0) OUI 実行 , [239](#page-238-2)

# T

TCP オフロードエンジン , [217](#page-216-3)

# V

VIPCA, [238](#page-237-2) 設定エラー , [247](#page-246-2)

#### W

Windows Server 2003 R2 Standard x64 Edition インストール , [207](#page-206-0)

# あ

青色の画面 トラブルシュー ティング , [246](#page-245-4)-[247](#page-246-3)

#### い

インストール Oracle 10g RAC, [226](#page-225-3) Windows Server 2003 R2 Standard x64 Edition, [207](#page-206-0)

# き

共有ディスク , [225](#page-224-5)

## く

クラスタ ファイバーチャネル 最小要件 , [206](#page-205-1) セットアップ , [210](#page-209-0) ファイバーチャネルのハー ドウェア接続例 , [212](#page-211-0)

# こ

困ったときは , [249](#page-248-0)

# さ

削除 Oracle サービス , [239](#page-238-1)

## し

シードデータベース 作成 , [232](#page-231-1) 自動マウント 有効化 , [225](#page-224-5)

# す

ストレージ ASM ディスクストレージの ための論理ドライブ の作成 , [225](#page-224-6) SCSI ディスクデバイスが表 示されない , [248](#page-247-1) サポートされるデ バイス , [236](#page-235-1) ディスクにアクセス できない , [248](#page-247-2)

ストレージ (続き) デバイスをクリー ンにする , [240](#page-239-0) ノードに対する割り当て の確認 , [221](#page-220-4) ホストベースソフトウェア のインストール , [221](#page-220-5) マルチパスソフトウェアの インストール , [222](#page-221-9)

# せ

設定 Oracle 10g RAC ハードウェアおよびソフト ウェアの設定の確認 , [210](#page-209-1) プライベートおよびパブ リックネットワーク , [216](#page-215-1)

# そ

ソースファイル 入手方法 , [249](#page-248-1) 使用方法 , [249](#page-248-1) ソフトウェア サポートされるバー ジョン , [236](#page-235-2) 要件 , [206](#page-205-2)

# つ

追加情報 , [236](#page-235-3)

# と

投票ディスク , [223](#page-222-5) トラブルシューティング , [237](#page-236-3)

# ね

ネットワーク IP アドレスの設定 , [219](#page-218-5) Oracle 10g RAC の設定 , [216](#page-215-0) アダプタの設定 , [217](#page-216-4) パブリック 設定 , [216](#page-215-1) プライベート 設定 , [216](#page-215-1)

# は

ハードウェア ファイバーチャネル クラスタの最小要件 , [206](#page-205-1) ファイバーチャネルの相互 接続 , [212](#page-211-1) ハードウェアおよびソフト ウェアの構成 ファイバーチャネル , [215](#page-214-0) パッチ インストール , [230](#page-229-2) スプリットブレイン問 題に対応 , [232](#page-231-2) ダウンロード , [232](#page-231-3)

# ふ

ファイバーチャネル ストレージシステムのケー ブル接続 , [211](#page-210-0)

#### へ

ヘルプ Oracle のサポート , [249](#page-248-2) デルサポート , [249](#page-248-3)
## ほ

ボンディング , [217](#page-216-0)

## ま

## れ

ら

マニュアル , [207](#page-206-0) マルチパス ソフトウェアのイン ストール , [222](#page-221-0) ドライバの機能の確認 , [222](#page-221-1)

## よ

要件 ソフトウェア , [206](#page-205-0), [236](#page-235-0) ハードウェア Dell|EMC, [206](#page-205-1) ハードウェアおよびソフト ウェア , [205](#page-204-0)

例 ファイバーチャネルクラス タ用のハードウェ ア接続 , [212](#page-211-0)

ライセンス契約 , [207](#page-206-1)

## ろ

論理ドライブ 自動ストレージ管理(ASM) のための作成 , [225](#page-224-0)

Sistemas Dell™ PowerEdge™ Base de datos Oracle 10*g* R2 Standard Edition de Dell en Microsoft® Windows Server® 2003 R2 Standard x64 Edition

# Guía de implantación versión 1.2

## Notas y avisos

**24 NOTA:** una NOTA proporciona información importante que le ayudará a utilizar mejor el ordenador.

AVISO: un AVISO indica la posibilidad de daños en el hardware o la pérdida de datos, e informa de cómo evitar el problema.

\_\_\_\_\_\_\_\_\_\_\_\_\_\_\_\_\_\_\_\_

**La información contenida en este documento puede modificarse sin previo aviso. © 2006 Dell Inc. Reservados todos los derechos.**

Queda estrictamente prohibida la reproducción de este documento en cualquier forma sin la autorización por escrito de Dell Inc.

Marcas comerciales utilizadas en este texto: *Dell*, el logotipo de *DELL* y *PowerEdge* son marcas comerciales de Dell Inc.; *Intel* y *Xeon* son marcas comerciales registradas de Intel Corporation; *EMC*, *Navisphere* y *PowerPath* son marcas comerciales registradas de EMC Corporation; *Microsoft*, *Windows* y *Windows Server* son marcas comerciales registradas de Microsoft Corporation.

Otras marcas y otros nombres comerciales pueden utilizarse en este documento para hacer referencia a las entidades que los poseen o a sus productos. Dell Inc. renuncia a cualquier interés sobre la propiedad de marcas y nombres comerciales que no sean los suyos.

# Contenido

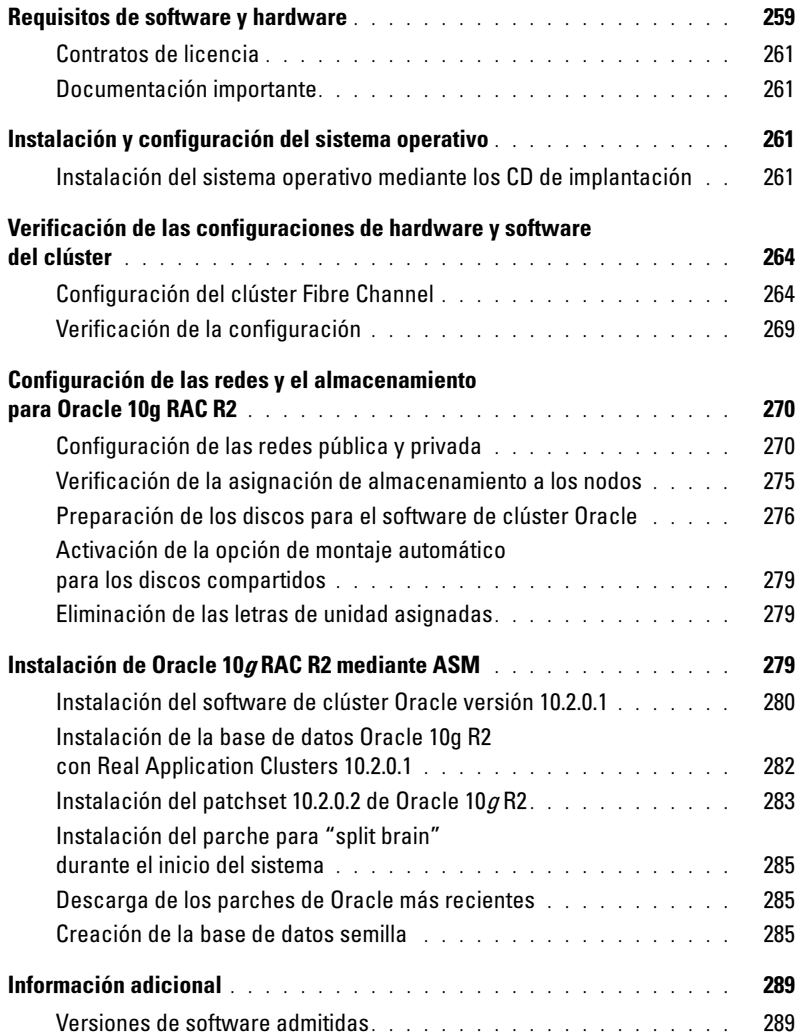

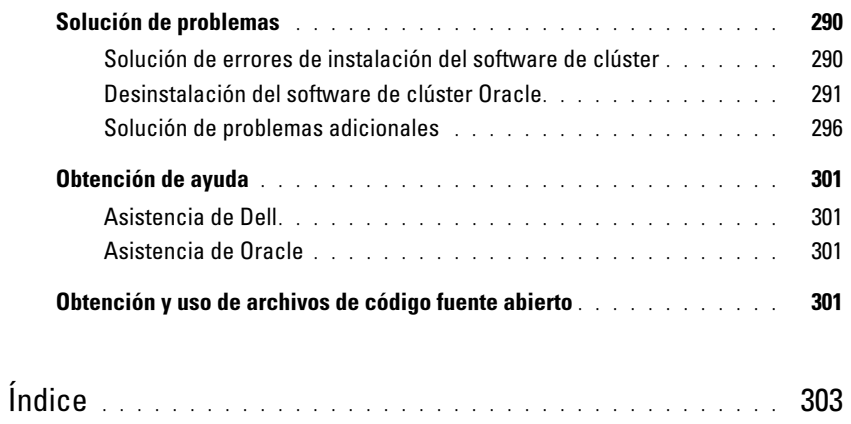

En este documento se proporciona información para instalar, configurar, reinstalar y utilizar el software de base de datos Oracle 10g R2 de acuerdo con las configuraciones de Oracle admitidas por Dell.

Utilice este documento junto con el CD de implantación de Dell para instalar el software. Si instala el sistema operativo utilizando únicamente los CD del sistema operativo, los pasos descritos en este documento pueden no ser aplicables.

Se tratan los temas siguientes:

- Requisitos de software y hardware
- Instalación y configuración de Microsoft® Windows Server® 2003, R2 Standard x64 Edition
- Verificación de las configuraciones de hardware y software del clúster
- Configuración de las redes y el almacenamiento para Oracle Real Application Clusters (RAC) 10g R2
- Instalación del patchset 10.2.0.2 de la base de datos Oracle 10g versión 2 y actualizaciones de software
- Información adicional
- Solución de problemas
- Obtención de ayuda

Para obtener más información sobre las configuraciones de Oracle admitidas por Dell, visite la página web de configuraciones probadas y validadas por Dell | Oracle en [www.d](www.dell.com/10g)ell.com/10g.

Si ha adquirido el servicio de implantación de Oracle 10g RAC, el representante de los servicios profesionales de Dell le ayudará en lo siguiente:

- Verificación de las configuraciones de hardware y software del clúster
- Configuración de las redes y el almacenamiento
- Instalación del patchset 10.2.0.2 de la base de datos Oracle 10g versión 2

## <span id="page-258-0"></span>Requisitos de software y hardware

En la [tabla 1-1](#page-259-0) se enumeran los requisitos básicos de software para las configuraciones de Oracle admitidas por Dell, y en la [tabla 1-2](#page-259-1) se enumeran los requisitos de hardware.

Para obtener información detallada sobre las versiones mínimas de software que pueden utilizarse con los controladores y las aplicaciones, consulte ["Versiones de software admitidas"](#page-288-1).

#### <span id="page-259-0"></span>Tabla 1-1. Requisitos de software

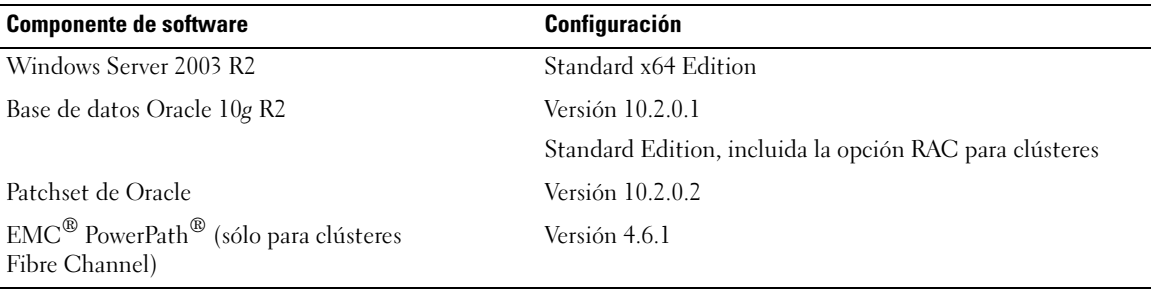

 $\mathscr{D}$  NOTA: en función del número de usuarios, la aplicación que utilice, los procesos por lotes y otros factores, es posible que necesite un sistema con unos requisitos de hardware superiores a los mínimos establecidos para poder obtener el rendimiento deseado.

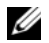

**NOTA:** la configuración de hardware de todos los nodos debe ser idéntica.

<span id="page-259-1"></span>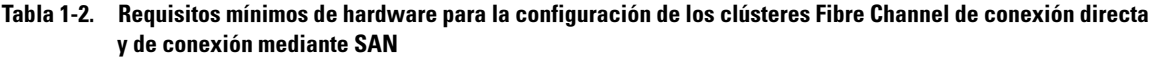

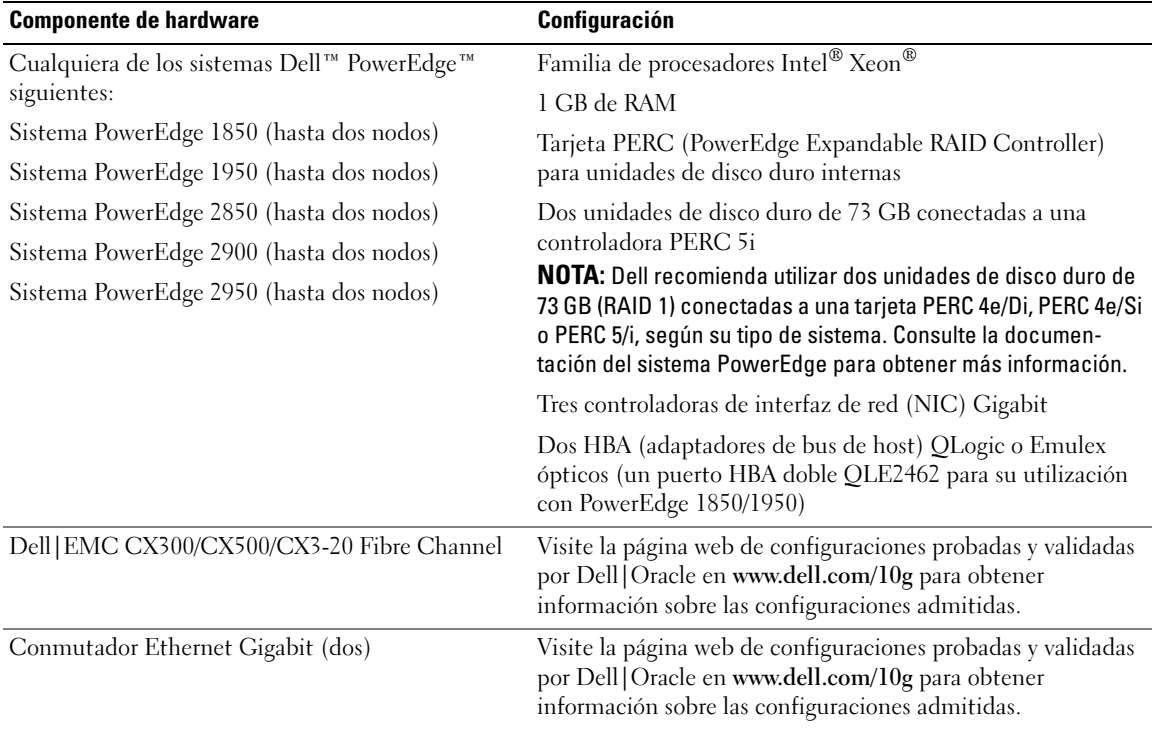

### <span id="page-260-0"></span>Contratos de licencia

 $\mathscr{D}$  NOTA: si no dispone de licencia para el software Oracle, póngase en contacto con un representante de ventas de Dell.

## <span id="page-260-1"></span>Documentación importante

Para obtener más información sobre componentes de hardware específicos, consulte la documentación incluida con el sistema.

## <span id="page-260-2"></span>Instalación y configuración del sistema operativo

AVISO: para asegurarse de que el sistema operativo se instale correctamente, desconecte todos los dispositivos de almacenamiento externos del sistema *antes* de instalar el sistema operativo.

En esta sección se proporciona información sobre cómo instalar y configurar el sistema operativo Windows Server 2003 R2 Standard x64 Edition para la implantación de Oracle.

El procedimiento de instalación puede variar en función de los CD de instalación que haya adquirido con el sistema. Vea la [tabla 1-3](#page-260-4) para determinar qué procedimiento de instalación se aplica a su configuración.

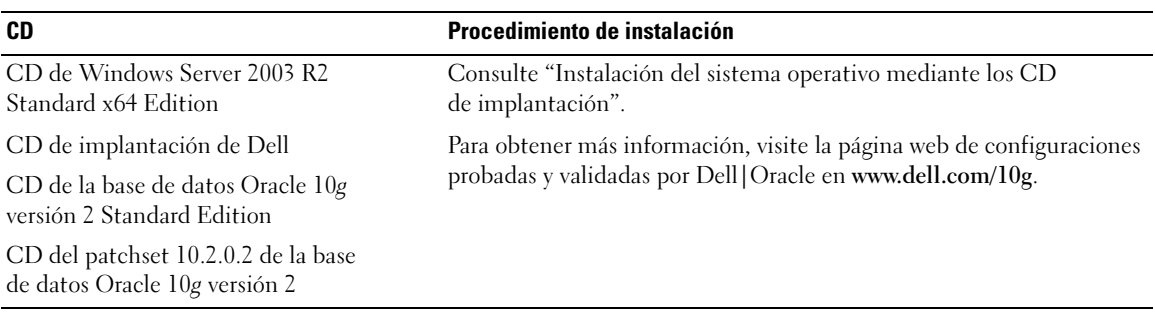

#### <span id="page-260-4"></span>Tabla 1-3. Determinación del procedimiento de instalación

## <span id="page-260-3"></span>Instalación del sistema operativo mediante los CD de implantación

Repita los pasos que se indican en esta sección para los dos nodos del clúster.

 $\mathscr Q$  NOTA: para obtener las actualizaciones más recientes del BIOS, el firmware y los controladores, visite la página web de asistencia de Dell (support.dell.com).

- 1 Apague el sistema.
- 2 Desconecte todos los dispositivos de almacenamiento externos del sistema.
- **3** Localice los CD de implantación de Dell y el CD Microsoft Windows Server 2003 R2 Standard x64 **Edition**
- 4 Encienda el sistema.

5 Inserte el primer CD de implantación de Dell en la unidad de CD.

El sistema se inicia desde el primer CD de implantación de Dell. Después del inicio, aparece una pantalla de texto que le solicita que seleccione una opción.

Si el sistema no se ha iniciado desde el primer CD de implantación de Dell, reinícielo. Durante el reinicio, pulse <F2> y compruebe si la unidad de CD aparece en primer lugar en el orden de inicio.

- 6 En el indicador de comandos, escriba 2 para seleccionar Oracle 10g R2 SE on Windows Server 2003 SE  $x64$  R2 y pulse  $\leq$ Intro $\geq$ .
- 7 Cuando se le solicite que elija una implantación, escriba 1 y pulse <Intro>.

Se ejecutan varias secuencias de comandos.

8 Cuando se le solicite, extraiga el primer CD de implantación de Dell de la unidad de CD e inserte el segundo CD de implantación de Dell en la unidad de CD.

El sistema copia automáticamente los archivos necesarios del CD.

9 Cuando se le solicite, inserte el primer CD Microsoft Windows Server 2003 R2 Standard x64 Edition en la unidad de CD.

El contenido del CD de Microsoft Windows Server se copia en la partición de implantación, se reinicia el sistema y se inicia el procedimiento de instalación habitual de Windows. En la pantalla del programa de instalación de Windows, se le solicita que personalice su software.

- 10 Introduzca la información adecuada en los campos Nombre y Organización y haga clic en Siguiente.
- 11 Cuando se le solicite, introduzca la Product Key (clave del producto) de Windows Server 2003 R2 Standard x64 Edition y haga clic en Siguiente.
- <span id="page-261-0"></span>12 Introduzca la información apropiada en los campos Nombre de equipo y Contraseña de administrador y haga clic en Siguiente.

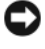

AVISO: no deje en blanco la contraseña de administrador.

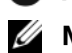

 $\mathscr{U}$  NOTA: para configurar la red pública correctamente, el nombre del ordenador y el nombre de host público de la tarjeta NIC deben coincidir.

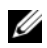

NOTA: anote la contraseña necesaria para iniciar sesión en el ordenador más adelante.

13 Siga las instrucciones que aparecen en la pantalla para completar la instalación.

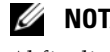

**NOTA:** este procedimiento puede tardar varios minutos en completarse.

Al finalizar el proceso de instalación, aparece la ventana de bienvenida a Windows.

- 14 Apague el sistema, vuelva a conectar todos los dispositivos de almacenamiento externos e inicie el sistema.
- **15** En la ventana de bienvenida a Windows, pulse  $\langle \text{Ctrl}\rangle \langle \text{Alt}\rangle \langle \text{Supp}\rangle$  para continuar. Aparece la ventana Iniciar sesión.

16 En el campo Contraseña, escriba la contraseña de administrador que ha creado en el [paso 12](#page-261-0) de este procedimiento y haga clic en Aceptar.

Se le solicitará que inserte el segundo CD de Windows Server. Puede instalar el contenido del segundo CD de Windows Server o bien puede seleccionar Cancelar.

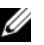

 $\mathscr{A}$  NOTA: si instala el contenido del segundo CD de Windows Server, siga las indicaciones del proceso habitual de instalación. En el proceso siguiente se presupone que no va a instalar el segundo CD de Windows Server.

17 Seleccione Cancelar.

Se le notifica que no se va a instalar el contenido del segundo CD de Windows Server.

18 Seleccione Aceptar.

Se le solicita que configure la instalación posterior a Windows Server (opcional).

19 Seleccione Finalizar.

Se le solicita que cierre la página.

20 Seleccione Sí

Se abre la ventana de administración de Windows Administre su servidor.

21 Cierre la ventana.

#### Verificación de las rutas de directorios temporales

Verifique que las rutas a los directorios Temp y Tmp se hayan establecido correctamente. Repita los pasos que se indican a continuación para los dos nodos del clúster.

- 1 Haga clic en Inicio y seleccione Ejecutar.
- 2 En el campo Abrir, escriba cmd y haga clic en Aceptar.
- **3** En el indicador de comandos, escriba echo  $\mathcal{E}$ Emp $\mathcal{E}$  y pulse  $\leq$ Intro $\geq$ . Aparece la ruta siguiente: %SystemDrive%\Temp
- 4 En el indicador de comandos, escriba echo  $\mathcal{L}m\mathcal{P}\mathcal{L}$  y pulse <Intro>. Aparece la ruta siguiente: %SystemDrive%\Tmp

## <span id="page-263-0"></span>Verificación de las configuraciones de hardware y software del clúster

Antes de comenzar la configuración del clúster, asegúrese de que la instalación del hardware, las interfaces públicas y privadas y el software de nodos están configurados correctamente. En las secciones siguientes se proporciona información sobre la configuración del clúster Fibre Channel.

## <span id="page-263-1"></span>Configuración del clúster Fibre Channel

Cuando el representante de los servicios profesionales de Dell haya finalizado la configuración del clúster Fibre Channel, compruebe las conexiones de hardware y las configuraciones del hardware y el software como se describe en esta sección.

#### Información general sobre el hardware

En esta sección se muestra cómo conectar el hardware para clústeres Fibre Channel de conexión directa y de conexión mediante SAN.

#### Conexiones de hardware para un clúster Fibre Channel de conexión directa

En la [figura 1-1](#page-263-2) y en la [tabla 1-4](#page-264-0) se ilustran las conexiones necesarias para un clúster Fibre Channel de conexión directa.

#### <span id="page-263-2"></span>Figura 1-1. Conexiones de hardware para un clúster Fibre Channel de conexión directa

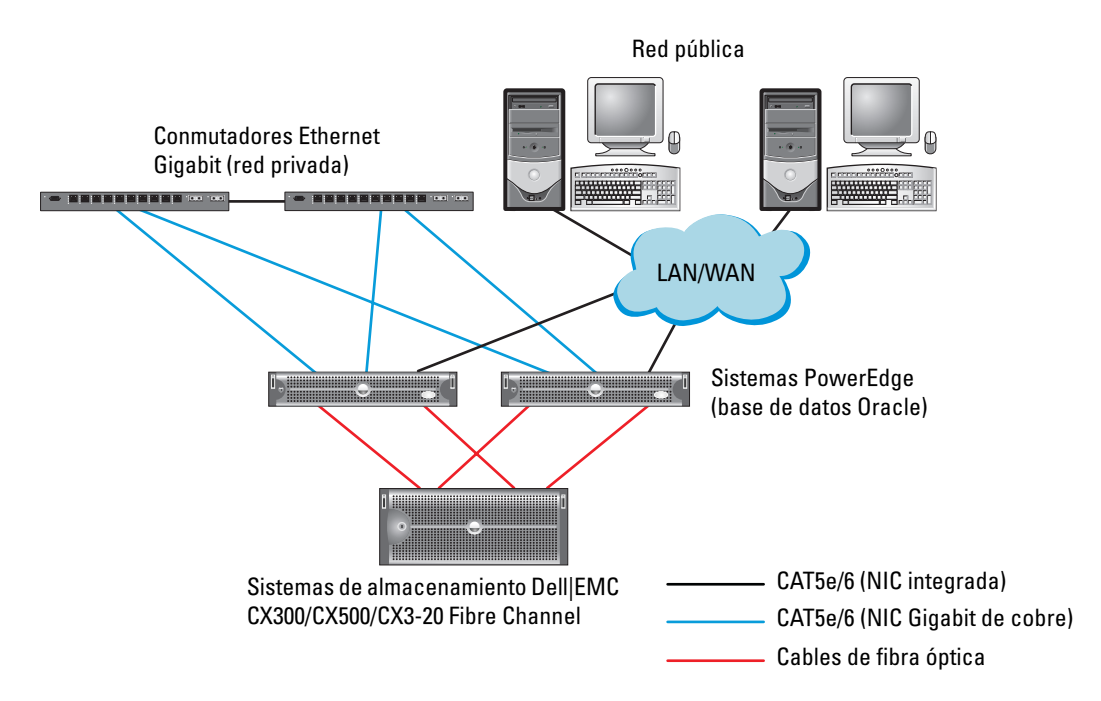

| <b>Componente del clúster</b>                            | <b>Conexiones</b>                                                                                                    |
|----------------------------------------------------------|----------------------------------------------------------------------------------------------------|
|                                                          | Cada nodo del sistema PowerEdge Un cable CAT5e/6 de la NIC pública a la red de área local (LAN)<br>(no se muestra en la figura 1-1)                  |
|                                                          | Un cable CAT5e/6 de la NIC Gigabit privada al conmutador Ethernet Gigabit                                                                            |
|                                                          | Un cable CAT5e/6 de la NIC Gigabit privada redundante al conmutador<br>Ethernet Gigabit redundante                                                   |
|                                                          | Un cable óptico del HBA óptico 0 al primer procesador de almacenamiento<br>(SP) del sistema y un cable óptico del HBA 1 al otro SP de almacenamiento |
| Cada sistema de almacenamiento<br>Dell EMC Fibre Channel | Dos cables CAT5e/6 conectados a la LAN                                                                                                    |
|                                                          | Una conexión óptica de cada SP a un HBA de cada sistema PowerEdge                                                                                    |
|                                                          | Para obtener más información, consulte "Cableado de un clúster Fibre Channel<br>de conexión directa".                                                |
| Cada conmutador Ethernet<br>Gigabit                      | Una conexión CAT5e/6 a la NIC Gigabit privada de cada sistema PowerEdge                                                                              |
|                                                          | Una conexión CAT5e/6 al otro conmutador Ethernet Gigabit                                                                                             |

<span id="page-264-0"></span>Tabla 1-4. Interconexiones de hardware para un clúster Fibre Channel de conexión directa

### <span id="page-264-1"></span>Conexiones de hardware para un clúster Fibre Channel de conexión mediante SAN

En la [figura 1-2](#page-265-0) se ilustran las conexiones de hardware que se utilizan al configurar un clúster Fibre Channel de conexión mediante SAN.

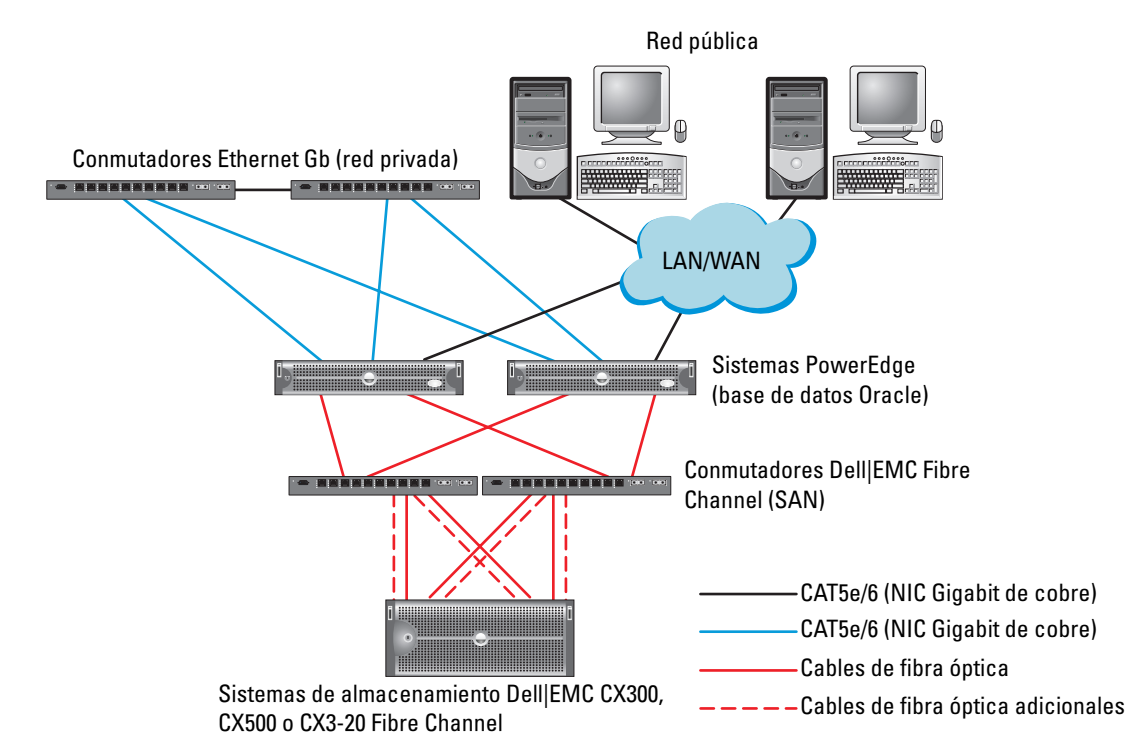

#### <span id="page-265-0"></span>Figura 1-2. Conexiones de hardware para un clúster Fibre Channel de conexión mediante SAN

Tabla 1-5. Interconexiones de hardware Fibre Channel de conexión mediante SAN

| Componente del clúster                                      | <b>Conexiones</b>                                                                                                    |
|-------------------------------------------------------------|----------------------------------------------------------------------------------------------------|
| Cada nodo del sistema<br>PowerEdge                          | Un cable CAT5e/6 de la NIC pública a la red de área local (LAN) (no se muestra en<br>la figura 1-2)                       |
|                                                             | Un cable CAT5e/6 de la NIC Gigabit privada al conmutador Ethernet Gigabit<br>(red privada)                                |
|                                                             | Un cable CAT5e/6 de la NIC Gigabit privada redundante al conmutador Ethernet<br>Gigabit redundante (red privada)          |
|                                                             | Un cable óptico del HBA 0 al conmutador 0 Fibre Channel y un cable óptico del<br>HBA 1 al conmutador 1                    |
| Cada sistema de<br>almacenamiento Dell EMC<br>Fibre Channel | Dos cables CAT5e/6 conectados a la LAN (desde cada SP)                                                                    |
|                                                             | De una a cuatro conexiones ópticas a cada conmutador Fibre Channel en una<br>configuración de conexión mediante SAN       |
|                                                             | Para obtener más información, consulte "Conexiones de hardware para un clúster<br>Fibre Channel de conexión mediante SAN" |

| <b>Componente del clúster</b>       | <b>Conexiones</b>                                                       |
|-------------------------------------|-------------------------------------------------------------------------|
| Fibre Channel                       | Cada conmutador Dell EMC Una conexión óptica desde cada SP              |
|                                     | Una conexión óptica a cada HBA del sistema PowerEdge                    |
| Cada conmutador Ethernet<br>Gigabit | Una conexión CAT5e/6 a la NIC Gigabit privada en cada sistema PowerEdge |
|                                     | Una conexión CAT5e/6 al otro conmutador Ethernet Gigabit                |

Tabla 1-5. Interconexiones de hardware Fibre Channel de conexión mediante SAN (continuación)

#### Cableado del clúster Fibre Channel

En las secciones siguientes se muestra cómo cablear el clúster Fibre Channel.

#### <span id="page-266-0"></span>Cableado de un clúster Fibre Channel de conexión directa

En la [figura 1-3](#page-266-1) se ilustra cómo cablear un clúster Fibre Channel de conexión directa.

**NOTA:** en la [figura 1-3](#page-266-1) se utiliza como ejemplo un CX3-20. Consulte la guía del usuario específica de su sistema de almacenamiento al conectar los sistemas CX-300 y CX-500.

#### <span id="page-266-1"></span>Figura 1-3. Cableado de un clúster Fibre Channel de conexión directa

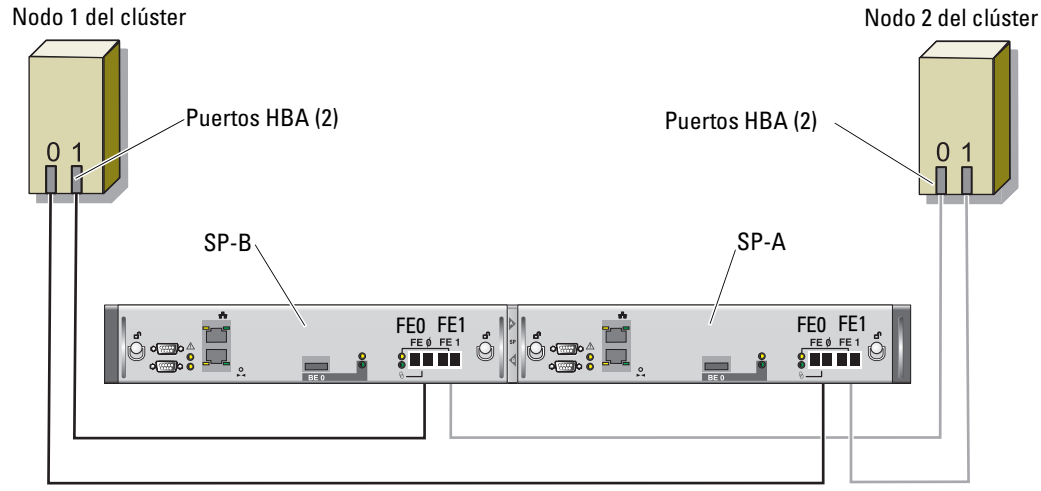

Sistema de almacenamiento CX3-20

Para configurar los nodos en una conexión directa (vea la [figura 1-3](#page-266-1)), realice los pasos siguientes:

- 1 Conecte un cable óptico del HBA 0 del nodo 1 al puerto 0 del SP-A.
- 2 Conecte un cable óptico del HBA 1 del nodo 1 al puerto 0 del SP-B.
- 3 Conecte un cable óptico del HBA 0 del nodo 2 al puerto 1 del SP-A.
- 4 Conecte un cable óptico del HBA 1 del nodo 2 al puerto 1 del SP-B.

#### Cableado de un clúster de almacenamiento de conexión mediante SAN

En la [figura 1-4](#page-267-0) se ilustra cómo cablear un clúster Fibre Channel de conexión mediante SAN.

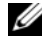

 $\mathscr Q$  NOTA: en la [figura 1-4](#page-267-0) se utiliza como ejemplo un CX3-20. Consulte la guía del usuario específica de su sistema de almacenamiento al conectar los sistemas CX-300 y CX-500.

<span id="page-267-0"></span>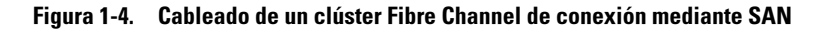

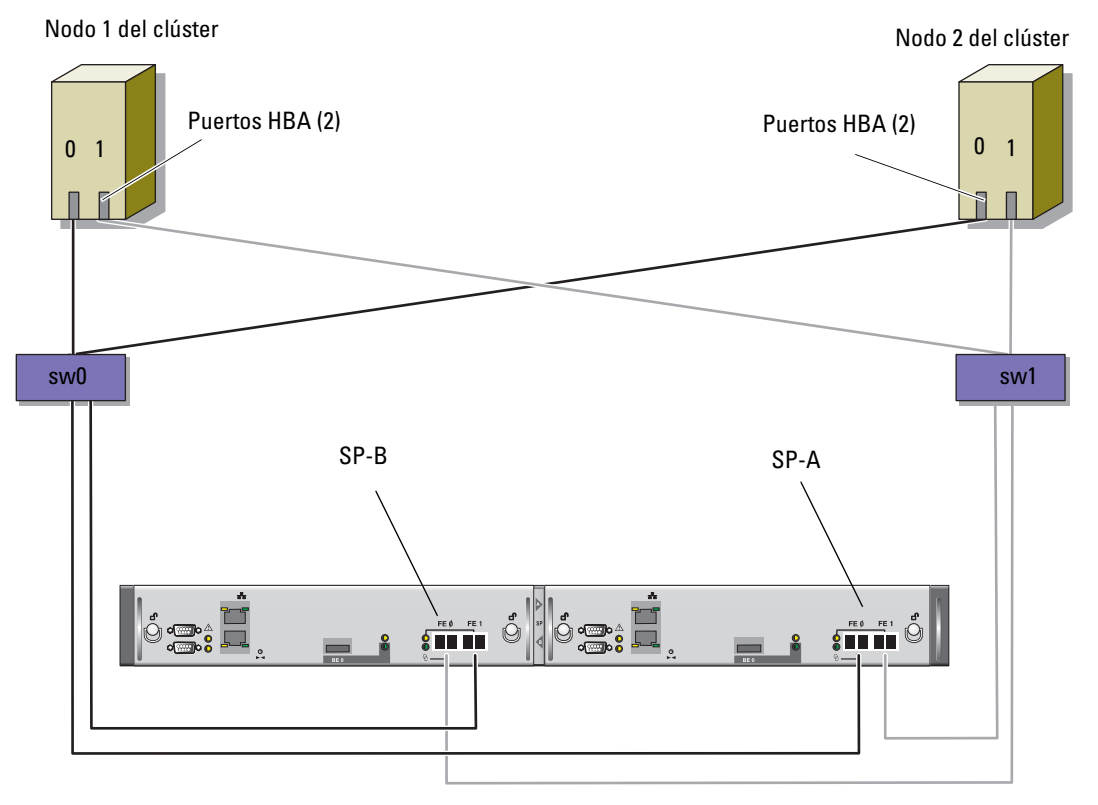

Sistema de almacenamiento CX3-20

Utilice el procedimiento siguiente para configurar el sistema de almacenamiento de clúster Oracle en una configuración de conexión mediante SAN de SP de cuatro puertos:

- 1 Conecte un cable óptico del puerto 0 del SP-A al conmutador 0 Fibre Channel.
- 2 Conecte un cable óptico del puerto 1 del SP-A al conmutador 1 Fibre Channel.
- 3 Conecte un cable óptico del puerto 0 del SP-B al conmutador 1 Fibre Channel.
- 4 Conecte un cable óptico del puerto 1 del SP-B al conmutador 0 Fibre Channel.
- 5 Conecte un cable óptico del HBA 0 del nodo 1 al conmutador 0 Fibre Channel.
- 6 Conecte un cable óptico del HBA 1 del nodo 1 al conmutador 1 Fibre Channel.
- 7 Conecte un cable óptico del HBA 0 de cada nodo adicional al conmutador 0 Fibre Channel.
- 8 Conecte un cable óptico del HBA 1 de cada nodo adicional al conmutador 1 Fibre Channel.

#### Configuraciones de hardware y software del sistema

- Cada nodo debe incluir al menos los componentes periféricos de hardware siguientes:
	- Dos unidades de disco duro (73 GB como mínimo) en el compartimiento para unidades de disco duro internas
	- Tres puertos NIC Gigabit
	- Dos HBA (un HBA de dos puertos si se utilizan sistemas PowerEdge 1850 y 1950)
- Cada nodo debe tener instalado el software siguiente:
	- Windows Server 2003 R2 Standard x64 Edition (vea la [tabla 1-1\)](#page-259-0)
	- Controlador HBA
- El almacenamiento debe configurarse con un mínimo de tres LUN creados y asignados al clúster (vea la [tabla 1-6](#page-268-1)).

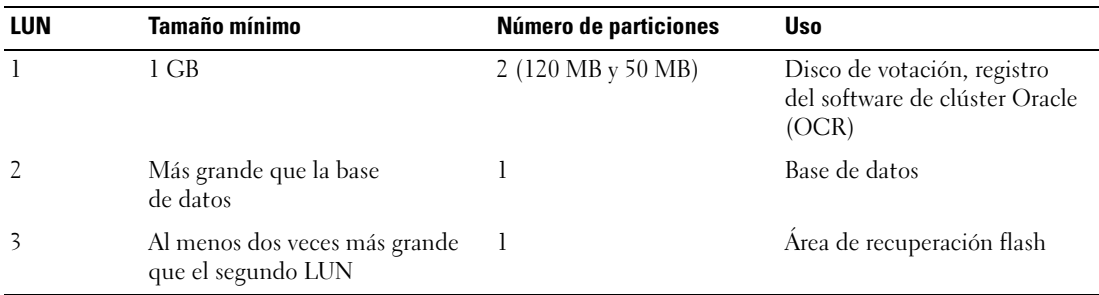

#### <span id="page-268-1"></span>Tabla 1-6. Tamaños y configuración de LUN

## <span id="page-268-0"></span>Verificación de la configuración

Compruebe que se hayan realizado las tareas siguientes en el clúster:

- Se ha instalado todo el hardware en el rack.
- Se han configurado todas las interconexiones de hardware.
- Se han creado todos los discos virtuales, grupos de RAID (matriz redundante de discos económicos) y grupos de almacenamiento en el sistema de almacenamiento.
- Se han asignado grupos de almacenamiento a los nodos del clúster.

## <span id="page-269-0"></span>Configuración de las redes y el almacenamiento para Oracle 10g RAC R2

En esta sección se proporciona información sobre cómo configurar un clúster Fibre Channel y se describen los procedimientos siguientes:

- Configuración de las redes pública y privada
- Verificación de la configuración de almacenamiento
- Configuración del almacenamiento compartido para el software de clúster Oracle y la base de datos Oracle

**NOTA:** Oracle 10g RAC R2 es una configuración de base de datos compleja que requiere una lista ordenada de los procedimientos. Para configurar las redes y el almacenamiento en el menor tiempo posible, lleve a cabo los procedimientos siguientes en el orden en el que aparecen.

## <span id="page-269-1"></span>Configuración de las redes pública y privada

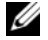

 $\mathscr Q$  **NOTA:** cada nodo requiere una dirección IP pública y una dirección IP privada exclusivas y otra dirección IP pública que se utilizará como dirección IP virtual en las conexiones de cliente y en caso de sustitución tras error de las conexiones. La dirección IP virtual debe pertenecer a la misma subred que la dirección IP pública. Todas las direcciones IP públicas, incluida la dirección IP virtual, deben registrarse con el sistema de nombres de dominio (DNS). Si no hay ningún servidor DNS disponible, entonces deben registrarse en el archivo hosts de todos los nodos del clúster.

Según el número de puertos NIC disponibles, configure las interfaces pública y privada tal como se muestra en la [tabla 1-7](#page-269-2).

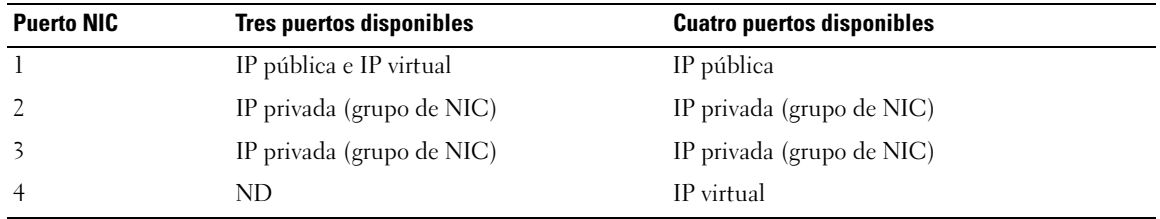

<span id="page-269-2"></span>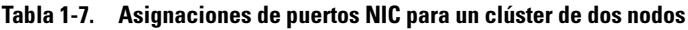

#### Configuración y agrupación de la red privada

Antes de implantar el clúster, asigne una dirección IP y un nombre de host privados a cada nodo. Este procedimiento garantiza que los nodos puedan comunicarse entre sí a través de la interfaz privada.

En la [tabla 1-8](#page-270-0) se ofrece un ejemplo de una configuración de red para un clúster de dos nodos.

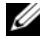

 $\mathscr O$  **NOTA:** en este ejemplo se presupone que todas las direcciones IP están registradas en el archivo hosts de todos los nodos.

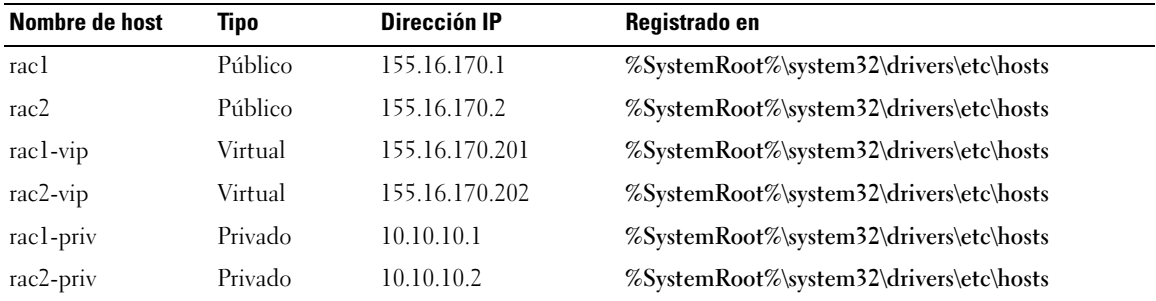

#### <span id="page-270-0"></span>Tabla 1-8. Ejemplo de configuración de red

#### Configuración de la agrupación de NIC para los adaptadores de red privada

 $\mathscr Q$  **NOTA:** en esta solución no se admite la función de motor de descarga TCP (TOE) de una NIC compatible con TOE.

- <span id="page-270-1"></span>1 Identifique en el nodo 1 los dos adaptadores de red que se utilizarán para la agrupación de NIC.
- 2 Conecte un cable Ethernet de cada adaptador de red seleccionado al conmutador de la red privada.
- 3 Si cuenta con tarjetas NIC Broadcom en el nodo 1, vaya al [paso 4.](#page-271-0) Si cuenta con tarjetas NIC Intel en el nodo 1, configure la agrupación de NIC llevando a cabo los pasos siguientes:
	- a Haga clic con el botón derecho del ratón en Mi PC y seleccione Administrar.
	- b En la ventana Administración de equipos, haga clic en Administrador de dispositivos.
	- c Expanda Adaptadores de red.
	- d Haga clic con el botón derecho del ratón en una de las NIC Intel identificadas para la agrupación de NIC y seleccione Propiedades.

Se abre la ventana de propiedades.

- e Haga clic en la ficha Teaming (Agrupación).
- f Seleccione Team with other Adapters (Agrupar con otros adaptadores) y haga clic en New Team (Grupo nuevo).
- g Especifique un nombre para el grupo de NIC y haga clic en Next (Siguiente).
- h En la casilla Select the Adapters to include in This Team (Seleccione los adaptadores que se incluirán en este grupo), seleccione los adaptadores de red restantes que ha identificado para la agrupación de NIC y haga clic en Next (Siguiente).
- i En la lista Select a Team Mode (Seleccionar un modo de grupo), seleccione Adaptive Load Balancing (Equilibrio de carga adaptable) y haga clic en Next (Siguiente).
- j Haga clic en Finish (Finalizar) para completar el proceso de agrupación.

Se abre la ventana Team:Private Properties (Grupo: propiedades privadas).

- k Haga clic en OK (Aceptar).
- l Haga clic en OK (Aceptar) para cerrar la ventana de propiedades.
- <span id="page-271-0"></span>4 Si cuenta con tarjetas NIC Broadcom en el nodo 1, configure la agrupación de NIC llevando a cabo los pasos que se indican a continuación. En caso contrario, vaya al [paso 5](#page-272-0):
	- a En el escritorio de Windows, haga clic en Inicio y seleccione:

## Programas→ Broadcom→ Broadcom Advanced Control Suite 2

Aparece la ventana Broadcom Advanced Control Suite 2.

b Haga clic en Tools (Herramientas) y seleccione Create a Team (Crear un grupo).

Aparece la ventana Broadcom Teaming Wizard (Asistente para la agrupación de Broadcom).

- c Haga clic en Next (Siguiente).
- d En el campo Enter the Name for the Team (Introducir un nombre para el grupo), escriba Privado y haga clic en Next (Siguiente).
- e En el área Team Type (Tipo de grupo), seleccione Smart Load Balancing and Failover (Equilibrio de carga y sustitución tras error inteligentes) y haga clic en Next (Siguiente).
- f En la casilla Available Adapters (Adaptadores disponibles) de la ventana Assigning Team Members (Asignación de miembros del grupo), seleccione los adaptadores de red que ha identificado para la agrupación de NIC y añádalos a la casilla Team Members (Miembros del grupo).
- g Haga clic en Next (Siguiente).
- h En la ventana Designating Standby Member (Designación de miembro en espera), seleccione Do not Configure a Standby Member (No configurar un miembro en espera) y haga clic en Next (Siguiente).
- i En la ventana Configuring LiveLink (Configuración de LiveLink), seleccione No y haga clic en Next (Siguiente).
- j En la ventana Creating/Modifying a VLAN (Creación/modificación de una VLAN), seleccione No y haga clic en Next (Siguiente).
- k En la última ventana, seleccione Preview changes in Broadcom Advanced Control Suite 2 (Vista previa de cambios en Broadcom Advanced Control Suite 2) y haga clic en Finish (Finalizar).
- l En la ventana Broadcom Advanced Control Suite 2, seleccione Apply (Aplicar).

Aparece un mensaje que advierte de que se interrumpirá temporalmente la conexión de red.

- m Haga clic en Yes (Sí) para continuar.
- n En la ventana IP Address Setting Reminder (Aviso de configuración de dirección IP), haga clic en OK (Aceptar).
- o En la ventana Broadcom Advanced Control Suite 2, haga clic en OK (Aceptar).
- <span id="page-272-0"></span>5 Repita del [paso 1](#page-270-1) al [paso 4](#page-271-0) en los nodos restantes.

### Configuración de las direcciones IP para los adaptadores de red pública y privada

- <span id="page-272-4"></span><span id="page-272-1"></span>1 Actualice el nombre de interfaz de red del adaptador, si es necesario. De lo contrario, vaya al [paso 3](#page-273-0).
	- a En el nodo 1, haga clic en Inicio y vaya a Configuración→ Panel de control→ Conexiones de red.
	- b En la ventana Conexiones de red, haga clic con el botón derecho del ratón en el adaptador de red pública cuyo nombre desea cambiar y seleccione Cambiar nombre.

 $\mathbb Z$  NOTA: cuando configure los adaptadores de red en los nodos, utilice nombres idénticos para los adaptadores públicos y los privados en todos los nodos. De lo contrario, el instalador de la base de datos Oracle generará un error y no será posible completar el procedimiento de instalación.

- c Cambie el nombre del adaptador público a Público y pulse <Intro>.
- d Haga clic con el botón derecho del ratón en el grupo de NIC privado cuyo nombre desea cambiar y seleccione Cambiar nombre.
- <span id="page-272-2"></span>e Cambie el nombre del grupo de NIC privado a Privado (si no tiene ya dicho nombre) y pulse  $<$ Intro $>$ .
- f Repita del [paso a](#page-272-1) al [paso e](#page-272-2) en los nodos restantes.
- 2 Configure las direcciones IP.

 $\mathscr{U}$  NOTA: debe establecer una puerta de enlace predeterminada para su interfaz pública; de lo contrario, el software de clúster no podrá instalarse.

- <span id="page-272-3"></span>a En el nodo 1, seleccione: Inicio→ Configuración→ Panel de control→ Conexiones de red→ Público→ Propiedades. Se abre la ventana Propiedades.
- b Haga doble clic en Protocolo Internet (TCP/IP).
- c Haga clic en Usar la siguiente dirección IP, especifique la dirección IP necesaria, la dirección de puerta de enlace predeterminada y la dirección IP del servidor DNS, y haga clic en Aceptar.

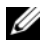

 $\mathscr{U}_\blacktriangle$  NOTA: el software Oracle requiere que se especifiquen direcciones IP enrutables para las interfaces públicas. La instalación de Cluster Ready Services (CRS) puede fallar si se especifica una dirección IP estándar no enrutable (privada).

d En la ventana de propiedades de Público, seleccione Mostrar icono en el área de notificación al conectar.

Una vez realizados los procedimientos descritos en esta sección, se mostrará el estado del adaptador de red en la bandeja del sistema.

- e Haga clic en Aceptar.
- <span id="page-273-1"></span>f Cierre la ventana Conexiones de red.
- <span id="page-273-2"></span>g Repita del [paso a](#page-272-3) al [paso f](#page-273-1) en el grupo de NIC privado.

 $\mathscr O$  **NOTA:** el grupo de NIC privado no necesita una dirección de puerta de enlace predeterminada ni una entrada de servidor DNS.

- h Repita del [paso a](#page-272-3) al [paso g](#page-273-2) en los nodos restantes.
- <span id="page-273-0"></span>3 Asegúrese de que los adaptadores de red pública y privada aparecen en el orden adecuado para el acceso mediante los servicios de red.
	- a En el escritorio de Windows, haga clic en Inicio y seleccione Configuración→ Panel de control→ Conexiones de red.
	- b En la ventana Conexiones de red, haga clic en Avanzadas y seleccione Configuración avanzada.
	- c En la ficha Adaptadores y enlaces, asegúrese de que los adaptadores de red aparecen en el orden siguiente:

Público

Privado

<Cualquier otro adaptador de red>

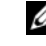

 $\mathscr{D}$  NOTA: haga clic en las teclas de flecha hacia arriba y hacia abajo para cambiar el orden de los adaptadores.

- d Haga clic en Aceptar.
- e Cierre la ventana Conexiones de red.
- 4 En todos los nodos, añada las direcciones IP pública, privada y virtual y el nombre de host de todos los nodos al archivo %SystemRoot%\system32\drivers\etc\hosts.

NOTA: sólo debe añadir las direcciones IP pública y virtual al archivo hosts si no están registradas con DNS. Ø Por ejemplo, las entradas siguientes utilizan las direcciones IP y el nombre de host que se muestran en la [tabla 1-8](#page-270-0):

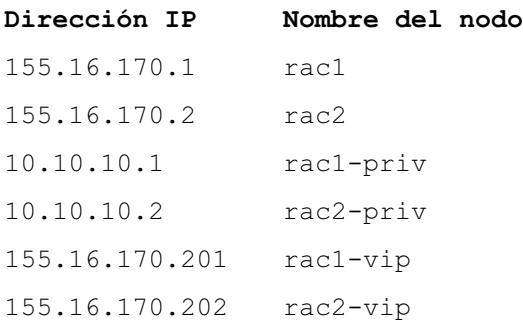

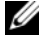

**MOTA:** debido a que las direcciones IP de la red privada no son accesibles desde la red pública, no hace falta registrar estas direcciones IP con el servidor DNS.

- <span id="page-274-1"></span>5 Asegúrese de que los nodos pueden comunicarse con las redes pública y privada.
	- a En el nodo 1, abra una ventana de indicador de comandos.
	- b En el indicador de comandos, escriba lo siguiente y pulse <Intro>:

ping <nombre host público>

ping <nombre host privado>

donde <nombre host público> y <nombre host privado> son los nombres de host de los adaptadores de red pública y privada de los nodos restantes.

Si los adaptadores de red del nodo no responden a los comandos ping, revise la configuración de la red y luego repita este paso.

 $\mathscr{D}$  **NOTA:** la dirección IP virtual se configura más adelante, y no es posible ejecutar el comando ping en este momento.

6 Repita del [paso 1](#page-272-4) al [paso 5](#page-274-1) en el nodo 2.

#### Instalación del software basado en host necesario para el almacenamiento

Para instalar el software EMC Naviagent mediante el software de EMC incluido con el sistema Dell|EMC, siga los procedimientos indicados en la documentación de Dell|EMC.

## <span id="page-274-0"></span>Verificación de la asignación de almacenamiento a los nodos

- <span id="page-274-5"></span>1 En el escritorio de Windows, haga clic con el botón derecho del ratón en Mi PC y seleccione Administrar.
- 2 En la ventana Administración de equipos, haga clic en Administrador de dispositivos.
- 3 Expanda Unidades de disco.
- 4 En Unidades de disco, asegúrese de que aparece uno de los elementos siguientes para cada LUN asignado en el almacenamiento:
	- Al menos dos dispositivos de disco SCSI (configuración de conexión directa)
	- Al menos cuatro dispositivos de disco SCSI (configuración de conexión mediante SAN)
- 5 Expanda Almacenamiento y haga clic en Administración de discos.

Si aparece Éste es el Asistente para inicializar y convertir discos, realice del [paso a](#page-274-2) al [paso d.](#page-274-3) De lo contrario, vaya al [paso 6](#page-275-1).

- <span id="page-274-2"></span>a En la ventana Éste es el Asistente para inicializar y convertir discos, haga clic en Siguiente.
- <span id="page-274-4"></span>b En la ventana Discos de la ventana Seleccione los discos que desee inicializar, seleccione los discos que están asociados a los LUN de almacenamiento y haga clic en Siguiente.
- c En la ventana Seleccione los discos que desea convertir, deseleccione los discos que ha seleccionado en el [paso b](#page-274-4) y haga clic en Siguiente.

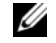

**NOTA:** este procedimiento garantiza que los discos se configuren como básicos.

<span id="page-274-3"></span>d Haga clic en Finalizar.

- <span id="page-275-1"></span>6 En la ventana Administración de discos, asegúrese de que aparecen al menos dos discos (para una configuración de conexión directa) o al menos cuatro discos (para una conexión mediante conmutador). Los discos deben ser de tamaño similar entre ellos y respecto a los LUN que están asignados a los nodos en el almacenamiento.
- 7 Repita del [paso 1](#page-274-5) al [paso 6](#page-275-1) en el nodo 2.

#### Instalación del software multirruta para el almacenamiento

Siga las instrucciones que se indican en la documentación incluida con el dispositivo de almacenamiento para instalar el software multirruta adecuado.

#### Instalación de PowerPath en sistemas Dell|EMC

<span id="page-275-2"></span>1 Instale EMC PowerPath en el nodo 1.

 $\mathscr{A}$  NOTA: para obtener más información, consulte la documentación de PowerPath incluida con el sistema de almacenamiento Dell|EMC.

- <span id="page-275-3"></span>2 Cuando el procedimiento de instalación finalice, reinicie el sistema.
- 3 Repita el [paso 1](#page-275-2) y el [paso 2](#page-275-3) en el nodo restante.

#### <span id="page-275-6"></span>Verificación de las funciones del controlador multirruta

- <span id="page-275-4"></span>1 Haga clic con el botón derecho del ratón en Mi PC y seleccione Administrar.
- 2 Expanda Almacenamiento y haga clic en Administración de discos. Aparece un disco por cada LUN asignado en el almacenamiento.
- <span id="page-275-5"></span>**3** Asegúrese de que todos los LUN están configurados como disco básico.
- 4 Repita del [paso 1](#page-275-4) al [paso 3](#page-275-5) en el nodo restante.

## <span id="page-275-0"></span>Preparación de los discos para el software de clúster Oracle

En esta sección se proporciona información para crear unidades lógicas para los discos siguientes:

- Disco OCR: contiene información de configuración del clúster.
- Disco de votación: ofrece arbitraje entre los nodos cuando la red privada o el almacenamiento conectado no están disponibles para uno o más nodos.
- Discos para base de datos y área de recuperación flash: ofrecen un área de almacenamiento para la creación de la base de datos (disco de datos) y el área de recuperación flash.

Durante la configuración del clúster que se describe en este documento, creará particiones en el almacenamiento Fibre Channel. Cuando cree las particiones, asegúrese de que los nodos pueden detectar los LUN o discos lógicos creados en el sistema de almacenamiento conectado.

Para preparar los discos para el software de clúster Oracle, identifique los discos OCR, de votación, de datos y de recuperación flash. Una vez que haya identificado los discos apropiados, realice los pasos siguientes en un nodo.

#### <span id="page-276-2"></span>Preparación de los discos OCR y de votación para el software de clúster

- 1 En el escritorio de Windows, haga clic con el botón derecho del ratón en Mi PC y seleccione Administrar.
- 2 Expanda Almacenamiento y haga clic en Administración de discos.

El disco de almacenamiento que ha inicializado en "[Verificación de las funciones del controlador](#page-275-6)  [multirruta](#page-275-6)" aparece como No asignado.

<span id="page-276-0"></span>3 Haga clic con el botón derecho del ratón en el área de partición de los discos compartidos que se ha asignado para los discos OCR y de votación y seleccione Partición nueva.

Aparece la ventana Éste es el Asistente para partición nueva.

- 4 Haga clic en Siguiente.
- 5 En la ventana Seleccionar el tipo de partición, seleccione Partición extendida y haga clic en Siguiente.
- 6 En la ventana Especificar el tamaño de la partición, acepte el tamaño predeterminado y haga clic en Siguiente.
- <span id="page-276-1"></span>**7** Haga clic en **Finalizar**.

El área de partición de disco que ha seleccionado en el [paso 3](#page-276-0) se configura como partición extendida.

- 8 Repita del [paso 3](#page-276-0) al [paso 7](#page-276-1) en todos los discos compartidos que están asignados a los nodos.
- 9 Cree unidades lógicas para el disco de registro (OCR).
	- a En el área de partición del disco identificada para los discos OCR y de votación (LUN de 1 GB), haga clic con el botón derecho del ratón en el espacio libre y seleccione Unidad lógica nueva.

Aparece la ventana Éste es el Asistente para partición nueva.

- **b** Haga clic en **Siguiente**.
- c En la ventana Seleccionar el tipo de partición, seleccione Unidad lógica y haga clic en Siguiente.
- d En el campo Tamaño de partición en MB de la ventana Especificar el tamaño de la partición, escriba 120 y haga clic en Siguiente.
- e En la ventana Asignar letra de unidad o ruta de acceso, seleccione No asignar una letra o ruta de acceso de unidad y haga clic en Siguiente.
- f En la ventana Formatear la partición, seleccione No formatear esta partición y haga clic en Siguiente.
- g Haga clic en Finalizar.
- 10 Cree una unidad lógica para el disco de votación.
	- a En el área de partición del disco identificada para los discos OCR y de votación (LUN de 1 GB), haga clic con el botón derecho del ratón en el espacio libre y seleccione Unidad lógica nueva. Aparece la ventana Éste es el Asistente para partición nueva.
	- **b** Haga clic en **Siguiente**.
	- c En la ventana Seleccionar el tipo de partición, seleccione Unidad lógica y haga clic en Siguiente.
	- d En el campo Tamaño de partición en MB de la ventana Especificar el tamaño de la partición, escriba 50 y haga clic en Siguiente.
	- e En la ventana Asignar letra de unidad o ruta de acceso, seleccione No asignar una letra o ruta de acceso de unidad y haga clic en Siguiente.
	- f En la ventana Formatear la partición, seleccione No formatear esta partición y haga clic en Siguiente.
	- g Haga clic en Finalizar.

### <span id="page-277-3"></span>Preparación de los discos de datos y de área de recuperación flash para el almacenamiento de base de datos

En esta sección se proporciona información para crear las unidades lógicas que se utilizarán para la creación del almacenamiento en disco ASM (Automatic Storage Management, Administración automática del almacenamiento). El almacenamiento en disco ASM se compone de uno o más grupos de discos que pueden abarcar varios discos.

- <span id="page-277-2"></span><span id="page-277-0"></span>1 Cree una unidad lógica para la base de datos.
	- a Localice el disco asignado para la base de datos Oracle.
	- b En el área de partición de disco, haga clic con el botón derecho del ratón en el espacio libre y seleccione Unidad lógica nueva.

Aparece la ventana Éste es el Asistente para partición nueva.

- c Haga clic en Siguiente.
- d En la ventana Seleccionar el tipo de partición, seleccione Unidad lógica y haga clic en Siguiente.
- e En el campo Tamaño de partición en MB de la ventana Especificar el tamaño de la partición, especifique el tamaño adecuado y haga clic en Siguiente.
- f En la ventana Asignar letra de unidad o ruta de acceso, seleccione No asignar una letra o ruta de acceso de unidad y haga clic en Siguiente.
- g En la ventana Formatear la partición, seleccione No formatear esta partición y haga clic en Siguiente.
- h Haga clic en Finalizar.
- <span id="page-277-1"></span>2 Cree una unidad lógica para el área de recuperación flash.
	- a Localice el disco asignado para el área de recuperación flash.
	- b Realice del [paso b](#page-277-0) al [paso h](#page-277-1) del [paso 1.](#page-277-2)
- 3 Reinicie el nodo 2 e inicie sesión como administrador.

## <span id="page-278-0"></span>Activación de la opción de montaje automático para los discos compartidos

- <span id="page-278-3"></span>1 En el nodo 1, haga clic en Inicio y seleccione Ejecutar.
- 2 En el campo Ejecutar, escriba cmd y haga clic en Aceptar.
- 3 En el indicador de comandos, escriba diskpart y pulse <Intro>.
- 4 En el indicador de comandos de **DISKPART**, escriba lo siguiente y pulse  $\leq$ Intro $\geq$ : automount enable

Aparece el mensaje siguiente:

Montaje automático de nuevos volúmenes habilitado.

- 5 En el indicador de comandos de DISKPART, escriba exit y pulse <Intro>.
- <span id="page-278-4"></span>**6** Cierre el indicador de comandos.
- 7 Repita del [paso 1](#page-278-3) al [paso 6](#page-278-4) en el nodo 2.
- 8 Reinicie el nodo 1 y, después, el nodo 2.

## <span id="page-278-1"></span>Eliminación de las letras de unidad asignadas

- 1 En el escritorio de Windows de cada uno de los nodos, haga clic con el botón derecho del ratón en Mi PC y seleccione Administrar.
- 2 En la ventana Administración de equipos, expanda Almacenamiento y haga clic en Administración de discos.
- <span id="page-278-5"></span>3 Si encuentra letras de unidad asignadas a las unidades que ha creado en ["Preparación de los discos](#page-276-2)  [OCR y de votación para el software de clúster"](#page-276-2) y ["Preparación de los discos de datos y de área de](#page-277-3)  [recuperación flash para el almacenamiento de base de datos"](#page-277-3):
	- a Haga clic con el botón derecho del ratón en la unidad lógica y seleccione Cambiar la letra y rutas de acceso de unidad.
	- b En la ventana Cambiar la letra y rutas de acceso de unidad, seleccione la letra de la unidad y haga clic en Quitar.
	- c En la ventana Confirmar, haga clic en Sí.
	- d Repita del [paso a](#page-278-5) al [paso c](#page-278-6) para las demás unidades lógicas de la partición de almacenamiento.

## <span id="page-278-6"></span><span id="page-278-2"></span>Instalación de Oracle 10g RAC R2 mediante ASM

En esta sección se proporciona información sobre cómo instalar el software Oracle 10g RAC R2. Se tratan los temas siguientes:

- Instalación del software de clúster Oracle
- Instalación del software de base de datos Oracle 10g R2
- Instalación del patchset 10.2.0.2 y actualizaciones de software
- Creación de la base de datos semilla

## <span id="page-279-0"></span>Instalación del software de clúster Oracle versión 10.2.0.1

1 En el nodo 1, inserte el CD del software de clúster Oracle en la unidad de CD.

Se inicia Oracle Universal Installer (OUI) y se abre la ventana de bienvenida.

Si la ventana de bienvenida no aparece:

- a Haga clic en Inicio y seleccione Ejecutar.
- b En el campo Ejecutar, escriba lo siguiente y haga clic en Aceptar:

%Unidad CD%\autorun\autorun.exe

donde %Unidad CD% es la letra de la unidad de CD.

- 2 En la ventana Oracle Clusterware (Software de clúster Oracle), haga clic en Install/Deinstall Products (Instalar/desinstalar productos).
- 3 En la ventana de bienvenida, haga clic en Next (Siguiente).
- <span id="page-279-1"></span>4 En la ventana Specify Home Details (Especificar detalles de la ubicación principal), acepte los valores predeterminados.

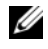

**NOTA:** anote la ruta OraCR10q home (ubicación principal de CRS), ya que necesitará esta información más adelante.

- **5** Haga clic en Next (Siguiente).
- 6 En la ventana Product-Specific Prerequisite Checks (Comprobaciones de requisitos previos específicos del producto), haga clic en Next (Siguiente).
- 7 En la ventana Specify Cluster Configuration (Especificar configuración de clúster), realice los pasos siguientes:
	- a Compruebe los nombres de host público, privado y virtual del nodo principal.

Haga clic en Edit (Editar) para cambiar estos valores, introduzca los valores deseados y haga clic en OK (Aceptar).

- **b** Haga clic en **Add** (Añadir).
- c Escriba los nombres de host público, privado y virtual para el segundo nodo.

 $\mathscr{D}$  NOTA: asegúrese de que los nombres de host de la red no incluyen extensiones de nombre de dominio.

- d Haga clic en **OK** (Aceptar).
- 8 Haga clic en Next (Siguiente).

Aparece la ventana Specify Network Interface Usage (Especificar uso de interfaz de red) con una lista de las interfaces de red de todo el clúster.

- 9 En los menús desplegables de tipo de interfaz, configure el tipo de interfaz público como Público y el tipo de interfaz privado como Privado (si es necesario). Para ello:
	- a Seleccione el nombre de interfaz.
	- **b** Haga clic en **Edit** (Editar).
	- c Seleccione el tipo de interfaz correcto.
	- d Haga clic en OK (Aceptar).
- 10 Haga clic en Next (Siguiente).
- 11 En la ventana Cluster Configuration Storage (Almacenamiento de configuración de clúster), realice los pasos siguientes para el disco OCR:
	- a Localice la partición del OCR que ha creado en el apartado "[Preparación de los discos OCR](#page-276-2)  [y de votación para el software de clúster](#page-276-2)".
	- **b** Seleccione la partición y haga clic en Edit (Editar).
	- c En la ventana Specify Disk Configuration (Especificar configuración de disco), seleccione Place OCR (Primary) on this partition (Colocar OCR [principal] en esta partición) y haga clic en OK (Aceptar).
- 12 En la ventana Cluster Configure Storage (Almacenamiento de configuración de clúster), realice los pasos siguientes para el disco de votación:
	- a Localice la partición del disco de votación que ha creado en el apartado ["Preparación de los discos](#page-276-2)  [OCR y de votación para el software de clúster"](#page-276-2).
	- **b** Seleccione la partición y haga clic en Edit (Editar).
	- c En la ventana Specify Disk Configuration (Especificar configuración de disco), seleccione Place Voting disk on this partition (Colocar disco de votación en esta partición) y haga clic en OK (Aceptar).
- 13 Haga clic en Next (Siguiente).
- 14 Ignore el mensaje de advertencia y haga clic en OK (Aceptar).
- 15 En la ventana Summary (Resumen), haga clic en Install (Instalar) para iniciar el procedimiento de instalación.

Aparece la ventana de instalación, donde se muestra una barra de progreso de la instalación.

Se abre la ventana Configuration Assistants (Asistentes de configuración) y OUI ejecuta una serie de herramientas de configuración.

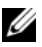

 $\mathscr{Q}_\blacktriangle$  NOTA: si se observan errores durante la ejecución del asistente de configuración, seleccione OK (Aceptar) y consulte la sección Solución de problemas de este documento además de la sección titulada ["Solución](#page-289-1)  [de errores de instalación del software de clúster](#page-289-1)".

- 16 Haga clic en Next (Siguiente).
- 17 Ignore el mensaje de advertencia y haga clic en OK (Aceptar). Aparece la ventana End of Installation (Fin de la instalación).
- 18 Haga clic en Exit (Salir) para finalizar la sesión de OUI.
- 19 En la ventana Exit (Salir), haga clic en Yes (Sí).

## <span id="page-281-0"></span>Instalación de la base de datos Oracle 10g R2 con Real Application Clusters 10.2.0.1

1 Inserte el CD de la base de datos Oracle 10g versión 2 en la unidad de CD.

Se inicia OUI y se abre la ventana de bienvenida.

Si aparece la ventana de bienvenida, vaya al [paso 2.](#page-281-1) De lo contrario, realice los pasos siguientes:

- a Haga clic en Inicio y seleccione Ejecutar.
- b En el campo Ejecutar, escriba:

%Unidad CD%\autorun\autorun.exe

donde %Unidad CD% es la letra de la unidad de CD.

- c Haga clic en Aceptar. Se inicia OUI y se abre la ventana de bienvenida.
- <span id="page-281-1"></span>2 Haga clic en Next (Siguiente).
- 3 En la ventana Select Installation Type (Seleccionar tipo de instalación), haga clic en Standard Edition y, a continuación, en Next (Siguiente).
- 4 En la ventana Specify Home Details (Especificar detalles de la ubicación principal) bajo Destination (Destino), verifique lo siguiente:
	- En el campo Name (Nombre), el nombre principal de la base de datos Oracle es OraDb10g\_home1.
	- En el campo Path (Ruta), la ruta principal completa de Oracle es:

```
%SystemDrive%\oracle\product\10.2.0\db 1
```
donde %SystemDrive% es la unidad en la que se ha configurado la ruta principal de Oracle.

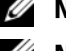

**20 NOTA:** anote esta ruta, ya que necesitará esta información más adelante.

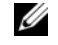

 $\mathscr{U}_\blacktriangle$  NOTA: la ruta principal de Oracle seleccionada aquí debe ser distinta de la seleccionada en el procedimiento de instalación del software de clúster Oracle. No puede instalar Oracle10 $q$ R2 Standard Edition con RAC y el software de clúster en el mismo directorio principal.

- **5** Haga clic en Next (Siguiente).
- 6 En la ventana Specify Hardware Cluster Installation Mode (Especificar el modo de instalación del clúster de hardware), haga clic en Select All (Seleccionar todos) y, a continuación, en Next (Siguiente).
- 7 En la ventana Product-Specific Prerequisite Checks (Comprobaciones de requisitos previos específicos del producto), haga clic en Next (Siguiente).
- 8 En la ventana Select Configuration Option (Seleccionar opción de configuración), seleccione Install database Software only (Instalar sólo software de base de datos) y haga clic en Next (Siguiente).
- 9 En la ventana Summary (Resumen), haga clic en Install (Instalar).

10 En la ventana End of Installation (Fin de la instalación), realice el procedimiento indicado.

 $\mathscr O$  NOTA: antes de ir al paso siguiente, debe realizar los procedimientos tal como se enumeran en la ventana.

- 11 Una vez que haya completado los procedimientos indicados en la ventana End of Installation (Fin de la instalación), haga clic en Exit (Salir).
- 12 En la ventana Exit (Salir), haga clic en Yes (Sí).

## <span id="page-282-0"></span>Instalación del patchset 10.2.0.2 de Oracle 10g R2

- 1 Asegúrese de que sólo se hayan instalado en el sistema los binarios de base de datos 10.2.0.1 y el software de clúster 10.2.0.1 y de que la base de datos semilla no se haya creado todavía.
- 2 Descargue el patchset 10.2.0.2 de la página web de Oracle Metalink (metalink.oracle.com).
- **3** Descomprima el patchset en %SystemDrive%.

#### Instalación del patchset 10.2.0.2 para el software del clúster Oracle 10g

#### <span id="page-282-1"></span>Antes de comenzar

Antes de instalar el patchset 10.2.0.2 para el software de clúster Oracle 10g en el sistema, realice los pasos siguientes:

1 Detenga nodeapps en todos los nodos. Escriba lo siguiente y pulse <Intro>:

%SystemDrive%\%CRS\_HOME%\bin> srvctl stop nodeapps -n <nombre nodo>

donde %SystemDrive% es la unidad en la que se ha configurado la ruta principal de Oracle y %CRS\_HOME% es el directorio principal que se ha creado en el [paso 4](#page-279-1) de la sección ["Instalación](#page-279-0)  [del software de clúster Oracle versión 10.2.0.1"](#page-279-0).

- 2 Ejecute el comando anterior para cada nodo del clúster.
- 3 Haga clic en Inicio→ Programas→ Herramientas administrativas→ Servicios.
- 4 Localice todos los servicios de Oracle y deténgalos en los dos nodos.

#### Instalación del patchset

 $\mathscr U$  NOTA: es preciso instalar el software del patchset desde el nodo en el que se ha instalado el software RAC 10 $g$ R2. Si éste no es el nodo en el que se está ejecutando OUI, salga e instale el patchset desde dicho nodo.

1 Inicie OUI, que se encuentra en la carpeta del patchset. Por ejemplo:

#### %SystemDrive%\Oracle\_patch\setup.exe

donde %SystemDrive% es la unidad en la que se ha descomprimido el patchset de Oracle.

- 2 En la pantalla de bienvenida, haga clic en Next (Siguiente).
- 3 En la ventana Specify home details (Especificar detalles de la ubicación principal), seleccione OraCr10g home como nombre en la lista desplegable y haga clic en Next (Siguiente).
- 4 En la ventana Specify Hardware Cluster Installation Mode (Especificar el modo de instalación del clúster de hardware), haga clic en Next (Siguiente).
- 5 En la ventana Summary (Resumen), haga clic en Install (Instalar).
- 6 En la ventana End of installation (Fin de la instalación), realice todos los pasos que se enumeran en la ventana Summary (Resumen). No realice el paso en el que se indica que debe detener los servicios de Oracle. Ese paso debería haberlo realizado antes de empezar la instalación del patchset, tal como se indica en ["Antes de comenzar](#page-282-1)".
- 7 En la ventana End of Installation (Fin de la instalación), haga clic en Exit (Salir).
- 8 Haga clic en Yes (Sí) para salir de OUI.

## Instalación del patchset 10.2.0.2 para la base de datos Oracle 10 $g$

 $\mathscr{D}$  NOTA: antes de instalar el patchset, asegúrese de que todos los servicios de Oracle se están ejecutando. Realice los procedimientos siguientes antes de crear un proceso de escucha y una base de datos semilla.

## Instalación del patchset

- $\mathscr{Q}_1$  NOTA: es preciso instalar el software del patchset desde el nodo en el que se ha instalado el software RAC 10 $g$ R2. Si este nodo no es el nodo en el que se está ejecutando OUI, salga e instale el patchset desde dicho nodo.
- 1 Inicie OUI, que se encuentra en el área descomprimida del patchset. Por ejemplo: %SystemDrive%\Oracle\_patch\setup.exe
- 2 En la pantalla de bienvenida, haga clic en Next (Siguiente).
- 3 En la ventana Specify Home Details (Especificar detalles de la ubicación principal), seleccione OraDb10g\_home1 como nombre en la lista desplegable y haga clic en Next (Siguiente).
- 4 En la ventana Specify Hardware Cluster Installation Mode (Especificar el modo de instalación del clúster de hardware), haga clic en Next (Siguiente).
- 5 En la ventana Summary (Resumen), haga clic en Install (Instalar).

Si durante la instalación se muestra el mensaje de error Error in writing to file oci.dll… (Error al escribir en el archivo oci.dll), pruebe la solución siguiente:

- a Cancele la instalación del patchset.
- **b** Cambie el nombre del directorio %Oracle\_home%\BIN por \bin\_save donde %Oracle home% es la ruta completa en la que se ha instalado la base de datos Oracle.
- c Reinicie el sistema.
- d Una vez reiniciado el sistema, cambie el nombre del directorio \bin\_save por \bin.
- e Ejecute setup.exe desde la carpeta del patchset descomprimida. No detenga los servicios predeterminados de Oracle.
- 6 En la ventana End of Installation (Fin de la instalación), haga clic en Exit (Salir).
- **7** Haga clic en **Yes** (Sí) para salir de OUI.

## <span id="page-284-0"></span>Instalación del parche para "split brain" durante el inicio del sistema

- 1 Vaya a la página web de Oracle Metalink ([m](metalink.oracle.com)etalink.oracle.com).
- 2 Descargue el parche 5059258 y descomprímalo en la carpeta %SYSTEMDRIVE%\patch5059258.
- 3 Copie %SYSTEMDRIVE%\patch5059258\opmd.exe en el directorio %CRS\_HOME%\bin de todos los nodos.
- <span id="page-284-3"></span>4 En el indicador de comandos, escriba lo siguiente y pulse <Intro>: %SystemDrive%\%CRS\_HOME%\bin\opmd.exe -install
- **5** Repita el [paso 4](#page-284-3) en todos los nodos.

## <span id="page-284-1"></span>Descarga de los parches de Oracle más recientes

- 1 Abra un explorador web.
- 2 Vaya a la página web de Oracle Metalink (metalink.oracle.com).
- **3** Descargue los parches apropiados para su instalación.

## <span id="page-284-2"></span>Creación de la base de datos semilla

Para crear la base de datos semilla mediante Oracle ASM, realice los pasos siguientes:

- 1 En el nodo 1, compruebe que esté en ejecución el software de clúster Oracle.
	- a Haga clic en Inicio y seleccione Ejecutar.
	- b En el campo Ejecutar, escriba cmd y pulse <Intro>.
	- c Escriba lo siguiente y pulse <Intro>:

crsctl check crs

El resultado es el mensaje siguiente:

CSS appears healthy (CSS parece correcto)

CRS appears healthy (CRS parece correcto)

EVM appears healthy (EVM parece correcto)

- d Si el resultado obtenido no es el indicado, escriba: crsctl start crs
- e Cierre el indicador de comandos.
- 2 Haga clic en Inicio y seleccione Ejecutar.
- 3 En el campo Ejecutar, escriba lo siguiente y haga clic en Aceptar: dbca

Se inicia el asistente para la configuración de bases de datos.

- 4 En la ventana de bienvenida, seleccione Oracle Real Application Cluster database (Base de datos Oracle Real Application Cluster) y haga clic en Next (Siguiente).
- 5 En la ventana Operations (Operaciones), haga clic en Create a Database (Crear base de datos) y, a continuación, en Next (Siguiente).
- 6 En la ventana Node Selection (Selección de nodos), haga clic en Select All (Seleccionar todos) y, a continuación, en Next (Siguiente).
- 7 En la ventana Database Templates (Plantillas de base de datos), haga clic en Custom Database (Base de datos personalizada) y, a continuación, en Next (Siguiente).
- 8 En el campo Global Database Name (Nombre de base de datos global) de la ventana Database Identification (Identificación de la base de datos), introduzca un nombre, como por ejemplo racdb, y haga clic en Next (Siguiente).
- 9 En la ventana Management Options (Opciones de administración), seleccione Enable Daily Backup (Activar copia de seguridad diaria), introduzca el nombre de usuario y la contraseña del sistema operativo necesarios para realizar copias de seguridad diarias y, a continuación, haga clic en Next (Siguiente).
- 10 En la ventana Database Credentials (Credenciales de la base de datos), haga clic en Use the Same Password for All Accounts (Utilizar la misma contraseña para todas las cuentas), escriba y confirme una contraseña nueva en los campos pertinentes y haga clic en Next (Siguiente).

 $\mathscr{U}$  NOTA: anote la contraseña nueva, ya que la necesitará posteriormente para la administración de la base de datos.

- 11 En la ventana Storage Options (Opciones de almacenamiento), seleccione Automatic Storage Management (ASM) (Administración automática del almacenamiento [ASM]) y haga clic en Next (Siguiente).
- 12 En la ventana Create ASM Instance (Crear instancia de ASM), realice los pasos siguientes:
	- a En el campo SYS password (Contraseña SYS), escriba y confirme una contraseña nueva en los campos pertinentes.
	- b Seleccione Create initialization parameter file (IFILE) (Crear archivo de parámetros de inicialización [IFILE]).
	- c Haga clic en Next (Siguiente).
- 13 En la ventana del asistente para la configuración de bases de datos, haga clic en OK (Aceptar).

Aparece la ventana ASM Creation (Creación de ASM) y se crea la instancia de ASM.

 $\mathscr{A}$  **NOTA:** si aparece el mensaje de advertencia Failed to retrieve network listener resources (No se han podido recuperar los recursos de proceso de escucha de la red), haga clic en Yes (Sí) para permitir que el asistente para la configuración de bases de datos cree los recursos de proceso de escucha apropiados.

14 En la ventana ASM Disk Groups (Grupos de discos ASM), haga clic en Create New (Crear nuevo).

- <span id="page-286-0"></span>15 En la ventana Create Disk Group (Crear grupo de discos), introduzca la información para los archivos de base de datos.
	- a En el campo Disk Group Name (Nombre de grupo de discos), introduzca un nombre para el grupo de discos nuevo.

Por ejemplo, BASEDEDATOS.

- b En la casilla Redundancy (Redundancia), seleccione External (Externa).
- c Haga clic en Stamp Disks (Marcar discos).
- d Seleccione Add or change label (Añadir o cambiar etiqueta) y haga clic en Next (Siguiente).
- **e** En la ventana Select disks (Seleccionar discos), pulse  $\langle$ Ctrl $\rangle$  y seleccione los dos primeros discos que tengan asignado el valor Candidate device (Dispositivo candidato) en la columna Status (Estado).
- f En el campo Generate stamps with this prefix (Generar marcas con este prefijo), conserve el valor predeterminado.
- g Haga clic en Next (Siguiente).
- h En la ventana Stamp disks (Marcar discos), haga clic en Next (Siguiente).
- i Haga clic en Finish (Finalizar) para guardar la configuración.
- j Seleccione las casillas de verificación que aparecen junto a los discos disponibles y haga clic en OK (Aceptar).
- 16 En la ventana ASM Disk Groups (Grupos de discos ASM), haga clic en Create New (Crear nuevo).
- <span id="page-286-1"></span>17 En la ventana Create Disk Group (Crear grupo de discos), introduzca la información para el área de recuperación flash.
	- a En el campo Disk Group Name (Nombre de grupo de discos), introduzca un nombre para el grupo de discos nuevo.

Por ejemplo, FLASH.

- b En la casilla Redundancy (Redundancia), seleccione External (Externa).
- c Haga clic en Stamp Disks (Marcar discos).
- d Seleccione Add or change label (Añadir o cambiar etiqueta) y haga clic en Next (Siguiente).
- e En la ventana Select disks (Seleccionar discos), pulse <Ctrl> y seleccione los discos restantes que tengan asignado el valor Candidate device (Dispositivo candidato) en la columna Status (Estado).
- f En el campo Generate stamps with this prefix (Generar marcas con este prefijo), escriba FLASH.
- g Haga clic en Next (Siguiente).
- h En la ventana Stamp disks (Marcar discos), haga clic en Next (Siguiente).
- i Haga clic en Finish (Finalizar) para guardar la configuración.
- j Seleccione las casillas de verificación que aparecen junto a los discos disponibles y haga clic en OK (Aceptar).

Aparece la ventana ASM Disk Group (Grupo de discos ASM), donde se indica que el software está creando el grupo de discos.

Una vez finalizado el proceso, el grupo de discos FLASH aparecerá en la columna Disk Group Name (Nombre de grupo de discos).

- <sup>18</sup> Seleccione únicamente el nombre de grupo de discos que ha asignado a BASEDEDATOS en el [paso 15](#page-286-0)  y haga clic en Next (Siguiente).
- 19 En la ventana Database File Locations (Ubicaciones de archivos de base de datos), seleccione Use Oracle-Managed Files (Utilizar archivos administrados por Oracle) y haga clic en Next (Siguiente).
- 20 En la ventana Recovery Configuration (Configuración de recuperación), realice los pasos siguientes:
	- a Seleccione Specify Flash Recovery Area (Especificar área de recuperación flash).
	- **b** Haga clic en **Browse** (Examinar).
	- c Seleccione el grupo de discos FLASH que ha creado en el [paso 17](#page-286-1) y haga clic en OK (Aceptar).
	- d En el campo Size (Tamaño) del área de recuperación flash, escriba el tamaño total del grupo de discos flash creado en el [paso 17.](#page-286-1)
	- e Haga clic en Enable Archiving (Activar archivado).
	- f Haga clic en Edit Archive Mode Parameters (Editar parámetros del modo de archivo).
		- En la ventana Edit Archive Mode Parameters (Editar parámetros del modo de archivo), cambie la ruta que aparece bajo Archive Log Destinations (Destinos de registro de archivo) por +FLASH/

donde FLASH es el nombre del grupo de discos del área de recuperación flash que se ha especificado en el [paso 17](#page-286-1) a.

- Haga clic en **OK** (Aceptar).
- g Haga clic en Next (Siguiente).
- 21 En la ventana Database Content (Contenido de la base de datos), haga clic en Next (Siguiente).
- 22 En la ventana Database Services (Servicios de la base de datos), haga clic en Next (Siguiente).
- 23 En la ventana Initialization Parameters (Parámetros de inicialización), haga clic en Next (Siguiente).
- 24 En la ventana Database Storage (Almacenamiento de base de datos), haga clic en Next (Siguiente).
- 25 En la ventana Creation Options (Opciones de creación), haga clic en Finish (Finalizar).
- 26 En la ventana Summary (Resumen), haga clic en OK (Aceptar).

Aparece la ventana del asistente para la configuración de bases de datos, y el software Oracle crea la base de datos.

## **ZA NOTA:** este procedimiento puede tardar varios minutos en completarse.

Una vez finalizado el proceso, la ventana del asistente para la configuración de bases de datos proporciona información sobre la configuración de la base de datos.
- 27 Anote la información incluida en la ventana del asistente para la configuración de bases de datos a fin de utilizarla posteriormente para administrar la base de datos.
- 28 Haga clic en Exit (Salir).

Aparece la ventana Start Cluster Database (Iniciar base de datos del clúster) y se inicia la base de datos del clúster.

# <span id="page-288-2"></span>Información adicional

#### <span id="page-288-1"></span>Versiones de software admitidas

**XXIIII NOTA:** en esta versión de las configuraciones de Oracle admitidas por Dell, no se admiten las controladoras PCI Express.

En la [tabla 1-9](#page-288-0) se indica el software admitido en el momento de la publicación de esta versión. Para ver el hardware y el software admitidos más recientes, visite la página web de configuraciones probadas y validadas por Dell|Oracle en www.dell.com/10g y descargue la versión 1.1 de la lista de soluciones disponibles (Solution Deliverable List).

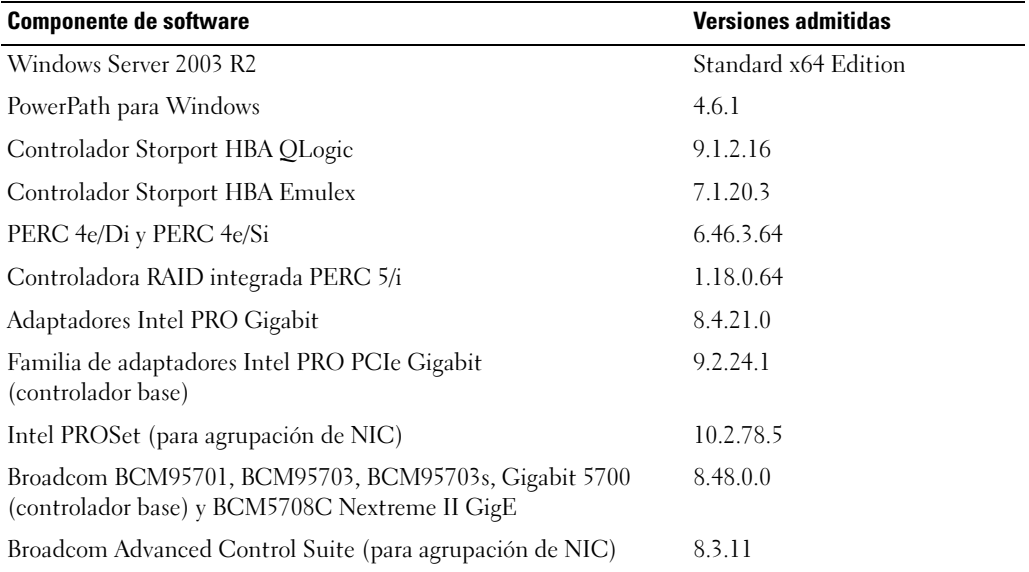

#### <span id="page-288-0"></span>Tabla 1-9. Versiones de software admitidas

# <span id="page-289-4"></span>Solución de problemas

#### <span id="page-289-3"></span>Solución de errores de instalación del software de clúster

#### <span id="page-289-1"></span>El asistente para la configuración del software de clúster Oracle falla

En la ventana Configuration Assistants (Asistentes de configuración), si la instalación no puede ejecutarse con el asistente para la configuración del software de clúster Oracle, realice lo siguiente:

- 1 Abra el archivo: %ORA\_CLUSTERWARE\_HOME%\cfgtoollogs\configToolFailedCommands donde %ORA\_CLUSTERWARE\_HOME% es el directorio principal de CRS que ha creado en ["Instalación del software de clúster Oracle versión 10.2.0.1](#page-279-0)".
- 2 Copie y ejecute los tres primeros comandos (con los parámetros) listados en el archivo desde el indicador de comandos de DOS.
- <span id="page-289-5"></span><span id="page-289-2"></span>3 Para ejecutar el asistente para la configuración de IP privada virtual (VIPCA) que ha fallado, siga el procedimiento indicado en ["El asistente para la configuración de IP privada virtual falla".](#page-289-0)

#### <span id="page-289-0"></span>El asistente para la configuración de IP privada virtual falla

Si el VIPCA falla durante la instalación del software de clúster Oracle, puede que aparezca el mensaje de error siguiente:

Virtual Private IP Configuration Assistant failed (El asistente para la configuración de IP privada virtual ha fallado)

Si aparece este mensaje de error, realice los pasos que se describen a continuación para solucionar el problema. Estos pasos se detallan en la nota 338924.1 de Metalink. Este problema suele producirse cuando se configura la interfaz pública con una dirección IP en las redes 10.0.0.0/8, 172.16.0.0/16 o 192.168.1.0/24.

- 1 Haga clic en Inicio y seleccione Ejecutar.
- 2 En el campo Ejecutar, escriba lo siguiente y haga clic en Aceptar:

```
%SystemDrive%\Oracle\product\10.2.0\crs\bin\vipca
```
- 3 Siga los pasos del VIPCA seleccionando la interfaz adecuada para la interfaz pública y especificando la dirección IP virtual correcta que debe utilizarse.
- 4 Cuando haya terminado, haga clic en Finish (Finalizar).

### <span id="page-290-3"></span><span id="page-290-0"></span>Desinstalación del software de clúster Oracle

Es posible que deba desinstalar el software de clúster Oracle para solucionar los problemas siguientes:

- El procedimiento de instalación del software de clúster Oracle ha fallado.
- El asistente de configuración del software de clúster Oracle no se ha instalado correctamente.

Para desinstalar el software de clúster Oracle, ejecute OUI en el nodo, elimine los servicios de Oracle restantes y limpie los dispositivos de almacenamiento.

 $\mathscr{D}$  NOTA: antes de desinstalar el software de clúster Oracle, copie los archivos siguientes de la carpeta %CRS\_HOME%\bin en una ubicación de copia de seguridad:

- ExportSYMLinks.exe
- ImportSYMLinks.exe
- LogPartFormat.exe
- oraoobjlib.dll
- <span id="page-290-2"></span>• orauts.dll

#### Ejecución de OUI

- 1 En el nodo 1, abra una ventana del Explorador y vaya al directorio siguiente: %SystemDrive%\oracle\product\10.2.0\crs\oui\bin
- 2 Haga doble clic en setup.exe para iniciar OUI.
- 3 En la ventana de bienvenida, haga clic en Deinstall Products (Desinstalar productos).
- 4 En la ventana Inventory (Inventario), seleccione OraCr10g\_home y haga clic en Remove (Quitar).
- 5 En la ventana de confirmación, haga clic en Yes (Sí). Si aparece un mensaje de error, haga clic en Cancel (Cancelar).
- 6 En la ventana de bienvenida, haga clic en Cancel (Cancelar).
- <span id="page-290-1"></span>7 Cuando se le solicite, haga clic en Cancel (Cancelar) y, a continuación, en Yes (Sí).

#### Eliminación de los servicios de Oracle

- 1 En el nodo 1, inicie la consola de servicios.
	- a Haga clic en Inicio y seleccione Ejecutar.
	- b En el campo Ejecutar, escriba lo siguiente y haga clic en Aceptar: services.msc

Aparece la ventana Services (Servicios).

- 2 Identifique y elimine todos los servicios de Oracle que queden. Para eliminar un servicio:
	- a Haga clic en Inicio y seleccione Ejecutar.
	- **b** En el campo Ejecutar, escriba cmd y haga clic en Aceptar.
	- c Abra un indicador de comandos, escriba lo siguiente y pulse <Intro>: sc delete <nombre servicio oracle>
	- d Repita el [paso c](#page-291-0) para cada servicio que deba eliminar.
- <span id="page-291-0"></span>3 Reinicie el nodo 1 e inicie sesión como administrador.
- <span id="page-291-1"></span>4 Reinicie el nodo 2 e inicie sesión como administrador.

#### Limpieza de los dispositivos de almacenamiento

- 1 Limpie las particiones que se configurarán para los discos de registro OCR (OCRCFG) y de votación.
	- a Haga clic en Inicio y seleccione Ejecutar.
	- **b** En el campo Ejecutar, escriba cmd y haga clic en Aceptar.
	- c En el indicador de comandos, escriba lo siguiente y pulse <Intro>:

%SystemDrive%\oracle\product\10.2.0\crs\bin\ExportSYMLinks

El exportador de enlaces simbólicos de Oracle (ExportSYMLinks) importa en el directorio actual los enlaces simbólicos al archivo SYMMAP.TBL.

- d En el indicador de comandos, escriba lo siguiente y pulse <Intro>: notepad SYMMAP.TBL
- 2 Asegúrese de que OCRCFG y VOTEDSK1 aparecen en el archivo.

Si OCRCFG y VOTEDSK1 no aparecen en el archivo, asígnelos al disco apropiado y guarde al archivo.

Utilice el importador de enlaces simbólicos de Oracle (ImportSYMLinks) para importar los enlaces simbólicos en los discos de almacenamiento asignados (OCRCFG y VOTEDSK1).

En el indicador de comandos, escriba lo siguiente y pulse <Intro>:

%SystemDrive%\oracle\product\10.2.0\crs\bin\ImportSYMLinks

3 Utilice el formateador de particiones lógicas de Oracle (LogPartFormat) para formatear las particiones de OCRCFG y VOTEDSK1 en los dos nodos.

En el indicador de comandos, escriba los comandos siguientes y pulse <Intro> después de cada uno:

%SystemDrive%\oracle\product\10.2.0\crs\bin\LogPartFormat \\.\OCRCFG

%SystemDrive%\oracle\product\10.2.0\crs\bin\LogPartFormat \\.\VOTEDSK1

Aparece el mensaje siguiente:

Are you sure you want to continue...  $(Y/N)$ ? (¿Seguro que desea continuar (S/N)?)

- 4 Escriba y y pulse  $\leq$ Intro $\geq$ .
- **5** Inicie Oracle GUI Object Manager.

En el indicador de comandos, escriba lo siguiente y pulse <Intro>:

%SystemDrive%\ora bin utils\GUIOracleOBJManager.exe

Aparece la ventana Oracle Object Manager.

- 6 Elimine los enlaces simbólicos de los discos OCR (OCRCFG) y de votación (VOTEDSK1).
	- a Seleccione ocrcfg y votesdk.
	- b Haga clic en Options (Opciones) y seleccione Commit (Confirmar). Si la operación es correcta, las entradas ocrcfg y VOTEDSK1 desaparecen.
	- c Haga clic en Options (Opciones) y seleccione Exit (Salir) para cerrar Oracle Object Manager.
- 7 Inicie la consola de administración de equipos.
	- a En el escritorio de Windows, haga clic en Inicio y seleccione Ejecutar.
	- b En el campo Ejecutar, escriba lo siguiente y pulse <Intro>: compmgmt.msc

Aparece la consola de administración de equipos.

- <span id="page-292-0"></span>8 Elimine las particiones ASM.
	- a En la ventana de la consola de administración de equipos, haga clic en Almacenamiento y seleccione Administración de discos.
	- b Haga clic con el botón derecho del ratón en la primera partición y seleccione Eliminar unidad lógica.
	- c Cuando se le solicite, haga clic en Sí.
	- d Repita el [paso b](#page-292-0) y el [paso c](#page-292-1) para cada una de las particiones restantes hasta que las haya eliminado todas, incluida la partición extendida original.
- <span id="page-292-1"></span>9 Reinicie el nodo 1 e inicie sesión como administrador.
- 10 Reinicie el nodo 2 e inicie sesión como administrador.
- <span id="page-293-0"></span>11 En el nodo 1, inicie la consola de administración de equipos y vuelva a crear las particiones ASM.
	- a En el escritorio de Windows, haga clic en Inicio y seleccione Ejecutar.
	- b En el campo Ejecutar, escriba lo siguiente y pulse <Intro>:

compmgmt.msc

Aparece la ventana de la consola de administración de equipos.

- c Haga clic en Almacenamiento y seleccione Administración de discos.
- d En la ventana Administración de discos, haga clic con el botón derecho del ratón en el espacio libre donde estaban situadas las particiones de disco ASM anteriores y seleccione Partición nueva. Aparece el Asistente para partición nueva.
- e Haga clic en Siguiente para continuar.
- f En la ventana Tipo de partición, seleccione Partición extendida y haga clic en Siguiente.
- g En la ventana Especificar el tamaño de la partición, seleccione Disco entero (valor predeterminado) y haga clic en Siguiente.
- h Cuando se le solicite, haga clic en Finalizar.
- 12 En la ventana de la consola de administración de equipos, utilice del [paso 11](#page-293-0) c al [paso 11](#page-293-0) h como referencia para crear las particiones siguientes:
	- Registro del clúster (CRSCFG)
	- Disco de votación (VOTEDSK1)
	- Disco de datos (dos particiones)
	- Disco de copia de seguridad (dos particiones)
	- Todas las particiones adicionales que sean necesarias

Cuando cree las particiones nuevas, el Asistente para partición nueva se inicia para cada instancia.

Para crear las particiones nuevas:

<span id="page-293-1"></span>a Seleccione Unidad lógica nueva.

Aparece el Asistente para partición nueva.

- **b** Haga clic en **Siguiente** para continuar.
- c En la ventana Tipo de partición, haga clic en Siguiente.
	- $\mathscr{D}$  **NOTA:** para asegurarse de que el dispositivo de almacenamiento no reconfigure las particiones existentes, cambie la ubicación del disco y el tamaño de las particiones de OCRCFG y VOTEDSK1. Cree las particiones de datos, de copia de seguridad y de otro tipo en la parte inicial del disco, y las particiones de OCRCFG y VOTEDSK1 en la parte final del disco.
- d En la ventana Tamaño de la partición, realice los pasos siguientes y luego haga clic en Siguiente.
- e En la casilla Asignar letra de unidad o ruta de acceso, seleccione No asignar una letra o ruta de acceso de unidad.
- f En la casilla Formatear la partición, seleccione No formatear esta partición.
- <span id="page-294-0"></span>g Cuando se le solicite, haga clic en Finalizar.
- h Repita del [paso a](#page-293-1) al [paso g](#page-294-0) para cada unidad adicional.
- 13 Reinicie el nodo 1 e inicie sesión como administrador.
- 14 Una vez que haya iniciado sesión en el nodo 1, reinicie el nodo 2 e inicie sesión como administrador.
- 15 En el nodo 2, inicie la consola de administración de equipos y elimine las letras de unidad de las particiones nuevas.

 $\mathscr{D}$  NOTA: normalmente, el nodo 2 asigna letras de unidad a las particiones nuevas una vez reiniciados los dos nodos. Si las letras de unidad de las particiones nuevas no aparecen al realizar los pasos siguientes, lleve a cabo estos pasos en el nodo 1.

- a Haga clic en Inicio y seleccione Ejecutar.
- b En el campo Ejecutar, escriba lo siguiente y pulse <Intro>:

compmgmt.msc

Aparece la ventana de la consola de administración de equipos.

- c Haga clic en Explorar y seleccione Administración de discos.
- <span id="page-294-1"></span>d Haga clic con el botón derecho del ratón en la primera partición y seleccione Cambiar la letra y rutas de acceso de unidad.
- e Haga clic en Quitar.
- <span id="page-294-2"></span>f Cuando se le solicite, haga clic en Sí para eliminar la letra de unidad.
- g Repita del [paso d](#page-294-1) al [paso f](#page-294-2) para cada partición ASM adicional.
- 16 Utilice la herramienta asmtoolg para marcar las particiones ASM nuevas con una cabecera ASM. En el nodo 2, abra una ventana del Explorador y vaya al directorio siguiente: %SystemDrive%\oracle\_install\_files\crs\ASM Tool
- <span id="page-294-3"></span>17 Haga doble clic en asmtoolg.exe para iniciar la herramienta asmtool.
- 18 En la pantalla asmtool, seleccione Add or Change Label (Añadir o cambiar etiqueta) y haga clic en Next (Siguiente).
- <span id="page-294-4"></span>19 En la pantalla Select Disks (Seleccionar discos), realice lo siguiente:
	- a Pulse <Ctrl> y seleccione dos particiones para marcarlas como discos de DATOS.
	- b En la pantalla Stamp disks (Marcar discos), haga clic en Next (Siguiente).
	- c Haga clic en Finish (Finalizar) para guardar la configuración y salir de la herramienta.

#### **NOTA:** si aparece un mensaje de error, haga clic en OK (Aceptar).

- 20 Repita del [paso 17](#page-294-3) al [paso 19](#page-294-4) para cada uno de los discos restantes.
- 21 Reinicie el procedimiento de instalación del software de clúster Oracle. Consulte "[Instalación del software de clúster Oracle versión 10.2.0.1"](#page-279-0).

#### Solución de problemas adicionales

En la [tabla 1-10](#page-295-0) se indican las acciones recomendadas para los problemas que pueden surgir al implantar y utilizar el sistema operativo Windows Server 2003 y el software de base de datos Oracle 10g R2.

<span id="page-295-1"></span>

| Categoría            | Problema/<br>síntoma   | Causa                                                                                                    | Acción correctiva recomendada                                                                                                    |
|----------------------|------------------------|----------------------------------------------------------------------------------------------------|----------------------------------------------------------------------------------------------------|
| Agrupación<br>de NIC | NIC Broadcom<br>falla. | La agrupación de Los pasos siguientes pueden provocar<br>un error en una agrupación de NIC:<br>1 Una de las NIC Broadcom utilizada<br>en la agrupación de NIC falla o se<br>desactiva. Debido a la disponibi-<br>lidad de la segunda NIC, la red<br>privada sigue estando activa en este<br>nodo a través de la segunda NIC.<br>2 Mientras la primera NIC sigue<br>fuera de servicio o desactivada,<br>la segunda NIC de la agrupación<br>también falla o se desactiva. Por<br>este motivo, la red privada se<br>desconecta completamente en este<br>nodo. No es posible ejecutar un<br>comando ping para la dirección IP<br>privada en este nodo.<br>3 Cuando la segunda NIC que ha<br>fallado o se ha desactivado vuelve<br>a estar activa, la red privada de<br>este nodo permanece inactiva.<br>NOTA: la única ocasión en que una<br>red privada no se activa es cuando<br>la segunda NIC que ha fallado pasa<br>a estar activa. Si la primera NIC que<br>ha fallado pasa a estar activa,<br>entonces la red privada se activa. | La causa más probable de este error es que<br>su conmutador contenga un protocolo de<br>árbol de extensión. Utilice una de las<br>soluciones siguientes para resolver este<br>problema:<br>• Desactive Spanning Tree (Arbol<br>de extensión) en el conmutador.<br>• Active la opción Port Fast Learning<br>(Obtención rápida de puertos)<br>(o una equivalente, según la marca<br>del conmutador) en los puertos del<br>conmutador al que están conectadas<br>las NIC agrupadas.<br>· Utilice la función LiveLink de Broadcom;<br>para ello, haga clic con el botón derecho<br>del ratón en la agrupación, seleccione<br>Enable LiveLink (Activar LiveLink)<br>y siga las instrucciones que aparecen<br>en la ventana.<br><b>NOTA:</b> aunque las soluciones sugeridas<br>pueden resolver el problema de agrupación<br>de NIC, tenga en cuenta los problemas o<br>implicaciones que pueden derivarse del<br>hecho de activar la obtención rápida de<br>puertos o de desactivar el árbol de extensión<br>en sus conmutadores. |

<span id="page-295-0"></span>Tabla 1-10. Solución de problemas

<span id="page-296-0"></span>

| Categoría                                           | Problema/<br>síntoma                                                                                                    | Causa                                                                                                    | Acción correctiva recomendada                                                                                                    |
|-----------------------------------------------------|----------------------------------------------------------------------------------------------------|----------------------------------------------------------------------------------------------------|----------------------------------------------------------------------------------------------------|
| Instalación<br>del software<br>de clúster<br>Oracle | Durante la<br>instalación<br>del software de<br>clúster Oracle,<br>aparece un<br>mensaje de error<br>que indica que<br>los nodos<br>especificados<br>no pueden<br>agruparse<br>en clúster. | La cuenta de administración o de<br>usuario utilizada para instalar Oracle<br>tiene una contraseña en blanco<br>asociada.                     | Realice los pasos siguientes:<br>1 Haga clic con el botón derecho del ratón<br>en Mi PC y seleccione Administrar.<br>2 En el panel izquierdo de la ventana<br>Administración de equipos, expanda<br>Herramientas del sistema, Usuarios<br>locales y, a continuación, Grupos.<br>3 Haga clic en Usuarios en el panel<br>izquierdo.<br>4 En el panel derecho, haga clic con el<br>botón derecho del ratón en la cuenta de<br>administración que se utiliza para instalar<br>Oracle y seleccione Establecer<br>contraseña.<br><b>5</b> Se abre una ventana de advertencia.<br>Ignore el mensaje y haga clic en<br>Continuar.<br>6 En la ventana Establecer contraseña,<br>introduzca las contraseñas y haga clic en<br>Aceptar.<br>7 Cierre la sesión y vuelva a iniciarla con<br>la cuenta de administración para la que<br>acaba de modificar o asignar una<br>contraseña.<br>8 Reinicie la instalación del software<br>de clúster. |
| Instalación<br>del software<br>de clúster<br>Oracle | La instalación<br>del software de<br>clúster Oracle<br>falla.<br>El asistente de<br>configuración<br>no se instala<br>correctamente.                                                       | Los enlaces simbólicos de OCRCFG<br>o VOTEDSK1 no están disponibles.<br>Es necesario reformatear uno o más<br>dispositivos de almacenamiento. | Realice los procedimientos siguientes:<br>1 Desinstale el software de clúster Oracle<br>mediante OUL<br>2 Desinstale el resto de los servicios<br>de Oracle.<br>3 Limpie los dispositivos de<br>almacenamiento.<br>Para obtener más información, consulte<br>"Desinstalación del software de clúster<br>Oracle".                                                                                                    |

Tabla 1-10. Solución de problemas (continuación)

<span id="page-297-4"></span><span id="page-297-3"></span><span id="page-297-2"></span><span id="page-297-1"></span><span id="page-297-0"></span>

| Categoría                        | Problema/<br>síntoma                                               | Causa                                                             | Acción correctiva recomendada                                                                                                    |
|----------------------------------|--------------------------------------------------------------------|-------------------------------------------------------------------|----------------------------------------------------------------------------------------------------|
| Software<br>de clúster<br>Oracle | El nodo<br>del clúster se<br>reinicia con<br>una pantalla<br>azul. | El nodo no puede comunicarse<br>con los discos de almacenamiento. | Realice los pasos siguientes:                                                                                                    |
|                                  |                                                                    |                                                                   | <b>1</b> Reinicie el nodo.                                                                                                    |
|                                  |                                                                    |                                                                   | 2 Durante la POST, pulse <f8>.</f8>                                                                                                    |
|                                  |                                                                    |                                                                   | 3 En la pantalla Menú de opciones<br>avanzadas de Windows, seleccione<br>Modo seguro.                                                         |
|                                  |                                                                    |                                                                   | 4 Seleccione el sistema operativo adecuado.                                                                                                   |
|                                  |                                                                    |                                                                   | <b>5</b> Inicie sesión en el sistema.                                                                                                    |
|                                  |                                                                    |                                                                   | 6 En la pantalla Escritorio, haga clic en<br>Aceptar.                                                                                         |
|                                  |                                                                    |                                                                   | 7 En el escritorio de Windows, haga clic<br>con el botón derecho del ratón en Mi PC<br>y seleccione Administrar.                              |
|                                  |                                                                    |                                                                   | 8 En la ventana Administración<br>de equipos, expanda Servicios y<br>Aplicaciones.                                                            |
|                                  |                                                                    |                                                                   | 9 Haga clic en Servicios.                                                                                                    |
|                                  |                                                                    |                                                                   | 10 Haga clic con el botón derecho del ratón<br>en el primer servicio de Oracle y<br>seleccione Propiedades.                                   |
|                                  |                                                                    |                                                                   | 11 Haga clic en el menú desplegable<br>de inicio y anote el tipo de inicio<br>predeterminado para este servicio.                              |
|                                  |                                                                    |                                                                   | 12 En el menú desplegable de inicio,<br>seleccione Deshabilitado.                                                                             |
|                                  |                                                                    |                                                                   | 13 Repita del paso 10 al paso 12 para el resto<br>de los servicios de Oracle.                                                                 |
|                                  |                                                                    |                                                                   | <b>14</b> Verifique lo siguiente:                                                                                                    |
|                                  |                                                                    |                                                                   | • El sistema de almacenamiento<br>funciona correctamente.                                                                                     |
|                                  |                                                                    |                                                                   | • Todos los cables de fibra óptica están<br>conectados firmemente.                                                                            |
|                                  |                                                                    |                                                                   | • El nodo puede acceder a los discos<br>de almacenamiento compartido.                                                                         |
|                                  |                                                                    |                                                                   | Consulte "Verificación de la asignación<br>de almacenamiento a los nodos" y<br>"Verificación de las funciones del<br>controlador multirruta". |
|                                  |                                                                    |                                                                   |                                                                                                    |

Tabla 1-10. Solución de problemas (continuación)

<span id="page-298-3"></span><span id="page-298-2"></span><span id="page-298-1"></span><span id="page-298-0"></span>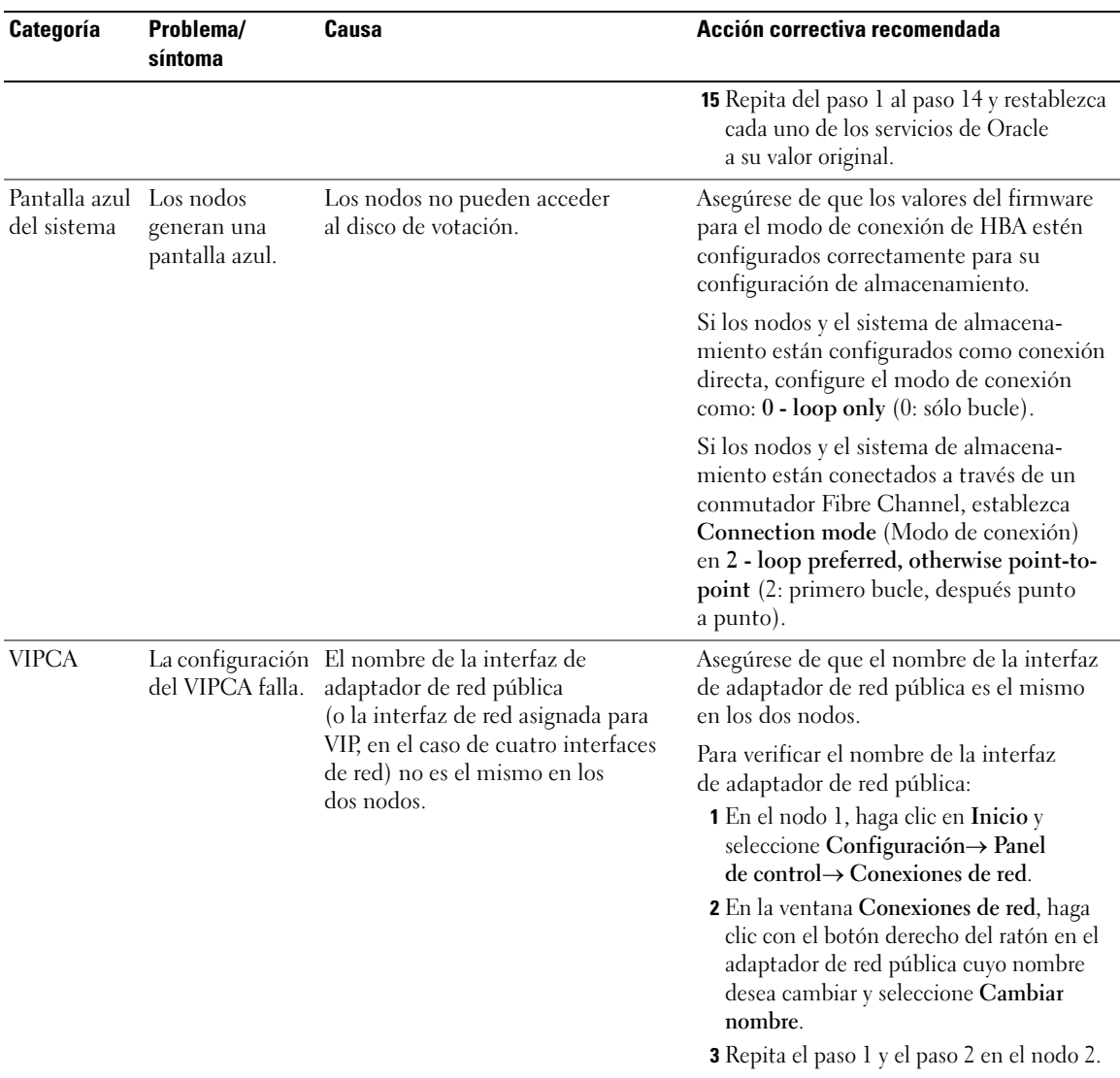

#### Tabla 1-10. Solución de problemas (continuación)

<span id="page-299-2"></span><span id="page-299-1"></span><span id="page-299-0"></span>

| Categoría           | Problema/<br>síntoma                              | Causa                                                                                                    | Acción correctiva recomendada                                                                                                    |
|---------------------|---------------------------------------------------|----------------------------------------------------------------------------------------------------|----------------------------------------------------------------------------------------------------|
| Almacena-<br>miento | No se puede<br>acceder a<br>los discos.           | En el escritorio de Windows, cuando<br>hace clic con el botón derecho del<br>ratón en Mi PC, selecciona<br>Administración de equipos y hace<br>clic en Administración de discos, los<br>discos aparecen como no accesibles.<br>Causas:<br>· No se han asignado los LUN<br>a los nodos.<br>• El cableado es incorrecto.<br>• No se han instalado los<br>controladores HBA en los nodos.        | Compruebe que se hayan asignado LUN<br>de almacenamiento a los dos nodos.<br>Compruebe que los cables de fibra óptica<br>conectados a los nodos y a los sistemas<br>de almacenamiento estén instalados<br>correctamente.<br>Para obtener más información, consulte<br>"Cableado del clúster Fibre Channel".                                                                                                    |
| Almacena-<br>miento | Los dispositivos<br>de disco SCSI<br>no aparecen. | En el escritorio de Windows, cuando<br>hace clic con el botón derecho<br>del ratón en Mi PC, selecciona<br>Administración de equipos y hace<br>clic en Controladores de disco,<br>los dispositivos de disco SCSI<br>no aparecen.<br>Causas:<br>• No se han asignado los LUN<br>a los nodos.<br>• El cableado es incorrecto.<br>• No se han instalado los controla-<br>dores HBA en los nodos. | Compruebe que se hayan asignado LUN<br>de almacenamiento a los dos nodos.<br>Realice los pasos siguientes:<br>1 En el escritorio de Windows, haga clic<br>con el botón derecho del ratón en Mi PC<br>y seleccione Administrar.<br>2 En la ventana de administración, expanda<br>Administrador de dispositivos.<br>3 En el panel derecho de la ventana, haga<br>clic con el botón derecho del ratón en el<br>nombre del ordenador host y seleccione<br>Buscar cambios de hardware.<br>4 Repita el paso 3 hasta que aparezcan<br>los dispositivos de disco.<br><b>5</b> Reinicie el sistema (si es preciso).<br>Compruebe que los cables de fibra óptica<br>conectados a los nodos y a los sistemas de<br>almacenamiento estén instalados<br>correctamente.<br>Para obtener más información, consulte<br>"Cableado del clúster Fibre Channel". |

Tabla 1-10. Solución de problemas (continuación)

# <span id="page-300-3"></span><span id="page-300-1"></span>Obtención de ayuda

# Asistencia de Dell

Para obtener más información sobre el uso del sistema, consulte la documentación incluida con los componentes del sistema. Para obtener documentos técnicos, configuraciones admitidas e información general de Dell, visite la página web de configuraciones probadas y validadas por Dell|Oracle en www.dell.com/10g. Para obtener asistencia técnica de Dell para el hardware y el software del sistema operativo, y para descargar las últimas actualizaciones del sistema, visite la página web de asistencia de Dell (support.dell.com). La información sobre la forma de contactar con Dell se proporciona en la Guía de instalación y solución de problemas del sistema.

Ahora tiene a su disposición el servicio de formación y certificación Dell para empresas. Para obtener más información, visite la página web de formación y certificación (www.dell.com/training). Es posible que este servicio de formación no se ofrezca en todas las regiones.

## <span id="page-300-2"></span>Asistencia de Oracle

Para obtener información de formación sobre el software Oracle y el software de clúster de aplicaciones, visite la página web de Oracle (www.oracle.com) o consulte la documentación de Oracle para determinar cómo ponerse en contacto con Oracle.

Encontrará información sobre la asistencia técnica, descargas y otras cuestiones técnicas en la página web de Oracle MetaLink (metalink.oracle.com).

# <span id="page-300-0"></span>Obtención y uso de archivos de código fuente abierto

El software incluido en el CD de implantación de Dell es una combinación de programas de Dell y programas de terceros. El uso del software está sujeto a las condiciones específicas de la licencia. Todo el software designado como "bajo los términos de la GPL de GNU" se puede copiar, distribuir y modificar según los términos y condiciones de la Licencia Pública General (GPL) de GNU (GNU no es Unix), versión 2, de junio de 1991. Todo el software designado como "bajo los términos de la LGPL de GNU" se puede copiar, distribuir y modificar según los términos y condiciones de la Licencia Pública General Menor (LGPL) de GNU, versión 2.1, de febrero de 1999. En virtud de estas licencias de GNU, también tiene derecho a solicitar los archivos fuente correspondientes, llamando a Dell al número 1-800-WWW-DELL. Indique SKU 420-4534 al realizar dicha petición. Puede que se le cobre una cantidad simbólica por la transferencia física de una copia.

# Índice

# A

almacenamiento [crear unidades lógicas para](#page-277-0)  el almacenamiento en disco ASM, 278 [discos no accesibles, 300](#page-299-1) [dispositivos admitidos, 289](#page-288-1) [instalar software basado](#page-274-1)  en host, 275 [instalar software](#page-275-1)  multirruta, 276 [limpiar dispositivos, 292](#page-291-1) [los dispositivos de disco SCSI](#page-299-2)  no aparecen, 300 [verificar la asignación](#page-274-2)  a los nodos, 275 archivos fuente [obtener, 301](#page-300-0) [utilizar, 301](#page-300-0) ayuda [asistencia de Dell, 301](#page-300-1)

## B

base de datos semilla [crear, 285](#page-284-0) [bonding, 271](#page-270-0)

[asistencia de Oracle, 301](#page-300-2)

# C

clúster [ejemplo de conexiones](#page-265-0)  de hardware Fibre Channel, 266 Fibre Channel [configuración, 264](#page-263-0) [requisitos mínimos, 260](#page-259-0)

configuraciones de hardware y software [Fibre Channel, 269](#page-268-0)

configurar Oracle 10g RAC [redes pública y privada, 270](#page-269-0) [verificar las configuraciones](#page-263-1)  de hardware y software, 264

[contratos de licencia, 261](#page-260-0)

# D

Dell|EMC [instalar software basado en](#page-274-3)  host, 275 [Naviagent, 275](#page-274-4) [requisitos de hardware, 260](#page-259-1) direcciones IP [para adaptadores de red](#page-272-0)  pública y privada, 273 [disco de votación, 276](#page-275-2)

[discos compartidos, 279](#page-278-0)

#### [documentación, 261](#page-260-1)

# E

ejemplos [conexiones de hardware](#page-265-0)  para un clúster Fibre Channel, 266

eliminar [servicios de Oracle, 291](#page-290-1)

# F

Fibre Channel cablear sistemas de [almacenamiento, 265](#page-264-0)

#### H

hardware Fibre Channel [requisitos mínimos](#page-259-0)  para clústeres, 260 [interconexiones Fibre](#page-265-1)  Channel, 266

#### I

[información adicional, 289](#page-288-2) instalar [Oracle 10g RAC, 279](#page-278-1) [Windows Server 2003 R2](#page-260-2)  [Standard x64 Edition, 261](#page-260-2)

#### M

montaje automático [activar, 279](#page-278-2) [motor de descarga TCP, 271](#page-270-1) multirruta [instalar software, 276](#page-275-3) [verificar las funciones](#page-275-4)  del controlador, 276

# N

NIC [Broadcom, 271](#page-270-2) [error de agrupación, 296](#page-295-1) [Intel, 271](#page-270-2)

# O

[obtener ayuda, 301](#page-300-3) Oracle [eliminar servicios, 291](#page-290-1) [instalar la base de datos, 282](#page-281-0) patchset [instalar, 283](#page-282-0)

Oracle 10g RAC configurar redes y [almacenamiento, 270](#page-269-1) [instalar, 279](#page-278-1) [mediante ASM, 279](#page-278-3)

# OUI

[ejecutar, 291](#page-290-2)

## P

pantalla azul [solución de problemas,](#page-297-4) [298-](#page-297-4)[299](#page-298-2)

parches [descargar, 285](#page-284-1) [instalar, 283](#page-282-1) [para "split brain", 285](#page-284-2)

# R

redes [configurar adaptadores, 271](#page-270-3) [configurar direcciones IP, 273](#page-272-0) [configurar Oracle 10g](#page-269-1)  RAC, 270 privadas [configurar, 270](#page-269-0) públicas [configurar, 270](#page-269-0) requisitos

hardware [Dell|EMC, 260](#page-259-2) [software, 260,](#page-259-3) [289](#page-288-1) [software y hardware, 259](#page-258-0)

## S

[software, 290](#page-289-1) [requisitos, 260](#page-259-3) [versiones admitidas, 289](#page-288-1) software de clúster asistente de configuración [error de instalación, 297](#page-296-0) [desinstalar, 290-](#page-289-2)[291](#page-290-3) error asistente de [configuración, 290](#page-289-1) [VIPCA, 290](#page-289-2) [instalación, 280](#page-279-1) [solución de errores, 290](#page-289-3) [pantalla azul, 298](#page-297-4) [preparar discos, 276](#page-275-5) [registro \(OCR\), 276](#page-275-6)

[solución de problemas, 290](#page-289-4)

# U

unidades lógicas [crear para Automatic Storage](#page-277-0)  Management, 278

# V

[VIPCA, 290](#page-289-5) [error de configuración, 299](#page-298-3)

#### W

Windows Server 2003 R2 Standard x64 Edition [instalar, 261](#page-260-2)